# **brother.**

# GUIDE UTILISATEUR-LOGICIEL

MFC-8460N MFC-8860DN MFC-8870DW DCP-8060 DCP-8065DN

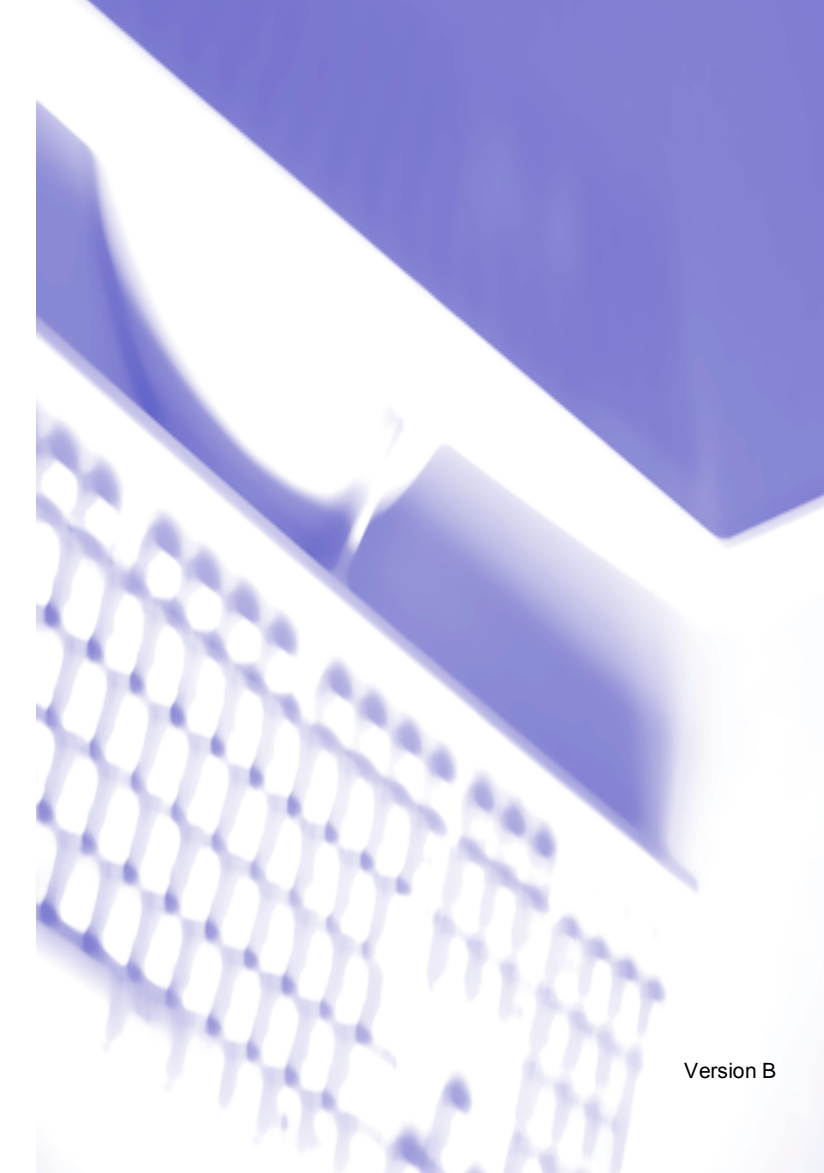

# Table des matières

### Windows® **Section I**

#### Impression  $\overline{\mathbf{1}}$

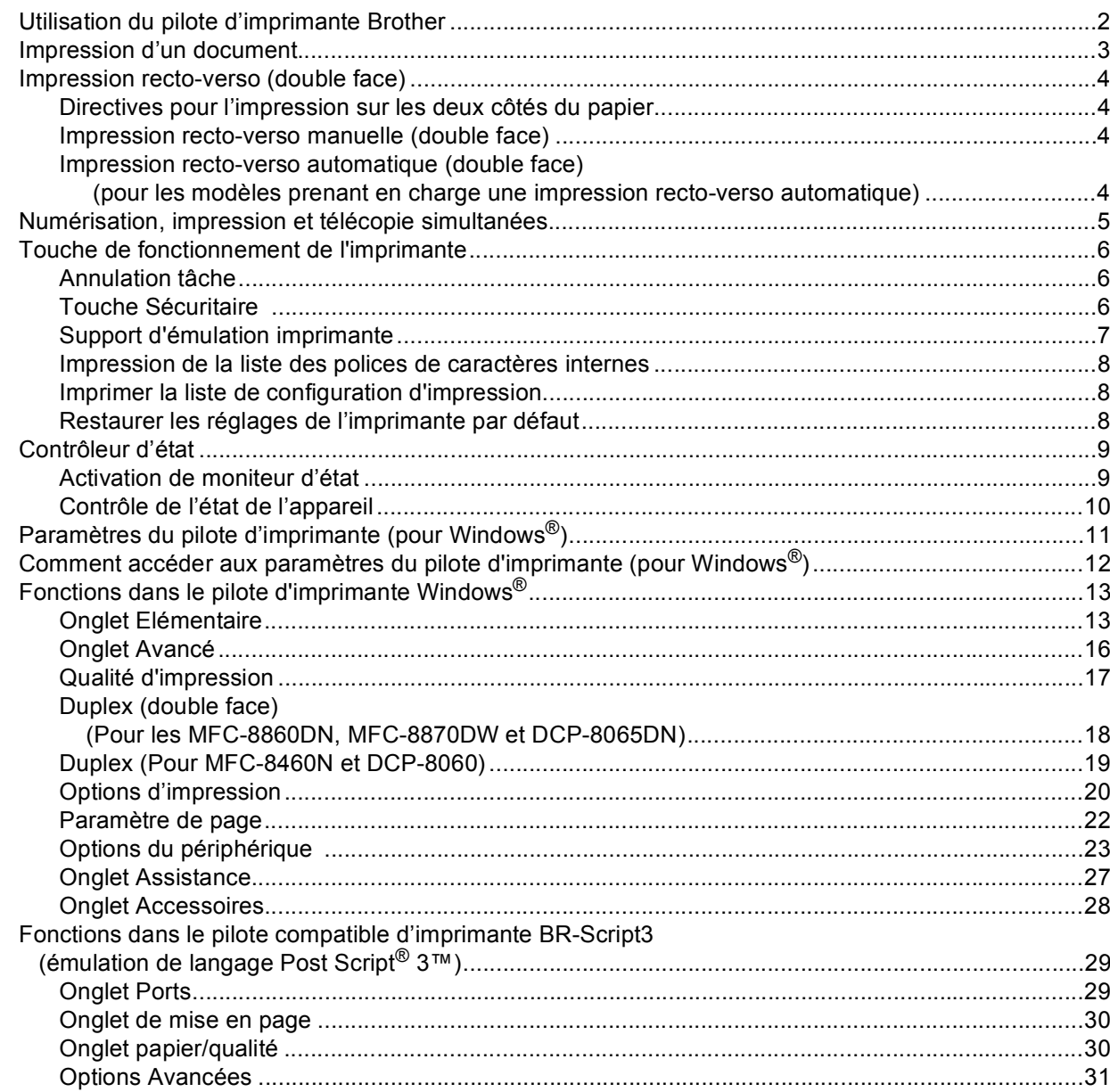

#### **Numérisation**  $\overline{2}$

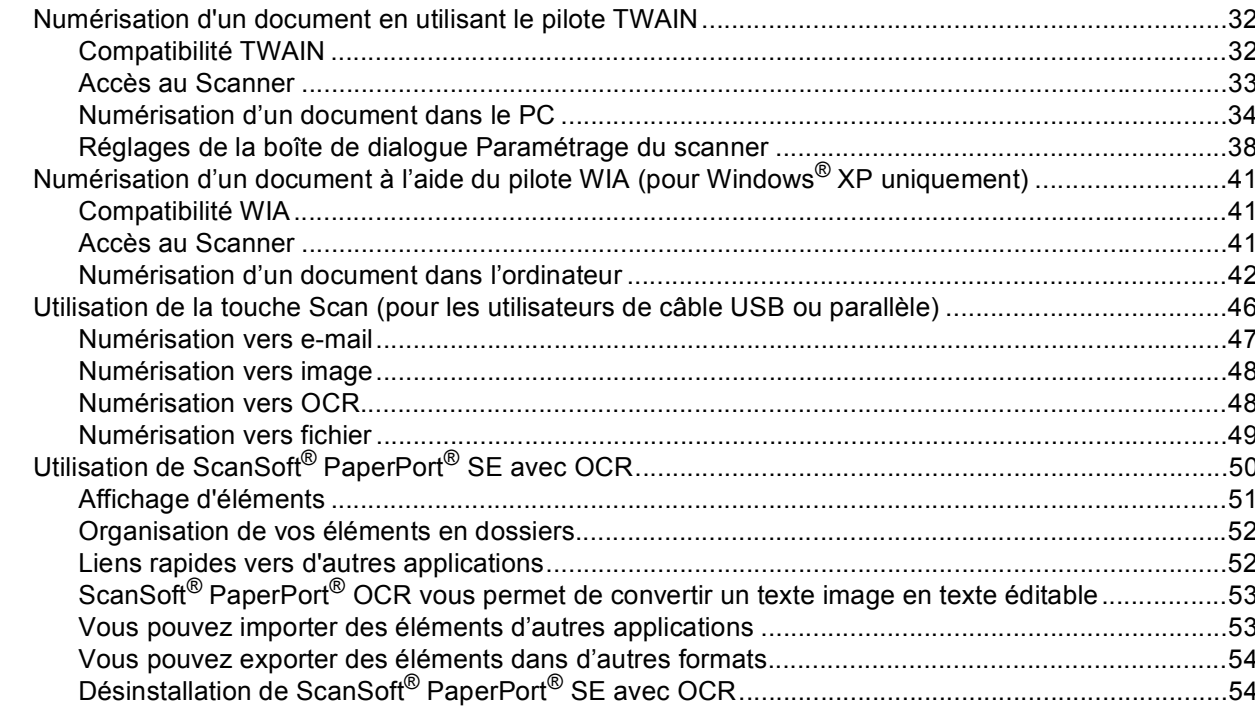

#### **ControlCenter2**  $\mathbf{3}$

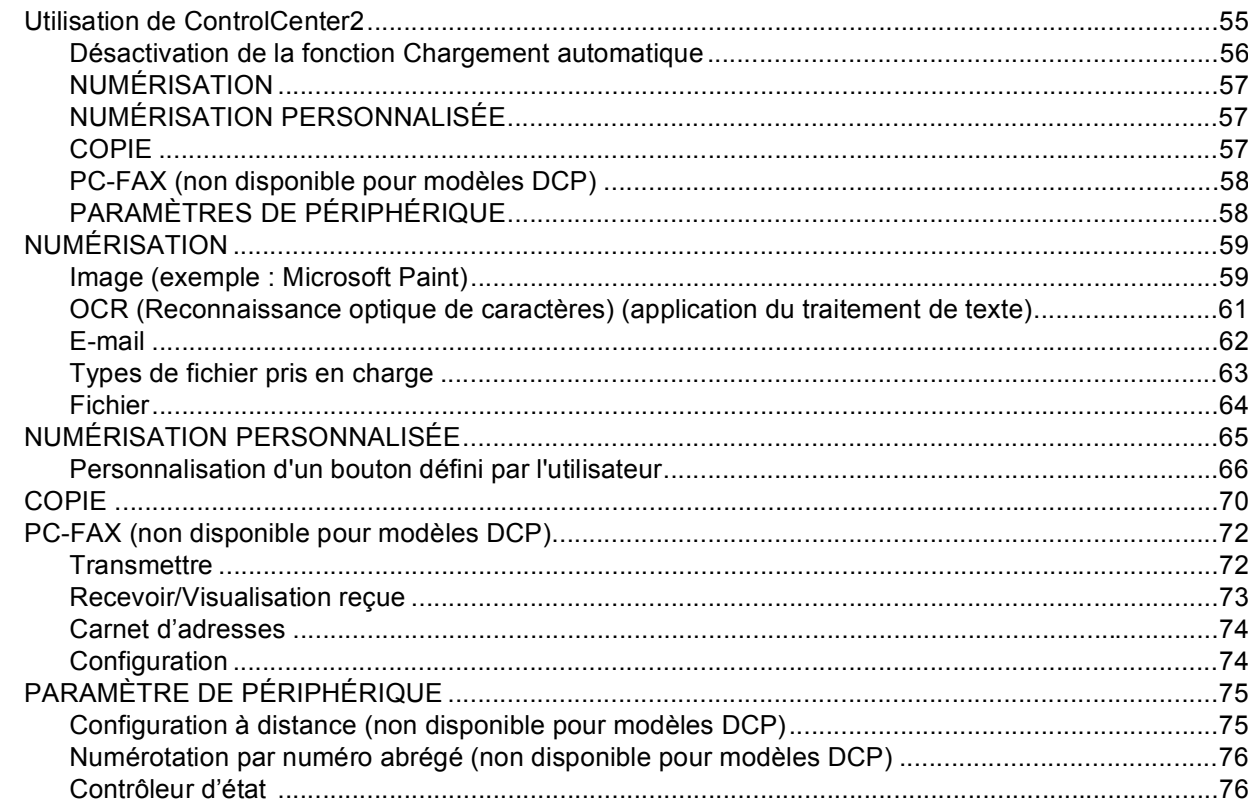

# **4 Numérisation réseau [\(pour les modèles avec réseau intégré\)](#page-82-0)**

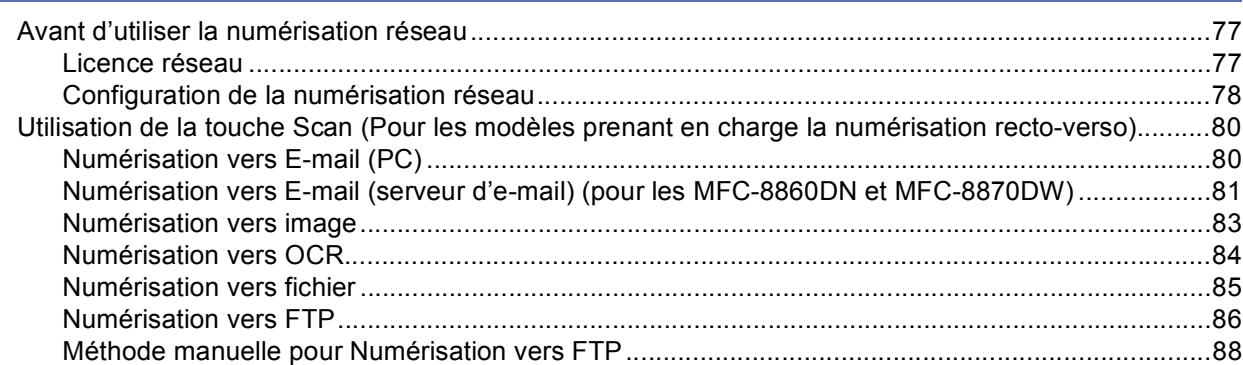

# **5 Configuration à distance [\(non disponible pour modèles DCP\)](#page-95-0)**

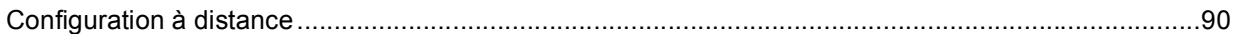

# **6 Logiciel PC-FAX de Brother [\(non disponible pour les modèles DCP\)](#page-97-0)**

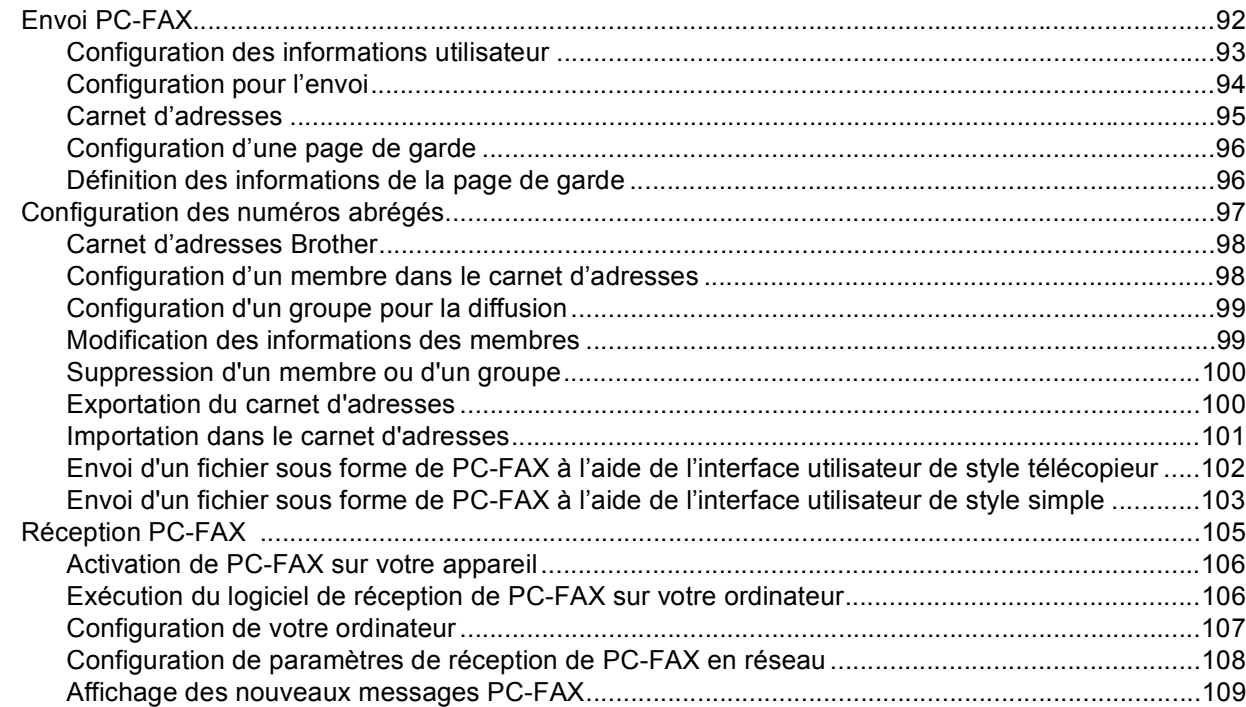

# **Section II** Apple<sup>®</sup> Macintosh<sup>®</sup>

#### Impression et télécopie  $\overline{7}$

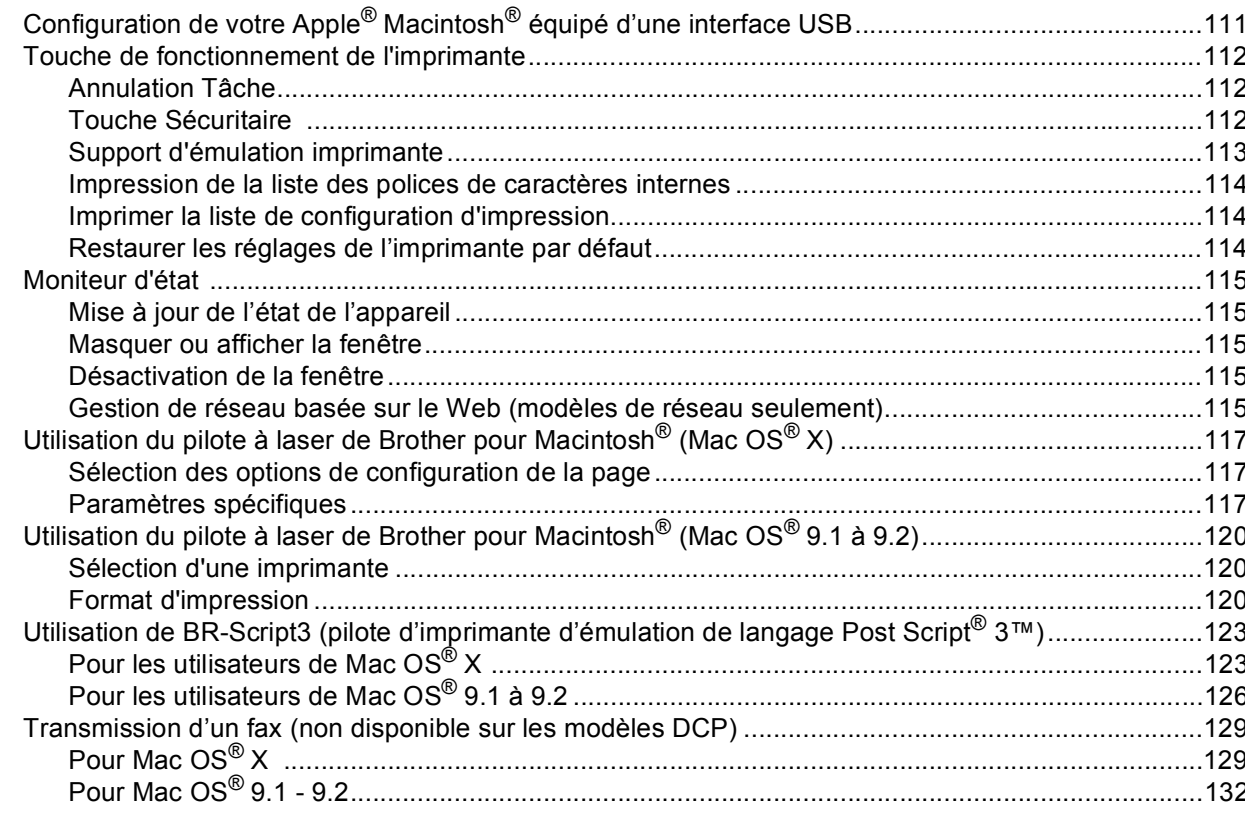

#### Numérisation  $\bf{8}$

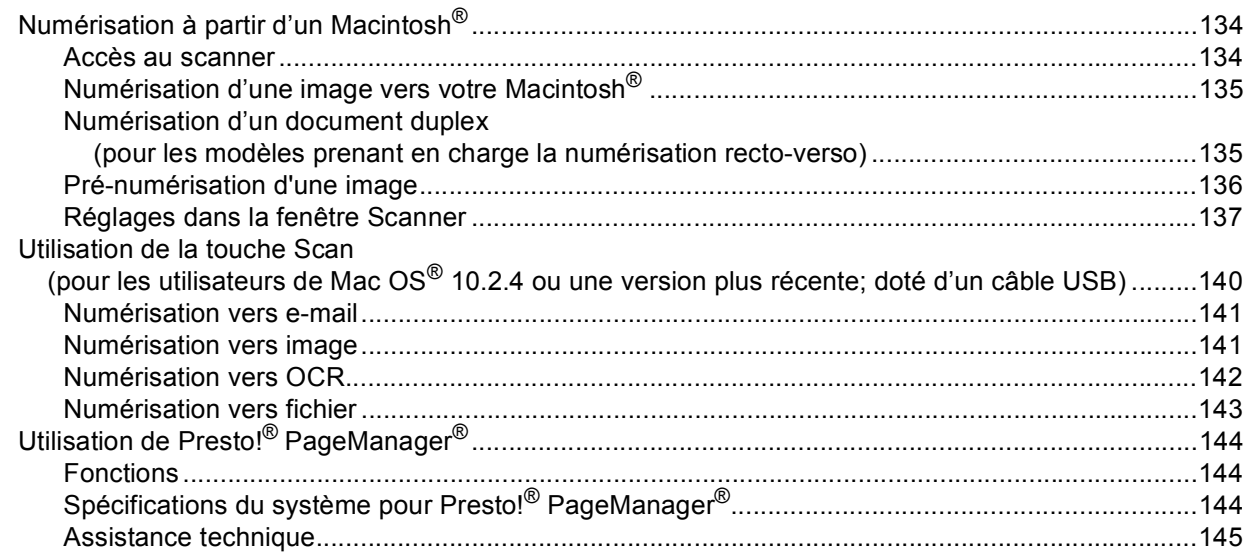

#### $\overline{9}$ **ControlCenter2** (pour Mac OS® 10.2.4. ou une version supérieure)

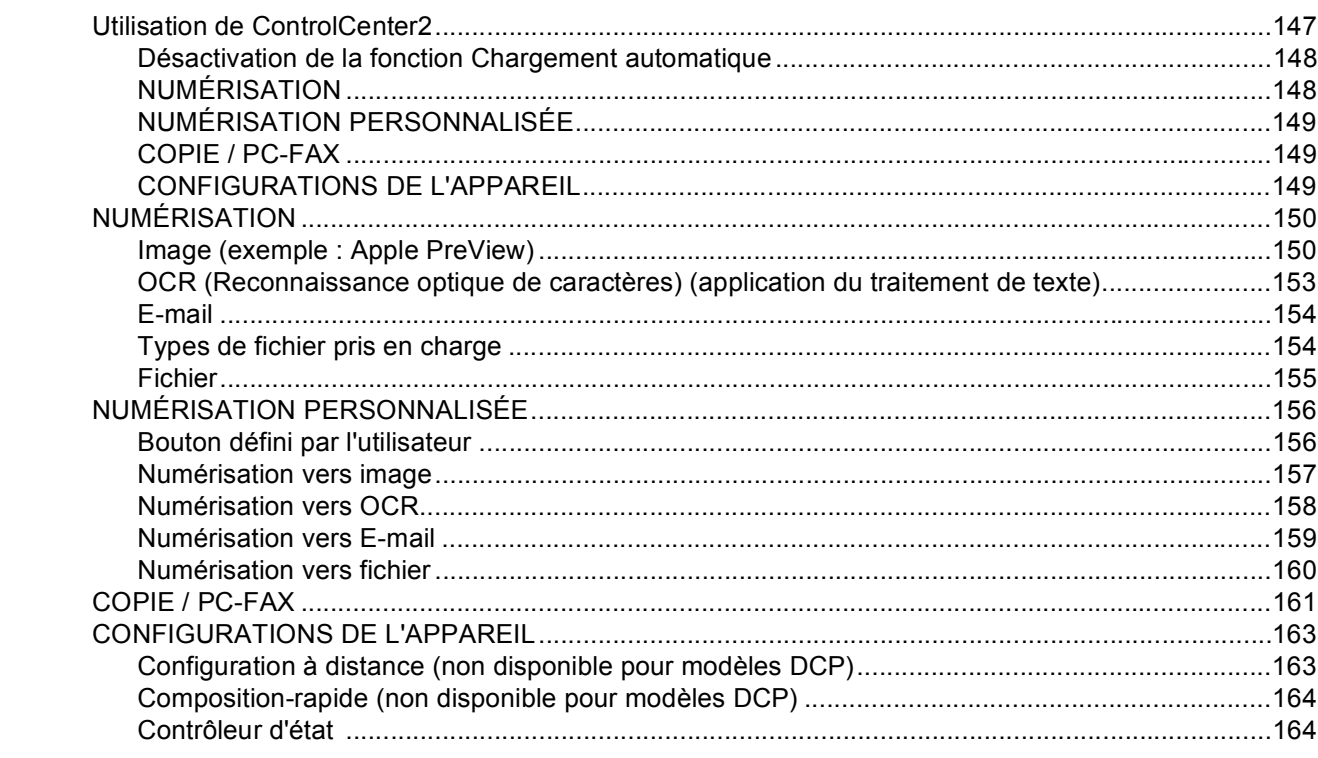

#### $10$ Numérisation réseau (non disponible pour DCP-8060)

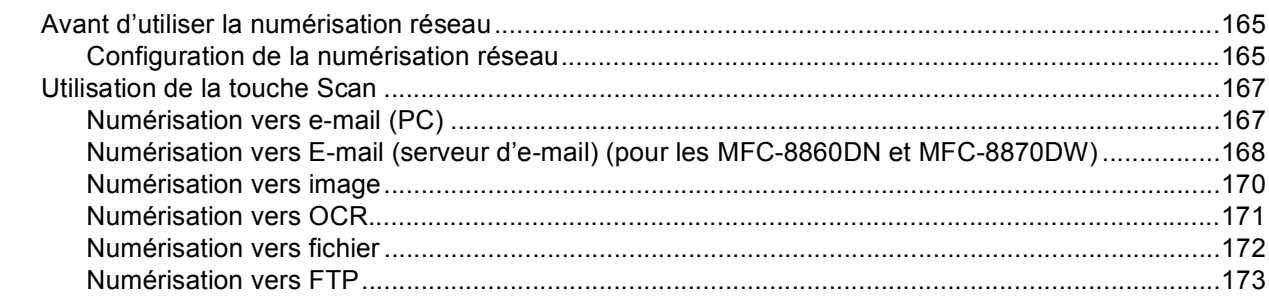

#### $11$ **Configuration à distance** (non disponible pour modèles DCP)

#### **Index**  $\mathbf{I}$

<u> 1990 - Jan Barat, politik politik (</u>

# **Section I**

 $\blacktriangleright$ 

# <span id="page-6-0"></span>Windows<sup>®</sup>

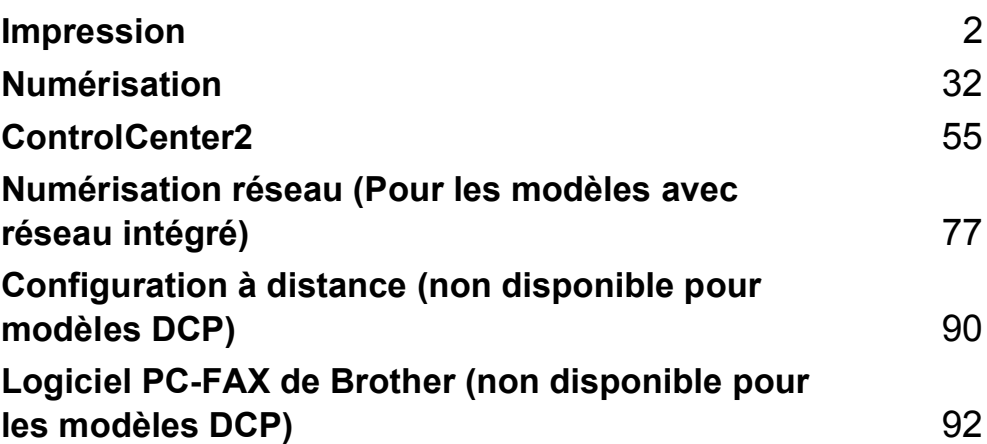

<span id="page-7-0"></span>**Impression <sup>1</sup>**

# <span id="page-7-1"></span>**Utilisation du pilote d'imprimante Brother <sup>1</sup>**

Le pilote d'imprimante est un logiciel qui convertit les données du format utilisé par l'ordinateur en un format exigé par une imprimante spécifique par le biais d'un langage de commande d'imprimante ou d'un langage de description de page.

Les pilotes d'imprimante se trouvent sur le CD-ROM fourni. Vous devez installer les pilotes en suivant *le Guide d'installation rapide*. Vous pouvez également télécharger les pilotes d'imprimante les plus récents depuis le Brother Solutions Center à l'adresse :

**<http://solutions.brother.com>**

# **Impression Windows®**

**1**

Le pilote d'imprimante spécial pour Microsoft® Windows® 98/98SE/Me/2000 Professional/XP et Windows NT<sup>®</sup> 4.0 sont disponibles sur le CD-ROM fourni avec votre périphérique de Brother. Vous pouvez facilement les installer dans votre système Windows® en utilisant notre programme d'installation. Le pilote assure la prise en charge de notre mode de compression unique pour améliorer la vitesse de l'impression dans des applications Windows<sup>®</sup>, et vous permet de définir divers réglages d'impression, notamment le mode d'impression économie et le format papier personnalisé.

# *A* Remarque

Si votre ordinateur est protégé par un pare-feu, et ne peut pas imprimer, il se peut que vous deviez configurer les paramètres du pare-feu pour permettre la communication via le port N° 137. Visitez la page du Brother Solutions Center [\(http://solutions.brother.com\)](http://solutions.brother.com) pour plus d'informations.

# <span id="page-8-0"></span>**Impression d'un document <sup>1</sup>**

Lorsque l'appareil reçoit les données envoyées par votre ordinateur, il commence l'impression en saisissant tout d'abord une feuille dans le bac à papier. Votre appareil peut imprimer sur différents types de papier et d'enveloppes. (Voir le *guide de l'utilisateur* pour des informations sur le bac à papier et sur le papier recommandé.)

sur votre application, choisissez la commande Imprimer. Si d'autres pilotes d'imprimante sont installés sur votre ordinateur, choisissez **Brother MFC-XXXX** ou **DCP-XXXX Printer\*** comme votre pilote d'imprimante dans le menu Impression ou Paramètres d'impression dans votre application logicielle, puis cliquez sur **OK** pour commencer à imprimer. \*(XXXX désignant le nom de votre modèle. Si vous utilisez un câble USB pour brancher votre appareil, puis USB se trouve au nom de pilote d'imprimante.)

# **Remarque**

Pour les utilisateurs Macintosh®, reportez-vous à *[Utilisation du pilote à laser de Brother pour Macintosh](#page-122-0)® [\(Mac OS® X\)](#page-122-0)* à la page 117 ou à *[Utilisation du pilote à laser de Brother pour Macintosh](#page-125-0)® (Mac OS® 9.1 à 9.2)* [à la page 120.](#page-125-0)

2) Votre ordinateur envoie les données à l'appareil. Le voyant de Statut à LED clignote en jaune et l'appareil commence à imprimer.

(3) Lorsque l'appareil a terminé d'imprimer toutes les données, l'écran LCD affiche l'état de l'appareil.

# **Remarque**

Vous pouvez choisir le format et l'orientation du papier dans l'application logicielle. Si votre logiciel d'application ne prend pas en charge le format de votre papier, choisissez le format du papier supérieur.

Puis réglez la zone d'impression en changeant les marges (droite et gauche) dans votre logiciel d'application.

# <span id="page-9-0"></span>**Impression recto-verso (double face) <sup>1</sup>**

Le pilote d'imprimante fourni prend en charge l'impression recto-verso.

# <span id="page-9-1"></span>**Directives pour l'impression sur les deux côtés du papier <sup>1</sup>**

- Si le papier est mince, il risque de se froisser.
- Si le papier est ondulé, redressez-le et remettez-le dans le bac à papier ou le bac MP.
- Si le papier n'avance pas bien, il se peut qu'il soit ondulé. Retirez le papier et redressez-le.

# <span id="page-9-2"></span>**Impression recto-verso manuelle (double face) <sup>1</sup>**

L'appareil imprime tout d'abord toutes les pages paires d'un côté du papier. Puis, le pilote Windows<sup>®</sup> vous invite (par le biais d'un message instantané) à réinsérer le papier. Avant d'insérer le papier, redressez bien la pile pour éviter les bourrages de papier. Il n'est pas recommandé d'utiliser du papier très fin ou très épais.

# <span id="page-9-3"></span>**Impression recto-verso automatique (double face) (pour les modèles prenant en charge une impression recto-verso automatique)1**

# **Remarque**

- Utilisez un papier de format A4, Lettre ou Légal quand vous utilisez la fonction d'impression recto-verso automatique.
- Assurez-vous que le capot arrière est fermé.
- Assurez-vous que le bac recto-verso est installé correctement dans l'imprimante.
- Si le papier est ondulé, redressez-le et remettez-le dans le bac à papier.
- Utilisez du papier régulier. N'utilisez pas du papier de qualité supérieure ou du papier fin.
- **Placez le papier dans le bac à papier ou le bac MP.**

### **2** Pour le pilote d'imprimante de Windows

- **1** Ouvrez la boîte de dialogue **Propriétés** du pilote d'imprimante.
- **2** Dans l'onglet **Général**, cliquez sur l'icône **Options d'impression**.
- **3** Dans l'onglet **Avancé**, cliquez sur l'icône **Duplex**.
- **4** Assurez-vous que **Utiliser l'unité duplex** a été choisi.
- **5** Cliquez sur **OK**. L'imprimante imprimera automatiquement des deux côtés du papier.

# **Pour le pilote d'imprimante BR-Script**

**1** Ouvrez la boîte de dialogue **Propriétés** du pilote d'imprimante.

- **2** Dans l'onglet **Général**, cliquez sur l'icône **Options d'impression**.
- **3** Dans l'onglet **Disposition**, choisissez **Orientation**, **Imprimer en recto verso (Duplex)** et **Ordre des pages**.
- **4** Cliquez sur **OK**. L'imprimante imprimera automatiquement des deux côtés du papier.

# <span id="page-10-0"></span>**Numérisation, impression et télécopie simultanées <sup>1</sup>**

Votre appareil peut imprimer à partir de votre ordinateur tout en transmettant/recevant un fax en mémoire, ou tout en numérisant un document dans l'ordinateur. La transmission de fax ne sera pas interrompue pendant une impression depuis un PC. Toutefois, lorsque l'appareil copie ou reçoit un fax sur papier, il interrompt l'opération d'impression PC puis continue une fois la copie ou la réception de fax terminée.

# <span id="page-11-4"></span><span id="page-11-0"></span>**Touche de fonctionnement de l'imprimante <sup>1</sup>**

# <span id="page-11-1"></span>**Annulation tâche <sup>1</sup>**

Pour annuler la tâche d'impression actuelle, appuyez sur **Annulation Tâche**. Si le voyant de statut à LED passe au jaune, vous pouvez supprimer les données se trouvant dans la mémoire de l'imprimante en appuyant sur **Annulation Tâche**.

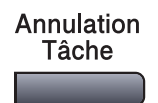

# <span id="page-11-3"></span><span id="page-11-2"></span>**Touche Sécuritaire 1**

Les données sécurisées sont protégées par un mot de passe. Seules les personnes connaissant le mot de passe pourront imprimer les données sécurisées. L'appareil n'imprimera pas de données sécurisées jusqu'à la saisie du mot de passe. Les données seront effacées de la mémoire, une fois le document imprimé. Pour utiliser cette fonction, il vous faudra définir votre mot de passe dans la boîte de dialogue du pilote d'imprimante. (Voir *[Impression sécurisée](#page-29-0)* à la page 24.)

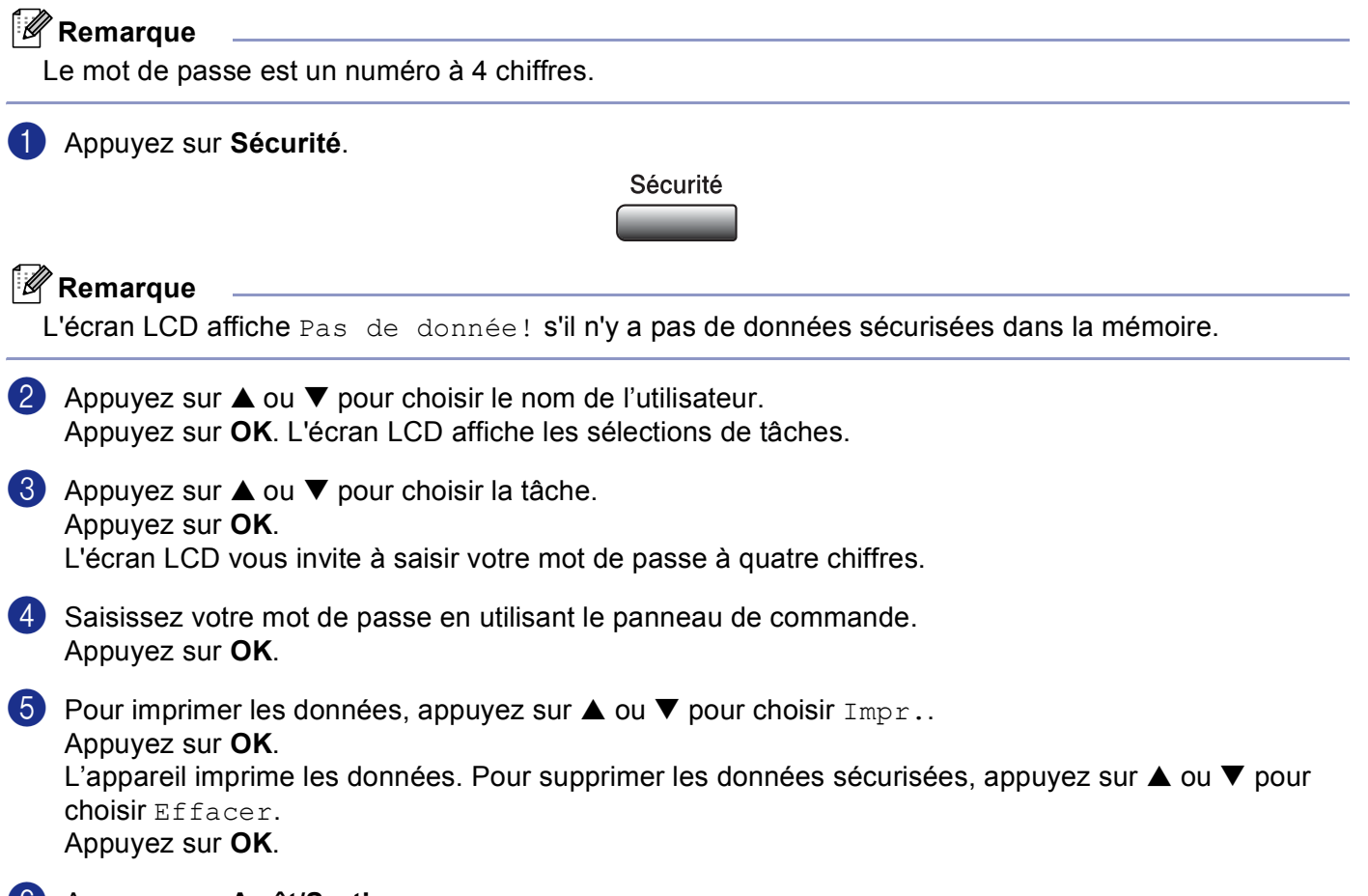

**6** Appuyez sur **Arrêt/Sortie**.

# **Remarque**

- Si vous mettez l'interrupteur d'alimentation sur Off, les données sécurisées enregistrées dans la mémoire seront supprimées.
- Après l'impression, les données sécurisées sont supprimées de la mémoire.

# <span id="page-12-0"></span>**Support d'émulation imprimante <sup>1</sup>**

Votre appareil recevra des commandes d'impression dans un langage de tâche d'imprimante ou l'émulation. Différents systèmes d'exploitation et applications enverront les commandes d'impression par des langages différents. Votre appareil peut recevoir des commandes d'impression dans différentes émulations et dispose d'une fonction de sélection d'émulation automatique. Quand l'appareil reçoit des données en provenance de l'ordinateur, il choisit automatiquement le mode d'émulation. Le paramètre par défaut est Auto (Epson). L'appareil peut choisir à partir des combinaisons suivantes :

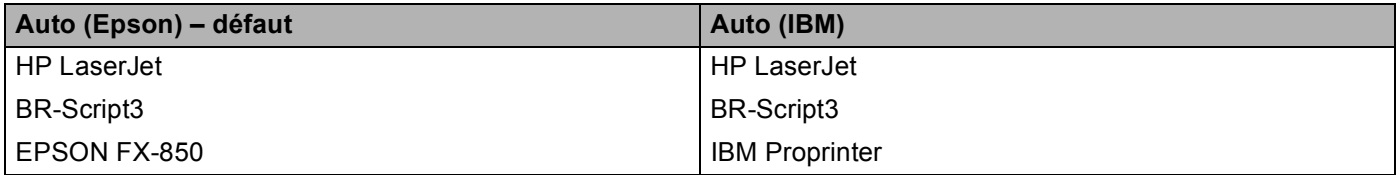

Votre appareil est muni des modes d'émulation suivants. Vous pouvez changer les réglages en utilisant le panneau de commande.

Mode HP LaserJet

Le mode HP LaserJet (ou mode HP) est le mode d'émulation dans lequel cette imprimante prend en charge le langage PCL6 d'une imprimante à laser LaserJet de Hewlett-Packard®. De nombreuses applications prennent en charge ce type d'imprimante à laser. Utilisez ce mode pour que votre imprimante tire le maximum de ces applications.

# ■ Mode BR-Script3

BR-Script est un langage de description de page original de Brother et un interpréteur d'émulation de langage PostScript<sup>®</sup>. Cette imprimante prend en charge le niveau 3. L'interpréteur BR-Script de cette imprimante permet de contrôler le texte et les graphiques sur la page.

Pour plus d'information technique concernant les commandes PostScript<sup>®</sup>, voir les manuels suivants :

- Adobe Systems Incorporated. PostScript<sup>®</sup> Language Reference, 3e édition. Addison-Wesley Professional, 1999. ISBN : 0-201-37922-8
- Adobe Systems Incorporated. PostScript<sup>®</sup> Language Program Design. Addison-Wesley Professional, 1988. ISBN : 0-201-14396-8
- Adobe Systems Incorporated. PostScript<sup>®</sup> Language Tutorial and Cookbook. Addison-Wesley Professional, 1985. ISBN : 0-201-10179-3

**Mode EPSON FX-850 et IBM Proprinter XL** 

Les modes EPSON FX-850 et IBM Proprinter XL sont ceux d'émulation qui sont pris en charge par cette imprimante pour répondre à la norme industrielle pour les imprimantes par points. Certaines applications prennent en charge ces émulations d'imprimante par points. Utilisez ces modes d'émulation pour que votre imprimante fonctionne bien quand elle imprime ces types d'applications.

# **Réglage du mode d'émulation <sup>1</sup>**

- a Appuyez sur **Menu**, **4**, **1**. (pour les modèles DCP, appuyez sur **Menu**, **3**, **1**.)
- **2** Appuyez sur  $\triangle$  ou sur  $\nabla$  pour choisir Auto(EPSON), Auto(IBM), HP LaserJet, BR-Script 3, Epson FX-850 OU IBM Proprinter. Appuyez sur **OK**.

**8** Appuyez sur **Arrêt/Sortie**.

# **Remarque**

Nous vous recommandons de régler la sélection de l'émulation avec votre logiciel d'application ou votre serveur de réseau. Si la configuration ne fonctionne pas correctement, choisissez manuellement le mode d'émulation requis à l'aide des touches sur le panneau de commande de l'appareil.

# <span id="page-13-0"></span>**Impression de la liste des polices de caractères internes**

Vous pouvez imprimer une liste des polices de caractères internes (ou résidantes) de l'appareil pour voir à quoi ressemble telle ou telle police de caractères avant de la choisir.

- a Appuyez sur **Menu**, **4**, **2**, **1**. (pour les modèles DCP, appuyez sur **Menu**, **3**, **2**, **1**.)
- **2** Appuyez sur Marche. L'appareil imprime la liste.
- **8** Appuyez sur Arrêt/Sortie.

# <span id="page-13-1"></span>**Imprimer la liste de configuration d'impression**

Vous pouvez imprimer une liste des réglages actuels de l'imprimante.

- a Appuyez sur **Menu**, **4**, **2**, **2**. (pour les modèles DCP, appuyez sur **Menu**, **3**, **2**, **2**.)
- **2** Appuyez sur Marche. L'appareil imprime les paramètres.
- **63** Appuyez sur **Arrêt/Sortie**.

# <span id="page-13-2"></span>**Restaurer les réglages de l'imprimante par défaut <sup>1</sup>**

Vous pouvez redonner à l'imprimante de l'appareil les réglages par défaut. Des polices et macro-instructions téléchargées sur la mémoire de l'appareil seront supprimées.

- a Appuyez sur **Menu**, **4**, **3**. (pour les modèles DCP, appuyez sur **Menu**, **3**, **3**.)
- b Pour rétablir les paramètres par défaut, appuyez sur **1**. Pour quitter sans modification, appuyez sur **2**.
- **3** Appuyez sur **Arrêt/Sortie**.

# <span id="page-14-0"></span>**Contrôleur d'état <sup>1</sup>**

L'utilitaire Moniteur d'état est un logiciel configurable qui vous permet de contrôler l'état d'un ou de plusieurs périphériques et d'être notifié immédiatement en cas d'erreur telle que manque ou bourrage de papier.

# <span id="page-14-1"></span>**Activation de moniteur d'état <sup>1</sup>**

a Cliquez sur **Brother MFC-XXXX** (ou **DCP-XXXX**) **Printer\*** situé dans **démarrer/Tous les programmes/Brother/MFL-Pro Suite MFC-XXXX** (ou **DCP-XXXX**)/**Contrôleur d'état** sur votre ordinateur. La fenêtre **Contrôleur d'état** s'affiche.

\*(XXXX désignant le nom de votre modèle et si vous branchez à USB, puis USB sera au nom de pilote d'imprimante.)

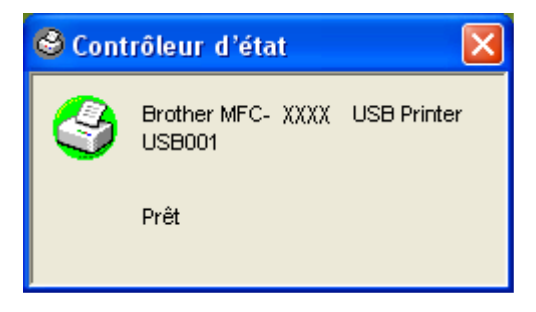

b Cliquez à droite sur la fenêtre **Contrôleur d'état** et choisissez **Moniteur d'état de charge au démarrage** dans le menu.

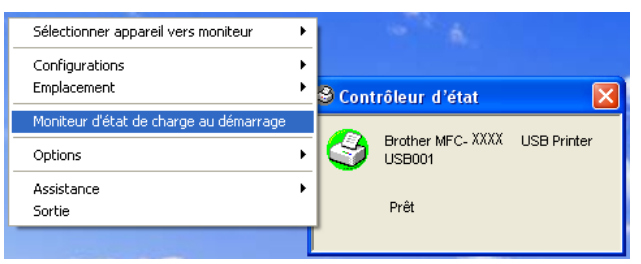

**8** Cliquez à droite sur la fenêtre Contrôleur d'état et choisissez Emplacement, et choisissez comment afficher le moniteur d'état sur votre ordinateur—dans la **Barre à tâches**, dans la **Icônes système**, dans la **Icônes système** (**en cas d'erreur**) ou sur le **Bureau électronique**.

# <span id="page-15-0"></span>**Contrôle de l'état de l'appareil <sup>1</sup>**

L'icône **Contrôleur d'état** change de couleur selon l'état de l'appareil.

Une icône verte indique l'état d'attente normal.

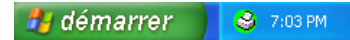

Une icône jaune indique un avertissement.

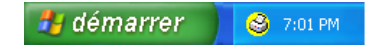

L'icône rouge indique qu'une erreur d'impression s'est produite.

H démarrer 6:43 PM

# **Remarque**

- Vous pouvez vérifier l'état de périphériques à tout moment en double-cliquant sur l'icône dans la barre des icônes système ou en sélectionnant le **Contrôleur d'état** situé dans les programmes **démarrer/Tous les programmes/Brother/MFL-Pro Suite MFC-XXXX** (ou **DCP-XXXX**) sur votre ordinateur.
- Pour plus d'informations concernant l'utilisation du logiciel **Contrôleur d'état**, cliquez à droite sur l'icône **Contrôleur d'état** et sélectionnez **Assistance**.

# <span id="page-16-0"></span>**Paramètres du pilote d'imprimante (pour Windows®) <sup>1</sup>**

# **Remarque**

Pou les utilisateurs de Macintosh®, voir *[Utilisation du pilote à laser de Brother pour Macintosh](#page-122-0)® (Mac OS® X)* [à la page 117](#page-122-0) ou *[Utilisation du pilote à laser de Brother pour Macintosh](#page-125-0)® (Mac OS® 9.1 à 9.2)* à la page [120](#page-125-0).

Vous pouvez changer les paramètres de l'imprimante suivants lorsque vous imprimez à partir de votre ordinateur :

- **Taille du papier**
- **Imp. multi-pages**
- **Orientation**
- Copies
- Type de support
- Duplex / Livret
- **Alimentation**
- **Résolution**
- **Mode économie**
- **Filigrane** [1](#page-16-1)
- **Mise à l'échelle** [1](#page-16-1)
- **Impression sécurisée** [1](#page-16-1)
- Configuration rapide d'impression <sup>1</sup>
- Date et heure d'impression <sup>1</sup>
- Contrôleur d'état<sup>1</sup>
- **Macro**
- **Administrateur** (pour utilisateurs Windows<sup>®</sup> 98/98SE/Me uniquement)
- **Commande/Fichier à insérer** (pour utilisateurs Windows<sup>®</sup> 98/98SE/Me uniquement)
- **Réglage densité**
- <span id="page-16-1"></span> $1$  Ces réglages ne sont pas disponibles avec le pilote BR-Script.

# <span id="page-17-0"></span>**Comment accéder aux paramètres du pilote d'imprimante (pour Windows®) <sup>1</sup>**

a Choisissez **Imprimer** dans le menu **Fichier** de votre logiciel d'application.

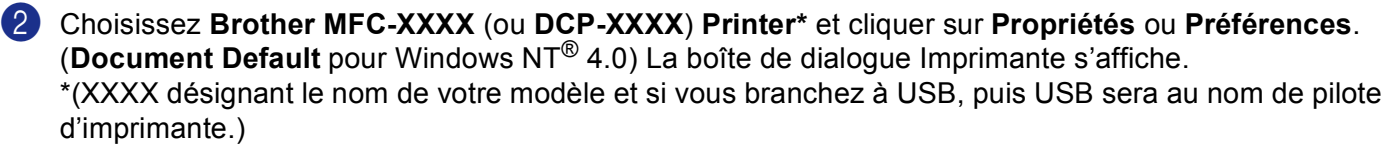

# **Remarque**

La façon dont vous accédez aux paramètres du pilote d'imprimante varie selon votre système d'exploitation et vos logiciels d'application.

# <span id="page-18-0"></span>**Fonctions dans le pilote d'imprimante Windows® <sup>1</sup>**

# <span id="page-18-1"></span>**Onglet Elémentaire <sup>1</sup>**

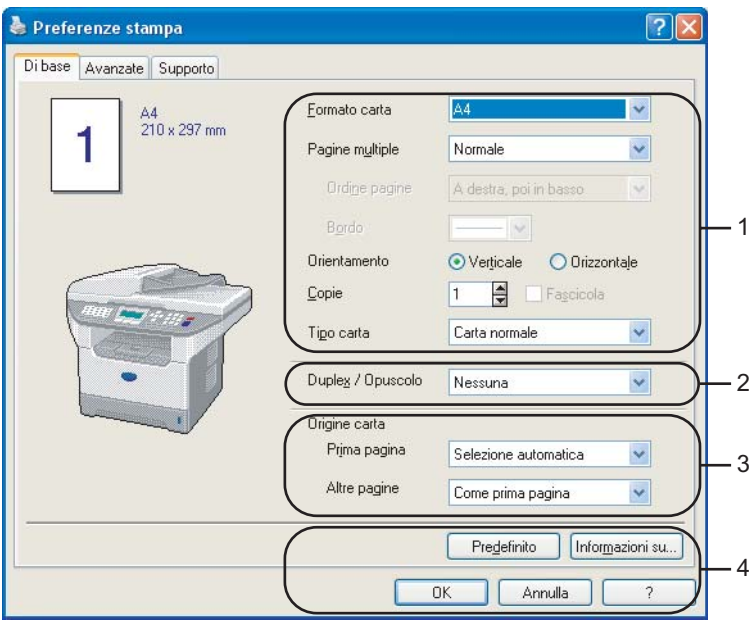

- a Choisissez **Taille du papier**, **Imp. multi-pages**, **Orientation**, **Copies** et **Type de support**.
- b Choisissez le paramètre **Duplex / Livret**.
- c Choisissez **Alimentation** (**Première page** et **Autres pages**).
- 4 Cliquez sur le bouton OK pour appliquer les réglages que vous avez sélectionnés. Pour revenir aux réglages par **Défaut**, cliquez sur **Défaut** puis sur **OK**.

# **Taille du papier <sup>1</sup>**

Dans le menu déroulant, choisissez le Taille du papier que vous utilisez.

# **Imp-multi-pages <sup>1</sup>**

L'option Multi-pages peut réduire la taille de l'image d'une page pour imprimer plusieurs pages sur une seule feuille de papier ou pour agrandir la taille de l'image pour imprimer une seule page sur plusieurs feuilles de papier.

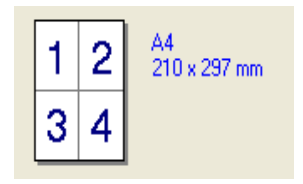

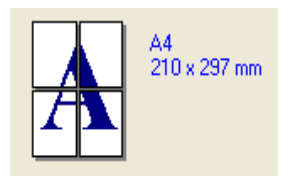

# **Ordre des pages <sup>1</sup>**

Quand l'option N en 1 est sélectionnée, vous pouvez choisir l'ordre des pages à partir de la liste déroulante.

# **Bordure 1**

Lorsque vous imprimez plusieurs pages sur une feuille de papier avec la fonction Multi-pages, vous pouvez choisir une bordure pleine, une bordure pointillée ou aucune bordure autour de chaque page imprimée sur la feuille.

# **Orientation <sup>1</sup>**

Orientation sélectionne la position d'impression de votre document (**Portrait** ou **Paysage**).

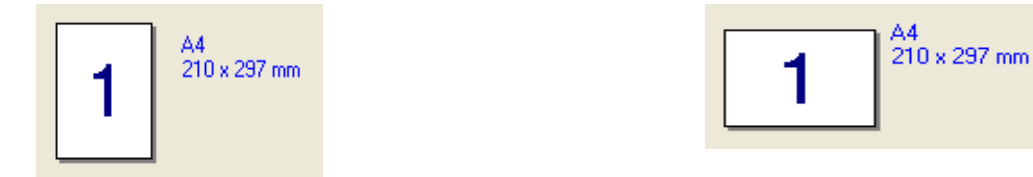

# **Copies <sup>1</sup>**

L'option Copies définit le nombre de copies à imprimer.

# **Copies trier <sup>1</sup>**

Lorsque la boîte Copies triées est cochée, une copie complète de votre document sera imprimée puis une autre en fonction du nombre de copies que vous avez sélectionné. Si la boîte Copies triées n'est pas cochée, tous les exemplaires de la première page seront imprimés avant l'impression de la page suivante du document.

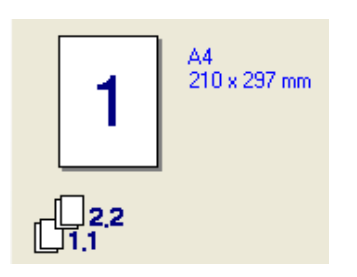

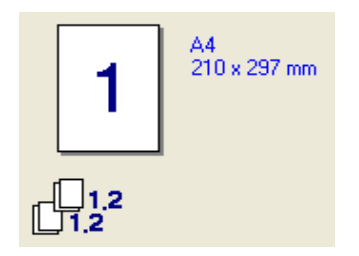

# **Type de support <sup>1</sup>**

Vous pouvez utiliser les types suivants de support dans votre appareil. Pour la meilleure qualité d'impression, sélectionnez le type de support que vous souhaitez utiliser.

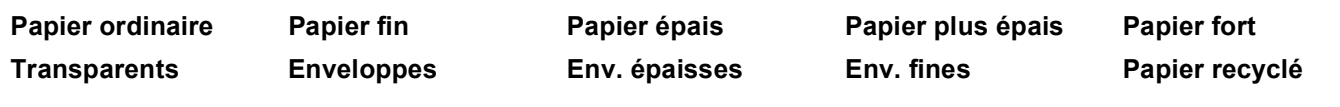

# **Remarque**

• Pour utiliser du papier ordinaire (19 à 25 lb), choisissez **Papier ordinaire**. Pour utiliser du papier au grammage plus lourd, des enveloppes ou du papier grossier, choisissez **Papier épais** ou **Papier plus épais**. Lorsque vous utilisez du papier de qualité supérieure, sélectionnez **Papier fort**; lorsque vous utilisez des transparents pour rétroprojecteur, sélectionnez **Transparents**.

• Lorsque vous utilisez des enveloppes, sélectionnez **Enveloppes**. Si le toner n'est pas fixé correctement à l'enveloppe, lorsque **Enveloppes** a été sélectionné, sélectionnez **Env. épaisses**. Si l'enveloppe est chiffonnée lorsque **Enveloppes** a été sélectionné, sélectionnez **Env. fines**.

# **Duplex / Livret (Pour les modèles prenant en charge l'impression Duplex automatique) <sup>1</sup>**

Si vous voulez imprimer un livret ou effectuer une impression recto-verso, utilisez cette fonction, puis à partir de l'onglet **Avancé**, sélectionnez **Type de Duplex** (Voir *[Duplex \(double face\) \(Pour les MFC-8860DN, MFC-](#page-23-1)[8870DW et DCP-8065DN\)](#page-23-1)* à la page 18).

# **Alimentation <sup>1</sup>**

Vous pouvez choisir **Sélection automatique**, **Bac1**, **Bac MU** ou **Manuelle** et spécifier des bacs séparés pour imprimer la première page et pour imprimer à partir de la deuxième page.

# <span id="page-21-0"></span>**Onglet Avancé <sup>1</sup>**

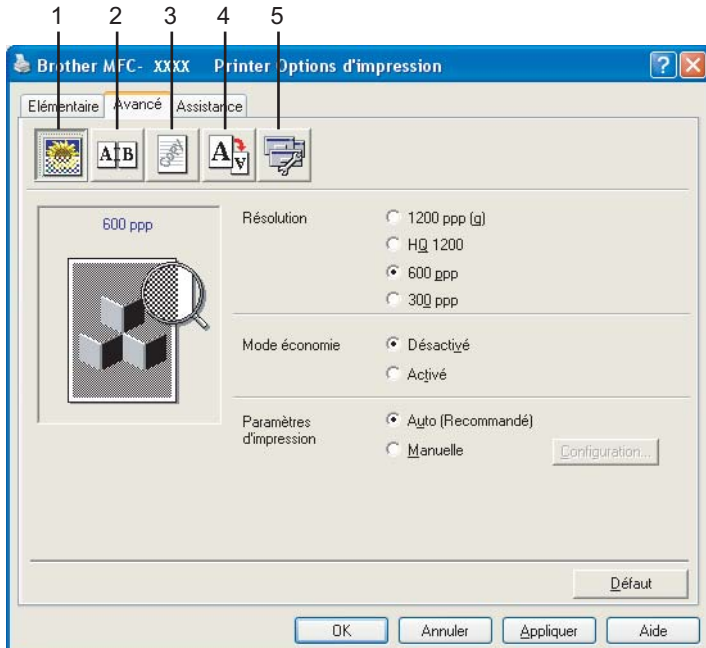

Changez les paramètres des différents onglets en sélectionnant l'une des icônes suivantes :

- **1 Qualité d'impression**
- **2 Duplex**
- **3 Filigrane**
- **4 Paramétres de page**
- **5 Options du périphérique**

# *A* Remarque

Pour réactiver les paramètres par défaut, cliquez sur le bouton **Défaut**.

# <span id="page-22-0"></span>**Qualité d'impression <sup>1</sup>**

# **Résolution <sup>1</sup>**

Vous pouvez changer la résolution comme suit :

- 1200 ppp
- **HQ1200**
- 600 ppp
- $\blacksquare$  300 ppp

Si vous utilisez le réglage de haute qualité de 1200 ppp, la vitesse d'impression sera plus lente.

# **Mode économie <sup>1</sup>**

Vous pouvez économiser le toner en utilisant cette fonction. Quand vous régler **Mode économie** sur **Activé**, l'impression semble plus claire. Le paramètre par défaut est **Désactivé**.

# **Remarque**

Nous ne recommandons pas le **Mode économie** pour l'impression de photos ou les images à échelle des gris.

# **Paramètre d'impression <sup>1</sup>**

Vous pouvez changer manuellement les paramètres d'impression.

# **Auto**

La sélection du bouton **Auto (Recommandé)** vous permet d'imprimer automatiquement avec les paramètres d'impression les plus appropriés pour votre tâche d'impression.

**Manuelle**

Vous pouvez changer manuellement les paramètres en sélectionnant **Manuelle** et en cliquant sur le bouton **Configuration...**. Vous pouvez régler **Luminosité**, **Contraste** et les autres paramètres.

# <span id="page-23-1"></span><span id="page-23-0"></span>**Duplex (double face) (Pour les MFC-8860DN, MFC-8870DW et DCP-8065DN) <sup>1</sup>**

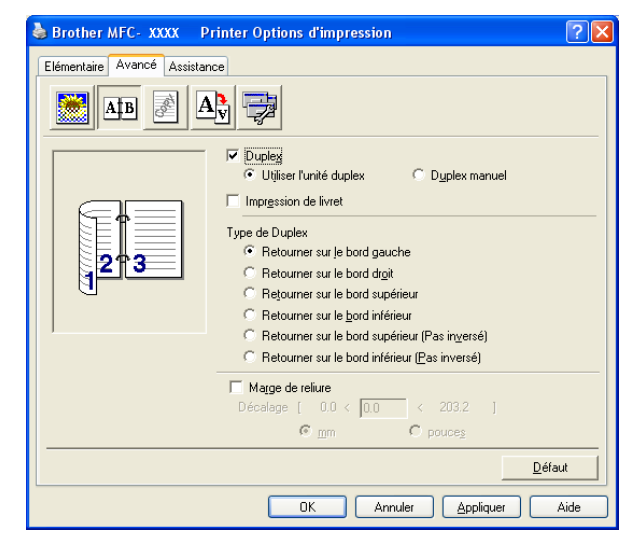

Cochez **Duplex** si vous souhaitez utiliser la fonction d'impression recto-verso (double face).

# **Utilisez l'unité Duplex <sup>1</sup>**

Cochez la case **Duplex**, puis sélectionnez **Utiliser l'unité duplex**.

Dans ce mode, l'appareil imprime automatiquement des deux côtés du papier.

# **Duplex manuel <sup>1</sup>**

Cochez la case **Duplex** et sélectionnez **Duplex manuel**. Dans ce mode, l'appareil imprime tout d'abord toutes les pages paires. Puis le pilote d'imprimante s'arrête et affiche les instructions pour réinsérer le papier. Dès que vous cliquez sur **OK**, les pages impaires sont imprimées.

# **Impression de livret**

Lorsque vous voulez imprimer un livret, utilisez cette fonction. Quand vous utilisez la fonction d'impression de livret, pliez les pages imprimées au milieu pour obtenir le livret.

# **Type de Duplex**

Vous pouvez choisir le Type de Duplex. Il existe six types de directions duplex pour chaque orientation.

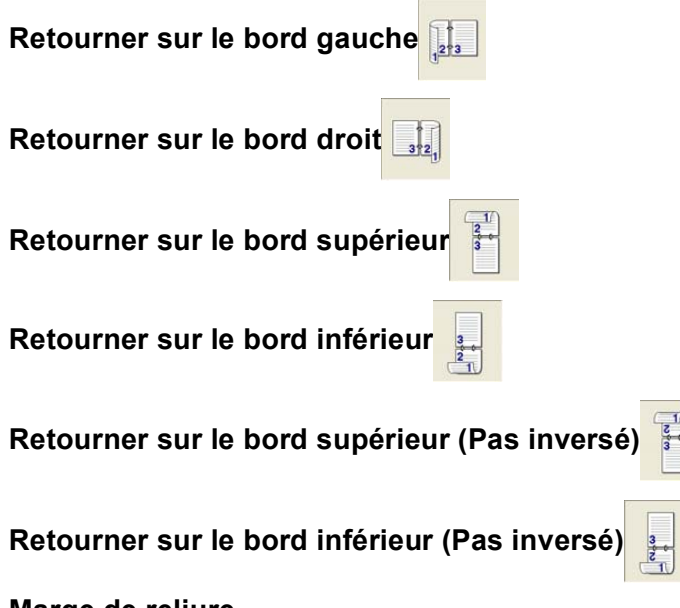

## **Marge de reliure**

Cochez l'option Marge de reliure, vous pouvez spécifier la valeur de marge du côté reliure en pouces (0 - 8 pouces) ou en millimètres (0 – 203,2 mm).

# <span id="page-24-0"></span>**Duplex (Pour MFC-8460N et DCP-8060) <sup>1</sup>**

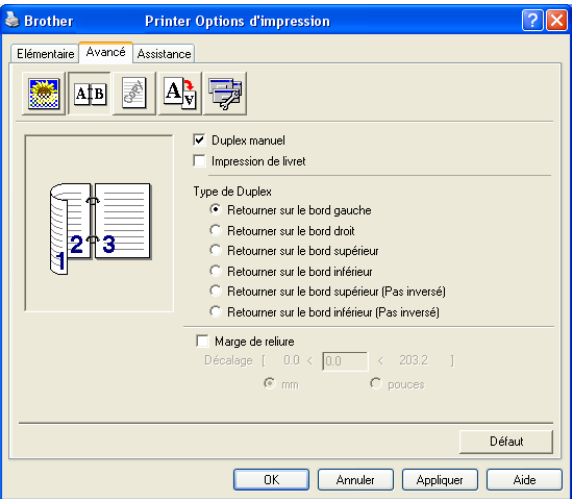

# **Duplex manuel <sup>1</sup>**

Cochez **Duplex manuel**. Dans ce mode, l'appareil imprime tout d'abord toutes les pages paires. Puis le pilote d'imprimante s'arrête et affiche les instructions pour réinsérer le papier. Dès que vous cliquez sur **OK**, les pages impaires sont imprimées.

1. Impression

# **Type de Duplex**

Il existe six types de directions duplex pour chaque orientation.

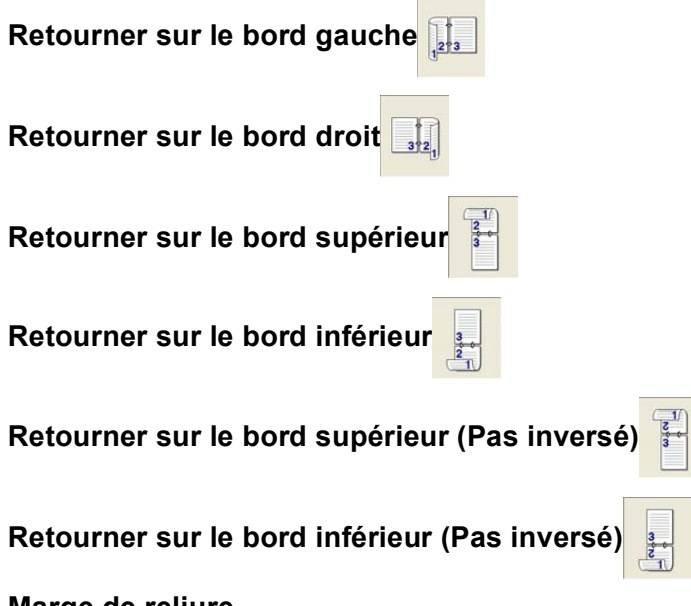

# **Marge de reliure**

Cochez l'option Marge de reliure, vous pouvez spécifier la valeur de marge du côté reliure en pouces ou en millimètres (0 - 8 pouces) [0 – 203,2 mm].

# <span id="page-25-0"></span>**Options d'impression <sup>1</sup>**

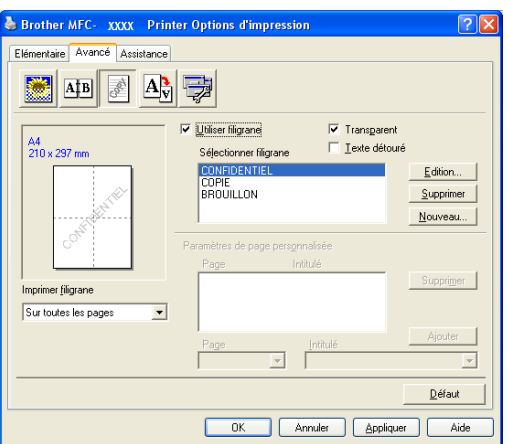

Vous pouvez placer un logo ou du texte dans votre document sous forme de filigrane. Vous pouvez sélectionner l'un des filigranes prédéfinis ou vous pouvez utiliser un fichier bitmap que vous avez créé. Cochez **Utiliser filigrane**, puis sélectionnez le filigrane que vous souhaitez utiliser.

# **Transparent <sup>1</sup>**

Cochez **Transparent** pour imprimer l'image en filigrane en arrière-plan dans votre document. Si cette option n'est pas cochée, le filigrane est imprimé par dessus votre document.

1. Impression

# **Texte détouré (Windows® 2000/XP/Windows NT® 4.0) <sup>1</sup>**

Cochez **Texte détouré** si vous souhaitez uniquement imprimer le contour du filigrane.

# **Imprimer filigrane <sup>1</sup>**

Vous pouvez imprimer le filigrane d'une des manières suivantes.

- Sur toutes les pages
- **Sur la première page uniquement**
- **A partir de la deuxième page**
- **Personnalisé**

# **Paramétrage du filigrane**

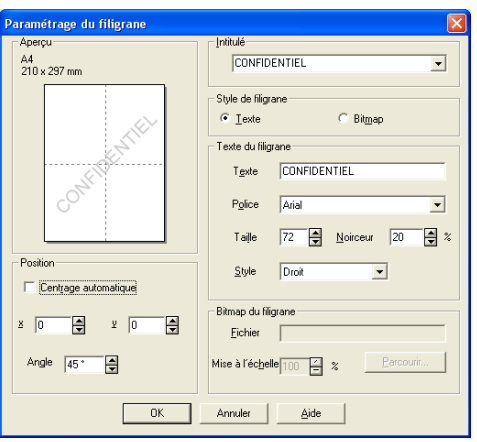

Vous pouvez changer la taille et la position du filigrane sur la page en sélectionnant le filigrane puis en cliquant sur le bouton **Edition**. Si vous voulez ajouter un nouveau filigrane, cliquez sur le bouton **Nouveau**, puis sélectionnez **Texte** ou **Bitmap** dans **Style de filigrane**.

# **Intitulé**

Vous pouvez sélectionner **CONFIDENTIEL**, **COPIE** ou **BROUILLON** comme titre standard ou tapez le titre que vous souhaitez dans le champ.

# **Texte du filigrane**

Entrez votre **Texte du filigrane** dans la boîte **Texte**, puis choisissez **Police**, **Taille**, **Noirceur** et **Style**.

# **Bitmap du filigrane**

Saisissez le nom de fichier et l'emplacement de votre image bitmap dans la boîte **Fichier** ou cliquez sur Parcourir... pour l'emplacement du fichier. Vous pouvez également définir l'échelle de l'image.

# ■ Position

Utilisez ce paramètre pour contrôler la position du filigrane sur la page.

# <span id="page-27-0"></span>**Paramètre de page**

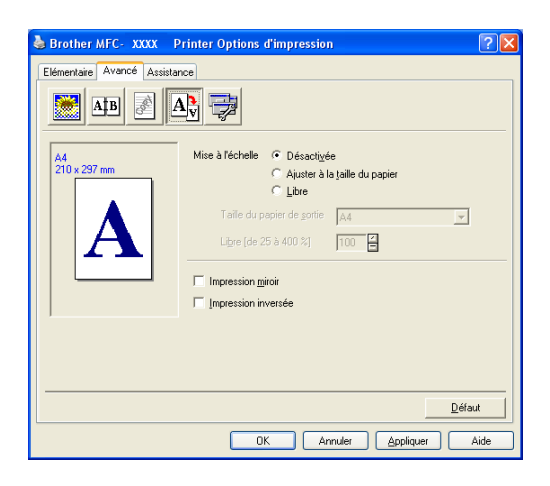

# **Mise à l'échelle <sup>1</sup>**

Vous pouvez changer la taille d'impression de votre document avec la fonction **Mise à l'échelle**.

- Cochez **Désactivée** si vous souhaitez imprimer le document tel qu'il apparaît à l'écran.
- Cochez **Ajuster à la taille du papier**, si votre document est d'un format inhabituel, ou si vous n'avez que du papier standard.
- Cochez Libre si vous souhaitez changer le format.

Vous pouvez aussi utiliser la fonction **Impression miroir** ou **Impression inversée** pour votre paramètre de page.

# <span id="page-28-0"></span>**Options du périphérique 1**

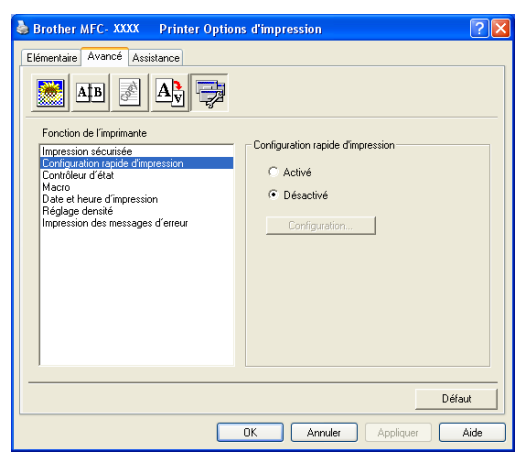

Vous permet de configurer les modes suivants Fonction de l'imprimante dans cet onglet:

- **Impression sécurisée**
- **Configuration rapide d'impression**
- **Contrôleur d'état**
- **Macro**
- **Administrateur** (pour utilisateurs Windows<sup>®</sup> 98/98SE/Me uniquement)
- **Commande/Fichier à insérer** (pour utilisateurs Windows<sup>®</sup> 98/98SE/Me uniquement)
- **Date et heure d'impression**
- **Réglage densité**
- **Impression des messages d'erreur**

# **Remarque**

La liste Options du périphérique peut varier selon le modèle.

# <span id="page-29-0"></span>**Impression sécurisée <sup>1</sup>**

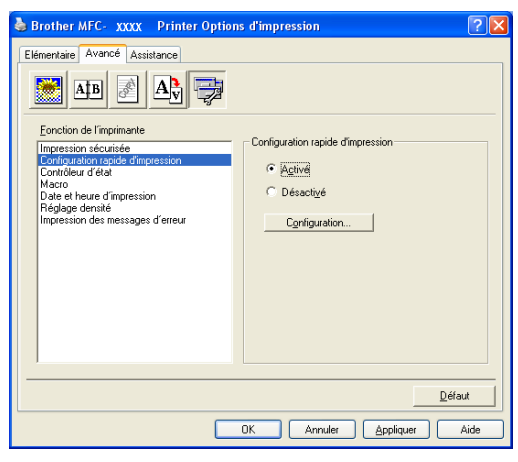

Des documents sécurisés sont protégés par mot de passe lorsqu'ils sont envoyés à l'appareil. Seules les personnes connaissant le mot de passe seront autorisées à imprimer les données. Etant donné que les documents sont sécurisés dans l'appareil, vous devez saisir le mot de passe à l'aide du panneau de commande de l'appareil pour les imprimer.

Pour envoyer un document sécurisé :

- a Sélectionnez **Impression sécurisée** de **Fonction de l'imprimante** et cochez **Impression sécurisée**.
- b Entrez votre mot de passe, le nom de l'utilisateur, le nom de la tâche et cliquez sur **OK**.
- c Vous devez imprimer les documents sécurisés à partir du panneau de commande de l'appareil. (Voir [Touche sécurité à la page 6.\)](#page-11-4)

Pour supprimer un document sécurisé :

Pour supprimer un document sécurisé, il vous faut utiliser le panneau de commande de l'appareil. (Voir *[Touche Sécuritaire](#page-11-3)* à la page 6.)

# **Configuration rapide d'impression <sup>1</sup>**

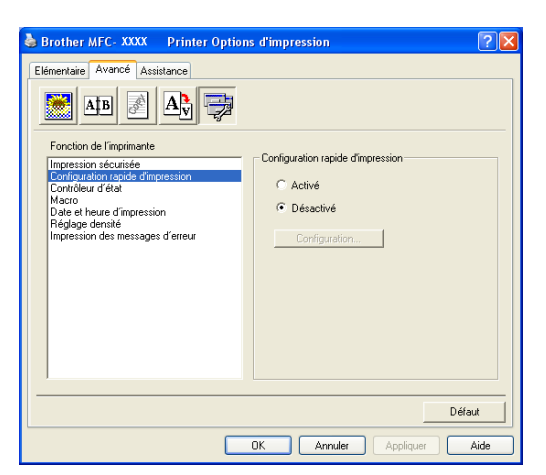

La fonction **Configuration rapide d'impression** vous permet de sélectionner rapidement les réglages de votre pilote. Pour afficher les réglages, il vous suffit de cliquer sur l'icône des icônes système . Cette fonction peut aussi être réglée sur **Activé** ou sur **Désactivé** dans la liste Options du périphérique.

# **Contrôleur d'état <sup>1</sup>**

Rapporte l'état de l'appareil (toute erreur pouvant parvenir avec l'appareil) lors de l'impression. Le paramètre par défaut pour le moniteur d'état est désactivé. Si vous souhaitez activer le moniteur d'état, allez à l'onglet **Avancé**, choisissez **Options du périphérique** et puis **Contrôleur d'état**.

# **Macro** 1986 **Macro 1986** Macro 1996 Macro 1997 Macro 1998 Macro 1998 Macro 1998 Macro 1998 Macro 1998 Macro 1998 Macro 1998 Macro 1998 Macro 1999 Macro 1999 Macro 1999 Macro 1999 Macro 1999 Macro 1999 Macro 1999 Macro 199

Vous pouvez sauvegarder une page d'un document sous forme de macro-instruction dans la mémoire de l'imprimante. En outre, vous pouvez exécuter la macro-instruction sauvegardée, autrement dit vous pouvez utiliser la macro-instruction sauvegardée comme segment de recouvrement sur tout document. Ainsi, vous économiserez du temps et vous augmenterez la vitesse d'impression pour des informations utilisées fréquemment telles que formulaires, sigles de société, formats d'en-tête de lettre ou factures. Pour plus d'informations, voir le texte **Assistance** dans le pilote d'imprimante.

# **Administrateur (pour les utilisateurs Windows® 98/98SE/Me uniquement) 1**

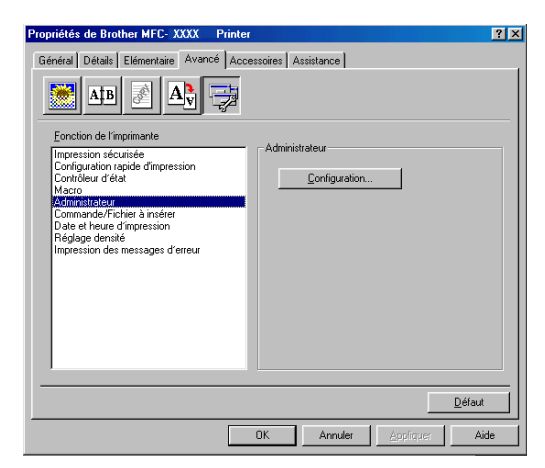

L'option Administrateur permet de verrouiller les fonctions Copie, Mise à l'échelle et Filigrane et de les protéger par mot de passe.

# *A* Remarque

Notez votre mot de passe et gardez-le en lieu sûr pour pouvoir vous y référer plus tard. Si vous oubliez votre mot de passe, vous ne pourrez pas avoir accès à ces paramètres.

# **Commande/Fichier à insérer (pour les utilisateurs Windows® 98/98SE/Me uniquement) <sup>1</sup>**

Cette option vous permet d'insérer des données dans une tâche d'impression. Utilisez cette fonction pour :

- Insérer un fichier d'impression ou un fichier de format tiff dans une tâche d'impression.
- Insérer une chaîne de texte dans une tâche d'impression.
- Insérer une macro-instruction, qui est sauvegardée dans la mémoire de l'imprimante, dans une tâche d'impression.

# **Date et heure d'impression <sup>1</sup>**

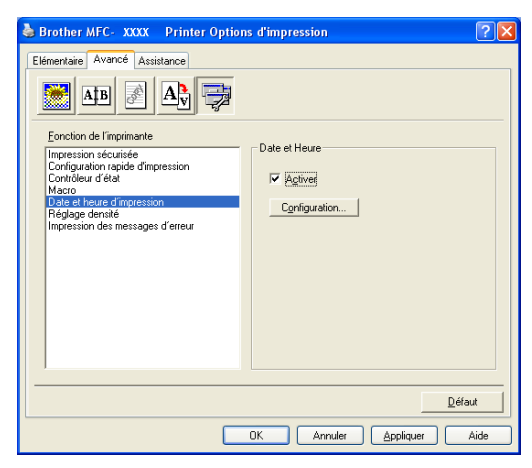

Lorsqu'elle est activée, la fonction **Date et heure d'impression** imprime la date et l'heure sur votre document selon l'horloge de votre ordinateur.

Cliquez sur le bouton **Configuration...** pour changer **Date**, **Heure**, **Position** et **Police**. Pour inclure un arrière-plan avec **Date** et **Heure**, sélectionnez **Opaque**. Lorsque l'option **Opaque** est sélectionnée, vous pouvez régler la noirceur de l'arrière-plan de la **Date** et **Heure** en changeant le pourcentage.

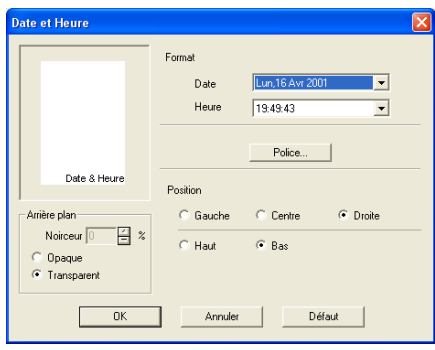

# **Remarque**

**Date** et **Heure** figurant dans la boîte de sélection représentent le format qui sera imprimé. **Date** et **Heure** imprimées sur votre document proviennent automatiquement des paramètres de votre ordinateur.

# **Réglage densité <sup>1</sup>**

Augmentez ou diminuez la densité d'impression.

# **Impression des messages d'erreur <sup>1</sup>**

Vous pouvez choisir si l'imprimante doit signaler des problèmes en imprimant une page des erreurs.

Si vous sélectionnez **Défaut imprimante** ou **Activé**, l'appareil imprimera une page erronée. Sélectionnez **Désactivé**, si vous voulez éviter que l'appareil n'imprime une page erronée.

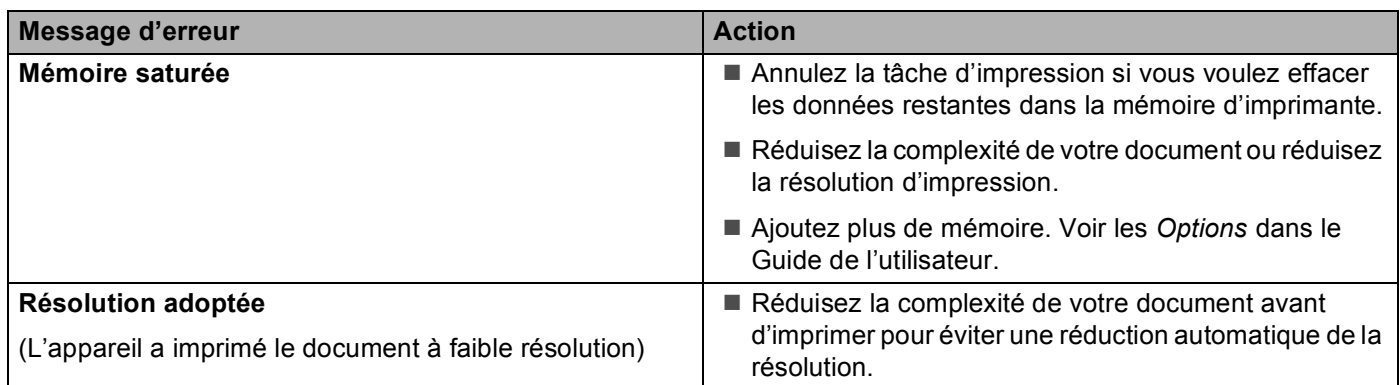

# <span id="page-32-0"></span>**Onglet Assistance <sup>1</sup>**

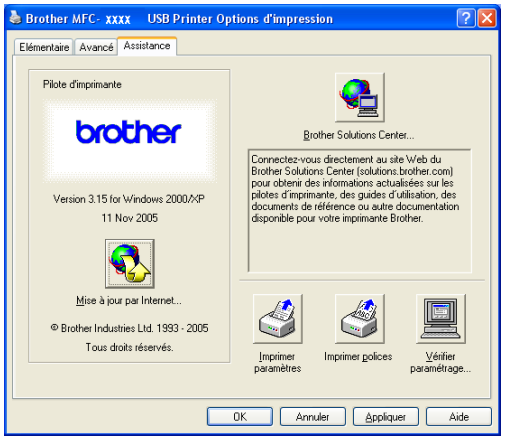

L'onglet **Assistance** fournit des informations sur la version du pilote d'imprimante et sur ses paramètres. Par ailleurs, il existe des liens vers les sites Web : **Brother Solutions Center** et Driver Update (mise à jour des pilotes).

Cliquez sur l'onglet Assistance pour afficher l'écran ci-dessous :

### **Brother Solutions Center**

Le **Brother Solutions Center** est un site Web où vous trouverez des informations sur votre produit Brother y compris des réponses aux questions fréquemment posées (FAQ), des guides de l'utilisateur, des mises à jour de pilotes ainsi que des conseils d'utilisation de votre appareil.

### **Mise à jour par Internet**

**Mise à jour par Internet** se rend sur le site Web de Brother à la recherche de pilotes mis à jour pour téléchargement automatique et mise à jour automatique du pilote d'imprimante de votre ordinateur.

### **Imprimer paramétres**

Vous pouvez imprimer une liste des réglages actuels de l'imprimante.

### **Imprimer polices**

Vous pouvez imprimer la liste des polices de caractère internes.

### **Vérifier paramétrage**

L'option **Vérifier paramétrage** affiche une liste des paramètres actuels de votre pilote.

# <span id="page-33-0"></span>**Onglet Accessoires <sup>1</sup>**

Pour accéder à l'onglet **Accessoires**, cliquez sur le bouton **démarrer** puis sur **Imprimantes et télécopieurs**. (Pour les utilisateurs Windows<sup>®</sup> 98/98SE/Me/2000 Professional et Windows NT<sup>®</sup> 4.0, cliquez sur le bouton **démarrer**, **Paramètres**, et **Imprimantes**.) Cliquez à droite sur l'icône de votre imprimante, puis sur **Propriétés**.

# **Options disponibles**

Afin de pouvoir utiliser le 2e bac à papier en option, vous devez installer l'option dans le pilote. Sélectionnez le numéro du modèle dans la liste des **Options disponibles** et cliquez sur **Ajouter**. Le bac optionnel sera ensuite listé dans la boîte **Installées**, la liste **Paramétrage de l'alimentation** et l'illustration d'écran afficheront le second bac (plateau).

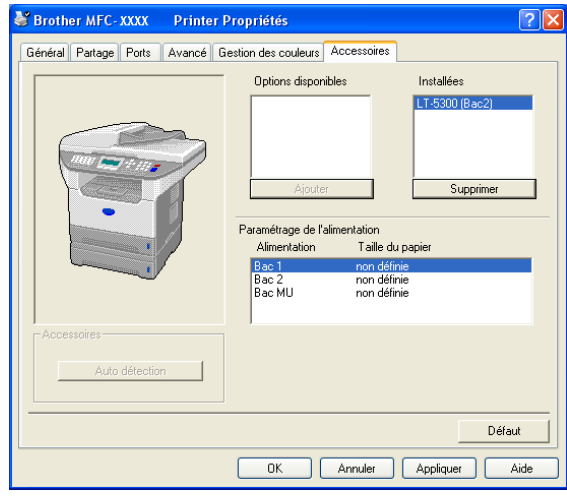

# **Paramétrage de l'alimentation**

Cette fonction indique le réglage de format du papier pour chaque bac.

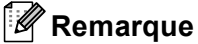

Choisissez le format du papier et le bac par défaut pour l'impression dans le menu du panneau de commande sur l'appareil. (Voir *Format du papier* et *Utilisation du bac en mode d'impression* au chapitre 3 du guide de l'utilisateur.)

# **Auto détection**

La fonction **Auto détection** sert à trouver les périphériques optionnels installés actuellement et à indiquer les paramètres disponibles dans le pilote d'imprimante. Lorsque vous cliquez sur **Auto détection**, des options qui sont installées sur l'appareil seront figurées. Vous pouvez ajouter ou enlever manuellement des options.

# <span id="page-34-0"></span>**Fonctions dans le pilote compatible d'imprimante BR-Script3 (émulation de langage Post Script® 3™) <sup>1</sup>**

Le pilote d'imprimante BR-Script3 (émulation de langage PostScript<sup>®</sup> 3™) prend en charge Windows<sup>®</sup> 98/98SE/Me/2000 Professional/XP et Windows NT 4.0.

# **Pour installer le pilote PS**

Si vous avez déjà installé les instructions suivantes du guide d'installation rapide, insérez le CD-ROM dans le lecteur CD-ROM de votre ordinateur et cliquez une nouvelle fois sur **Installer le MFL-Pro Suite** et suivez les instructions à l'écran. Lorsque l'écran **Sélectionner les composantes** apparaît, cochez **Driver d'impression PS**, et puis continuez à suivre les instructions qui s'affichent à l'écran.

Si vous n'avez pas installé précédemment le pilote et le logiciel, insérez le CD-ROM dans le lecteur de CD-ROM sur votre PC et cliquez sur **Installer le MFL-Pro Suite** et suivez les instructions qui s'affichent à l'écran. Lorsque l'écran Type d'installation s'affiche, choisissez **Installation personnalisé** puis cochez le **Driver d'impression PS**. Puis, continuez à suivre les instructions qui s'affichent à l'écran.

# *A* Remarque

- Les écrans de cette section du guide sont appropriés pour Windows<sup>®</sup> XP. Les écrans de votre ordinateur varieront en fonction de votre système d'exploitation.
- Vous pouvez télécharger le dernier pilote à partir du Brother Solutions Center sur le site <http://solutions.brother.com>

# <span id="page-34-1"></span>**Onglet Ports <sup>1</sup>**

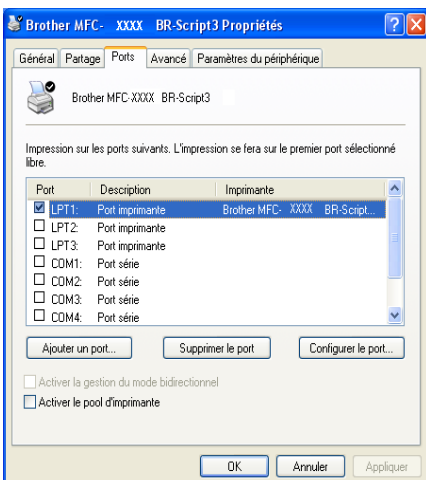

Choisissez le port de connexion de votre imprimante ou choisissez la trajectoire que vous utilisez pour l'imprimante réseau.

1. Impression

# <span id="page-35-0"></span>**Onglet de mise en page <sup>1</sup>**

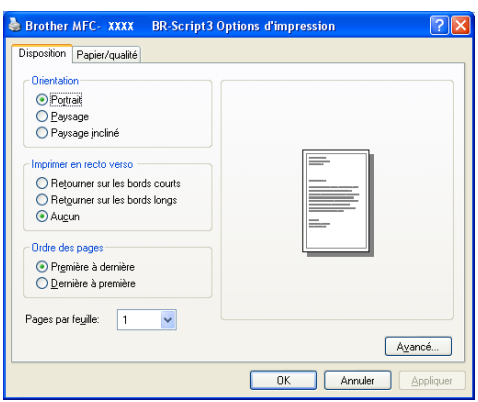

Si vous utilisez Windows NT® 4.0, Windows® 2000 ou XP, vous pouvez accéder à l'onglet **Disposition** en cliquant sur **Options d'impression...** dans l'onglet **Général** de l'écran du **Brother MFC-XXXX** (ou **DCP XXXX**) **BR\+Script3 Propriétés**. L'onglet **Disposition** vous permet de changer différents paramètres de mise en page tels que **Orientation**, **Imprimer en recto verso**, **Ordre des pages** et **Pages Par feuille**.

# <span id="page-35-1"></span>**Onglet papier/qualité <sup>1</sup>**

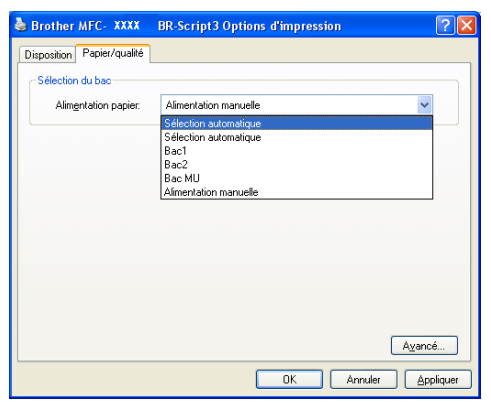

Si vous utilisez Windows NT® 4.0, Windows® 2000 ou XP, vous pouvez accéder à l'onglet **Papier/qualité** en cliquant sur **Options d'impression...** dans l'onglet **Général** de l'écran **Brother MFC-XXXX** (ou **DCP XXXX**) **BR-Script3 Propriétés**. Choisissez **Alimentation papier**.
1. Impression

# **Options Avancées <sup>1</sup>**

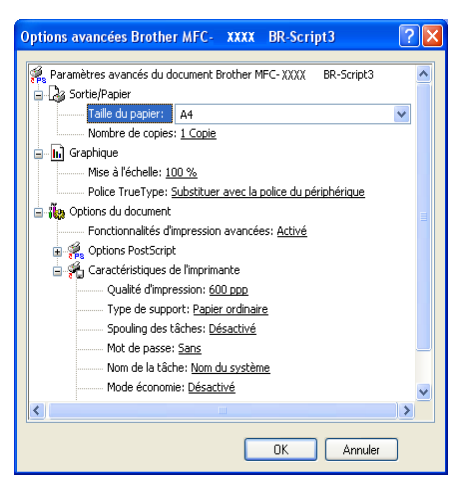

Si vous utilisez Windows NT® 4.0, Windows® 2000 ou XP, vous pouvez accéder à l'onglet **Options avancées Brother MFC-XXXX BR-Script3** en cliquant sur le bouton **Avancé** dans l'onglet **Disposition** ou dans l'onglet **Papier/qualité**. Choisissez **Taille du papier** et **Nombre de copies**. Choisissez les réglages **Qualité d'impression**, **Mise à l'échelle** et **Police TrueType**. Vous pouvez changer ces réglages suivants en sélectionnant le réglage dans la liste Fonctions Imprimante :

- Type de support
- **Mode économie**
- **Niveau BR-Script**

**2**

# **Numérisation <sup>2</sup>**

Les pilotes et opérations de numérisation varient en fonction de votre système d'exploitation. L'appareil utilise un pilote compatibilité TWAIN pour numériser des documents à partir de vos applications.

Pour Windows<sup>®</sup>  $XP$ 

Des deux pilotes de scanner sont installés. Le pilote de scanner de compatibilité TWAIN (Voir *[Compatibilité TWAIN](#page-37-0)* à la page 32) et le pilote de l'acquisition d'image Windows® (WIA) (Voir *[Numérisation](#page-46-0)  [d'un document à l'aide du pilote WIA \(pour Windows](#page-46-0)® XP uniquement)* à la page 41).

Les utilisateurs de Windows<sup>®</sup> XP peuvent sélectionner l'un des deux pilotes pour numériser les documents.

## **Remarque**

- Pour ScanSoft® PaperPort®, voir *[Utilisation de ScanSoft® PaperPort® SE avec OCR](#page-55-0)* à la page 50.
- Si votre ordinateur est protégé par un pare-feu, et ne peut pas numériser, il se peut que vous deviez configurer les paramètres du pare-feu pour permettre la communication via le port N° 137 et 54925. Visitez la page du Brother Solutions Center [\(http://solutions.brother.com\)](http://solutions.brother.com) pour plus d'informations.

# **Numérisation d'un document en utilisant le pilote TWAIN <sup>2</sup>**

## <span id="page-37-0"></span>**Compatibilité TWAIN <sup>2</sup>**

Le logiciel Brother MFL-Pro Suite comprend un pilote de scanner de compatibilité TWAIN. Les pilotes TWAIN répondent au protocole universel standard de communication entre scanners et applications logicielles. Cela signifie que non seulement vous pouvez numériser des images directement dans l'afficheur PaperPort<sup>®</sup> SE que Brother fournit avec votre appareil, mais que vous pouvez également numériser des images directement dans des centaines d'autres applications logicielles qui prennent en charge la numérisation TWAIN. Ces applications comprennent des programmes connus comme Adobe® Photoshop®, Adobe® PageMaker<sup>®</sup>, CorelDraw® et bien d'autres.

# **Accès au Scanner <sup>2</sup>** Ouvrez l'application logicielle (ScanSoft<sup>®</sup> PaperPort<sup>®</sup> SE) pour numériser un document. **Remarque** Les instructions de numérisation figurant dans ce guide supposent que vous utilisez ScanSoft $^{\circledR}$ PaperPort<sup>®</sup> SE. Si vous numérisez dans d'autre application logicielle, les étapes peuvent varier. b Cliquez sur **Fichier**, puis sur **Numériser**. Vous pouvez également cliquer sur le bouton **Numériser**. Le panneau Numériser s'affiche dans la partie gauche de l'écran. c Choisissez le scanner que vous utilisez dans la liste déroulante **Scanner**. **Remarque** Si l'appareil est connecté par : • liaison parallèle-utilisez **Brother MFC-XXXX** ou **Brother DCP-XXXX** • liaison USB-utilisez **Brother MFC-XXXX USB** ou **Brother DCP-XXXX USB** • liaison LAN-utilisez **Brother MFC-XXXX LAN** ou **Brother DCP-XXXX LAN** Si vous utilisez Windows® XP, choisissez **TW-Brother MFC-XXXX**, pas **WIA-Brother MFC-XXXX**. (XXXX désignant le nom de votre modèle)

## 4 Cliquez sur **Numériser**.

La boîte de dialogue Paramétrage du scanner s'affiche :

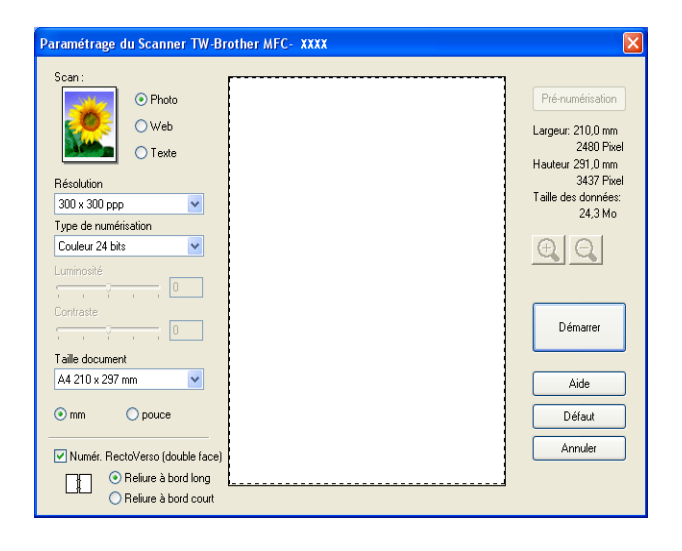

# **Numérisation d'un document dans le PC <sup>2</sup>**

Vous pouvez numériser une page entière ou une partie de la page après avoir effectué une pré-numérisation du document.

## **Numérisation d'une page entière <sup>2</sup>**

a Placez le document dans l'ADF face imprimée dessus ou sur la vitre du scanner face imprimée dessous.

b Ajustez les réglages suivants, s'il y a lieu, dans la boîte de dialogue Paramétrage du scanner : **Scan** (Type d'image) (1)

- **Résolution** (2)
- **Type de numérisation** (3)
- **Luminosité** (4)
- **Contraste** (5)
- Taille document (6)

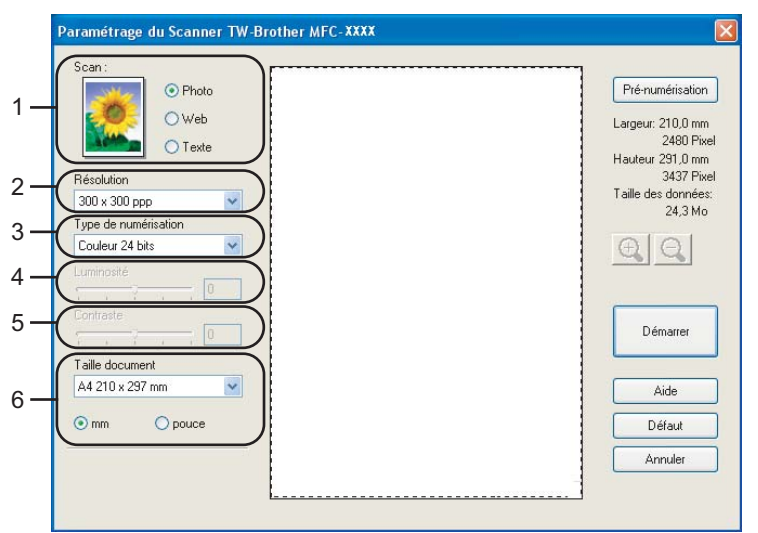

#### **8** Cliquez sur Démarrer.

Après la numérisation, cliquez sur **Annuler** pour retourner dans la fenêtre PaperPort® SE.

## **Remarque**

Après avoir sélectionné un format du document, vous pouvez ajuster la zone de numérisation en effectuant une opération du type glisser-déplacer. Ceci est nécessaire quand vous souhaitez tronquer une image lors de la numérisation. (Voir *[Réglages de la boîte de dialogue Paramétrage du scanner](#page-43-0)* à la page 38)

## **Numérisation d'un document duplex (pour les modèles prenant en charge la numérisation recto-verso) <sup>2</sup>**

- 
- **a Mettez le document dans l'ADF face imprimée dessus.** 
	- b Cochez la case **Numér. RectoVerso (double face)** et choisissez **Reliure à bord long** ou **Reliure à bord court** (1).

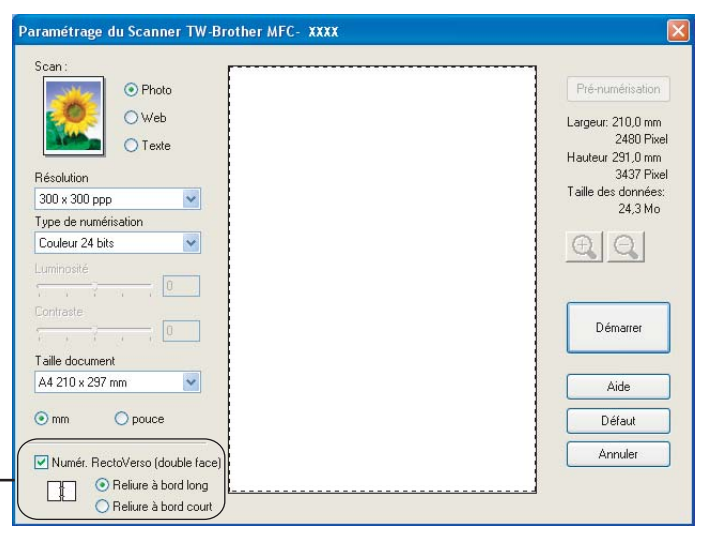

 $\overline{3}$  Ajustez les réglages suivants, s'il y a lieu, dans la boîte de dialogue Paramétrage du scanner :

- **Scan** (Type d'image)
- **Résolution**
- **Type de numérisation**
- **Luminosité**
- **Contraste**
- **Taille document**

d Cliquez sur **Démarrer**.

## *A* Remarque

• Vous pouvez ajuster la zone de numérisation.

1

- Vous ne pouvez pas utiliser du papier au format légal pour la numérisation recto-verso.
- Vous ne pouvez pas utiliser le bouton **Pré-numérisation** pour prévisualiser une image.

## <span id="page-41-1"></span>**Pré-numérisation pour tronquer une partie destinée à être numérisée <sup>2</sup>**

Le bouton **Pré-numérisation** sert à prévisualiser une image pour y tronquer les zones inutiles. Une fois satisfait de l'aperçu, cliquez sur le bouton **Démarrer** dans la boîte de dialogue Paramétrage du scanner pour numériser l'image.

<span id="page-41-0"></span>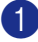

<sup>1</sup> Placez le document dans l'ADF face imprimée dessus ou sur la vitre du scanner face imprimée dessous.

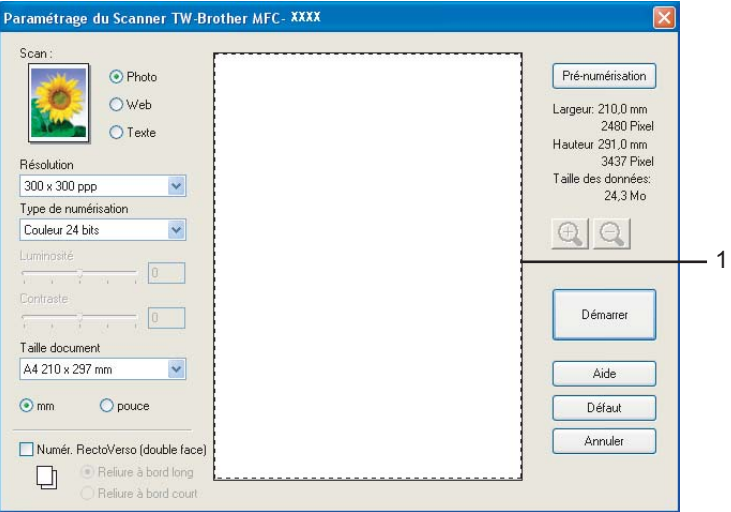

#### **1 Zone de numérisation**

b Choisissez les paramètres pour **Scan** (type d'image), **Résolution**, **Type de numérisation**, **Luminosité**, **Contraste** et **Taille document**, selon vos besoins.

#### c Cliquez sur **Pré-numérisation**.

L'image est numérisée intégralement dans l'ordinateur et apparaît dans la zone de numérisation de la boîte de dialogue Paramétrage du scanner.

4 Enfoncez le bouton gauche de la souris et faites glisser le pointeur de la souris sur la partie à numériser.

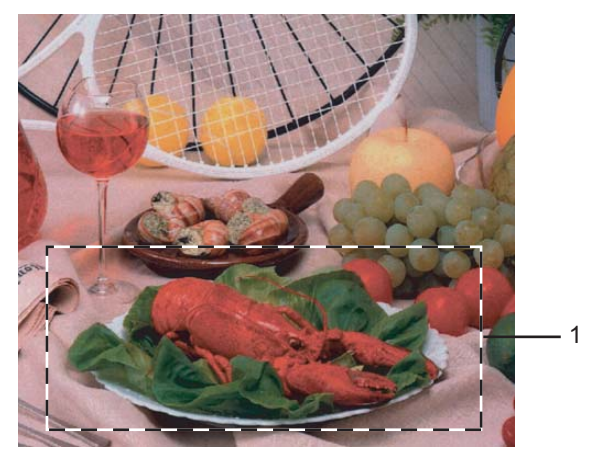

**1 Zone de numérisation**

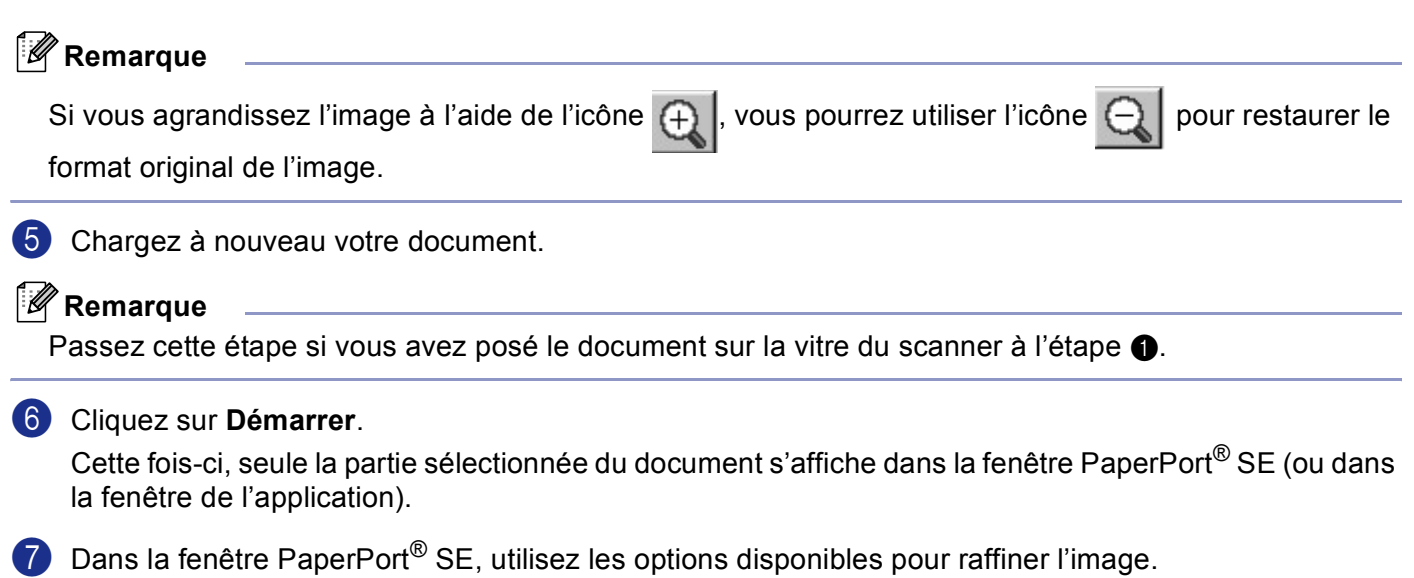

# <span id="page-43-0"></span>**Réglages de la boîte de dialogue Paramétrage du scanner <sup>2</sup>**

## **Type d'image <sup>2</sup>**

Choisissez le type d'image souhaité entre **Photo**, **Web** ou **Texte**. **Résolution** et **Type de numérisation** sont modifiés en fonction de chaque paramètre par défaut.

Les réglages par défaut sont présentés dans le tableau ci-dessous :

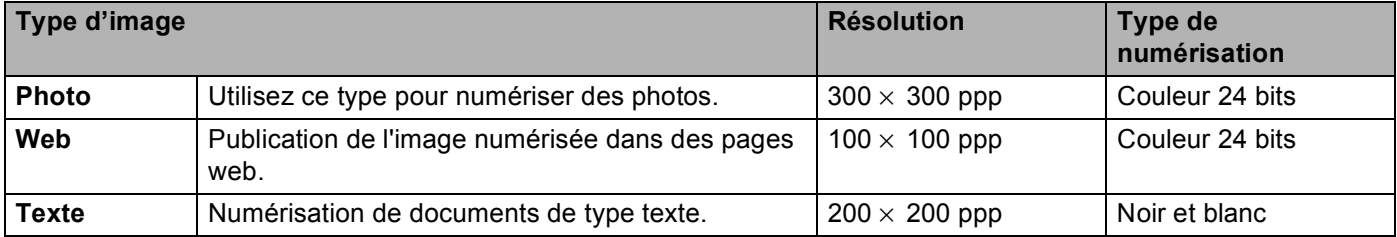

## **Résolution <sup>2</sup>**

Vous pouvez changer la résolution de la numérisation dans la liste déroulante **Résolution**. Les résolutions supérieures exigent davantage de mémoire et augmentent le temps de transfert, mais permettent d'obtenir une image numérisée plus nette. Le tableau suivant montre les résolutions possibles et les couleurs disponibles.

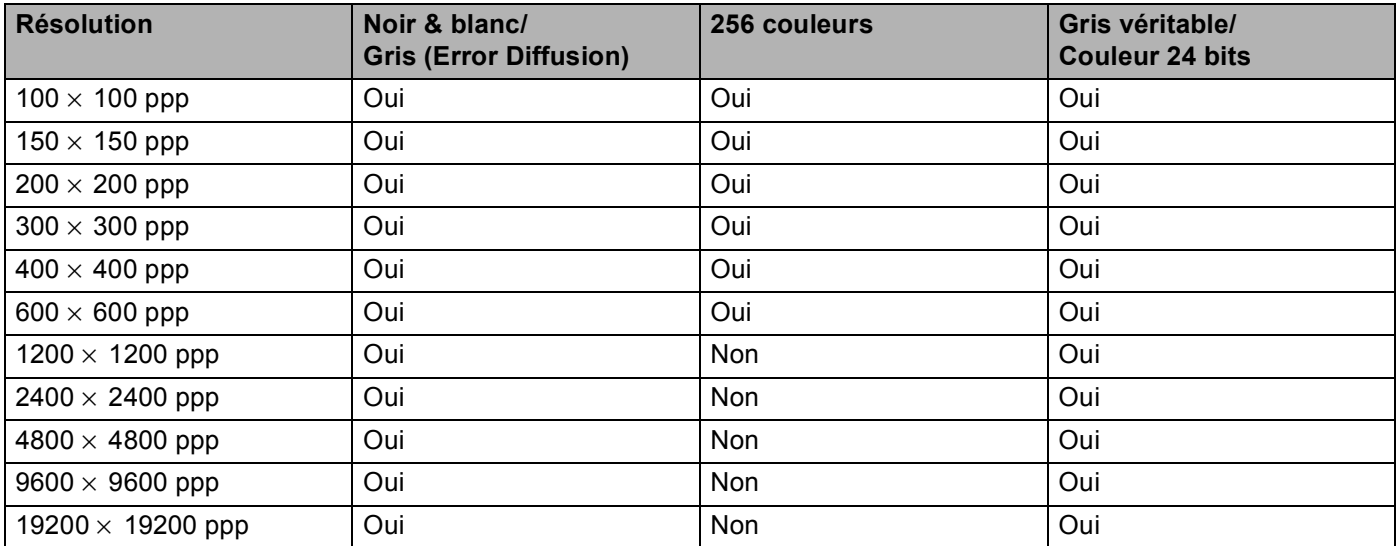

## **Type de numérisation <sup>2</sup>**

#### **Noir & blanc**

Utilisez pour le texte ou le dessin au trait.

#### **Gris Error Diffusion**

Numérisation de photos ou de graphiques. (Diffusion d'erreur est une méthode permettant de créer des images grises simulées sans utilisation des points en vrai gris. Des points noirs sont placés selon une formation spécifique pour donner l'aspect du gris.)

#### **Gris véritable**

Numérisation de photos ou de graphiques. Ce mode est plus précis car il utilise jusqu'à 256 teintes de gris.

#### **256 couleurs**

Utilise jusqu'à 256 couleurs pour numériser l'image.

#### **Couleur 24 bits**

Utilise jusqu'à 16,8 millions de couleurs pour numériser l'image.

Quoique l'utilisation de l'option **Couleur 24 bits** crée une image ayant les couleurs les plus précises, le fichier de l'image sera environ trois fois plus volumineux qu'un fichier créé avec **256 couleurs**. C'est le mode qui demande le plus de mémoire et le temps de transfert le plus long.

#### **Couleur 24 bits (rapide)**

Sélectionnez ce mode pour les documents en couleur qui contiennent les images photographies ou des graphiques. Ce réglage n'utilise pas le mode Correspondance de couleur et est plus rapide que le mode Couleur 24 bits.

#### **Luminosité <sup>2</sup>**

Ajustez ce réglage (-50 à 50) pour obtenir la meilleure image. La valeur par défaut est 0, elle représente un réglage moyen.

Vous pouvez régler ce niveau **Luminosité** en faisant glisser la réglette de droite à gauche pour éclaircir ou assombrir l'image. Vous pouvez également régler le niveau en entrant une valeur dans la zone.

Si l'image numérisée est trop claire, tapez une valeur inférieure pour **Luminosité** et renumérisez le document. Si l'image numérisée est trop foncée, tapez une valeur supérieure pour **Luminosité** et renumérisez le document.

## **Remarque**

Le réglage Luminosité n'est disponible que lorsque **Noir & blanc**, **Gris** ou **Gris véritable** est sélectionné.

## **Contraste <sup>2</sup>**

Vous pouvez augmenter ou diminuer le niveau de **Contraste** en déplaçant la réglette vers la gauche ou vers la droite. Une augmentation met en relief les parties sombres et claires de l'image alors qu'une diminution permet d'obtenir plus de détails dans les zones grises. Vous pouvez également régler **Contraste** en entrant une valeur dans la zone.

## **Remarque**

Le réglage Contraste n'est disponible que lorsque **Gris** ou **Gris véritable** est sélectionné.

## **Format du document <sup>2</sup>**

Choisissez un des formats suivants :

- $AA$  210  $\times$  297 mm
- $\blacksquare$  JIS B5 182  $\times$  257 mm
- Letter 8 1/2  $\times$  11 pouces
- Legal 8 1/2  $\times$  14 pouces
- $\blacksquare$  A5 148  $\times$  210 mm
- Executive 7 1/4  $\times$  10 1/2 pouces
- Bussiness Card

Pour numériser des cartes de visite, sélectionnez la taille de la **Bussiness Card**, puis placez la carte de visite, face imprimée dessous, au centre de la vitre du scanner.

Pour la numérisation de photos ou d'autres images dans le cadre d'une utilisation avec un traitement de texte ou autre application graphique, essayez différents réglages pour le contraste et la résolution pour déterminer ce qui convient le mieux.

- Photo 1 4  $\times$  6 pouces
- **Photo 2 5**  $\times$  **8 pouces**
- Photo L 89  $\times$  127 mm
- Photo 2L 127  $\times$  178 mm
- Carte postale 1 100  $\times$  148 mm
- Carte postale 2 148  $\times$  200 mm
- Format Personnalisé (Réglable par l'utilisateur de 0,35  $\times$  0,35 pouces à 8,5  $\times$  14 pouces ou 8,9  $\times$  8,9 mm à 215,9  $\times$  355,6 mm)

Si vous avez choisi **Format personnalisé** pour le format, la boîte de dialogue **Taille document origine** s'affiche.

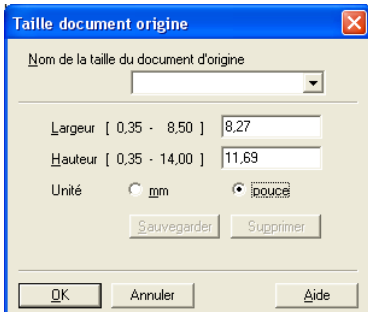

Tapez **Nom**, **Largeur** et **Hauteur** pour le document.

Vous pouvez choisir 'mm' ou 'pouce' comme unité de la largeur et de la hauteur.

## *A* Remarque

Vous pouvez voir à l'écran le format actuel du papier que vous avez sélectionné.

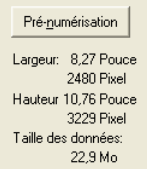

- **Largeur**: indique la largeur de la zone de numérisation
- **Hauteur**: indique la hauteur de la zone de numérisation
- **Taille des données**: indique la taille approximative des données au format Bitmap. La taille sera différente pour d'autres formats de fichiers comme JPEG.

# <span id="page-46-0"></span>**Numérisation d'un document à l'aide du pilote WIA (pour Windows® XP uniquement) <sup>2</sup>**

## **Compatibilité WIA <sup>2</sup>**

Avec Windows<sup>®</sup> XP, vous pouvez choisir d'utiliser WIA (Windows<sup>®</sup> Image Acquisition – acquisition d'image Windows) pour numériser les images à partir de l'appareil. Vous pouvez numériser des images directement dans l'afficheur PaperPort<sup>®</sup> SE que Brother fournit avec votre appareil ou vous pouvez numériser des images directement dans n'importe quelles autres applications qui prennent en charge la numérisation WIA ou TWAIN.

**Remarque**

La numérisation recto-verso (duplex) n'est pas prise en charge par le pilote WIA.

## **Accès au Scanner <sup>2</sup>**

**1** Ouvrez votre application logicielle pour numériser le document.

**Remarque**

Les instructions de numérisation figurant dans ce guide supposent que vous utilisez ScanSoft $^{\circledR}$ PaperPort<sup>®</sup> SE. La façon de procéder pour la numérisation peut varier pour une autre application.

b Cliquez sur **Fichier**, puis sur **Numériser**. Vous pouvez également cliquer sur le bouton **Numériser**. Le panneau Numériser s'affiche dans la partie gauche de l'écran.

c Choisissez le scanner que vous utilisez dans la liste déroulante **Scanner**.

## **Remarque**

Si l'appareil est connecté par :

- liaison parallèle-utilisez **WIA-Brother MFC-XXXX** ou **WIA-Brother DCP-XXXX**
- liaison USB-utilisez **WIA-Brother MFC-XXXX USB** ou **WIA-Brother DCP-XXXX USB**
- liaison LAN-utilisez **WIA-Brother MFC-XXXX LAN** ou **WIA-Brother DCP-XXXX LAN**

Si vous choisissez **TW-Brother XXXXXXX**, le pilote TWAIN fonctionnera.

(XXXX désignant le nom de votre modèle.)

#### 4 Cliquez sur **Numériser**.

La boîte de dialogue Numériser s'affiche :

2. Numérisation

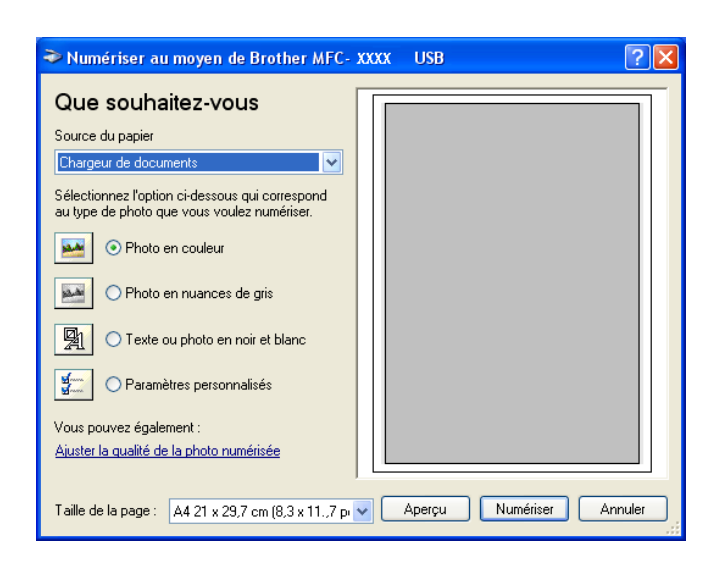

# **Numérisation d'un document dans l'ordinateur <sup>2</sup>**

Il existe deux méthodes vous permettant de numériser une page entière. Vous pouvez utiliser soit le chargeur automatique de documents (ADF), soit la vitre du scanner.

Si vous souhaitez numériser puis tronquer une partie de page après la pré-numérisation du document, vous devez utiliser la vitre du scanner. (Voir *[Pré-numérisation pour tronquer une partie destinée à être numérisée](#page-41-1)* [à la page 36](#page-41-1).)

## **Numérisation d'un document à l'aide du chargeur automatique de documents <sup>2</sup>**

1 Mettez le document dans l'ADF face imprimée dessus.

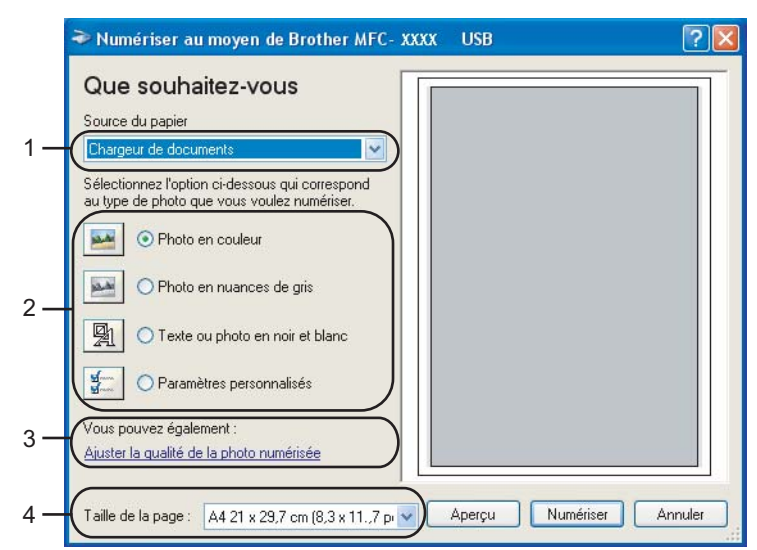

- **1 Source du papier**
- **2 Type de photo**
- **3 Ajuster la qualité de la photo numérisée**
- **4 Taille de la page**
- b Choisissez **Chargeur de documents** dans la liste déroulante **Source du papier** (1).
- **3** Sélectionnez le type d'image (2).
- **4** Choisissez Taille de la page dans la liste déroulante (4).
- **6** Pour des réglages avancés, cliquez sur Ajuster la qualité de la photo numérisée (3). Vous pouvez choisir **Luminosité**, **Contraste**, **Résolution** et **Type de photo** à partir de **Propriétés avancées**. Cliquez sur **OK** après avoir choisi un réglage.

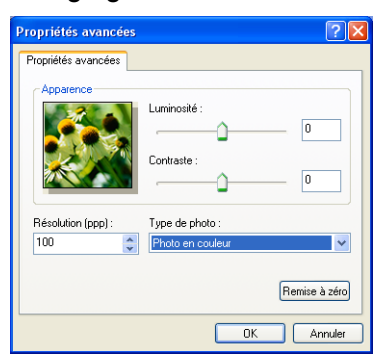

## **Remarque**

La résolution maximale du scanner est de 1200 ppp.

Pour les résolutions supérieures à 1200 ppp, utilisez l'utilitaire scanner de Brother. (Voir *[Utilitaire Brother](#page-50-0)  Scanner* [à la page 45](#page-50-0).)

f Cliquez sur le bouton **Numériser** dans la boîte de dialogue Numériser. L'appareil se met à numériser le document.

## **Pré-numérisation pour tronquer une partie destinée à être numérisée à l'aide de la vitre du scanner <sup>2</sup>**

Le bouton **Aperçu** sert à prévisualiser une image pour y tronquer les zones inutiles. Une fois satisfait de l'aperçu, cliquez sur le bouton **Numériser** dans la boîte de dialogue Numériser pour numériser l'image.

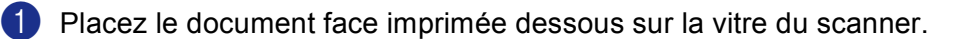

b Choisissez **Plateau** dans la liste déroulante **Source du papier** (1).

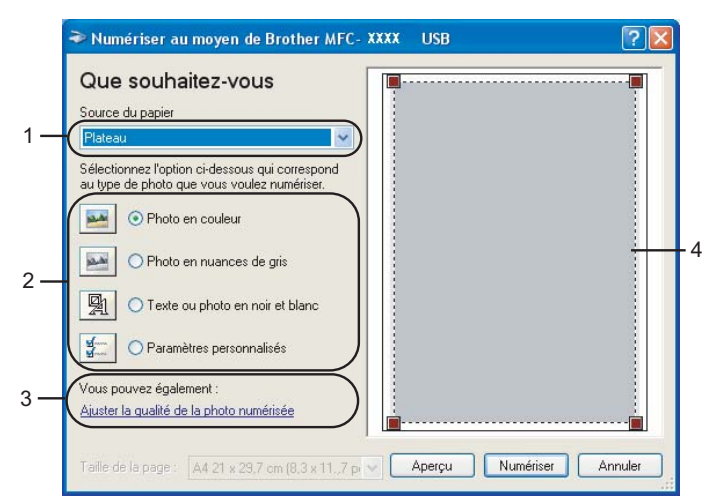

- **1 Source du papier**
- **2 Type de photo**
- **3 Ajuster la qualité de la photo numérisée**
- **4 Zone de numérisation**
- **3** Sélectionnez le type d'image (2).

#### 4 Cliquez sur **Aperçu**.

L'image entière est numérisée et s'affiche dans la zone de numérisation (4).

**6** Enfoncez le bouton gauche de la souris, maintenez-le enfoncé et faites-le glisser sur la partie à numériser.

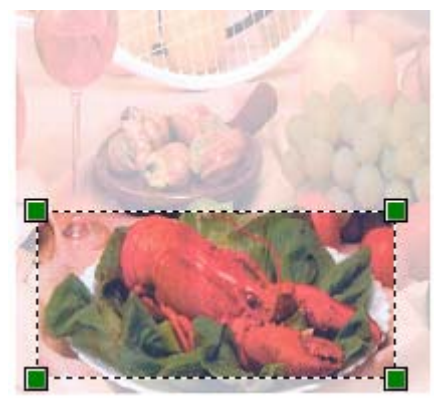

f Pour des réglages avancés, cliquez sur **Ajuster la qualité de la photo numérisée** (3). Vous pouvez choisir **Luminosité**, **Contraste**, **Résolution** et **Type de photo** à partir de **Propriétés avancées**. Cliquez sur **OK** après avoir choisi un réglage.

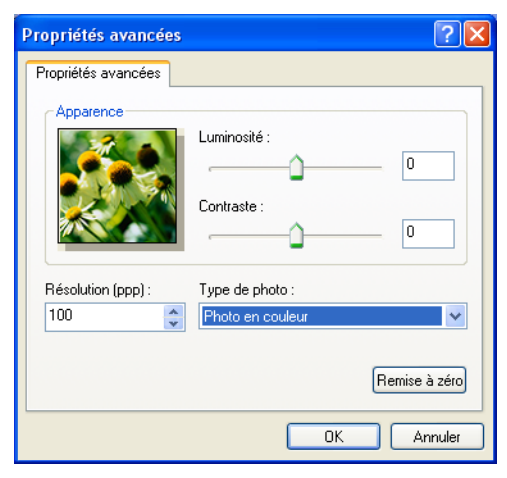

g Cliquez sur le bouton **Numériser** dans la boîte de dialogue Numériser.

L'appareil se met à numériser le document.

Cette fois-ci, seule la partie sélectionnée du document s'affiche dans la fenêtre PaperPort<sup>®</sup> SE (ou dans la fenêtre de l'application).

#### <span id="page-50-0"></span>**Utilitaire Brother Scanner <sup>2</sup>**

L'utilitaire scanner de Brother sert à configurer e pilote de scanner WIA pour les résolutions supérieures à 1200 ppp et pour modifier le format du papier. Si vous souhaitez sélectionner Légal comme format par défaut, vous devez utiliser cet utilitaire. Vous devrez redémarrer l'ordinateur pour accepter les nouveaux paramètres.

■ Exécution de l'utilitaire

Vous pouvez exécuter l'utilitaire en sélectionnant **Scanner Utility** situé dans le menu **démarrer**/**Tous les programmes**/**Brother**/**MFL-Pro Suite MFC-XXXX** (XXXX désignant le nom de votre modèle)/**Paramètres du scanner**.

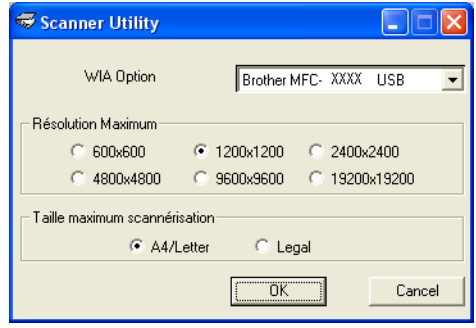

## **Remarque**

Si vous numérisez le document à une résolution supérieure à 1200 ppp, la taille du fichier peut être très grande. Vérifiez que vous disposez d'assez de mémoire et d'espace libre sur le disque dur pour la taille du fichier que vous essayez de numériser. Si vous n'avez pas assez de mémoire ou d'espace sur le disque dur, votre ordinateur peut se bloquer et vous risquez de perdre votre fichier.

# **Utilisation de la touche Scan (pour les utilisateurs de câble USB ou parallèle) <sup>2</sup>**

## **Remarque**

Si vous utilisez la touche Scan sur un réseau, voir *[Utilisation de la touche Scan \(Pour les modèles prenant](#page-85-0)  [en charge la numérisation recto-verso\)](#page-85-0)* à la page 80.

Vous pouvez utiliser la touche (**Scan**) du panneau de commande pour numériser des documents dans vos applications de traitement de texte, de graphique ou de courrier électronique (e-mail) ou dans un dossier de votre ordinateur. La touche (**Scan**) évite les clics de souris requis pour numériser à partir de votre ordinateur.

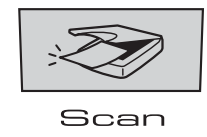

Avant de pouvoir utiliser (**Scan**) du panneau de commande, vous devez installer le logiciel Brother MFL-Pro Suite et raccorder l'appareil à votre ordinateur. Si vous avez installé MFL-Pro Suite à partir du CD-ROM fourni, les pilotes appropriés ainsi que ControlCenter2 sont installés. La numérisation

par (**Scan**) utilise la configuration de l'onglet Bouton du périphérique du ControlCenter2. (Voir *[NUMÉRISATION](#page-64-0)* à la page 59.) Pour plus de détails sur comment configurer les réglages de numérisation

des boutons de ControlCenter2 et lancer l'application de votre choix avec la touche (**Scan**), reportez vous à *[Utilisation de ControlCenter2](#page-60-0)* à la page 55.

(Pour les modèles prenant en charge la numérisation recto-verso)

# **Remarque**

Si vous voulez umériser un document à l'aide de la fonction de numérisation recto-verso, vous devez placer le document dans l'ADF et sélectionner ensuite D.face bord (L) ou D.face bord (S) suivant la mise en page de votre document.

Choisissez la disposition de votre document à partir du tableau suivant :

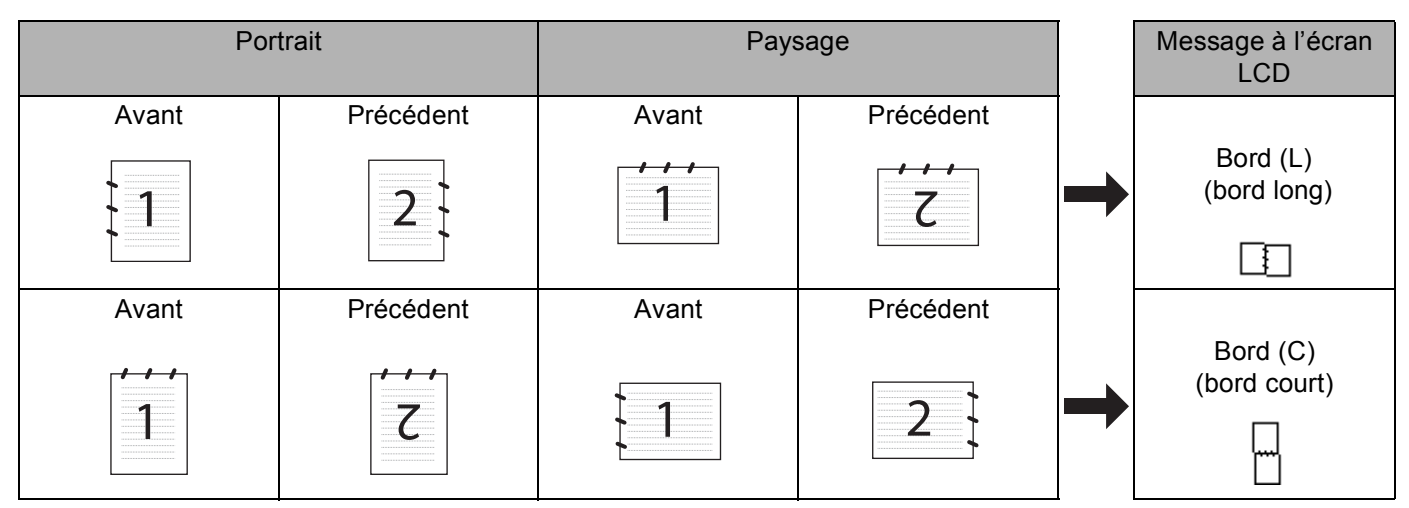

**Tableau de disposition du document**

# **Remarque**

- La numérisation recto-verso est prise en charge par les MFC-8860DN, MFC-8870DW et DCP-8065DN uniquement.
- La numérisation recto-verso n'est disponible qu'à partir de l'ADF.
- La numérisation recto-verso n'est pas disponible pour le format de papier Légal.

## **Numérisation vers e-mail <sup>2</sup>**

Vous pouvez numériser un document en noir et blanc ou en couleur dans votre application de courrier électronique (e-mail) sous forme de fichier joint. Vous pouvez changer la configuration de numérisation. (Voir *E-mail* [à la page 62](#page-67-0).)

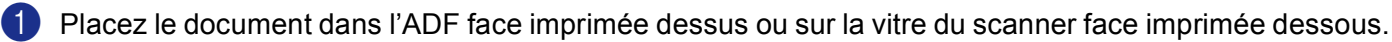

**2** Appuyez sur  $\gg$  (**Scan**).

**6** Appuyez sur ▲ ou sur ▼ pour sélectionner Scan vrs Email. Appuyez sur **OK**. Si votr[e](#page-52-0) appareil est un MFC-8460N ou DCP-8060, passez à l'étape  $\bigcirc$ . Si votre appareil est un MFC-8860DN, MFC-8870DW ou DCP-8065DN, passez à l'étape .

<span id="page-52-1"></span>d Appuyez sur **a** ou sur **b** pour choisir D.face bord (L), D.face bord (S) ou Simple face. Appuyez sur **OK**.

## **Remarque**

Si vous voulez umériser un document à l'aide de la fonction de numérisation recto-verso, vous devez placer le document dans l'ADF et sélectionner ensuite D.face bord (L) ou D.face bord (S) suivant la mise en page de votre document.

<span id="page-52-0"></span>(5) L'appareil numérise le document, crée un fichier joint et lance votre application de courrier électronique (e-mail) pour afficher le nouveau message dans lequel vous taperez l'adresse du destinataire.

## **Numérisation vers image <sup>2</sup>**

Vous pouvez numériser une image couleur dans votre application graphique pour la visualiser et la modifier. Vous pouvez changer la configuration de numérisation. (Voir *[Image \(exemple : Microsoft Paint\)](#page-64-1)* à la page 59.)

<sup>1</sup> Placez le document dans l'ADF face imprimée dessus ou sur la vitre du scanner face imprimée dessous.

- b Appuyez sur (**Scan**).
- **3** Appuyez sur ▲ ou sur ▼ pour sélectionner Scan vers Image. Appuyez sur **OK**. Si votr[e](#page-53-0) appareil est un MFC-8460N ou DCP-8060, passez à l'étape  $\bigcirc$ . Si votre appareil est un MFC-8860DN, MFC-8870DW ou DCP-8065DN, passez à l'étape  $\bullet$ .
- <span id="page-53-2"></span>d Appuyez sur **a** ou sur **b** pour choisir D.face bord (L), D.face bord (S) ou Simple face. Appuyez sur **OK**.

#### **Remarque**

Si vous voulez umériser un document à l'aide de la fonction de numérisation recto-verso, vous devez placer le document dans l'ADF et sélectionner ensuite D.face bord (L) ou D.face bord (S) suivant la mise en page de votre document.

<span id="page-53-0"></span>**6** L'appareil commence à numériser.

## **Numérisation vers OCR <sup>2</sup>**

Si votre document est composé de texte, vous pouvez le faire convertir par ScanSoft® PaperPort® OCR en un fichier texte modifiable puis l'ouvrir dans votre traitement de texte où il pourra être affiché et modifié. Vous

pouvez changer la configuration de (**Scan**). (Voir *[OCR \(Reconnaissance optique de caractères\)](#page-66-0)  [\(application du traitement de texte\)](#page-66-0)* à la page 61.)

- <sup>1</sup> Placez le document dans l'ADF face imprimée dessus ou sur la vitre du scanner face imprimée dessous.
- **b** Appuyez sur  $\gg$  (**Scan**).
- **3** Appuyez sur ▲ ou sur ▼ pour sélectionner Scan vers OCR. Appuyez sur **OK**. Si votr[e](#page-53-1) appareil est un MFC-8460N ou DCP-8060, passez à l'étape  $\bigcirc$ . Si votre appareil est un MFC-8860DN, MFC-8870DW ou DCP-8065DN, passez à l'étape  $\bullet$ .
- <span id="page-53-3"></span>d Appuyez sur **a** ou sur **b** pour choisir D.face bord (L), D.face bord (S) ou Simple face. Appuyez sur **OK**.

#### **Remarque**

Si vous voulez umériser un document à l'aide de la fonction de numérisation recto-verso, vous devez placer le document dans l'ADF et sélectionner ensuite D.face bord (L) ou D.face bord (S) suivant la mise en page de votre document.

<span id="page-53-1"></span>5 L'appareil commence à numériser.

## **Numérisation vers fichier <sup>2</sup>**

Vous pouvez numériser un document en noir et blanc ou en couleur dans votre ordinateur et l'enregistrer sous forme de fichier dans le dossier de votre choix. Le type de fichier et le dossier spécifique sont basés sur les paramètres choisis dans l'écran Numérisation vers un fichier du ControlCenter2. (Voir *Fichier* [à la page 64](#page-69-0).)

<sup>1</sup> Placez le document dans l'ADF face imprimée dessus ou sur la vitre du scanner face imprimée dessous. b Appuyez sur (**Scan**). **3** Appuyez sur ▲ ou sur ▼ pour sélectionner Scan > fichier. Appuyez sur **OK**. Si votr[e](#page-54-0) appareil est un MFC-8460N ou DCP-8060, passez à l'étape  $\bigcirc$ . Si votre appareil est un MFC-8860DN, MFC-8870DW ou DCP-8065DN, passez à l'étape  $\bullet$ . **4** Appuyez sur ▲ ou sur ▼ pour choisir D.face bord (L), D.face bord (S) ou Simple face. Appuyez sur **OK**.

## <span id="page-54-1"></span>**Remarque**

Si vous voulez umériser un document à l'aide de la fonction de numérisation recto-verso, vous devez placer le document dans l'ADF et sélectionner ensuite D.face bord (L) ou D.face bord (S) suivant la mise en page de votre document.

<span id="page-54-0"></span>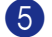

**6** L'appareil commence à numériser.

## **Remarque**

- Si vous souhaitez que les données numérisées soient en couleur, sélectionnez couleur pour le type de numérisation dans l'onglet **Bouton du périphérique** de la configuration ControlCenter2. Si vous souhaitez que les données soient numérisées en noir et blanc, sélectionnez la couleur noir et blanc pour le type de numérisation dans l'onglet **Bouton du périphérique** de la configuration ControlCenter2. (Voir *[NUMÉRISATION](#page-62-0)* à la page 57.)
- Si vous souhaitez afficher la fenêtre de dossier après avoir numérisé le document, sélectionnez **Afficher l'interface du scanner** sur l'onglet Bouton du périphérique de la configuration ControlCenter2. (Voir *[NUMÉRISATION](#page-64-0)* à la page 59.)

# <span id="page-55-0"></span>**Utilisation de ScanSoft® PaperPort® SE avec OCR <sup>2</sup>**

ScanSoft<sup>®</sup> PaperPort<sup>®</sup> SE pour Brother est une application de gestion de documents. Vous utilisez PaperPort<sup>®</sup> SE pour afficher les documents numérisés.

PaperPort<sup>®</sup> SE dispose d'un système de classement sophistiqué et facile à utiliser, qui vous permettra d'organiser vos graphiques et vos documents texte. Vous pourrez aussi combiner ou 'empiler' des documents de divers formats pour les imprimer, les télécopier ou les classer.

Vous pouvez accéder à ScanSoft<sup>®</sup> PaperPort<sup>®</sup> SE par le biais du groupe de programmes ScanSoft<sup>®</sup> PaperPort® SE.

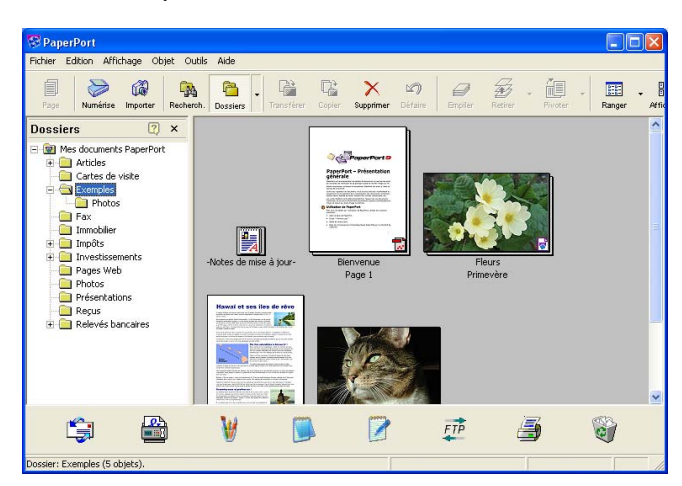

Voir la documentation de ScanSoft® PaperPort® SE sur le CD-ROM.

Le guide de l'utilisateur complet de ScanSoft® PaperPort<sup>®</sup> SE, y compris OCR, se trouve dans la documentation du CD-ROM.

Le présent chapitre constitue seulement une introduction aux fonctions de base.

Quand vous installez MFL-Pro Suite, le logiciel ScanSoft® PaperPort® SE avec OCR pour Brother est installé automatiquement.

# **Affichage d'éléments <sup>2</sup>**

ScanSoft<sup>®</sup> PaperPort<sup>®</sup> SE offre plusieurs méthodes d'affichage des éléments :

**Vue bureau** affiche une vignette (une petite image représentant chaque élément du bureau ou d'un dossier.

Les éléments du dossier sélectionné s'affichent sur le bureau de PaperPort<sup>®</sup> SE. Vous pouvez afficher des éléments PaperPort® SE (fichiers MAX) et non PaperPort® SE (fichiers créés par d'autres applications).

Les éléments non crées dans PaperPort<sup>®</sup> SE comportent une icône indiquant l'application utilisée pour créer l'élément. Un élément non crée dans PaperPort<sup>®</sup> SE est représenté par une petite vignette rectangulaire et non par une véritable image.

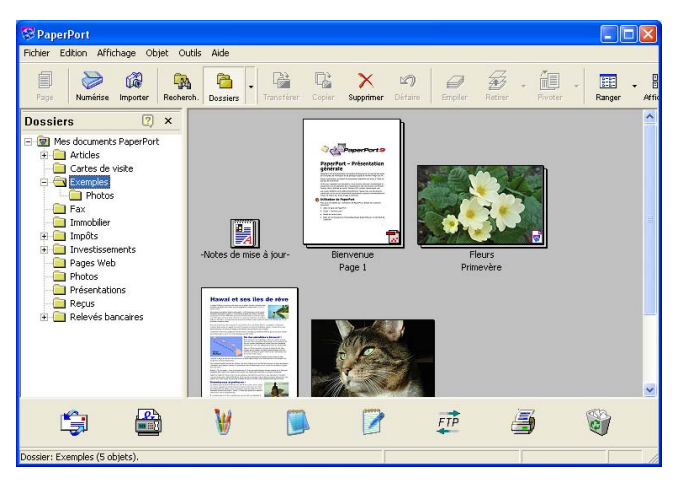

**Vue page** affiche une version agrandie d'une seule page, vous pouvez ouvrir un élément PaperPort® SE, en double-cliquant dessus.

Tant que vous disposez dans votre ordinateur de l'application nécessaire pour l'afficher, vous pouvez également double-cliquer sur un élément non PaperPort® SE pour l'ouvrir.

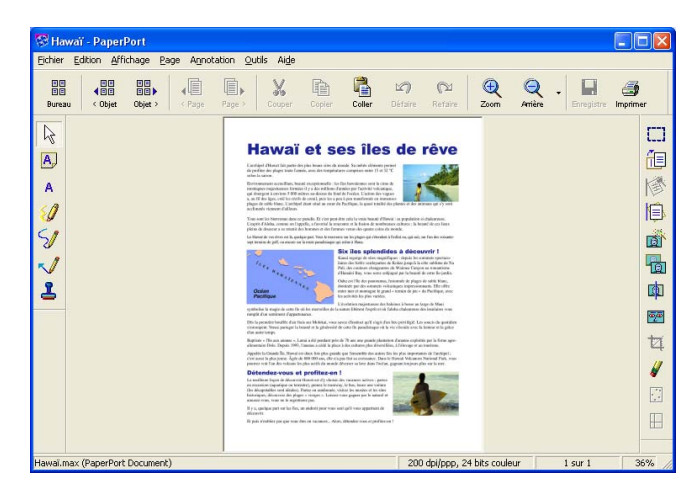

# **Organisation de vos éléments en dossiers <sup>2</sup>**

PaperPort<sup>®</sup> SE comporte un système de classement facile à utiliser pour organiser vos éléments. Le système de classement se compose de dossiers et d'éléments que vous pouvez sélectionner pour les afficher sur l'affichage Bureau. Un élément peut être un élément PaperPort<sup>®</sup> SE ou un élément non crée dans PaperPort® SE :

- Les dossiers sont organisés en 'arborescence' dans l'affichage Dossiers. Vous pouvez utiliser cette section pour sélectionner des dossiers et afficher leurs éléments sur l'affichage Bureau.
- Vous pouvez tout simplement faire glisser un élément dans un dossier. Quand le dossier est mis en évidence, relâchez le bouton de la souris. Votre élément est alors enregistré dans ce dossier.
- Les dossiers peuvent être 'imbriqués'—, c'est-à-dire stockés dans d'autres dossiers.
- Quand vous double-cliquez sur un dossier, les éléments (fichiers PaperPort<sup>®</sup> SE MAX et autres fichiers non PaperPort® SE) s'affichent sur le bureau.
- Vous pouvez également vous servir de l'Explorateur Windows<sup>®</sup> pour gérer les dossiers et les éléments qui se trouvent dans l'affichage Bureau.

## **Liens rapides vers d'autres applications <sup>2</sup>**

ScanSoft<sup>®</sup> PaperPort<sup>®</sup> SE reconnaît automatiquement de nombreuses applications sur votre ordinateur et crée avec elles un 'lien de coopération'.

La barre Envoyer à, située au bas de l'affichage Bureau, comporte les icônes des applications dotées d'un lien.

Pour utiliser un lien, faites glisser un élément sur une des icônes pour lancer l'application qu'elle représente. Une utilisation type de la barre Envoyer à, consiste à sélectionner un élément et à le faxer.

Cet exemple de la barre Envoyer à, représente plusieurs applications liées à PaperPort<sup>®</sup> SE.

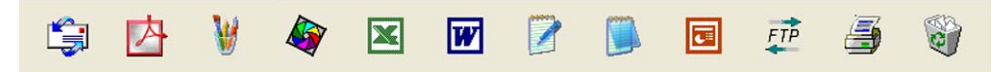

Si PaperPort<sup>®</sup> SE ne reconnaît pas automatiquement une des applications présentes sur votre ordinateur, vous pourriez créer manuellement un lien grâce à la commande **Nouveau lien d'application...**. (Voir PaperPort<sup>®</sup> SE dans la section documentation sur le CD-ROM pour en savoir plus sur la création de nouveau liens.)

# **ScanSoft® PaperPort® OCR vous permet de convertir un texte image en texte éditable <sup>2</sup>**

ScanSoft<sup>®</sup> PaperPort<sup>®</sup> SE peut convertir rapidement une image de document de texte en un texte que vous pouvez éditer à l'aide d'une application de traitement de texte.

PaperPort<sup>®</sup> SE utilise l'application de reconnaissance optique des caractères OCR, qui accompagne PaperPort® SE.

PaperPort<sup>®</sup> SE peut utiliser toute application de reconnaissance de caractères déjà installée sur votre ordinateur. Vous pouvez convertir l'élément dans son intégralité, ou bien utiliser la commande **Copier le texte** pour choisir seulement une partie du texte à convertir.

Le fait de faire glisser un élément sur une icône de lien de traitement de texte lance l'application OCR intégrée de PaperPort $^{\circledR}$ , vous pouvez également utiliser votre propre application OCR.

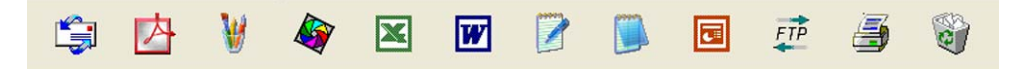

## **Vous pouvez importer des éléments d'autres applications <sup>2</sup>**

En plus de la numérisation d'éléments, vous pouvez introduire des éléments dans PaperPort<sup>®</sup> SE par diverses manières, et les convertir en fichiers PaperPort<sup>®</sup> SE (MAX) de différentes manières :

- Imprimer dans l'affichage Bureau à partir d'une autre application, telle que Microsoft<sup>®</sup> Excel.
- Importer des fichiers enregistrés dans d'autres formats de fichier, tel que des fichiers Bitmap (BMP) Windows® ou des fichiers Tagged Image File (TIFF).

## **Vous pouvez exporter des éléments dans d'autres formats <sup>2</sup>**

Vous pouvez exporter ou enregistrer des éléments PaperPort<sup>®</sup> SE dans divers formats de fichier populaires, tels que BMP, JPEG, TIFF, PDF ou auto-visualisables.

Par exemple, pour créer un fichier pour un site Internet, exportez-le sous forme de fichier JPEG. Les pages Web utilisent souvent des fichiers JPEG pour l'affichage d'images.

## **Exportation d'un fichier image**

- a Cliquez sur **Fichier**, puis sur **Enregistrer Sous** dans la fenêtre PaperPort® SE. La boîte de dialogue Enregistrer sous 'XXXXX' s'affiche.
- 2) Sélectionnez le lecteur et le dossier où vous souhaitez enregistrer le fichier.
- (3) Entrez le nom du nouveau fichier et choisissez le type de fichier ou sélectionnez un nom dans la zone de texte Nom de fichier. (Vous pouvez faire défiler les listes des répertoires et noms de fichiers pour des propositions.)
- 4 Cliquez sur **Enregistrer** pour enregistrer votre fichier ou sur **Annuler** pour revenir à PaperPort<sup>®</sup> SE sans l'enregistrer.

# **Désinstallation de ScanSoft® PaperPort® SE avec OCR <sup>2</sup>**

# **Pour Windows® 98/98SE/Me et Windows NT® 4.0 <sup>2</sup>**

- a Cliquez sur le bouton **démarrer**, sur **Paramètres**, **Panneau de configuration**, **Ajouter/Suppression de programmes**, puis cliquez sur l'onglet **Installation/Désinstallation**.
- b Choisissez **PaperPort** dans la liste et cliquez sur **Ajouter/Supprimer**.

## **Pour Windows® 2000 Professional <sup>2</sup>**

- a Cliquez sur le bouton **démarrer**, sur **Paramètres**, **Panneau de configuration**, puis sur **Ajouter/Suppression de programmes**.
- b Choisissez **PaperPort** dans la liste et cliquez sur **Modifier** ou **Supprimer**.

## **Pour Windows® XP <sup>2</sup>**

- a Cliquez sur le bouton **démarrer**, sur **Panneau de configuration**, **Ajouter ou Supprimer des programmes**, puis cliquez sur l'icône **Modifier ou Supprimer des programmes**.
- b Choisissez **PaperPort** dans la liste et cliquez sur **Modifier** ou **Supprimer**.

**3**

# **ControlCenter2 <sup>3</sup>**

## **Remarque**

- Les fonctions à votre disposition dans le ControlCenter2 peuvent varier selon le numéro de modèle de votre appareil.
- La numérisation recto-verso est prise en charge par les MFC-8860DN, MFC-8870DW et DCP-8065DN uniquement.

# <span id="page-60-0"></span>**Utilisation de ControlCenter2 <sup>3</sup>**

ControlCenter2 est un utilitaire qui vous permet d'accéder rapidement et facilement aux applications fréquemment utilisées. Avec ControlCenter2, il n'est plus nécessaire de lancer manuellement des applications spécifiques. ControlCenter2 propose les six catégories de fonctions suivantes :

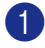

**1** Numérisation directe vers un fichier, un e-mail, une application de traitement de texte ou graphique de votre choix.

2 Boutons de numérisation personnalisée pour configurer un bouton en fonction de vos propres applications.

**3** Accès aux fonctions de copie disponibles par le biais de votre ordinateur.

- d Accès aux applications 'PC-FAX' disponibles pour votre périphérique.
- 5) Accès aux paramètres disponibles pour configurer votre périphérique.

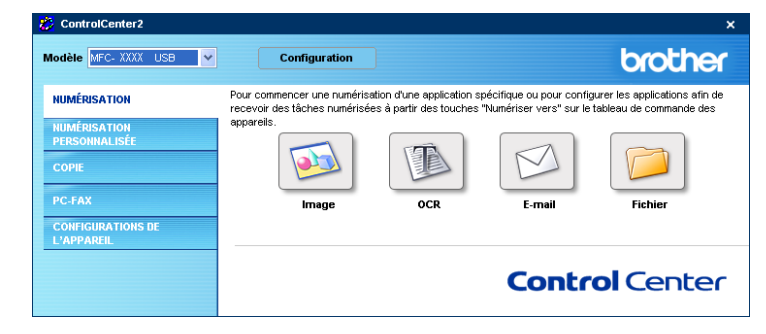

Vous pouvez choisir quel appareil sera relié au ControlCenter2 à partir de la liste déroulante **Modèle**. Vous pouvez aussi ouvrir la fenêtre de configuration pour chaque fonction en cliquant sur le bouton **Configuration**.

## **Désactivation de la fonction Chargement automatique <sup>3</sup>**

Lorsque vous lancé ControlCenter2 à partir du menu Démarrer, l'icône s'affiche dans la barre des tâches. Vous pouvez ouvrir la fenêtre ControlCenter2 en double-cliquant sur l'icône ...

Si vous ne souhaitez pas que ControlCenter2 se lance automatiquement à chaque démarrage de l'ordinateur :

a Cliquez à droite sur l'icône ControlCenter2 dans les icônes système

図法は異つるるもの 1506 et choisissez **Préférences**.

La fenêtre des préférences de ControlCenter2 apparaît.

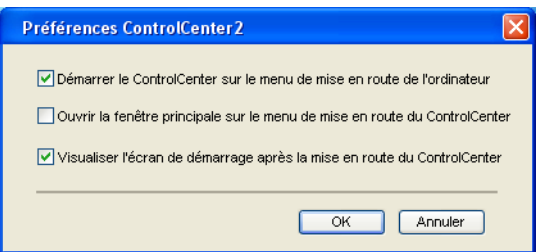

b Décochez **Démarrer le ControlCenter sur le menu de mise en route de l'ordinateur**.

**8** Cliquez sur OK pour fermer la fenêtre.

# <span id="page-62-0"></span>**NUMÉRISATION <sup>3</sup>**

Il existe quatre boutons de numérisation pour les applications **Numérisation vers image**, **Numérisation vers OCR**, **Numérisation vers e-mail** et **Numérisation vers fichier**.

**Image** *(Par défaut : Microsoft Paint)*

Permet de numériser une page directement dans toute application d'affichage ou d'édition d'image. Vous pouvez choisir l'application de destination comme MS Paint, Corel PhotoPaint, Adobe PhotoShop ou tout autre application d'édition d'image installée sur votre ordinateur.

**OCR** *(Par défaut : MS NotePad)*

Permet de numériser une page ou un document, de lancer automatiquement l'application OCR et d'insérer le texte (et non une image graphique) dans une application de traitement de texte. Vous pouvez choisir l'application cible de traitement de texte, comme NotePad, MS Word, Word Perfect ou tout autre application de traitement de texte installée sur votre ordinateur.

**E-mail** *(Par défaut : votre logiciel e-mail par défaut)*

Permet de numériser une page ou un document directement dans une application d'e-mail sous forme de fichier joint standard. Vous pouvez choisir le type de fichier et la résolution du fichier joint.

**Fichier**

Permet de numériser directement dans un fichier sur disque. Il vous est possible de changer au besoin le type de fichier et le dossier de destination.

Le ControlCenter2 vous donne la possibilité de configurer la touche **Numériser** de matériel de votre appareil et le bouton du logiciel ControlCenter2 pour chaque fonction de numérisation. Pour configurer la touche **Numériser** de matériel de votre appareil, choisissez l'onglet **Bouton du périphérique** dans le menu de configuration pour chacun des boutons **NUMÉRISATION**. Pour configurer le bouton du logiciel du ControlCenter2, choisissez l'onglet **Bouton du logiciel** dans le menu de configuration pour chacun des boutons **NUMÉRISATION**.

# **NUMÉRISATION PERSONNALISÉE <sup>3</sup>**

Vous pouvez configurer le nom et les réglages pour chacun de ces boutons en fonction de vos exigences spécifiques en cliquant à droite sur le bouton et en suivant les menus de configuration.

## **COPIE <sup>3</sup>**

Permet d'utiliser l'ordinateur et n'importe quel pilote d'imprimante pour effectuer des opérations de copie évoluées. Vous pouvez numériser une page sur l'appareil et en imprimer des copies en utilisant les fonctions du pilote d'imprimante, ou vous pouvez diriger la sortie vers n'importe quel pilote d'imprimante standard installé sur l'ordinateur, y compris pour des imprimantes de réseau.

Vous pouvez configurer vos paramètres préférés sur quatre boutons maximum.

# **PC-FAX (non disponible pour modèles DCP) <sup>3</sup>**

Ces boutons servent à envoyer ou à recevoir des fax à l'aide de l'application PC-FAX de Brother.

#### **Transmettre**

Ce bouton vous permet de numériser une page ou un document et d'envoyer automatiquement l'image sous forme de fax à partir de l'ordinateur à l'aide du logiciel PC-FAX de Brother. (Voir *[Envoi PC-FAX](#page-97-0)* à la [page 92.](#page-97-0))

#### **Recevoir**

Un clic sur ce bouton permet d'activer le logiciel de réception PC-FAX pour pouvoir recevoir des fax à l'aide de votre appareil Brother. Après le déroulement du logiciel de réception par PC-FAX, ce bouton passe à **Visualisation reçue** pour ouvrir l'application d'affichage et visualiser les fax reçus. Avant d'utiliser la fonction de réception PC-FAX, vous devez choisir l'option de réception PC-FAX à partir du menu de panneau de commande sur l'appareil de Brother. (Voir *[Réception PC-FAX](#page-110-0)* à la page 105.)

#### **Carnet d'adresses**

Cette option vous permet d'ouvrir le carnet d'adresses PC-FAX de Brother. (Voir *[Carnet d'adresses](#page-103-0)  Brother* [à la page 98.](#page-103-0))

#### ■ Configuration

Cette option vous permet de configurer les paramètres d'envoi de PC-FAX. (Voir *[Configuration pour](#page-99-0)  l'envoi* [à la page 94.](#page-99-0))

# **PARAMÈTRES DE PÉRIPHÉRIQUE <sup>3</sup>**

Vous pouvez configurer les réglages de l'appareil.

#### ■ Configuration à distance

Cette option vous permet d'ouvrir le programme de configuration à distance. (Voir *[Configuration à distance](#page-95-0)* [à la page 90.](#page-95-0))

#### **Numérotation par numéro abrégé**

Cette option vous permet d'ouvrir la fenêtre de configuration de la composition rapide dans la configuration à distance. (Voir *[Configuration à distance](#page-95-0)* à la page 90.)

#### **Contrôleur d'état**

Vous permet d'ouvrir l'utilitaire Moniteur d'état. (Voir *[Contrôleur d'état](#page-81-0)* à la page 76.)

# <span id="page-64-0"></span>**NUMÉRISATION <sup>3</sup>**

Il existe quatre boutons pour les applications **Numérisation vers image**, **Numérisation vers OCR**, **Numérisation vers e-mail** et **Numérisation vers fichier**.

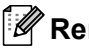

**Remarque**

Vous pouvez configurer la touche **Numérisation** de l'appareil pour chaque bouton de ControlCenter2 dans l'onglet **Bouton du périphérique**.

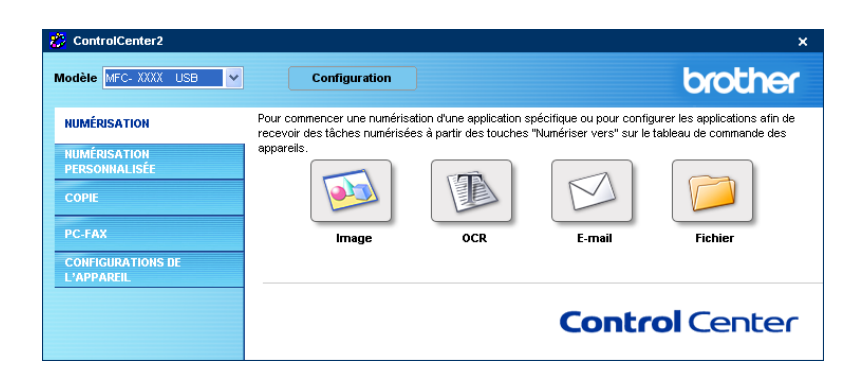

## <span id="page-64-1"></span>**Image (exemple : Microsoft Paint) <sup>3</sup>**

La fonction **Numérisation vers image** vous permet de numériser une image directement dans votre application graphique pour l'édition d'image. Pour modifier les paramètres par défaut, cliquez à droite sur le bouton **Image** et cliquez sur **Configuration**.

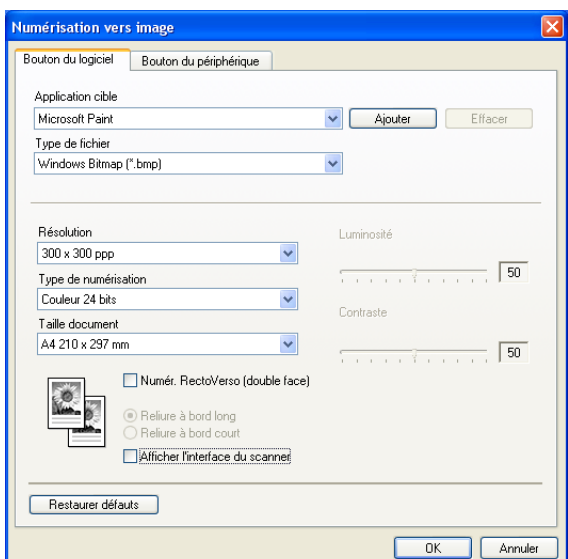

Si vous voulez numériser et puis tronquer une partie de page après la pré-numérisation du document, cochez la case **Afficher l'interface du scanner**.

Si vous voulez numériser un document duplex, cochez la case **Numér. RectoVerso (double face)** et sélectionnez **Reliure à bord long** ou **Reliure à bord court**. (N'est pas disponible pour le MFC-8460N et le DCP-8060)

3. ControlCenter2

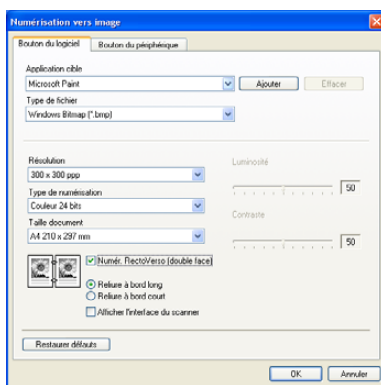

Au besoin, changez les autres paramètres.

Pour changer l'application de destination, choisissez l'application appropriée dans la liste déroulante **Application cible**. Vous pouvez ajouter une application à la liste en cliquant sur le bouton **Ajouter**.

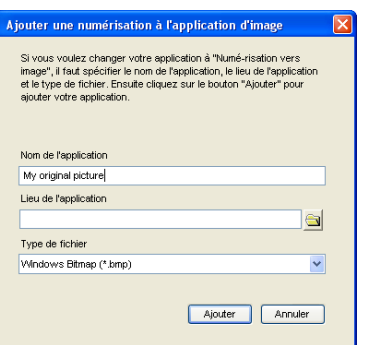

Saisissez **Nom de l'application** (30 caractères maximum) et **Lieu de l'application**. Vous pouvez

également trouver l'emplacement de l'application en cliquant sur l'icône . Choisissez le **Type de fichier**

dans la liste déroulante. Vous pouvez supprimer une application que vous avez ajoutée. Choisissez simplement le **Nom de l'application** et cliquez sur le bouton **Effacer**.

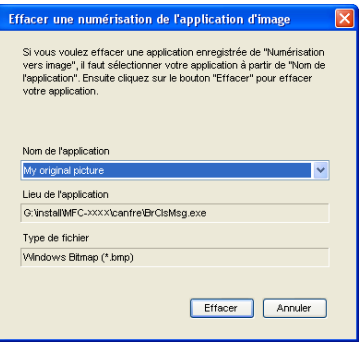

## **Remarque**

Cette fonction est aussi disponible pour les fonctions Numérisation vers e-mail et Numérisation vers OCR. La fenêtre peut varier suivant la fonction.

## <span id="page-66-0"></span>**OCR (Reconnaissance optique de caractères) (application du traitement de texte) <sup>3</sup>**

L'option **Numérisation vers OCR** convertit les données de type image d'une page graphique en texte modifiable par n'importe quel traitement de texte. Vous pouvez modifier l'application de traitement de texte par défaut.

Pour configurer **Numérisation vers OCR**, cliquez à droite sur le bouton et cliquez sur l'onglet **Bouton du logiciel**.

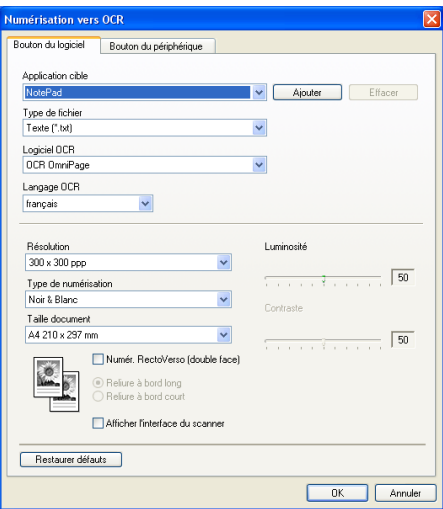

Pour changer l'application de traitement de texte, choisissez l'application de traitement de texte de destination dans la liste déroulante **Application cible**. Vous pouvez ajouter une application à la liste en cliquant sur le bouton **Ajouter**. Pour supprimer une application, cliquez sur le bouton **Effacer**.

Si vous voulez numériser un document duplex, cochez la case **Numér. RectoVerso (double face)** et sélectionnez **Reliure à bord long** ou **Reliure à bord court**. (N'est pas disponible pour le MFC-8460N et le DCP-8060)

Si vous voulez numériser et puis tronquer une partie de page après la pré-numérisation du document, cochez la case **Afficher l'interface du scanner**.

Vous pouvez également configurer d'autres paramètres pour **Numérisation vers OCR**.

## <span id="page-67-0"></span>**E-mail <sup>3</sup>**

La fonction **Numérisation vers e-mail** vous permet de numériser un document vers votre application d'e-mail par défaut afin que vous puissiez envoyer la tâche numérisée sous forme de fichier joint. Pour changer l'application d'e-mail par défaut ou le type de fichier joint par défaut, cliquez à droite sur le bouton et cliquez sur l'onglet **Bouton du logiciel**.

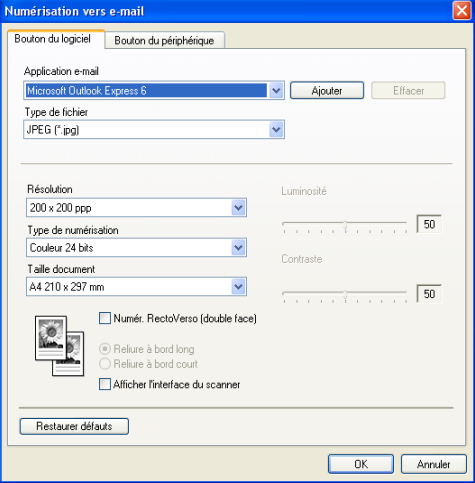

Pour changer l'application d'e- mail, choisissez votre application appropriée dans la liste déroulante **Application e-mail**. Vous pouvez ajouter une application à la liste en cliquant sur le bouton **Ajouter**. Pour supprimer une application, cliquez sur le bouton **Effacer**.

## **Remarque**

Lorsque vous commencez d'abord ControlCenter2, une liste par défaut des applications d'e-mail compatible s'affichera dans la liste déroulante. Si vous avez de la difficulté à l'aide d'une application personnalisée avec le ControlCenter2, vous devez choisir une application de cette liste.

Si vous voulez numériser un document duplex, cochez la case **Numér. RectoVerso (double face)** et sélectionnez **Reliure à bord long** ou **Reliure à bord court**. (N'est pas disponible pour le MFC-8460N et le DCP-8060)

Vous pouvez aussi changer d'autres paramètres utilisés pour créer les fichiers joints.

Si vous voulez numériser et puis tronquer une partie de page après la pré-numérisation du document, cochez la case **Afficher l'interface du scanner**.

# <span id="page-68-0"></span>**Types de fichier pris en charge <sup>3</sup>**

Vous pouvez choisir dans la liste suivante le type de fichier à utiliser pour les fichiers joints ou à enregistrer dans un dossier.

Choisissez dans la liste déroulante le type de fichier souhaité pour l'enregistrement des images numérisées.

- Windows Bitmap (\*.bmp)
- $\blacksquare$  JPEG (\*.jpg)
- TIFF Non condensé (\*.tif)
- TIFF Condensé (\*.tif)
- **TIFF Multipage Non condensé (\*.tif)**
- TIFF Multipage Condensé (\*.tif)
- Graphiqus de réseau transférable (\*.png)
- $\blacksquare$  PDF (\*.pdf)

## <span id="page-69-0"></span>**Fichier <sup>3</sup>**

Le bouton **Numérisation vers fichier** vous permet de numériser une image vers un dossier de votre disque dur dans un format de fichier de votre choix. Cela vous permet d'archiver facilement vos documents papier. Pour configurer le type de fichier et le dossier, cliquez à droite sur le bouton et cliquez sur l'onglet **Bouton du logiciel**.

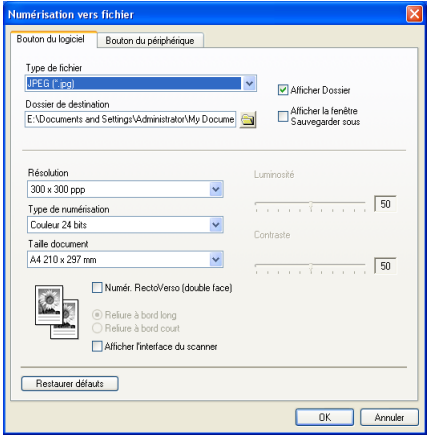

Choisissez le type de fichier pour l'image enregistrée dans la liste déroulante **Type de fichier**. Vous pouvez enregistrer le fichier dans le dossier par défaut affiché dans le champ **Dossier de destination** ou choisir un

autre dossier en cliquant sur l'icône .

Pour indiquer où l'image numérisée est sauvegardée une fois la numérisation terminée, cochez la case **Afficher Dossier**. Pour spécifier à chaque fois la destination de l'image numérisée, cochez la case **Afficher la fenêtre Sauvegarder sous**.

Si vous voulez numériser un document duplex, cochez la case **Numér. RectoVerso (double face)** et sélectionnez **Reliure à bord long** ou **Reliure à bord court**. (N'est pas disponible pour le MFC-8460N et le DCP-8060)

Si vous voulez numériser et puis tronquer une partie de page après la pré-numérisation du document, cochez la case **Afficher l'interface du scanner**.

## **Remarque**

Pour les types de fichier pris en charge, reportez-vous à *[Types de fichier pris en charge](#page-68-0)* à la page 63.

# **NUMÉRISATION PERSONNALISÉE <sup>3</sup>**

Il y a quatre boutons que vous pouvez configurer pour qu'ils répondent à vos besoins en matière de numérisation.

Pour configurer un bouton, cliquez à droite sur le bouton pour afficher la fenêtre de configuration. Il existe quatre fonctions de numérisation : **Numérisation vers image**, **Numérisation vers OCR**, **Numérisation vers e-mail** et **Numérisation vers fichier**.

#### **Numérisation vers image**

Cette option vous permet de numériser une page directement dans tout logiciel d'affichage ou d'édition d'image. Vous pouvez sélectionner comme destination toute application d'édition d'image installée sur votre ordinateur.

#### ■ Numérisation vers OCR

Cette fonction permet de convertir les documents numérisés en fichiers texte modifiables. Vous pouvez choisir aussi l'application de destination pour le texte modifiable.

#### **Numérisation vers e-mail**

Cette fonction permet de joindre les images numérisées à un message d'e-mail. Vous pouvez choisir n'importe quelle application d'e-mail installée sur votre système. Vous pouvez également choisir le type de fichier joint et créer une liste de transmission rapide d'adresses e-mail sélectionnées dans votre carnet d'adresses électronique.

#### **Numérisation vers fichier**

Cette fonction vous permet d'enregistrer une image numérisée dans n'importe quel dossier d'un disque dur local ou en réseau. Vous pouvez également choisir le type de fichier à utiliser.

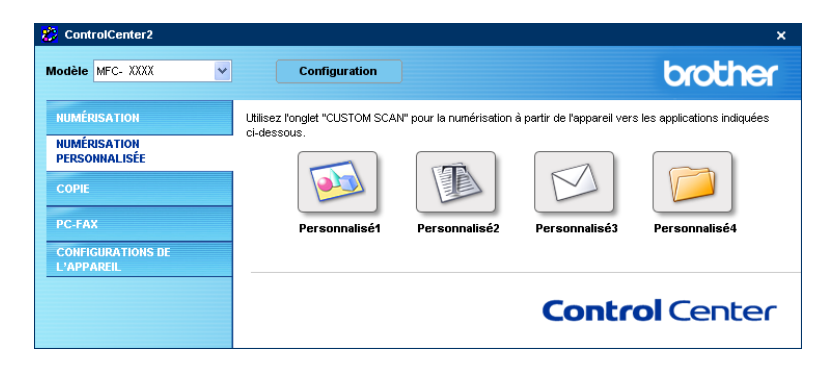

# **Personnalisation d'un bouton défini par l'utilisateur <sup>3</sup>**

Pour personnaliser un bouton, cliquez à droite sur le bouton pour ouvrir la fenêtre de configuration. Pour configurer les boutons, veuillez suivre les directives suivantes.

## **Numérisation vers image <sup>3</sup>**

#### Onglet **Généralités**

Entrez un nom dans **Nom pour personnalisation** (jusqu'à 30 caractères) pour créer le nom du bouton. Choisissez le type de numérisation dans le champ **Action de numérisation**.

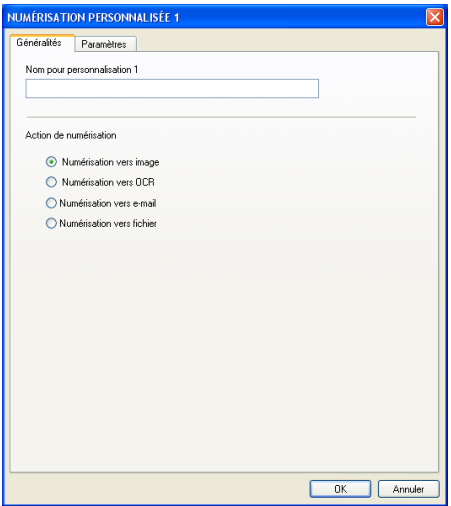

Onglet **Paramètres**

Choisissez les paramètres **Application cible**, **Type de fichier**, **Résolution**, **Type de numérisation**, **Taille document**, **Numér. RectoVerso (double face)** (Si nécessaire), **Afficher l'interface du scanner**, **Luminosité** et **Contraste**.

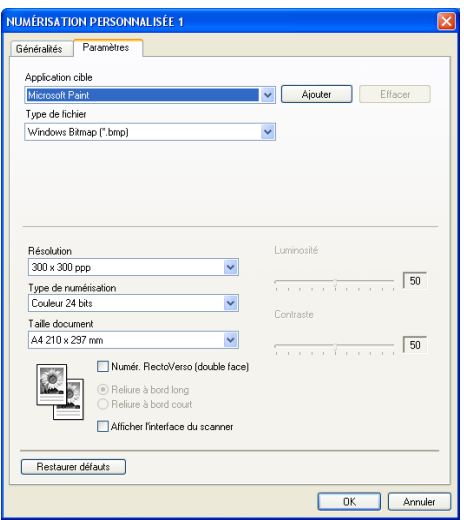
### **Numérisation vers OCR <sup>3</sup>**

#### Onglet **Généralités**

Entrez un nom dans **Nom pour personnalisation** (jusqu'à 30 caractères) pour créer le nom du bouton. Choisissez le type de numérisation dans le champ **Action de numérisation**.

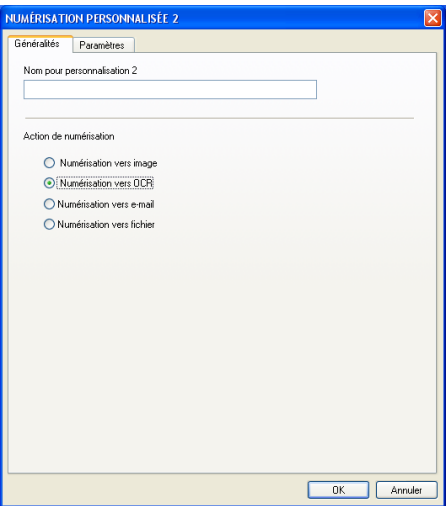

### Onglet **Paramètres**

Sélectionnez les réglages **Application cible**, **Type de fichier**, **Langage OCR**, **Résolution**, **Type de numérisation**, **Taille document**, **Numér. RectoVerso (double face)** (si nécessaire), **Afficher l'interface du scanner**, **Luminosité** et **Contraste**.

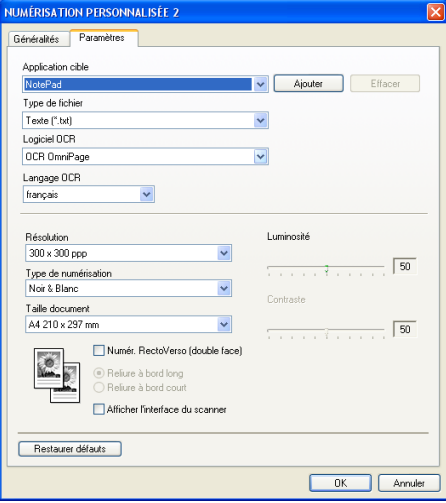

### **Numérisation vers e-mail <sup>3</sup>**

#### Onglet **Généralités**

Entrez un nom dans **Nom pour personnalisation** (jusqu'à 30 caractères) pour créer le nom du bouton. Choisissez le type de numérisation dans le champ **Action de numérisation**.

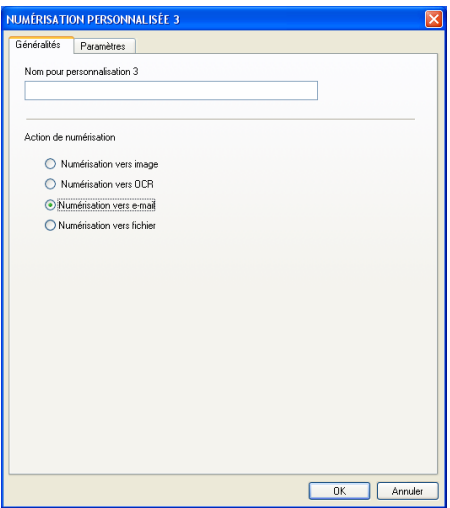

### Onglet **Paramètres**

Choisissez les paramètres **Application dé-mail** , **Type de fichier**, **Résolution**, **Type de numérisation**, **Taille document**, **Numér. RectoVerso (double face)** (si nécessaire), **Afficher l'interface du scanner**, **Luminosité** et **Contraste**.

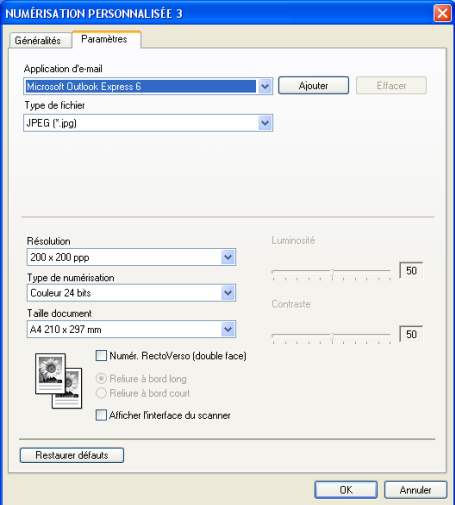

### **Numérisation vers fichier <sup>3</sup>**

#### Onglet **Généralités**

Entrez un nom dans **Nom pour personnalisation** (jusqu'à 30 caractères) pour créer le nom du bouton. Choisissez le type de numérisation dans le champ **Action de numérisation**.

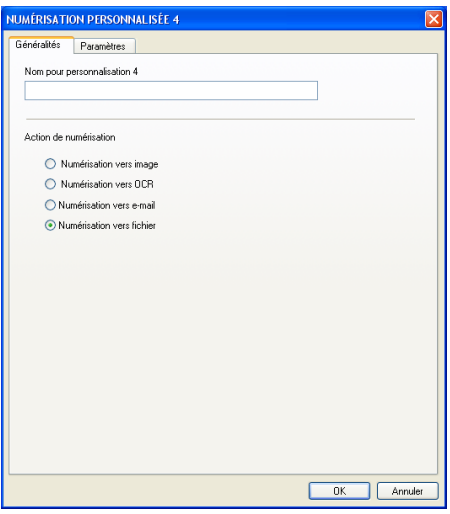

#### Onglet **Paramètres**

Choisissez le format de fichier dans la liste déroulante **Type de fichier**. Enregistrez le fichier dans le dossier par défaut affiché dans la zone **Dossier de destination** ou choisissez un autre dossier en cliquant

sur l'icône . Cochez l'option **Afficher Dossier** pour afficher l'emplacement où·l'image est enregistrée

après la numérisation. Cochez l'option **Afficher la fenêtre Sauvegarder sous** pour définir la destination de l'image numérisée après chaque numérisation.

Choisissez les paramètres **Résolution**, **Type de numérisation**, **Taille document**, **Numér. RectoVerso (double face)** (si nécessaire), **Afficher l'interface du scanner**, **Luminosité** et **Contraste**.

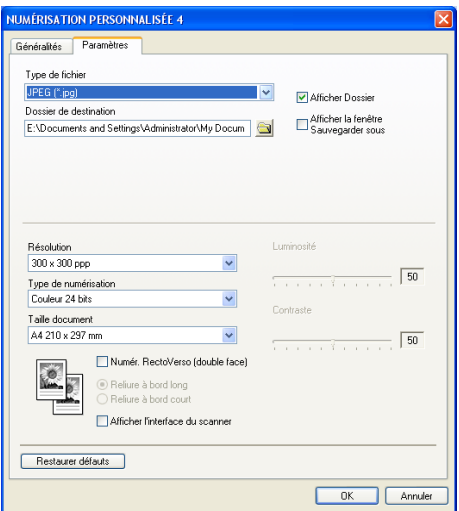

# **COPIE <sup>3</sup>**

Les boutons **Copie1**-**Copie4** peuvent être personnalisés pour vous permettre d'utiliser des fonctions de copie avancées telles que l'impression N en 1.

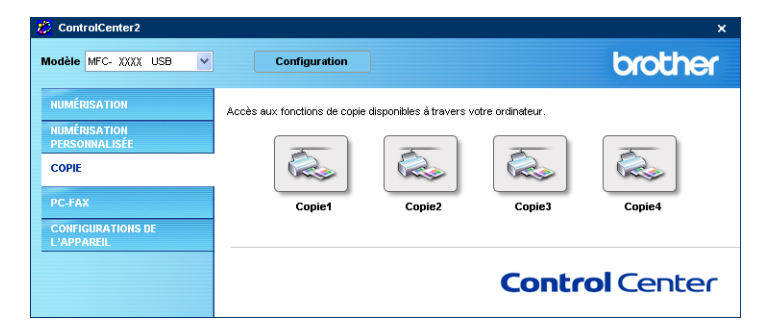

Pour utiliser les boutons **Copie**, configurez le pilote d'imprimante en cliquant à droite sur le bouton.

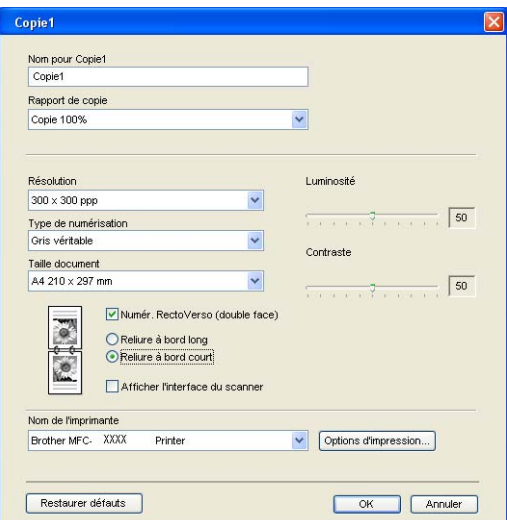

Entrez un nom dans **Nom pour Copie** (jusqu'à 30 caractères) et choisissez **Rapport de copie**.

Choisissez les paramètres **Résolution**, **Type de numérisation**, **Taille document**, **Numér. RectoVerso (double face)** (si nécessaire), **Afficher l'interface du scanner**, **Luminosité** et **Contraste** à utiliser.

Si vous voulez numériser un document recto-verso, cochez la case **Numér. RectoVerso (double face)** et choisissez **Reliure à bord long** ou **Reliure à bord court**. (N'est pas disponible pour le MFC-8460N et le DCP-8060)

Avant de terminer la configuration du bouton **Copie**, indiquez le **Nom de l'imprimante**. Ensuite cliquez sur le bouton **Options d'impression...** pour afficher les paramètres du pilote d'imprimante.

3. ControlCenter2

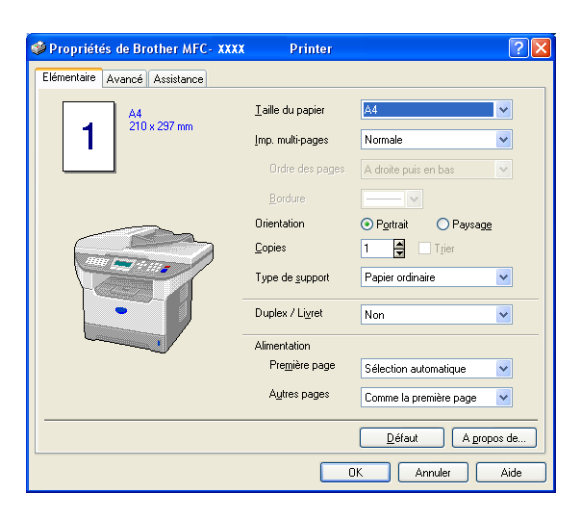

Dans la boîte de dialogue des paramètres du pilote d'imprimante, vous pouvez choisir des paramètres avancés pour l'impression.

# **Remarque**

- Vous devez configurer chacun des boutons de copie avant de pouvoir les utiliser.
- L'écran **Options d'impression**… varie en fonction du modèle d'imprimante sélectionné.

# **PC-FAX (non disponible pour modèles DCP) <sup>3</sup>**

Vous pouvez ouvrir facilement le logiciel pour envoyer ou recevoir une PC-FAX ou pour éditer le carnet d'adresses en cliquant sur le bouton approprié.

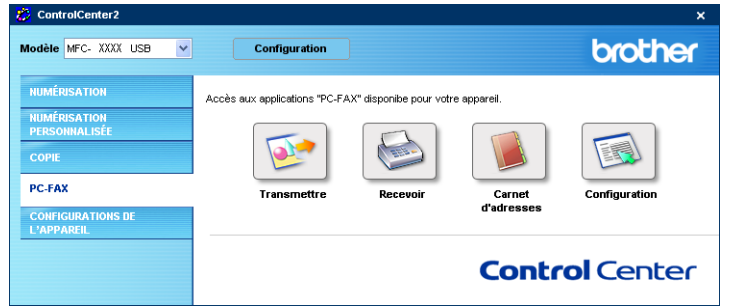

# **Transmettre <sup>3</sup>**

Le bouton **Transmettre** vous permet de numériser un document et d'envoyer automatiquement l'image sous forme de fax à partir du PC à l'aide du logiciel PC-FAX de Brother. (Voir *[Envoi PC-FAX](#page-97-0)* à la page 92.)

Pour modifier les paramètres **Transmettre**, cliquez à droite sur le bouton pour ouvrir la fenêtre de configuration. Vous pouvez modifier les paramètres **Résolution**, **Type de numérisation**, **Taille document**, **Afficher l'interface du scanner**, **Luminosité** et **Contraste**.

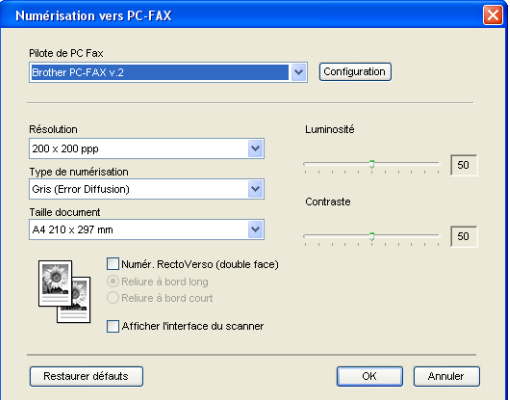

Si vous voulez numériser un document recto-verso, cochez la case **Numér. RectoVerso (double face)** et choisissez **Reliure à bord long** ou **Reliure à bord court**. (N'est pas disponible pour le MFC-8460N et le DCP-8060)

# **Recevoir/Visualisation reçue <sup>3</sup>**

Les fonctions du logiciel de réception de Brother PC-FAX vous permettent d'afficher et d'enregistrer les fax sur votre ordinateur. Le logiciel est automatiquement installé en même temps que MFL-Pro Suite.

Un clic sur le bouton **Recevoir** permet d'activer le logiciel de réception PC-FAX pour pouvoir recevoir des fax à l'aide de votre appareil Brother. Avant d'utiliser la fonction de réception PC-FAX, vous devez choisir l'option de réception PC-FAX à partir du menu de panneau de commande sur l'appareil de Brother. (Voir *[Exécution](#page-111-0)  [du logiciel de réception de PC-FAX sur votre ordinateur](#page-111-0)* à la page 106.)

Pour configurer le logiciel de réception de PC-FAX, voir *[Configuration de votre ordinateur](#page-112-0)* à la page 107.

### **Remarque**

Réception PC-FAX de réseau n'est pas prise en charge sous Windows NT $^{\circledR}$  4.0.

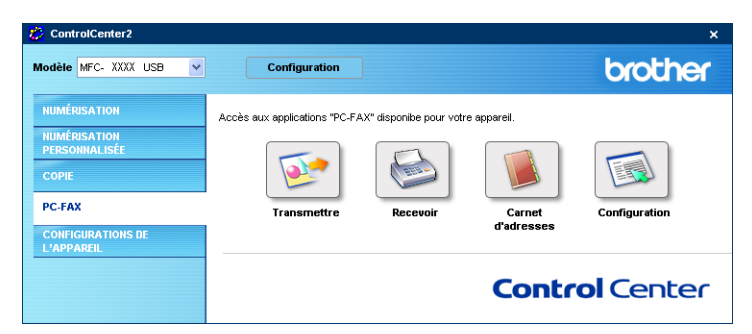

Lorsque le logiciel de réception de PC-FAX est en cours d'exécution, vous pouvez ouvrir l'application d'affichage à l'aide du bouton **Visualisation reçue**. (PaperPort® SE)

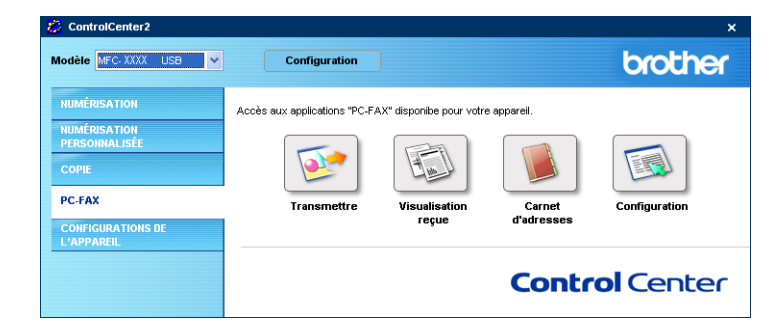

# **Remarque**

Vous pouvez aussi activer le logiciel de réception PC-FAX à partir du menu démarrer. (Voir *[Exécution du](#page-111-0)  [logiciel de réception de PC-FAX sur votre ordinateur](#page-111-0)* à la page 106.)

# **Carnet d'adresses <sup>3</sup>**

Le bouton **Carnet d'adresses** vous permet d'ajouter, de modifier ou de supprimer des contacts de votre carnet d'adresses. Pour modifier ce bouton, cliquez sur le bouton **Carnet d'adresses** pour ouvrir la boîte de dialogue. (Voir *[Carnet d'adresses Brother](#page-103-0)* à la page 98.)

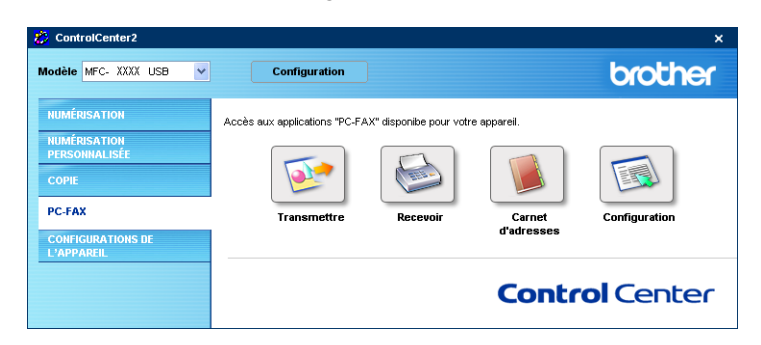

# **Configuration <sup>3</sup>**

En cliquant sur le bouton **Configuration**, vous pouvez configurer les paramètres de l'utilisateur de l'application PC-FAX.

(Voir *[Configuration des informations utilisateur](#page-98-0)* à la page 93.)

# **PARAMÈTRE DE PÉRIPHÉRIQUE <sup>3</sup>**

Vous pouvez configurer les paramètres de l'appareil en cliquant sur un bouton.

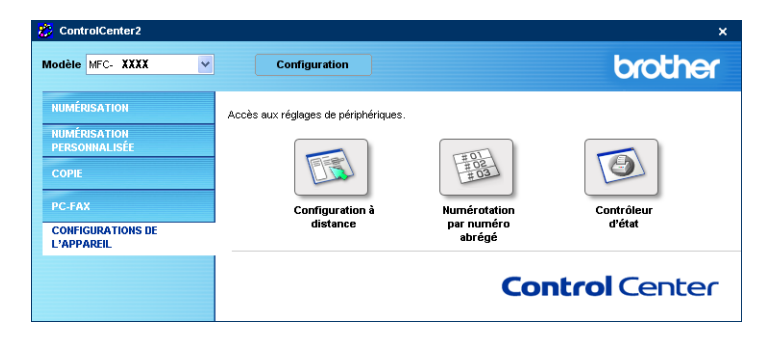

# **Configuration à distance (non disponible pour modèles DCP) <sup>3</sup>**

Le bouton **Configuration á distance** vous permet d'ouvrir la fenêtre Programme de configuration à distance pour configurer les menus de réglage de l'appareil.

### **Remarque**

Pour plus de détails, reportez-vous à *[Configuration à distance](#page-95-0)* à la page 90.

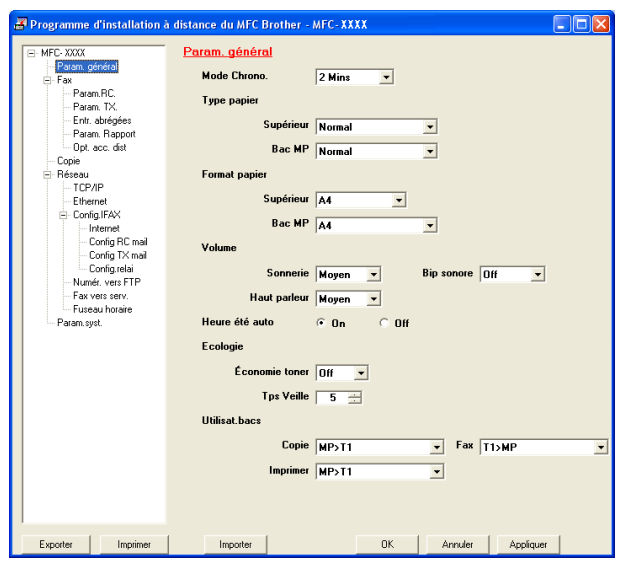

# **Numérotation par numéro abrégé (non disponible pour modèles DCP) <sup>3</sup>**

Le bouton **Numérotation par numéro abrégé** vous permet d'ouvrir la fenêtre **Régl comp auto** du programme de configuration à distance dans laquelle vous pouvez enregistrer ou modifier facilement les numéros composé de votre ordinateur.

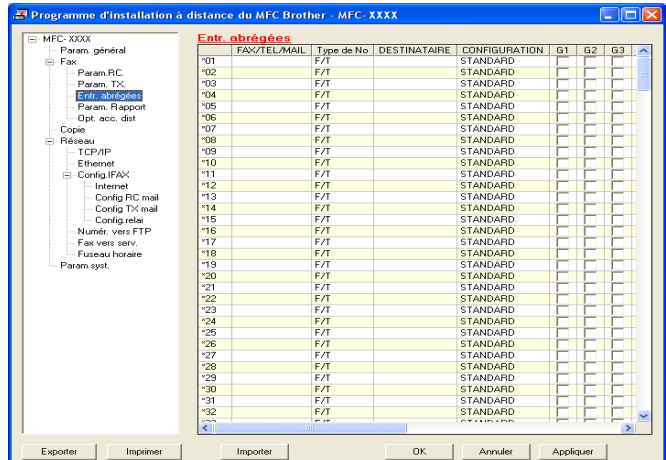

# **Contrôleur d'état 3**

Le bouton **Contrôleur d'état** vous permet de contrôler l'état d'un ou de plusieurs périphériques et d'être notifié immédiatement en cas d'erreurs telles qu'un manque de papier ou un bourrage. (Voir [Moniteur d'état](#page-15-0)  [à la page 10\)](#page-15-0)

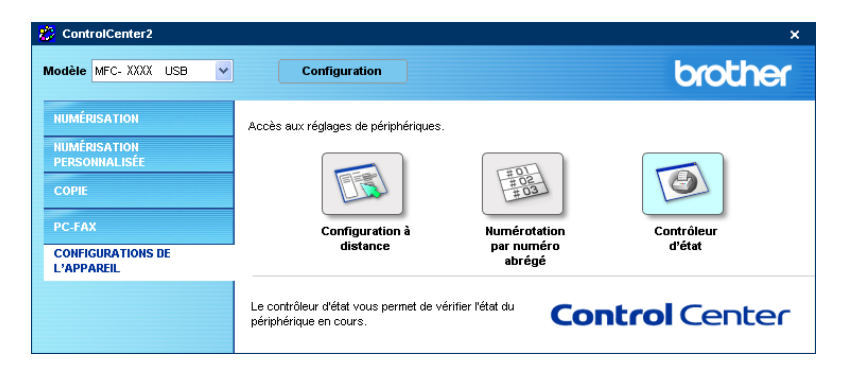

# **4**

# **Numérisation réseau (pour les modèles avec réseau intégré) <sup>4</sup>**

Pour utiliser l'appareil en tant que scanner de réseau, l'appareil doit être configuré avec une adresse TCP/IP. Vous pouvez régler ou modifier les paramètres de l'adresse à partir du panneau de commande (voir *le guide de l'utilisateur réseau sur le CD-ROM*). Si vous avez installé l'appareil en suivant les instructions pour un utilisateur de réseau dans le guide d'installation rapide, puis l'appareil doit déjà être configuré pour votre réseau.

# **Avant d'utiliser la numérisation réseau <sup>4</sup>**

# **Licence réseau <sup>4</sup>**

Ce produit comprend une licence PC pour 5 utilisateurs au maximum.

Cette licence prend en charge l'installation de MFL-Pro Software Suite qui inclut ScanSoft® PaperPort® pour une utilisation en réseau de 5 ordinateurs au maximum.

Si vous voulez utiliser ScanSoft<sup>®</sup> PaperPort<sup>®</sup> sur plus de 5 ordinateurs, veuillez acheter NL-5, un ensemble de contrats de licences PC multiples permettant d'ajouter jusqu'à 5 autres utilisateurs. Pour acheter NL-5, veuillez contacter votre bureau de vente Brother.

# **Remarque**

- 25 clients au maximum peuvent être connectés à un appareil en réseau. Par exemple, si 30 clients essaient de se connecter en même temps, 5 clients n'apparaîtront pas sur l'écran LCD.
- Si votre ordinateur est protégé par un pare-feu, et ne peut pas numériser, il se peut que vous deviez configurer les paramètres du pare-feu pour permettre la communication via le port N° 137 et 54925. Visitez la page du Brother Solutions Center [\(http://solutions.brother.com\)](http://solutions.brother.com) pour plus d'informations.
- La numérisation réseau n'est pas prise en charge sous Windows NT $^{\circledR}$ .

# **Configuration de la numérisation réseau <sup>4</sup>**

Si vous devez remplacer l'appareil qui a été enregistré sur votre ordinateur au cours de l'installation de MFL-Pro Suite (voir *le guide d'installation rapide*), suivez les étapes ci-dessous.

a Pour Windows® XP, cliquez sur le bouton **démarrer**, **Panneau de configuration**, **Imprimantes et Autres périphériques**, puis sur **Scanneurs et appareils photo** (ou **Panneau de configuration**, **Scanneurs et appareils photo**).

Pour Windows® 98/Me/2000, cliquez sur le bouton **démarrer**, **Panneau de configuration**, puis sur **Scanneurs et appareils photo**.

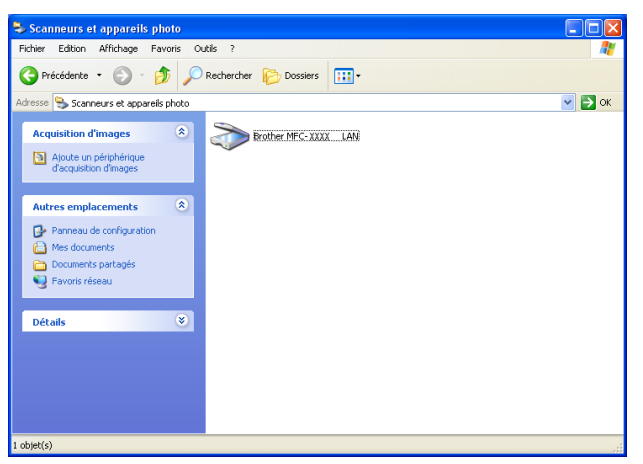

- b Cliquez avec le bouton droit sur l'icône du Scanner et choisissez **Propriétés**. La boîte de dialogue des propriétés du scanner de réseau s'affiche.
- c Cliquez sur l'onglet **Configuration réseau** et choisissez une méthode pour spécifier l'appareil en tant que scanner réseau pour votre ordinateur.

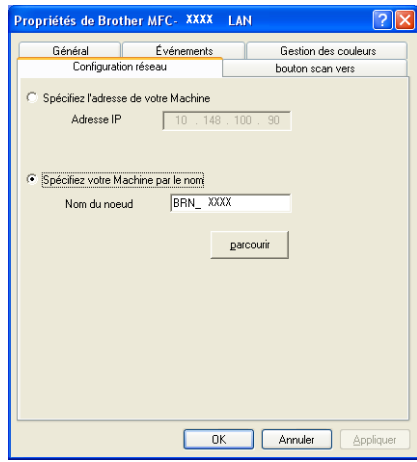

#### **Spécifiez l'adresse de votre Machine <sup>4</sup>**

**1** Saisissez l'adresse IP de l'appareil dans **Adresse IP** puis cliquez sur **Appliquer**.

### **Spécifiez votre Machine par le nom <sup>4</sup>**

- **1** Saisissez le nom de nœud de l'appareil dans **Nom du noeud**, ou cliquez sur **parcourir** et sélectionnez le périphérique approprié que vous voulez utiliser.
- **2** Cliquez sur **Appliquer**.

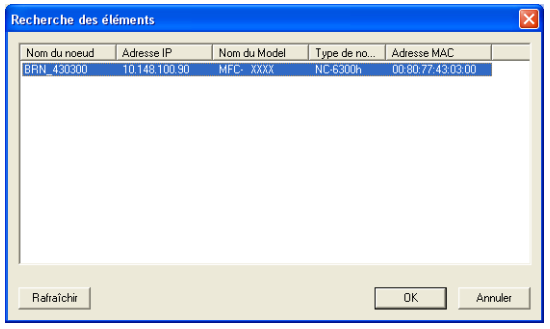

d Cliquez sur l'onglet **bouton scan vers** et entrez le nom de votre ordinateur dans le champ **Nom d'affichage**. L'écran LCD de l'appareil présente le nom que vous avez saisi. Le paramètre par défaut est le nom de votre ordinateur. Vous pouvez saisir le nom de votre choix.

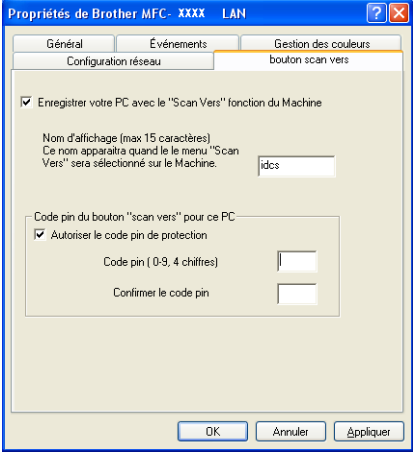

<sup>5</sup> Si vous voulez éviter de recevoir les documents non sollicités, entrez un code PIN à 4 chiffres dans les champs **Code pin** et **Confirmer le code pin**. Pour envoyer des données à un PC protégé par un code PIN, l'écran LCD vous invite à saisir le code PIN avant que le document ne puisse être numérisé et envoyé à l'appareil. (Voir *[Utilisation de la touche Scan \(Pour les modèles prenant en charge la](#page-85-0)  [numérisation recto-verso\)](#page-85-0)* à la page 80.)

# <span id="page-85-0"></span>**Utilisation de la touche Scan (Pour les modèles prenant en charge la numérisation recto-verso) <sup>4</sup>**

Si vous voulez umériser un document à l'aide de la fonction de numérisation recto-verso, vous devez placer le document dans l'ADF et sélectionner ensuite D.face bord (L) ou D.face bord (S) suivant la mise en page de votre document.

Choisissez la disposition de votre document à partir du tableau suivant :

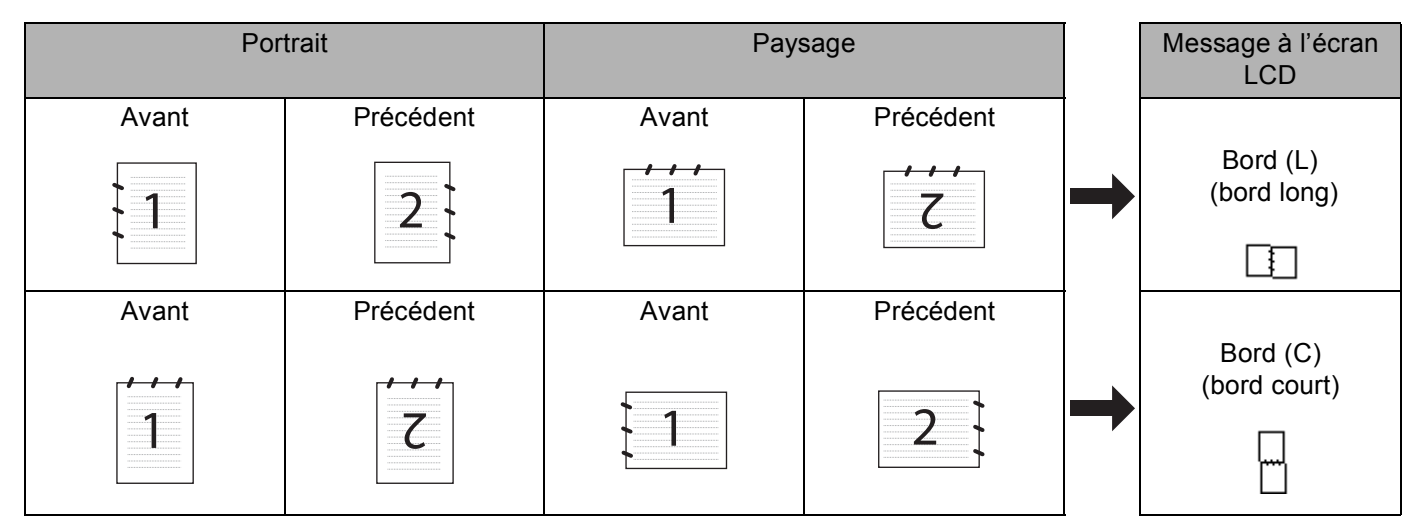

### **Tableau de disposition du document**

# **Remarque**

- La numérisation recto-verso est prise en charge par les MFC-8860DN, MFC-8870DW et DCP-8065DN uniquement.
- La numérisation recto-verso n'est disponible qu'à partir de l'ADF.
- La numérisation recto-verso n'est pas disponible pour le format de papier Légal.

# **Numérisation vers E-mail (PC) <sup>4</sup>**

Lorsque vous choisissez l'option Numérisation vers E-mail (PC), votre document sera numérisé et envoyé directement à l'ordinateur que vous avez désigné sur le réseau. ControlCenter2 activera l'application d'e-mail par défaut sur l'ordinateur désigné. Vous pouvez numériser et envoyer un document en noir et blanc ou en couleur à partir de l'ordinateur en tant que fichier joint.

Vous pouvez changer la configuration de numérisation. (Voir *E-mail* [à la page 62.](#page-67-0))

<sup>1</sup> Placez le document dans l'ADF face imprimée dessus ou sur la vitre du scanner face imprimée dessous.

- b Appuyez sur (**Scan**).
- **3** Appuyez sur **A** ou sur  $\nabla$  pour sélectionner Scan vrs Email. Appuyez sur **OK**. Si votre appareil est un MFC-8460N, passez à l'étape  $\bigcirc$ . Si votre appareil est un MFC-8860DN, MFC-8870DW ou DCP-8065DN, passez à l'étape  $\bigcirc$ .

4. Numérisation réseau (pour les modèles avec réseau intégré)

<span id="page-86-1"></span>d Appuyez sur **a** ou sur **b** pour choisir D.face bord (L), D.face bord (S) ou Simple face. Appuyez sur **OK**.

### **Remarque**

Si vous voulez umériser un document à l'aide de la fonction de numérisation recto-verso, vous devez placer le document dans l'ADF et sélectionner ensuite D.face bord (L) ou D.face bord (S) suivant la mise en page de votre document.

**6** Appuyez sur ▲ ou sur ▼ pour sélectionner PC. Appuyez sur **OK**.

<span id="page-86-0"></span>**6** Appuyez sur ▲ ou sur ▼ pour choisir l'ordinateur de destination que vous voulez utiliser pour envoyer votre document par e-mail.

Appuyez sur **OK**.

Si l'écran LCD vous invite à saisir un code PIN, saisissez le code PIN à 4 chiffres de l'ordinateur de destination sur le panneau de commande.

Appuyez sur **OK**.

L'appareil commence à numériser.

### **Numérisation vers E-mail (serveur d'e-mail) (pour les MFC-8860DN et MFC-8870DW) <sup>4</sup>**

Lorsque vous choisissez Numérisation vers E-mail (serveur d'e-mail), vous pouvez numériser un document en noir et blanc ou en couleur et l'envoyer directement vers une adresse e-mail à partir de l'appareil. Vous pouvez choisir un format de fichier PDF ou TIFF en noir et blanc et un format de fichier PDF ou JPEG en couleur.

### **Remarque**

L'option Numérisation vers E-mail (serveur d'e-mail) nécessite la prise en charge du serveur de courrier électronique SMTP/POP3. (Consultez *le guide de l'utilisateur en réseau sur le CD-ROM.*)

<sup>1</sup> Placez le document dans l'ADF face imprimée dessus ou sur la vitre du scanner face imprimée dessous.

b Appuyez sur (**Scan**).

**6** Appuyez sur **A** ou sur **V** pour sélectionner Scan vrs Email. Appuyez sur **OK**.

d Appuyez sur **a** ou sur **b** pour choisir D.face bord (L), D.face bord (S) ou Simple face. Appuyez sur **OK**.

### **Remarque**

Si vous voulez umériser un document à l'aide de la fonction de numérisation recto-verso, vous devez placer le document dans l'ADF et sélectionner ensuite D.face bord (L) ou D.face bord (S) suivant la mise en page de votre document.

**6** Appuyez sur **A** ou **V** pour choisir Serveur e-mail. Appuyez sur **OK**. Allez à l'étape  $\bullet$  si vous avez installé seulement un serveur e-mail. <span id="page-87-0"></span>**6** Appuyez sur  $\triangle$  ou sur  $\nabla$  pour sélectionner Changer qualité. Appuyez sur **OK**. S'il n'est pas nécessaire de modifier la qualité, appuyez sur  $\triangle$  ou sur  $\nabla$  afin de choisir Taper adresse. Appuyez sur **OK** et puis passez à l'étape **(0**. <sup>7</sup> Appuyez sur ▲ ou sur ▼ pour sélectionner Couleur 150 dpi, Couleur 300 dpi, Couleur 600 dpi, N/B 200 dpi ou N/B 200x100 dpi. Appuyez sur **OK**. Si vous c[h](#page-87-2)oisissez Couleur 150 dpi, Couleur 300 dpi, Couleur 600 dpi, passez à l'étape  $\circled{a}$ . S[i](#page-87-3) vous choisissez  $N/B$  200 dpi ou  $N/B$  200x100 dpi, passez à l'étape  $\odot$ . **8** Appuyez sur ▲ ou sur ▼ pour sélectionner PDF ou JPEG. Appuyez sur **OK** et passez à l'étape **@**. **9** Appuyez sur **A** ou sur  $\nabla$  pour sélectionner PDF ou TIFF. Appuyez sur **OK** et passez à l'étape **@**. j L'écran LCD vous invite à entrer une adresse. Saisissez l'adresse e-mail du destinataire à l'aide du pavé numérique ou utilisez la monotouche ou le numéro abrégé. Appuyez sur **Marche**. L'appareil commence à numériser.

### <span id="page-87-3"></span><span id="page-87-2"></span><span id="page-87-1"></span>**Remarque**

Vous pouvez mémoriser la résolution de numérisation (profil de numérisation) pour chaque adresse e-mail si celle-ci est enregistrée sous forme de numéro monotouche ou abrégé. (Voir *Numérotation et enregistrement des numéro*s au chapitre 8 du guide de l'utilisateur.)

# **Numérisation vers image <sup>4</sup>**

Lorsque vous choisissez l'option Numérisation vers image, le document est numérisé puis envoyé directement à l'ordinateur que vous avez désigné sur le réseau. Le ControlCenter2 activera l'application graphique par défaut sur le PC désigné. Vous pouvez changer la configuration Scan. (Voir *[Image \(exemple : Microsoft Paint\)](#page-64-0)* [à la page 59](#page-64-0).)

- <sup>1</sup> Placez le document dans l'ADF face imprimée dessus ou sur la vitre du scanner face imprimée dessous.
- **2** Appuyez sur  $\gg$  (**Scan**).
- **8** Appuyez sur ▲ ou sur ▼ pour sélectionner Scan vers Image. Appuyez sur **OK**. Si votr[e](#page-88-0) appareil est un MFC-8460N, passez à l'étape  $\bigcirc$ . Si votre appareil est un MFC-8860DN, MFC-8870DW ou DCP-8065DN, passez à l'étape  $\bullet$ .
- <span id="page-88-1"></span>d Appuyez sur **a** ou sur **b** pour choisir D.face bord (L), D.face bord (S) ou Simple face. Appuyez sur **OK**.

**Remarque**

Si vous voulez umériser un document à l'aide de la fonction de numérisation recto-verso, vous devez placer le document dans l'ADF et sélectionner ensuite D. face bord (L) ou D. face bord (S) suivant la mise en page de votre document.

<span id="page-88-0"></span>**E** Appuyez sur ▲ ou sur ▼ pour choisir l'ordinateur de destination de l'envoi. Appuyez sur **OK**.

Si l'écran LCD vous invite à saisir un code PIN, saisissez le code PIN à 4 chiffres de l'ordinateur de destination sur le panneau de commande.

Appuyez sur **OK**.

L'appareil commence à numériser.

# **Numérisation vers OCR <sup>4</sup>**

Lorsque vous choisissez l'option Numérisation vers OCR, votre document est numérisé puis envoyé

directement à l'ordinateur que vous avez désigné sur le réseau. Le ControlCenter2 va ouvrir ScanSoft®

PaperPort<sup>®</sup> OCR et convertir votre document en texte que vous pourrez visualiser et modifier dans une application de traitement de textes sur le PC désigné. Vous pouvez changer la configuration Scan. (Voir *[OCR](#page-66-0)  [\(Reconnaissance optique de caractères\) \(application du traitement de texte\)](#page-66-0)* à la page 61.)

**1** Placez le document dans l'ADF face imprimée dessus ou sur la vitre du scanner face imprimée dessous.

- **2** Appuyez sur  $\gg$  (**Scan**).
- **3** Appuyez sur ▲ ou sur ▼ pour sélectionner Scan vers OCR. Appuyez sur **OK**. Si votr[e](#page-89-0) appareil est un MFC-8460N, passez à l'étape  $\bigcirc$ . Si votre appareil est un MFC-8860DN, MFC-8870DW ou DCP-8065DN, passez à l'étape  $\bullet$ .
- <span id="page-89-1"></span>**4** Appuyez sur ▲ ou sur ▼ pour choisir D.face bord (L), D.face bord (S) ou Simple face. Appuyez sur **OK**.

### **Remarque**

Si vous voulez umériser un document à l'aide de la fonction de numérisation recto-verso, vous devez placer le document dans l'ADF et sélectionner ensuite D.face bord (L) ou D.face bord (S) suivant la mise en page de votre document.

<span id="page-89-0"></span>**6** Appuyez sur ▲ ou sur ▼ pour choisir l'ordinateur de destination de l'envoi.

Appuyez sur **OK**.

Si l'écran LCD vous invite à saisir un code PIN, saisissez le code PIN à 4 chiffres de l'ordinateur de destination sur le panneau de commande.

Appuyez sur **OK**.

L'appareil commence à numériser.

# **Numérisation vers fichier <sup>4</sup>**

Lorsque vous choisissez Numérisation vers fichier, vous pouvez numériser un document en noir et blanc ou en couleur et l'envoyer directement à l'ordinateur que vous avez désigné sur le réseau. Le fichier sera enregistré dans le format du dossier et du fichier configuré dans ControlCenter2. Vous pouvez changer la configuration Scan. (Voir *Fichier* [à la page 64.](#page-69-0))

- <sup>1</sup> Placez le document dans l'ADF face imprimée dessus ou sur la vitre du scanner face imprimée dessous. **2** Appuyez sur  $\gg$  (Scan). **3** Appuyez sur  $\blacktriangle$  ou sur  $\nabla$  pour sélectionner  $\text{Scan} > \text{fichter}.$ Appuyez sur **OK**. Si votr[e](#page-90-0) appareil est un MFC-8460N, passez à l'étape  $\bigcirc$ . Si votre appareil est un MFC-8860DN, MFC-8870DW ou DCP-8065DN, passez à l'étape  $\bigcirc$ .
- <span id="page-90-1"></span>**4** Appuyez sur ▲ ou sur ▼ pour choisir D.face bord (L), D.face bord (S) ou Simple face. Appuyez sur **OK**.

**Remarque**

Si vous voulez umériser un document à l'aide de la fonction de numérisation recto-verso, vous devez placer le document dans l'ADF et sélectionner ensuite D. face bord (L) ou D. face bord (S) suivant la mise en page de votre document.

<span id="page-90-0"></span>**E** Appuyez sur ▲ ou sur ▼ pour choisir l'ordinateur de destination de l'envoi. Appuyez sur **OK**.

Si l'écran LCD vous invite à saisir un code PIN, saisissez le code PIN à 4 chiffres de l'ordinateur de destination sur le panneau de commande.

Appuyez sur **OK**.

L'appareil commence à numériser.

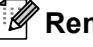

### **Remarque**

Si vous souhaitez que les données numérisées soient en couleur, sélectionnez couleur pour le type de numérisation dans l'onglet **Bouton du périphérique** de la configuration ControlCenter2. Si vous souhaitez que les données soient numérisées en noir et blanc, sélectionnez la couleur noir et blanc pour le type de numérisation dans l'onglet **Bouton du périphérique** de la configuration ControlCenter2. (Voir *[NUMÉRISATION](#page-62-0)* à la page 57.)

# **Numérisation vers FTP <sup>4</sup>**

Lorsque vous choisissez Numérisation vers FTP, vous pouvez numériser directement un document en noir et blanc ou en vers un serveur FTP situé localement sur votre réseau ou sur internet.

Les détails nécessaires pour utiliser Numérisation vers FTP peuvent être entrés manuellement à l'aide du panneau de commande ou d'un navigateur Web pour pré-numériser les détails dans un profil FTP.

Pour plus d'information sur la saisie manuelle de Numérisation vers FTP, référez-vous à *[Méthode manuelle](#page-93-0)  [pour Numérisation vers FTP](#page-93-0)* à la page 88. Pour utiliser la gestion de réseau basée sur le Web, tapez **http://xxx.xxx.xxx.xxx** (où xxx.xxx.xxx.xxx est l'adresse IP de votre appareil.) dans votre navigateur. Vous pourrez ensuite configurer ou changer les paramètres dans les réglages de l'administrateur. Vous pouvez configurer jusqu'à dix profils de serveur FTP.

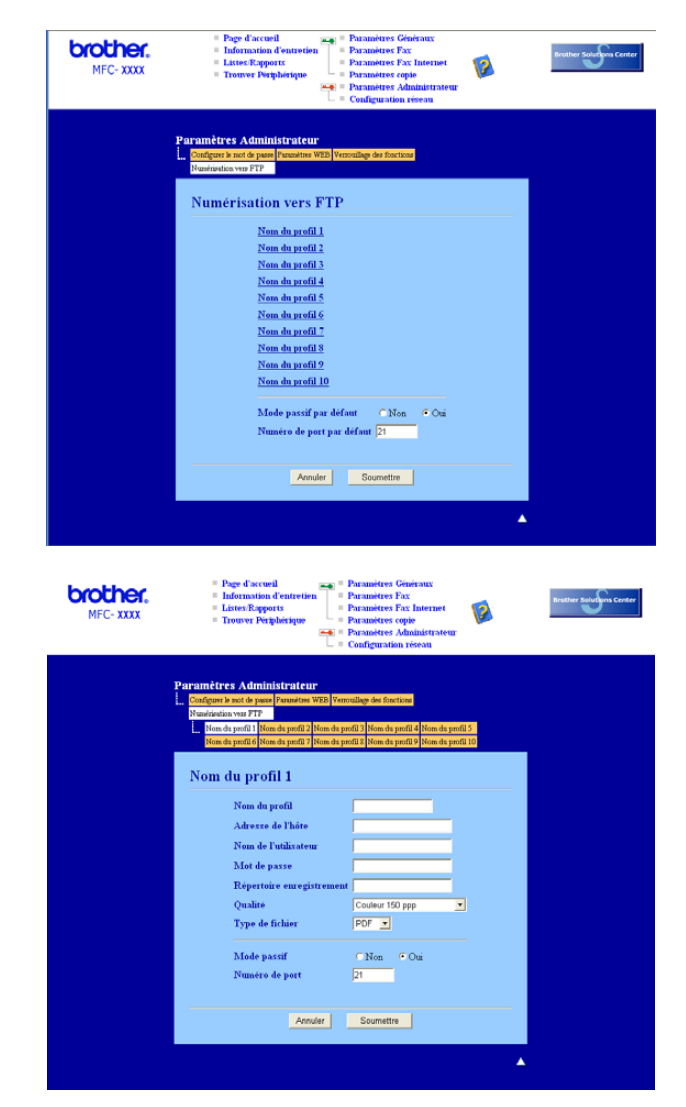

- <sup>1</sup> Entrez le nom que vous souhaitez utiliser pour le profil du serveur FTP. Ce nom apparaîtra sur l'écran LCD de l'appareil et peut contenir un maximum de 15 caractères.
- 2) L'adresse de l'hôte est le nom du domaine du serveur FTP. Entrez l'adresse de l'hôte (par example, ftp.example.com) (d'un maximum de 60 caractères) ou l'adresse IP (par example, 192.23.56.189).
- c Entrez le nom de l'utilisateur qui a été enregistré avec le serveur FTP pour le MFC (d'un maximum de 32 caractères).
- d Entrez le mot de passe pour accéder au serveur FTP pour le nom de l'utilisateur qui a été enregistré (d'un maximum de 32 caractères).
- (5) Entrez le dossier de destination où votre document sera stocké sur le serveur FTP (par example, /brother/abc/) (jusqu'à 60 caractères).
- 6 Choisissez la qualité du document à numériser à partir de la liste déroulante. Vous pouvez choisir parmi les options couleur 150 ppp, couleur 300 ppp, couleur 600 ppp, N/B 200 ppp ou N/B 200 x 100 ppp.
- g Choisissez le type de fichier pour le document dans la liste déroulante. Vous pouvez choisir PDF ou JPEG pour les documents en couleur et PDF ou TIFF pour les documents en N/B.
- 8 Vous pouvez régler le Mode Passif sur OFF ou ON suivant votre serveur FTP et la configuration du parefeu réseau. Le réglage par défaut est ON. Vous pouvez aussi changer le numéro de port utilisé pour accéder au serveur FTP. Le réglage par défaut est port 21. Dans la plupart des cas, ces deux réglages par défaut peuvent rester comme ils sont.

### **Numérisation vers FTP à l'aide de profils de serveur FTP**

**1** Placez le document dans l'ADF face imprimée dessus ou sur la vitre du scanner face imprimée dessous.

**b** Appuyez sur  $\mathbb{R}$  (Scan).

- **3** Appuyez sur  $\triangle$  ou sur  $\nabla$  pour choisir Numér. vers FTP. Appuyez sur **OK**. Si votr[e](#page-92-0) appareil est un MFC-8460N, passez à l'étape  $\bigcirc$ . Si votre appareil est un MFC-8860DN, MFC-8870DW ou DCP-8065DN, passez à l'étape  $\bigcirc$ .
- <span id="page-92-1"></span>4) Appuyez sur $\blacktriangle$  ou sur  $\nabla$  pour choisir D.face bord (L), D.face bord (S) ou Simple face. Appuyez sur **OK** pour commencer la numérisation.

### **Remarque**

Si vous voulez umériser un document à l'aide de la fonction de numérisation recto-verso, vous devez placer le document dans l'ADF et sélectionner ensuite D. face bord (L) ou D. face bord (S) suivant la mise en page de votre document.

<span id="page-92-0"></span>5) Appuyez sur  $\triangle$  ou sur  $\nabla$  pour choisir un des profils de serveur FTP listés. Appuyez sur **OK**.

- $\blacksquare$  $\blacksquare$  $\blacksquare$  Si le profil Numériser vers FTP est complet, vous passerez automatiquement à l'étape  $\blacksquare$ .
- Si le profil Numériser vers FTP n'est pas complet, par exemple si le nom de prise de contact et le mot de passe manquent, ou si vous n'avez pas choisi la qualité ou le type de fichier, l'afficheur vous demandera d'entrer ces détails à ce moment-là.

<span id="page-92-2"></span>**6** Choisissez l'une des options suivantes :

- **Appuyez sur**  $\triangle$  **ou sur**  $\nabla$  **pour choisir** couleur 150 dpi, couleur 300 dpi ou couleur 600 dpi. Appuyez sur **OK** et passez à l'étape **@**.
- Appuyez sur  $\triangle$  ou sur  $\nabla$  pour choisir N/B 200 dpi ou N/B 200x100 dpi. Appuyez sur OK et passez à l'étape **@**.

4. Numérisation réseau (pour les modèles avec réseau intégré)

- <span id="page-93-2"></span> $\blacksquare$  Appuyez sur  $\blacktriangle$  ou sur $\blacktriangledown$  pour choisir PDF ou JPEG. Appuyez sur **OK**.
- <span id="page-93-3"></span>8 Appuyez sur  $\triangle$  ou sur $\nabla$  pour choisir PDF ou TIFF. Appuyez sur **OK**.
- <sup>9</sup> Utilisez le pavé numérique pour saisir le nom de l'utilisateur. Appuyez sur **OK**.
- j Utilisez le pavé numérique pour saisir le mot de passe. Appuyez sur **OK**.
- <span id="page-93-1"></span>k L'écran LCD indique Connexion. Si la connexion au serveur FTP est couronnée de succès, l'appareil commencera la numérisation.

### <span id="page-93-0"></span>**Méthode manuelle pour Numérisation vers FTP**

- <span id="page-93-4"></span>**1** Placez le document dans l'ADF face imprimée dessus ou sur la vitre du scanner face imprimée dessous.
- **2** Appuyez sur  $\gg$  (**Scan**).
- **3** Appuyez sur ▲ ou sur ▼ pour sélectionner Numér. vers FTP. Appuyez sur **OK**. Si votr[e](#page-92-0) appareil est un MFC-8460N, passez à l'étape  $\bigcirc$ . Si votre appareil est un MFC-8860DN, MFC-8870DW ou DCP-8065DN, passez à l'étape  $\bullet$ .
- d Appuyez sur **a** ou sur **b** pour choisir D.face bord (L), D.face bord (S) ou Simple face. Appuyez sur **OK**.

### **Remarque**

Si vous voulez umériser un document à l'aide de la fonction de numérisation recto-verso, vous devez placer le document dans l'ADF et sélectionner ensuite D.face bord (L) ou D.face bord (S) suivant la mise en page de votre document.

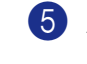

**6** Appuyez sur **A** ou sur **V** pour sélectionner Conf.manuelle. Appuyez sur **OK**.

### **Remarque**

Si aucun profil FTP n'[e](#page-92-0)st con[f](#page-92-2)iguré, sautez l'étape  $\bigcirc$  et passez à l'étape  $\bigcirc$ .

- f Utilisez le pavé numérique pour saisir l'adresse de l'hôte de FTP (par exemple, ftp.example.com' 60 caractères au maximum) ou l'adresse IP (par exemple,192.23.56.189). Appuyez sur **OK**.
- g Utilisez le pavé numérique pour saisir le dossier de destination (par exemple, /brother/abc/, jusqu'à 60 caractères). Appuyez sur **OK**.

4. Numérisation réseau (pour les modèles avec réseau intégré)

<span id="page-94-3"></span><span id="page-94-2"></span><span id="page-94-1"></span>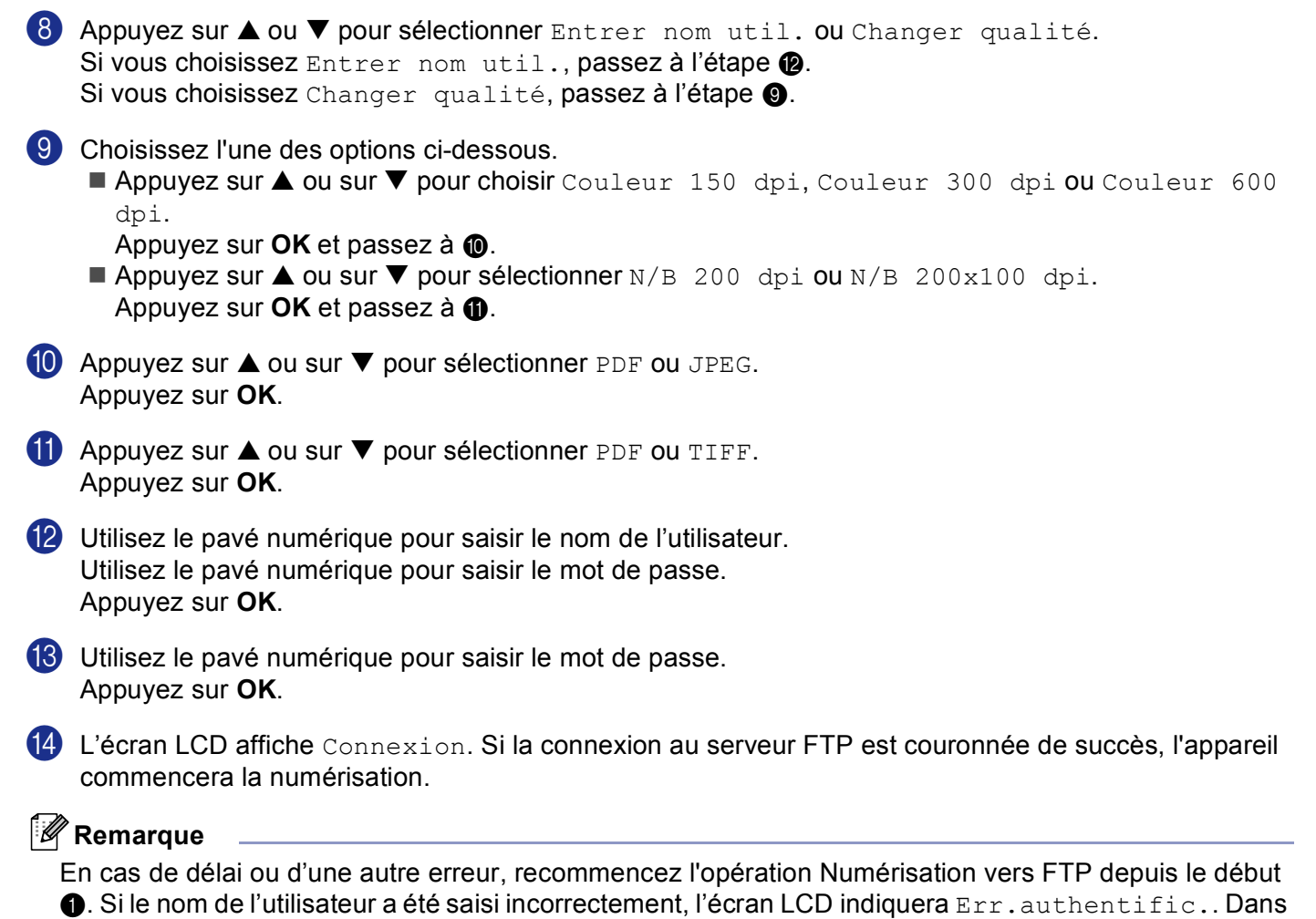

<span id="page-94-0"></span>ce c[a](#page-93-4)s, recommencez l'opération depuis le début  $\bigcirc$ .

**5**

# **Configuration à distance (non disponible pour modèles DCP) <sup>5</sup>**

# <span id="page-95-0"></span>**Configuration à distance <sup>5</sup>**

L'application de configuration à distance vous permet de configurer de nombreux paramètres de l'appareil à partir d'une application Windows®. Quand vous accédez à cette application, les paramètres de l'appareil sont téléchargés automatiquement vers l'ordinateur et s'affichent à l'écran de l'ordinateur. Si vous changez les paramètres, vous pouvez les télécharger directement dans votre appareil.

Cliquez sur le bouton **démarrer**, **Tous les programmes**, **Brother**, **MFL-Pro Suite MFC-XXXX**, **Configuration à distance**, puis sur **MFC-XXXX**, **MFC-XXXX USB** ou sur **MFC-XXXX LAN** ( XXXX désignant le nom de votre modèle).

# **Remarque**

- Si votre appareil est raccordé par l'intermédiaire d'un réseau, vous devez saisir votre mot de passe.
- Le mot de passe par défaut est "access". Vous pouvez utiliser BRAdmin Professional ou Web Based Management pour changer ce mot de passe.
- Si votre ordinateur est protégé par un pare-feu, et ne peut pas utiliser la configuration à distance, il se peut que vous deviez configurer les paramètres du pare-feu pour permettre la communication via le port  $N^{\circ}$ 137. Visitez la page du Brother Solutions Center [\(http://solutions.brother.com\)](http://solutions.brother.com) pour plus d'informations.
- Configuration de réseau à distance n'est pas prise en charge sous Windows NT $^{\circledR}$  4.0.

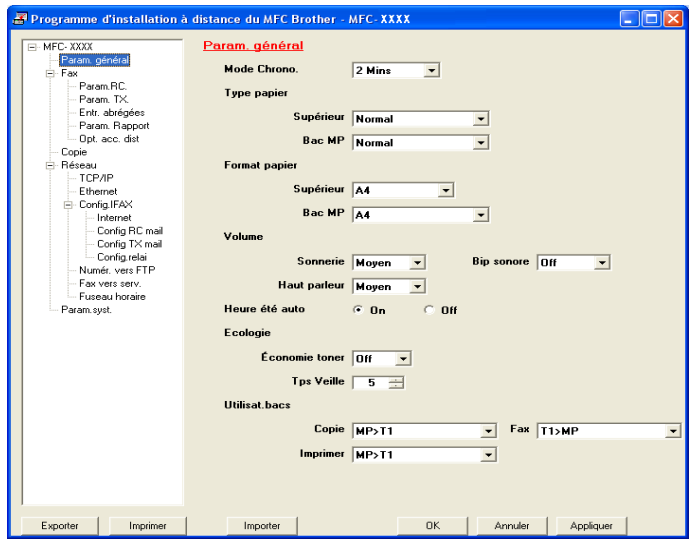

### **OK**

Ce bouton vous permet de lancer le téléchargement des données vers l'appareil et de sortir de l'application de Configuration à distance. Si un message d'erreur s'affiche, entrez à nouveau les données appropriées et cliquez sur **OK**.

### **Annuler**

Ce bouton vous permet de quitter l'application de Configuration à distance sans télécharger les données vers l'appareil.

### **Appliquer**

Ce bouton vous permet de télécharger des données vers l'appareil sans sortir de l'application de Configuration à distance.

### **Imprimer**

Vous permet d'imprimer les différents paramètres de l'appareil. Cliquez sur Imprimer pour imprimer une liste des paramètres de l'utilisateur sauf si la fenêtre de configuration de la composition rapide est ouverte. Dans ce cas, une liste des réglages de la composition rapide sera imprimée. Vous devez cliquer sur Appliquer pour télécharger en amont les réglages vers l'appareil avant d'imprimer.

### **Exporter**

Ce bouton vous permet d'enregistrer les paramètres de la configuration actuelle dans un fichier.

### **Importer**

Ce bouton permet de lire les réglages d'un fichier.

### **Remarque**

- Vous pouvez utiliser les boutons **Exporter** et **Importer** pour sauvegarder divers ensembles de paramètres pour votre appareil.
- Pour enregistrer tous vos réglages, mettez en évidence **MFC-XXXX** (où XXXX est le nom de votre modèle) en haut de la liste des réglages et cliquez sur **Exporter**.
- Pour sauvegarder un réglage simple ou un groupe de réglages, mettez en surbrillance chaque réglage ou l'en-tête de la fonction (par exemple, pour choisir tous les réglages de fax, mettez en surbrillance **Fax**) dans la liste de réglage, puis cliquez sur **Exporter**.
- Si l'environnement de réseau change ou si vous changez d'appareil, il est possible que vous receviez un message d'erreur lorsque vous essayez de communiquer avec l'appareil utilisant le programme Configuration distance. A partir de ce message d'erreur; vous pourrez effectuer une recherche du réseau pour sélectionner un nouvel appareil.

# **6**

# **Logiciel PC-FAX de Brother (non disponible pour les modèles DCP) <sup>6</sup>**

# <span id="page-97-0"></span>**Envoi PC-FAX <sup>6</sup>**

La fonction Brother PC-FAX vous permet d'utiliser votre ordinateur pour envoyer tout fichier d'application ou de document en tant que fax standard. Vous pouvez envoyer un fichier créé dans n'importe quelle application de votre ordinateur par PC-FAX. Vous pouvez même y joindre une page de garde. Il vous suffit de définir les correspondants en tant que membres ou groupes dans votre carnet d'adresses PC-FAX ou de remplir le numéro de fax ou l'adresse de destination dans l'interface utilisateur.

La fonction PC-FAX Brother vous permet d'utiliser votre ordinateur pour envoyer un fax à partir de votre application Windows. Le logiciel PC-FAX vous permet de sélectionner le type de carnet d'adresses. Vous pouvez sélectionner à partir du carnet d'adresses PC-FAX par défaut de Brother ou du carnet d'adresses

Outlook Express de Microsoft®. Si vous choisissez d'utiliser le carnet d'adresses Outlook Express de

Microsoft<sup>®</sup>; vous pouvez enregistrer tous vos contacts d'e-mail et de PC-FAX dans un carnet d'adresses. Ce carnet d'adresses offre aussi une fonction de recherche. Voir *[Carnet d'adresses](#page-100-0)* à la page 95.

# **Remarque**

- Si vous utilisez Windows® XP, Windows® 2000 Professionnal ou Windows NT®, vous devez vous connecter avec des droits d'administrateur.
- Pour les dernières informations et les mises à jour concernant la fonction de PC-FAX de Brother, consultez notre sit[e http://solutions.brother.com](http://solutions.brother.com)
- Si votre ordinateur est protégé par un pare-feu, et ne peut pas utiliser l'envoi PC-FAX, il se peut que vous deviez configurer les paramètres du pare-feu pour permettre la communication via le port N° 137. Visitez la page du Brother Solutions Center [\(http://solutions.brother.com\)](http://solutions.brother.com) pour plus d'informations.

# <span id="page-98-0"></span>**Configuration des informations utilisateur <sup>6</sup>**

# **Remarque** Vous pouvez accéder aux informations utilisateur à partir de la boîte de dialogue d'Envoi de fax en cliquant sur l'icône **1** Cliquez sur le bouton démarrer, Tous les programmes, Brother, MFL-Pro Suite MFC-XXXX (XXXX désignant le nom de votre modèle), **Transmission par PC-FAX**, puis sur **Configuration PC-Fax**. La boîte de dialogue **Configuration PC-Fax** s'affiche : <sup>2</sup> Configuration PC-Fax  $\boxed{\mathbf{X}}$

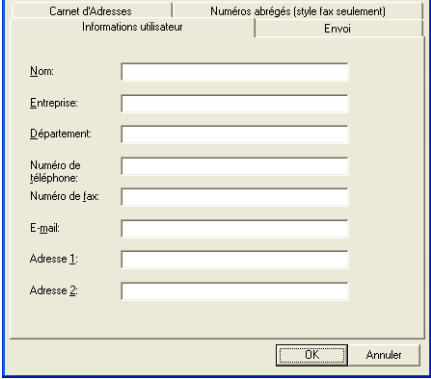

2 Entrez les informations nécessaires à la création de l'en-tête et de la page de garde.

**8** Cliquez sur OK pour enregistrer Informations utilisateur.

# **Configuration pour l'envoi <sup>6</sup>**

Dans la boîte de dialogue **Configuration PC-Fax**, cliquez sur l'onglet **Envoi** pour afficher l'écran ci-dessous.

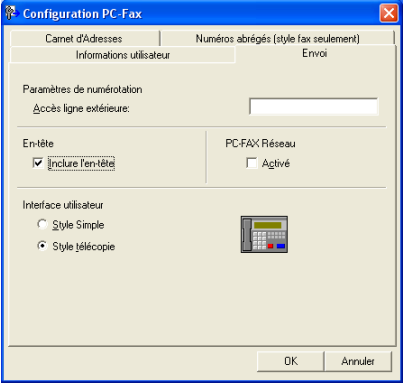

### **Accès ligne extérieure**

Si nécessaire, entrez le numéro permettant d'accéder à l'extérieur. Cela est parfois nécessaire avec certains systèmes téléphoniques PBX locaux (vous devez par exemple composer le 9 pour obtenir une ligne extérieure à partir de votre bureau).

#### **Inclure l'en-tête**

Pour ajouter les informations d'un en-tête en haut des pages de fax, cochez l'option **Inclure l'en-tête**.

#### **Interface utilisateur**

Vous avez deux choix pour sélectionner l'interface utilisateur : Style simple ou style télécopieur.

#### **Style Simple <sup>6</sup>**

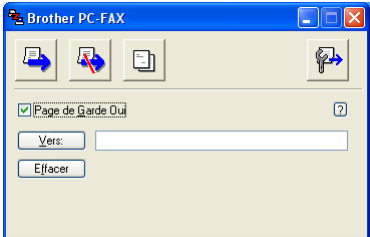

### **Style télécopie <sup>6</sup>**

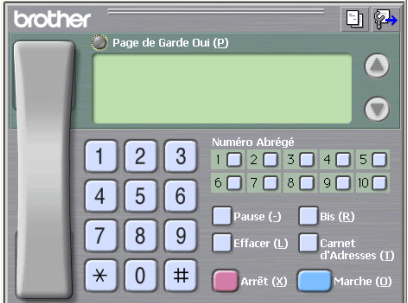

# <span id="page-100-0"></span>**Carnet d'adresses <sup>6</sup>**

Si Outlook® Express est installé sur votre ordinateur, vous pouvez choisir **Carnet d'Adresses** à utiliser pour l'envoi de PC-FAX : Carnet d'adresses Brother ou Outlook Express.

Pour le fichier du carnet d'adresses, vous devez entrer le chemin et le nom de fichier de la base de données concernant les informations du carnet d'adresses.

Cliquez sur le bouton **Parcourir...** pour choisir le fichier de base de données.

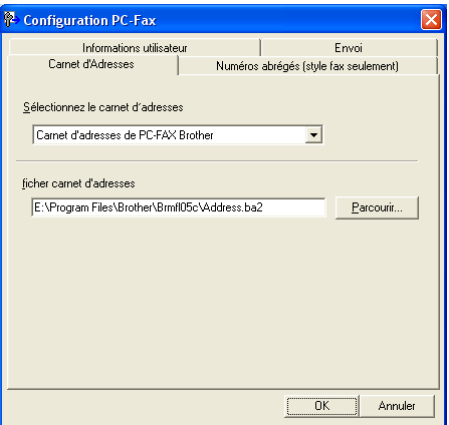

Si vous choisissez Outlook<sup>®</sup> Express, vous pouvez utiliser le carnet d'adresses Outlook<sup>®</sup> Express en cliquant sur le bouton **Carnet d'Adresses** dans la boîte de dialogue d'envoi de FAX.

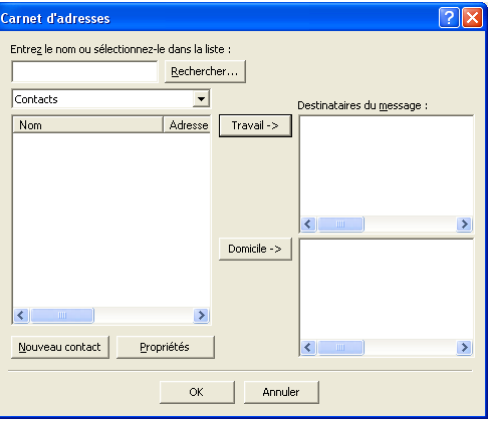

# **Configuration d'une page de garde <sup>6</sup>**

Dans la boîte de dialogue PC-FAX, cliquez sur l'icône  $\|\cdot\|$  pour accéder à l'écran de configuration de la page de garde de PC-Fax.

La boîte de dialogue **Brother PC-FAX Paramétrage page de garde** s'affiche :

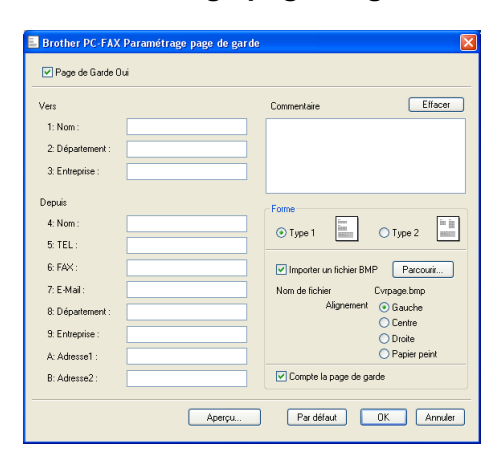

# **Définition des informations de la page de garde <sup>6</sup>**

# **Remarque**

Si vous envoyez un fax à plusieurs correspondants, les informations concernant le correspondant ne seront pas imprimées sur la page de garde.

- **Vers**
- **Depuis**
- **Commentaire**

Entrez le commentaire que vous souhaitez ajouter à la page de garde.

**Forme**

Sélectionnez le format de page de garde que vous souhaitez utiliser

**Importer un fichier BMP**

Vous pouvez insérer un fichier bitmap, par exemple le logo de votre entreprise, sur la page de garde.

Utilisez le bouton Parcourir pour sélectionner le fichier BMP, puis sélectionnez le style d'alignement.

### **Compte la page de garde**

Lorsque l'option **Compte la page de garde** est cochée, la page de garde sera comprise dans la numérotation des pages. Lorsque l'option **Compte la page de garde** est décochée, la page de garde ne sera pas comptée avec les autres pages.

# **Configuration des numéros abrégés <sup>6</sup>**

Dans la boîte de dialogue **Configuration PC-Fax**, cliquez sur l'onglet **Numéros abrégés**. (Pour utiliser cette fonction, vous devez choisir l'interface utilisateur **Style télécopie**.)

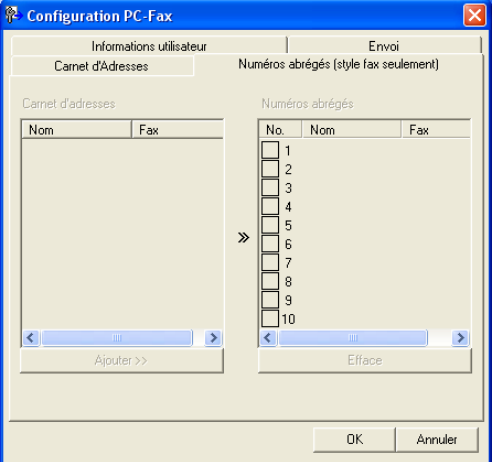

Vous pouvez enregistrer un membre ou un groupe dans chacun des dix boutons **Numéros abrégés**.

### **Enregistrement d'une adresse dans un bouton de numéro abrégé <sup>6</sup>**

- **1** Cliquez sur le bouton **Numéros abrégés** que vous voulez programmer.
- b Cliquez sur le membre ou le groupe que vous souhaitez enregistrer dans ce bouton **Numéros abrégés**.
- **8** Cliquez sur **Ajouter >>**.

### **Effacement d'un bouton de numéro abrégé <sup>6</sup>**

- **1** Cliquez sur le bouton **Numéros abrégés** que vous voulez effacer.
- 2 Cliquez sur **Efface**.

### **Remarque**

Vous pouvez sélectionner un numéro abrégé à partir de l'interface PC-FAX pour rendre l'envoi d'un document plus facile & plus rapide.

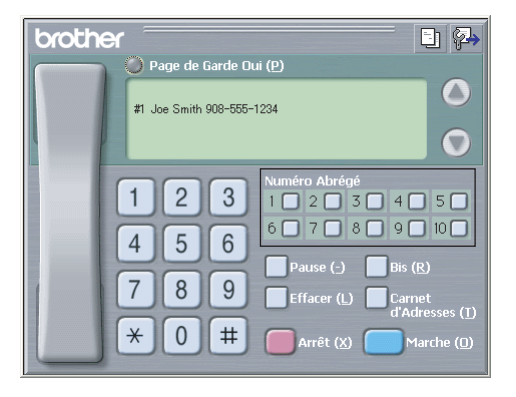

# <span id="page-103-0"></span>**Carnet d'adresses Brother <sup>6</sup>**

a Cliquez sur le bouton **démarrer**, **Tous les programmes**, **Brother**, **MFL-Pro Suite MFC-XXXX** (XXXX désignant le nom de votre modèle), **Transmission par PC-FAX**, puis sur **Carnet d'Adresses de PC-FAX**.

La boîte de dialogue **Carnet d'adresses Brother** s'affiche :

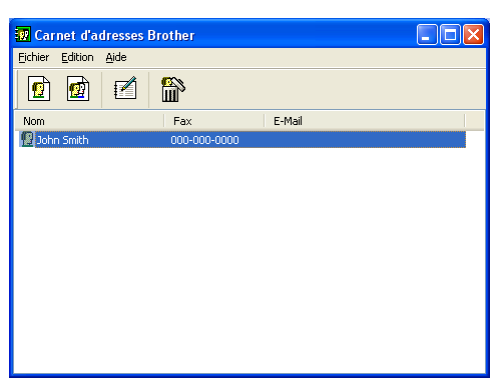

### **Configuration d'un membre dans le carnet d'adresses <sup>6</sup>**

Dans la boîte de dialogue **Carnet d'adresses Brother**, vous pouvez ajouter, modifier et supprimer des membres et des groupes.

Dans la boîte de dialogue Carnet d'adresses, cliquez sur l'icône pour ajouter un membre.

La boîte de dialogue **Paramétrage des membres du carnet d'adresses Brother** s'affiche :

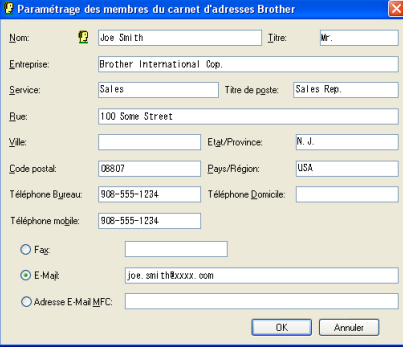

2 Dans la boîte de dialogue Paramétrage des membres, entrez les informations relatives au membre. **Nom** est un champ obligatoire. Cliquez sur **OK** pour enregistrer les informations.

# **Configuration d'un groupe pour la diffusion <sup>6</sup>**

Vous pouvez créer un groupe pour envoyer le même PC-FAX à plusieurs destinataires à la fois.

**1** Dans la boîte de dialogue Carnet d'adresses Brother, cliquez sur l'icône **pour créer un groupe.** La boîte de dialogue **Configuration des groupes de diffusion** s'affiche :

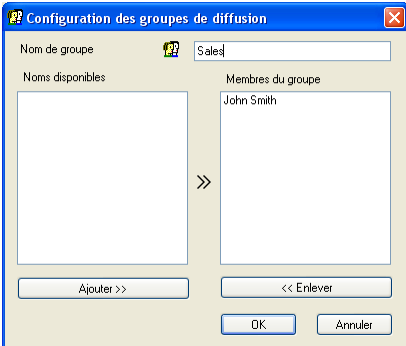

- b Entrez le nom du nouveau groupe dans le champ **Nom de groupe**.
- c Dans la boîte **Noms disponibles**, choisissez chaque membre à inclure dans le groupe, puis cliquez sur **Ajouter >>**.

Les membres ajoutés au groupe s'affichent dans la zone **Membres du groupe**.

d Une fois tous les membres ajoutés, cliquez sur **OK**.

#### **Remarque**

Vous pouvez avoir jusqu'à 50 membres dans un groupe.

### **Modification des informations des membres <sup>6</sup>**

1 Sélectionnez le membre ou le groupe à modifier.

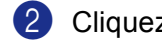

Cliquez sur l'icône  $\mathbb{R}$  de modification.

- Modifiez les coordonnées du membre ou du groupe.
- d Cliquez sur **OK**.

# **Suppression d'un membre ou d'un groupe <sup>6</sup>**

- **1** Choisissez le membre ou le groupe que vous souhaitez supprimer.
- Cliquez sur l'icône  $\lim_{n \to \infty}$  de suppression.
- c Lorsque la boîte de dialogue **Etes-vous sûr de voiloir effacer l'objet sélectionné** apparaît, cliquez sur **OK**.

### **Exportation du carnet d'adresses <sup>6</sup>**

Vous pouvez exporter l'ensemble du carnet d'adresses sous la forme d'un fichier texte ASCII (\*.csv) Vous pouvez choisir et créer une carte de visite (Vcard) qui peut être attachée à l'e-mail sortant d'un membre. (Une Vcard (carte de visite) est une carte de visite électronique qui renferme les coordonnées de l'expéditeur.)

### **Exportation de l'intégralité du carnet d'adresses <sup>6</sup>**

**Remarque**

Si vous créez une Vcard (carte de visite), vous devez d'abord sélectionner le membre.

Si vous choisissez l[a](#page-105-0) carte Vcard à l'étape  $\bigcirc$ , **Type :** sera **Carte de Visite (\*.vcf)**.

<span id="page-105-0"></span>1 Exécutez une des actions suivantes :

Dans le carnet d'adresses, cliquez sur **Fichier**, **Exporter** puis sur **Texte**.

■ Cliqu[e](#page-106-0)z sur **Carte de Visite** et passez à **❺**.

b Dans la colonne **Eléments Disponibles**, choisissez les champs de données que vous voulez exporter puis cliquez sur **Ajouter >>**.

# **Remarque**

Choisissez les éléments dans l'ordre dans lequel vous souhaitez les voir affichés.

c Si vous exportez dans un fichier ASCII, choisissez **Tabulation** ou **Virgule** dans la zone **Caractère de séparation**. Ceci permet d'insérer une **Tabulation** ou une **Virgule** qui séparera les champs de données.

4 Cliquez sur OK pour enregistrer les données.

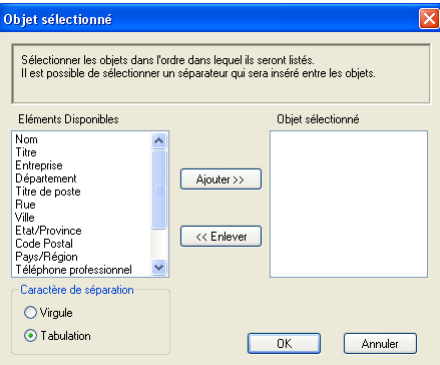

<span id="page-106-0"></span>**6** Saisissez le nom du fichier puis cliquez sur **Enregistrer**.

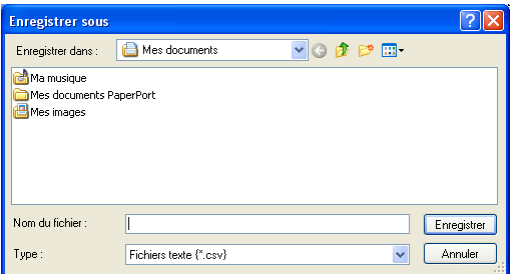

### **Importation dans le carnet d'adresses <sup>6</sup>**

Vous pouvez importer des fichiers texte ASCII (\*.csv) ou des cartes Vcard (cartes de visite électroniques) dans votre carnet d'adresses.

### **Importation d'un fichier texte ASCII <sup>6</sup>**

- <span id="page-106-1"></span>Exécutez une des actions suivantes :
	- Dans le carnet d'adresses, cliquez sur **Fichier**, **Importer** puis sur **Texte**.
	- **Cliqu[e](#page-107-0)z sur Carte de Visite** et passez à **@**.

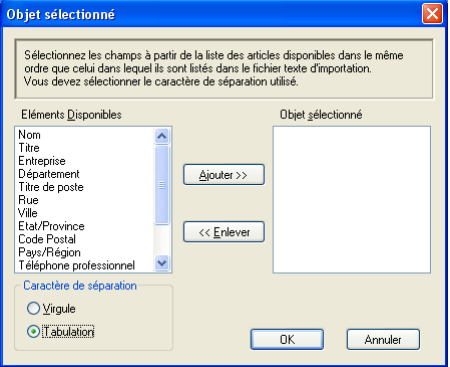

2 Dans la colonne Eléments Disponibles, choisissez les champs de données que vous voulez importer puis cliquez sur **Ajouter >>**.

### **Remarque**

Dans la liste des éléments disponibles, choisissez les champs dans le même ordre dans lequel ils seront énumérés dans le fichier texte à importer.

- c Dans la zone **Caractère de séparation**, choisissez **Tabulation** ou **Virgule** en fonction du format de fichier que vous importez.
- **4** Cliquez sur OK pour importer les données.

<span id="page-107-0"></span>**6** Saisissez le nom du fichier puis cliquez sur Ouvrir.

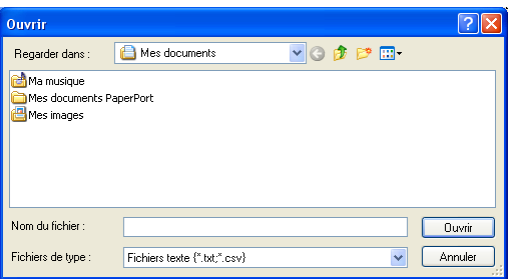

### **Remarque**

Si vous choisissez un fichier de texte d[a](#page-106-1)ns  $\bigcirc$ , le **Fichiers de type :** sera **Fichiers texte** (\*.csv).

# **Envoi d'un fichier sous forme de PC-FAX à l'aide de l'interface utilisateur de style télécopieur <sup>6</sup>**

**1** Créez un fichier dans une application quelconque sur l'ordinateur.

b Cliquez sur **Fichier**, puis sur **Imprimer**. La boîte de dialogue **Imprimer** s'affiche :

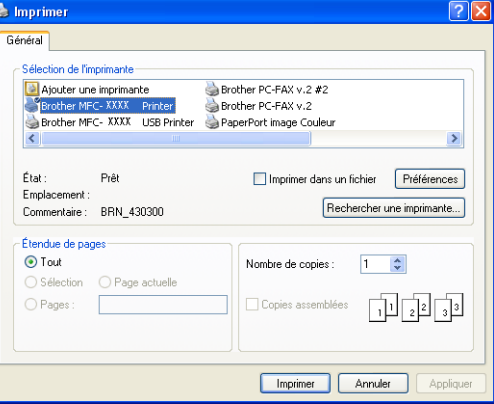

c Choisissez **Brother PC-FAX v.2** comme imprimante et cliquez sur **Imprimer** (ou sur **OK**). L'interface utilisateur de style télécopieu s'affiche :

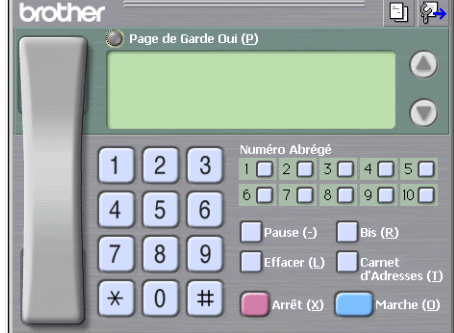
6. Logiciel PC-FAX de Brother (non disponible pour les modèles DCP)

# *A* Remarque

Si l'interface utilisateur de style simple s'affiche, modifiez le paramètre de sélection de l'interface utilisateur. (Voir *[Configuration pour l'envoi](#page-99-0)* à la page 94.)

4 Entrez un numéro de fax en utilisant l'une des méthodes suivantes :

- Utilisez le pavé numérique pour saisir le numéro.
- Cliquez sur l'un des 10 boutons **Numéro abrégé**.
- Cliquez sur le bouton **Carnet d'Adresses**, puis sélectionnez un membre ou un groupe dans le carnet d'adresses.

En cas d'erreur, cliquez sur **Effacer** pour supprimer toutes les entrées.

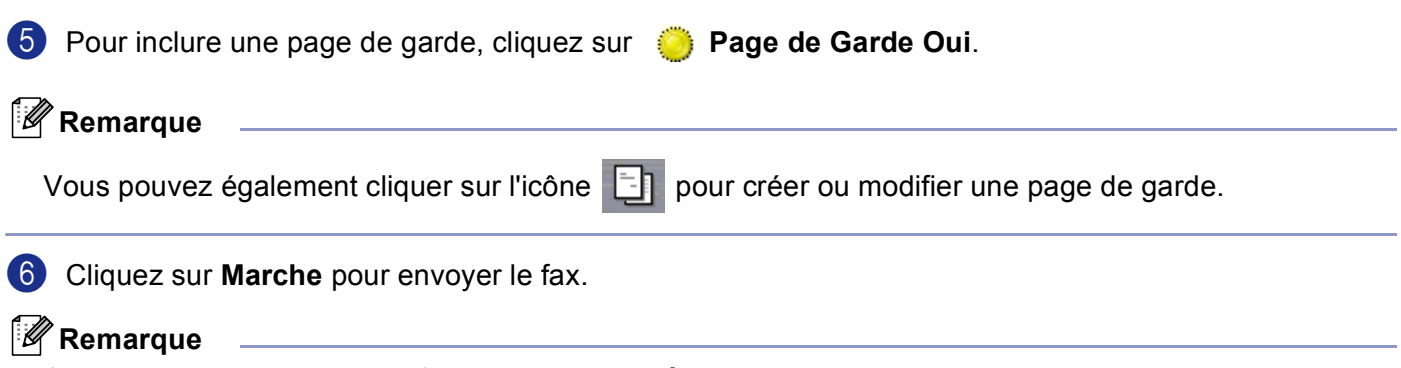

- Si vous souhaitez annuler le fax, cliquez sur **Arrêt**.
- Si vous voulez recomposer un numéro, cliquez sur **Bis** pour faire défiler les cinq derniers numéros de fax, puis cliquez sur **Marche**.

# **Envoi d'un fichier sous forme de PC-FAX à l'aide de l'interface utilisateur de style simple <sup>6</sup>**

**1** Créez un fichier à l'aide d'une application sur votre ordinateur.

b Cliquez sur **Fichier**, puis sur **Imprimer**. La boîte de dialogue **Imprimer** s'affiche :

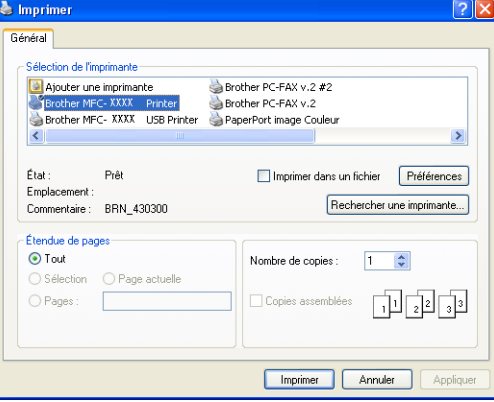

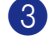

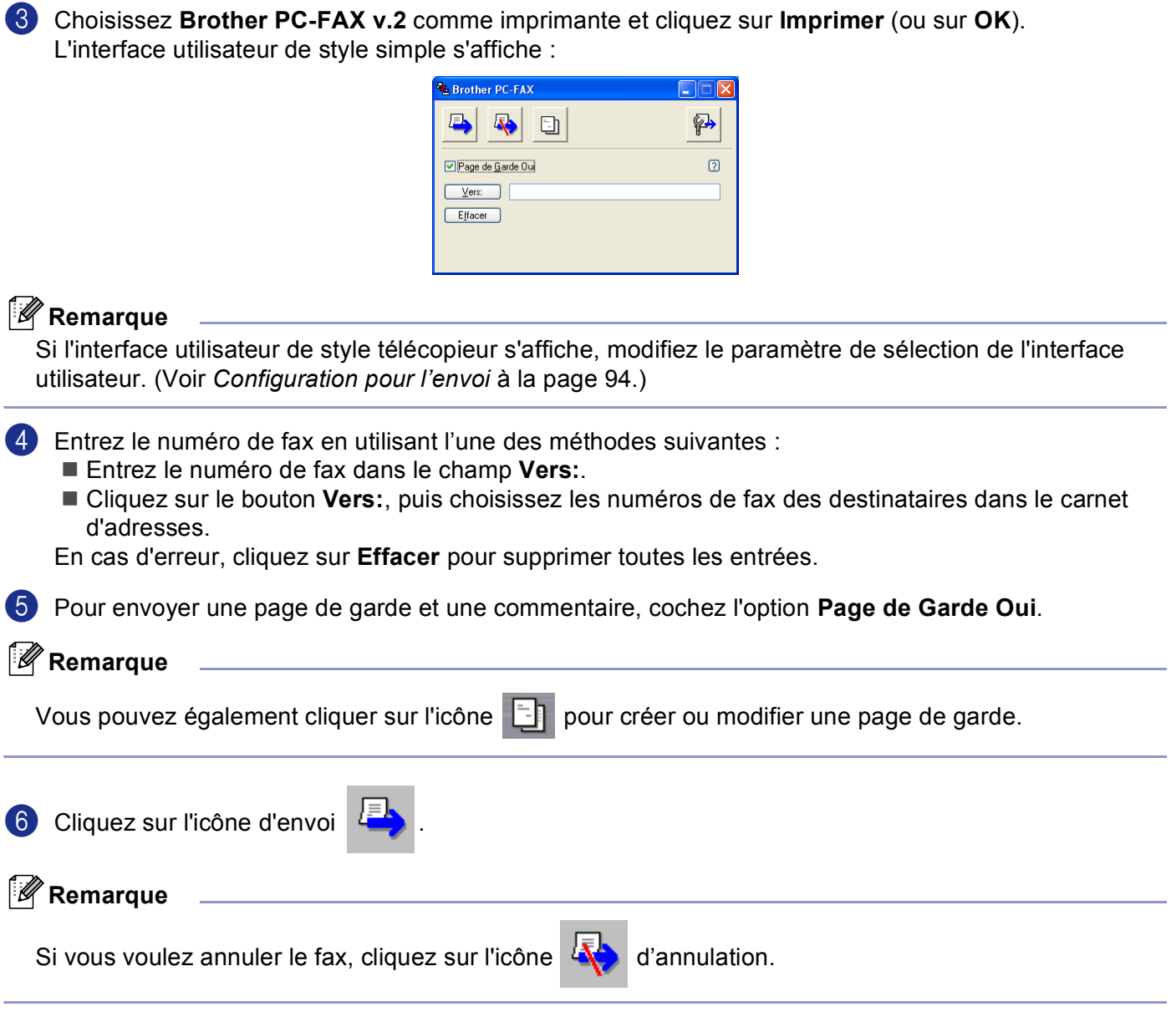

# **Réception PC-FAX 6**

# **Remarque**

- Pour utiliser la fonction de réception PC-FAX, vous devez vous connecter avec des droits d'administrateur.
- Réception PC-FAX de réseau n'est pas prise en charge sous Windows NT $^{\circledR}$  4.0.
- Si votre PC est protégé par un pare-feu et ne peut pas utiliser l'application Réception PC-FAX, il se peut que vous deviez configurer le réglage de pare-feu afin de permettre une communication à travers le port numéro 137 et 54926. Consultez le site Solutions Center [\(http://solutions.brother.com\)](http://solutions.brother.com) pour plus d'informations.
- Selon le système d'exploitation utilisé, il se peut que vous receviez un message d'alerte de sécurité lorsque vous lancez la fonction de réception de PC-FAX. Pour activer la fonction de réception de PC-FAX, vous devez débloquer le programme.

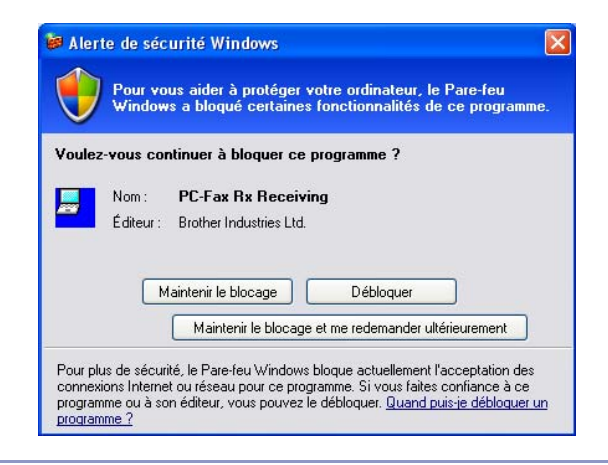

Le logiciel de réception PC-FAX Brother vous permet d'afficher et de stocker les fax sur votre ordinateur. Le logiciel est automatiquement installé en même temps que MFL-Pro Suite et peut être utilisée par l'ordinateur local ou les ordinateurs en réseau.

Cette fonction étant activée, votre appareil pourra recevoir des fax et les stocker dans sa mémoire. Une fois le fax reçu, il est envoyé automatiquement à votre ordinateur.

Si vous éteignez l'ordinateur, l'appareil continuera à recevoir et à enregistrer les fax dans sa mémoire. L'écran LCD de l'appareil indique le nombre de fax reçus stockés, par exemple :

#### Mess. fax PC:001

Dès que vous allumez l'ordinateur, le logiciel de réception de PC-FAX transfère automatiquement les fax reçus sur l'ordinateur.

Pour activer le logiciel de réception de PC-FAX, effectuez les opérations suivantes :

- Avant d'utiliser la fonction de réception PC-FAX, vous devez sélectionner l'option de réception PC-FAX sur le menu de l'appareil. (Voir *[Activation de PC-FAX sur votre appareil](#page-111-0)* à la page 106)
- Exécutez le logiciel de réception PC-FAX de Brother sur votre PC. (Nous vous recommandons de sélectionner la case à cocher Ajouter au dossier démarrage, pour que le logiciel s'exécute automatiquement et puisse transférer tous les fax après le démarrage de PC.)

# <span id="page-111-0"></span>**Activation de PC-FAX sur votre appareil <sup>6</sup>**

Outre l'activation de PC-FAX; vous pouvez facultativement activer l'option d'impression de sauvegarde. Lorsque cette option est activée, l'appareil imprime une copie du fax avant qu'il ne soit envoyé à l'ordinateur ou avant l'arrêt de ce dernier.

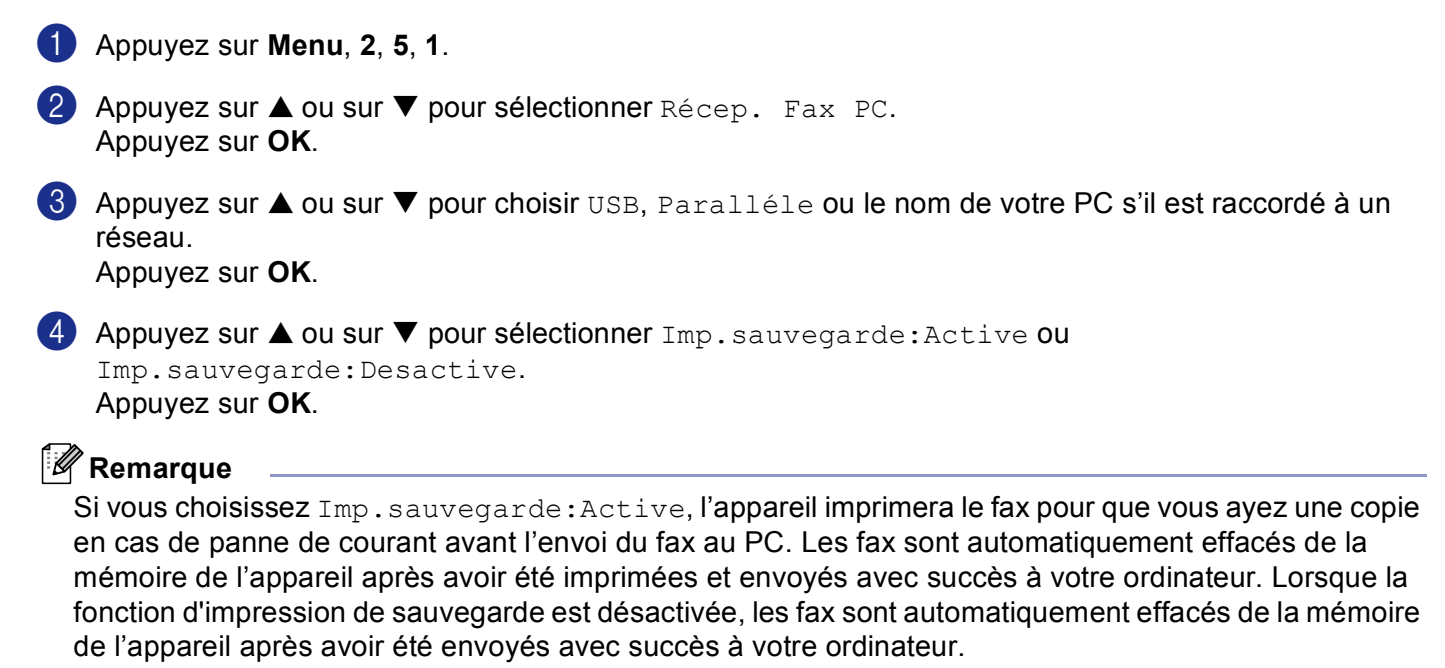

## **Exécution du logiciel de réception de PC-FAX sur votre ordinateur <sup>6</sup>**

Cliquez sur le bouton **démarrer**, **Tous les programmes**, **Brother**, **MFL-Pro Suite MFC-XXXX**, '**Réception PC-FAX**' puis sur MFC-XXXX ou MFC-XXXX LAN (XXXX désignant le nom de votre modèle).

L'icône PC-FAX s'affiche sur votre ordinateur sur les icônes système de votre ordinateur.

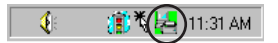

6. Logiciel PC-FAX de Brother (non disponible pour les modèles DCP)

## **Configuration de votre ordinateur <sup>6</sup>**

**1** Cliquez à droite sur l'icône PC-FAX  $*$  **and EXA** dux icônes système de votre ordinateur, puis cliquez sur **PC-Fax Rx Installation**.

La boîte de dialogue **PC-Fax Rx Installation** s'affiche :

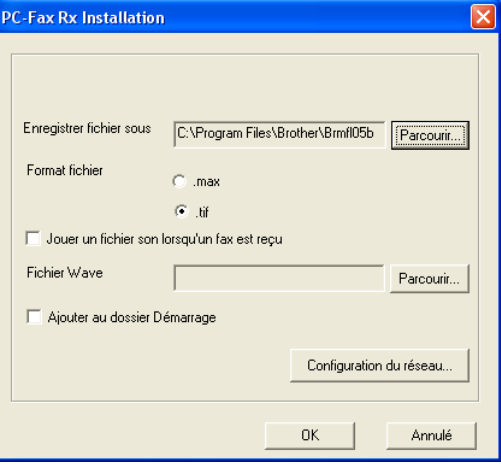

- **2** Dans **Enregistrer fichier sous**, cliquez sur le bouton **Parcourir...** si vous voulez changer le chemin où les fichiers PC-FAX sont enregistrés.
- c Dans **Format fichier**, choisissez **.tif** ou **.max** pour définir le format des documents reçus. Le format par défaut est **.tif**.
- 4 Si vous le souhaitez, vous pouvez activer l'option **Jouer un fichier son lorsqu'un fax est reçu**, puis saisissez le chemin du fichier son.
- <sup>6</sup> Pour lancer automatiquement le logiciel de réception de PC-FAX au démarrage de Windows<sup>®</sup>, cochez l'option **Ajouter au dossier Démarrage**.

# **Configuration de paramètres de réception de PC-FAX en réseau <sup>6</sup>**

Si vous voulez changer les paramètres de réception de PC-FAX en réseau que vous avez spécifié au cours du MFL-Pro Suite d'origine (voir le *guide d'installation rapide*), suivez les étapes ci-dessous.

a Dans la boîte de dialogue **PC-Fax Rx Installation**, cliquez sur le bouton **Configuration du réseau**. La boîte de dialogue **Configuration du réseau** s'affiche.

2 Vous devez spécifier l'adresse IP ou le nom de l'appareil.

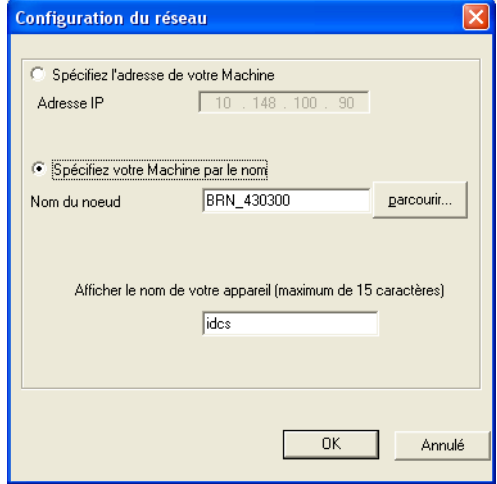

#### **Spécifiez l'adresse de votre appareil <sup>6</sup>**

**1** Entrez l'adresse IP de l'appareil dans le champ **Adresse IP**.

#### **Spécifiez le nom de votre appareil <sup>6</sup>**

**1** Entrez le nom de nœud de l'appareil dans le champ **Nom du noeud**, ou cliquez sur le bouton Parcourir... et choisissez dans la liste l'appareil correct Brother que vous voulez utiliser.

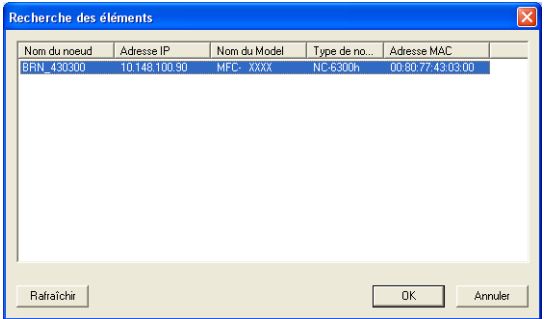

#### **Spécifiez le nom de votre ordinateur <sup>6</sup>**

**1** Vous pouvez spécifier le nom d'ordinateur qui apparaîtra sur l'afficheur de l'appareil. Pour modifier le nom, entrez le nouveau nom dans le champ **Afficher le nom de votre appareil**.

6. Logiciel PC-FAX de Brother (non disponible pour les modèles DCP)

# **Affichage des nouveaux messages PC-FAX <sup>6</sup>**

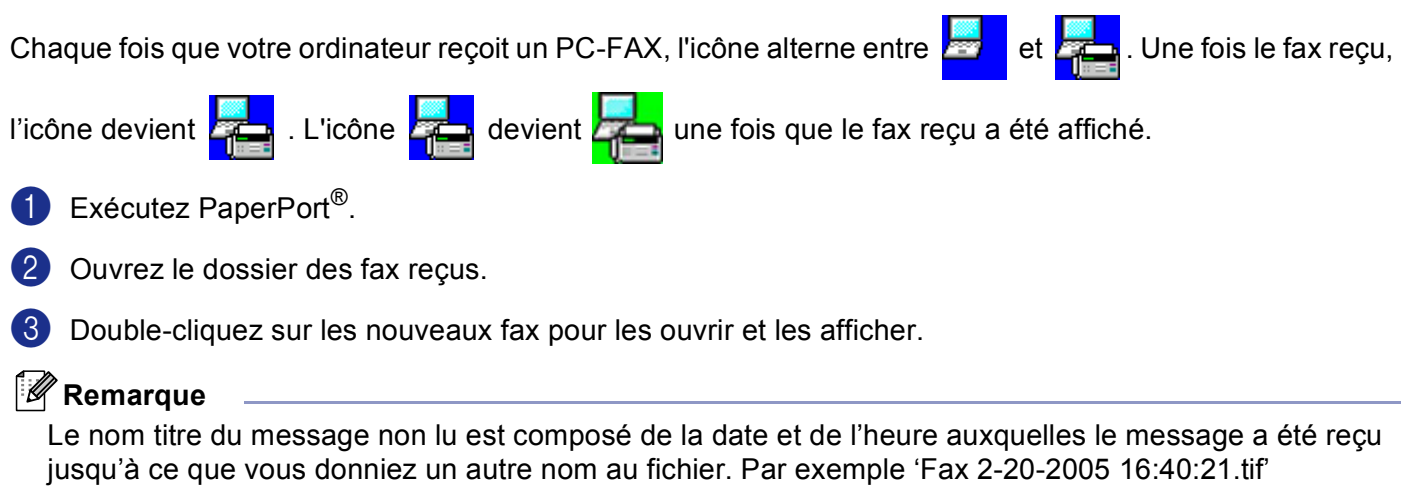

# **Section II**

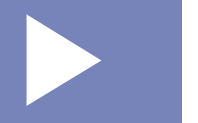

# **Apple® Macintosh® II**

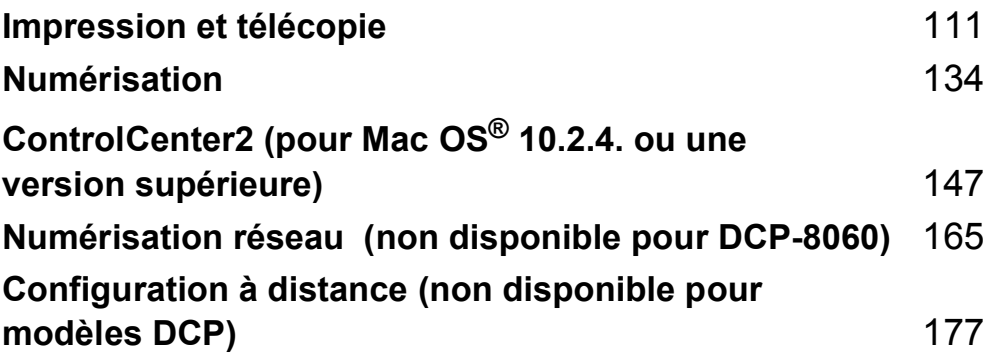

# <span id="page-116-0"></span>**Impression et télécopie <sup>7</sup>**

# **Configuration de votre Apple® Macintosh® équipé d'une interface USB <sup>7</sup>**

# **Remarque**

**7**

Avant de connecter l'appareil à votre Macintosh®, vous devez vous procurer un câble USB ne mesurant pas plus de 2 mètres (6 pi) de long.

#### **Mauvaise configuration**

Ne raccordez pas l'appareil à un port USB se trouvant sur le clavier ni sur un hub USB non alimenté.

Les fonctions prises en charge par l'appareil varient en fonction du système d'exploitation que vous utilisez. Le tableau ci-dessous affiche les fonctions prises en charge.

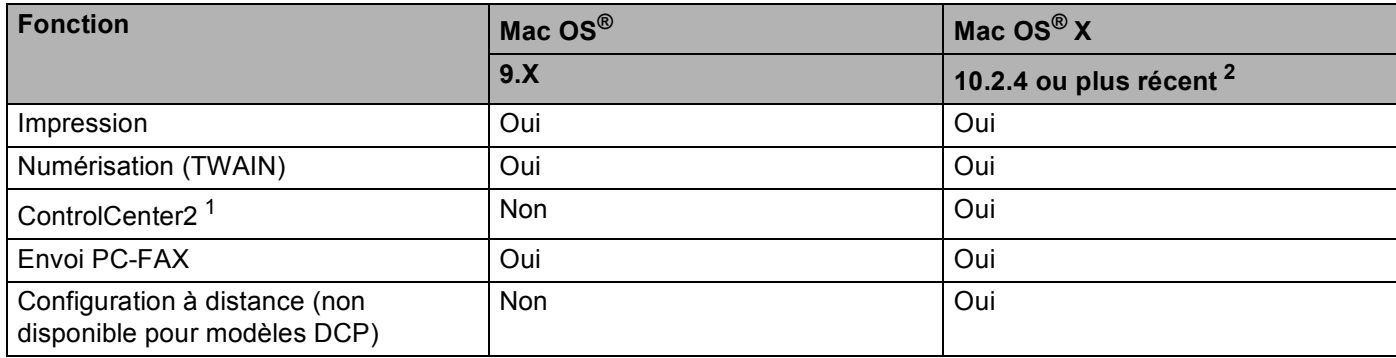

<span id="page-116-2"></span><sup>1</sup> Pour plus de détails concernant l'utilisation du ControlCenter2, voir *[Utilisation de ControlCenter2](#page-152-1)* à la page 147.

<span id="page-116-1"></span><sup>2</sup> Pour les utilisateurs Mac OS<sup>®</sup> X 10.2.0 à 10.2.3, effectuez la mise à niveau avec Mac OS<sup>®</sup> X 10.2.4 ou une version plus récente. (Pour les dernières informations sur Mac OS® X, visitez le site <http://solutions.brother.com>)

# **Touche de fonctionnement de l'imprimante <sup>7</sup>**

# **Annulation Tâche <sup>7</sup>**

Pour annuler la tâche d'impression actuelle, appuyez sur **Annulation Tâche**. Si le voyant de statut à LED passe au jaune, vous pouvez supprimer les données se trouvant dans la mémoire de l'imprimante en appuyant sur **Annulation Tâche**.

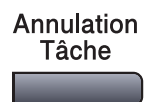

# <span id="page-117-0"></span>**Touche Sécuritaire**

Les données sécurisées sont protégées par un mot de passe. Seules les personnes connaissant le mot de passe seront autorisées à imprimer les données. L'appareil n'imprimera pas de données sécurisées jusqu'à la saisie du mot de passe. Les données seront effacées de la mémoire, une fois le document imprimé. Pour utiliser cette fonction, il vous faudra définir votre mot de passe dans la boîte de dialogue du pilote

Sécurité

d'imprimante. (Pour les utilisateurs de Mac OS® X, voir *[Impression sécurisée](#page-124-0)* à la page 119 et pour les utilisateurs de Mac OS® 9.1-9.2, voir *[Impression sécurisée](#page-127-0)* à la page 122.)

**4** Appuyez sur Sécurité.

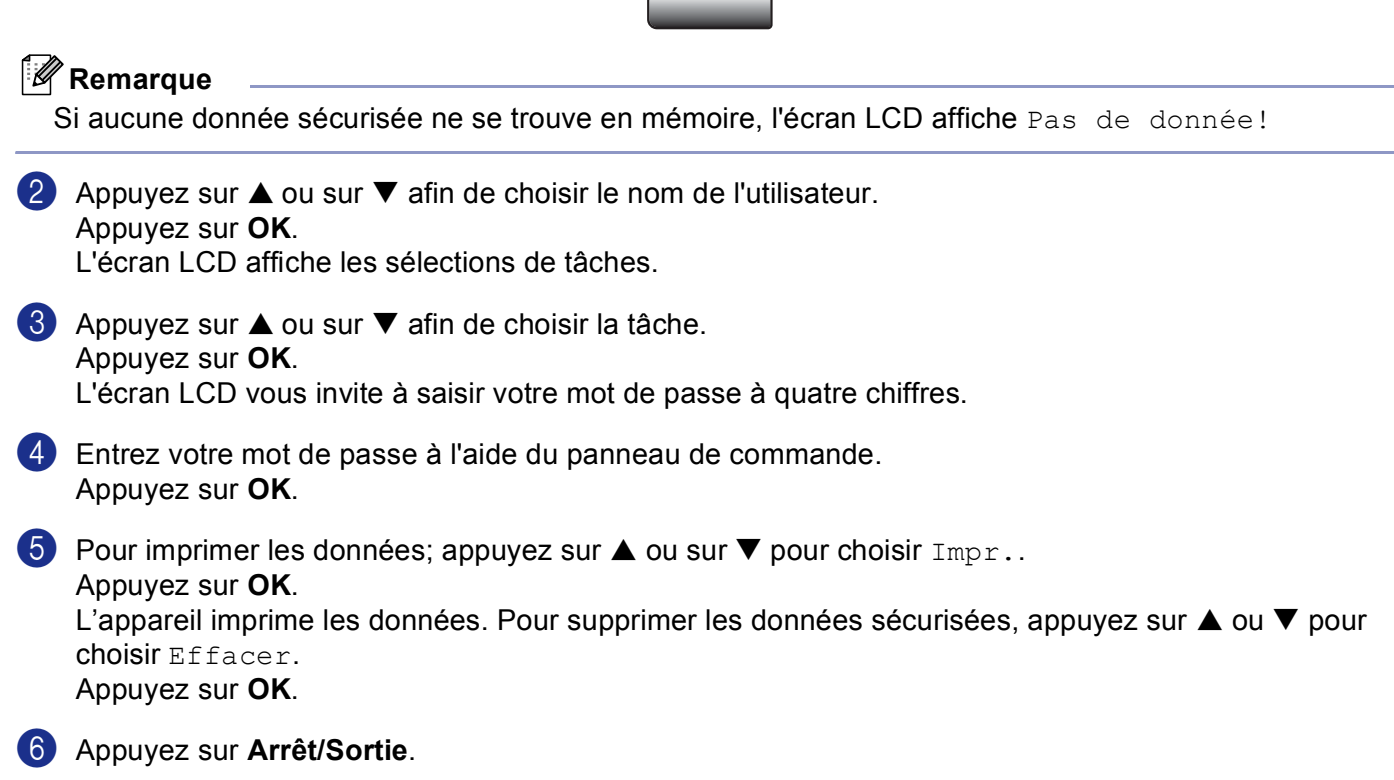

# <span id="page-118-0"></span>**Support d'émulation imprimante <sup>7</sup>**

Votre appareil recevra des commandes d'impression dans un langage de tâche d'imprimante ou l'émulation. Différents systèmes d'exploitation et applications enverront les commandes d'impression par des langages différents. Votre appareil peut recevoir des commandes d'impression dans différentes émulations et dispose d'une fonction de sélection d'émulation automatique. Quand l'appareil reçoit des données en provenance de l'ordinateur, il choisit automatiquement le mode d'émulation. Le paramètre par défaut est Auto (EPSON). L'appareil peut choisir à partir des combinaisons suivantes :

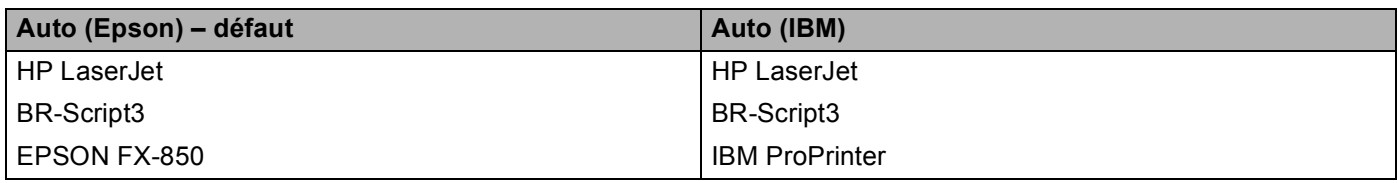

Votre appareil est muni des modes d'émulation suivants. Vous pouvez changer le paramètre à l'aide du panneau de commande ou d'un navigateur Web.

■ Mode HP LaserJet

Le mode HP LaserJet (ou mode HP) est le mode d'émulation dans lequel cette imprimante prend en charge le langage PCL6 d'une imprimante à laser LaserJet de Hewlett-Packard®. De nombreuses applications prennent en charge ce type d'imprimante à laser. Utilisez ce mode pour que votre imprimante tire le maximum de ces applications.

■ Mode BR-Script3

BR-Script est un langage de description de page original de Brother et un interpréteur d'émulation de langage PostScript<sup>®</sup>. Cette imprimante prend en charge le niveau 3. L'interpréteur BR-Script de cette imprimante permet de contrôler le texte et les graphiques sur les pages.

■ Mode EPSON FX-850 et IBM Proprinter XL

Les modes EPSON FX-850 et IBM Proprinter XL sont ceux d'émulation qui sont pris en charge par cette imprimante pour répondre à la norme industrielle pour les imprimantes par points. Certaines applications prennent en charge ces émulations d'imprimante par points. Utilisez ces modes d'émulation pour que votre imprimante fonctionne bien quand elle imprime ces types d'applications.

#### **Réglage du mode d'émulation <sup>7</sup>**

- a Appuyez sur **Menu**, **4**, **1**. (pour les modèles DCP, appuyez sur **Menu**, **3**, **1**.)
- **2** Appuyez sur  $\triangle$  ou sur  $\nabla$  pour choisir Auto (EPSON), Auto (IBM), HP LaserJet, BR-Script 3, Epson FX-850 OU IBM Proprinter. Appuyez sur **OK**.

**8** Appuyez sur **Arrêt/Sortie**.

#### **Remarque**

Nous vous recommandons de régler la sélection de l'émulation avec votre logiciel d'application ou votre serveur de réseau. Si la configuration ne fonctionne pas correctement, choisissez manuellement le mode d'émulation requis à l'aide des touches sur le panneau de commande de l'appareil.

#### **Impression de la liste des polices de caractères internes <sup>7</sup>**

Vous pouvez imprimer une liste des polices de caractères internes (ou résidantes) de l'appareil pour voir à quoi ressemble telle ou telle police de caractères avant de la choisir.

- a Appuyez sur **Menu**, **4**, **2**, **1**. (pour les modèles DCP, appuyez sur **Menu**, **3**, **2**, **1**.)
- **2** Appuyez sur Marche. L'appareil imprime la liste.
- **8** Appuyez sur Arrêt/Sortie.

## **Imprimer la liste de configuration d'impression <sup>7</sup>**

Vous pouvez imprimer une liste des réglages actuels de l'imprimante.

- a Appuyez sur **Menu**, **4**, **2**, **2**. (pour les modèles DCP, appuyez sur **Menu**, **3**, **2**, **2**.)
- **2** Appuyez sur Marche. L'appareil imprime les paramètres.
- **63** Appuyez sur **Arrêt/Sortie**.

#### **Restaurer les réglages de l'imprimante par défaut <sup>7</sup>**

Vous pouvez redonner à l'imprimante de l'appareil les réglages par défaut. Les polices et macros-instruction chargées dans la mémoire de l'appareil seront effacées.

- a Appuyez sur **Menu**, **4**, **3**. (pour les modèles DCP, appuyez sur **Menu**, **3**, **3**.)
- b Pour rétablir les paramètres par défaut, appuyez sur **1**. Pour quitter sans modification, appuyez sur **2**.
- c Appuyez sur **Arrêt/Sortie**.

# <span id="page-120-0"></span>**Moniteur d'état 7**

L'utilitaire **Status Monitor** est un outil de logiciel configurable qui sert à contrôler l'état de l'appareil et à vous avertir à l'aide de messages d'erreur en cas de manque ou bourrage de papier aux intervalles de mise à jour prédéterminés. Vous pouvez également accéder aux réglages Calibration couleur et à la gestion basée sur le Web. Avant de pouvoir utiliser l'outil, vous devez choisir votre appareil dans le menu instantané **modèle** du ControlCenter2.

Vous pouvez vérifier l'état de périphérique en cliquant sur l'icône Moniteur d'état dans l'onglet Paramètres de périphérique du ControlCenter2 (Voir *[Moniteur d'état](#page-120-0)* à la page 115.) ou en choisissant le Moniteur d'état de Brother situé dans Macintosh HD/Library/Printers/Brother/Utilities (Classeur DD/Bibliothèque/Imprimante/ Brother/Utilitaire).

# **Mise à jour de l'état de l'appareil <sup>7</sup>**

Si vous souhaitez avoir le dernier état de l'appareil pendant que la fenêtre **Status Monitor** est ouverte,

cliquez sur l'icône **. Il province** de vouvez régler à quel intervalle le logiciel mettra à jour l'information de l'état de

l'appareil. Allez à la barre de menu **Brother Status Monitor** et choisissez **Préférences**.

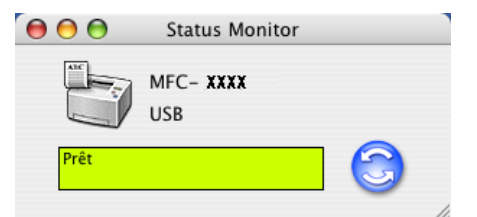

## **Masquer ou afficher la fenêtre <sup>7</sup>**

Après le démarrage de **Status Monitor**, vous pouvez cacher ou afficher la fenêtre. Pour cacher la fenêtre, allez à la barre de menu **Brother Status Monitor** et choisissez **Masquer Brother Status Monitor**. Pour afficher la fenêtre, cliquez sur l'icône **Status Monitor** dans le dock ou cliquez sur **Status Monitor** dans l'onglet **CONFIGURATIONS DE L'APPAREIL** du ControlCenter2.

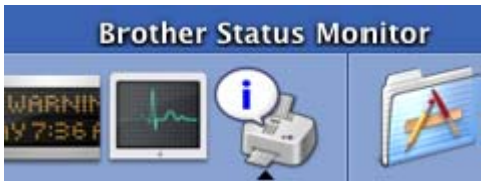

# **Désactivation de la fenêtre <sup>7</sup>**

Allez à la barre de menu et choisissez **Quitter**.

# **Gestion de réseau basée sur le Web (modèles de réseau seulement) <sup>7</sup>**

Vous pouvez accéder facilement au système de gestion de réseau basée sur le Web en cliquant sur l'icône sur l'écran **Status Monitor**. Pour plus d'information sur le système de gestion de réseau basée sur le Web, reportez-vous à la *Geston à partir basée du Web* du guide de l'utilisateur en réseau sur le CD-ROM.

# **Utilisation du pilote à laser de Brother pour Macintosh® (Mac OS® X) <sup>7</sup>**

# **Sélection des options de configuration de la page <sup>7</sup>**

a A partir d'un logiciel d'application tel que TextEdit, cliquez sur le menu **Fichier** et choisissez **Format d'impression**. Assurez-vous que **MFC-XXXX** ou **DCP-XXXX** (XXXX désignant le nom de votre modèle) est sélectionné dans le menu instantané **Pour**. Vous pouvez modifier les paramètres pour **Papier**, **Orientation** et **Échelle** puis cliquez sur **OK**.

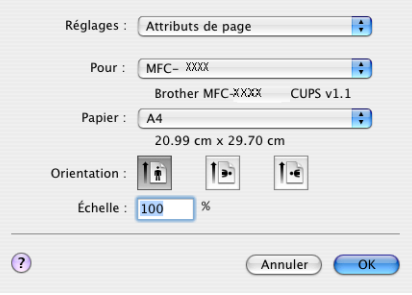

b A partir d'un logiciel d'application tel que TextEdit, cliquez sur le menu **Fichier** et choisissez **Imprimer**. Cliquez sur **Imprimer** pour lancer l'impression.

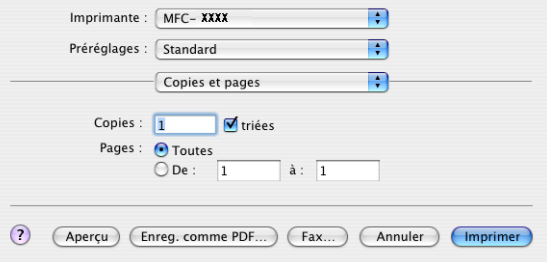

# **Paramètres spécifiques <sup>7</sup>**

Vous pouvez régler **Media Type**, **Resolution**, **Toner Save Mode**, et les autres paramètres. Appuyez sur le menu déroulant **Copies et pages** pour choisir les paramètres que vous souhaitez modifier.

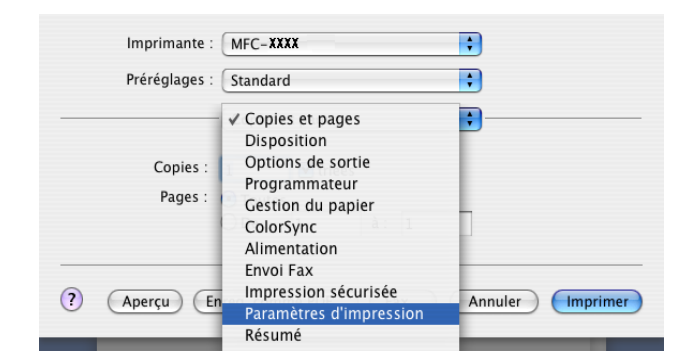

7. Impression et télécopie

## **Paramètres d'impression <sup>7</sup>**

Choisissez **Resolución** et **Media Type**, et si vous souhaitez utiliser **Toner Save Mode**.

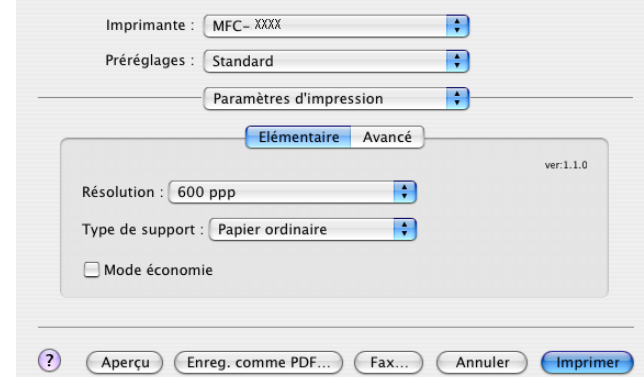

#### **Disposition <sup>7</sup>**

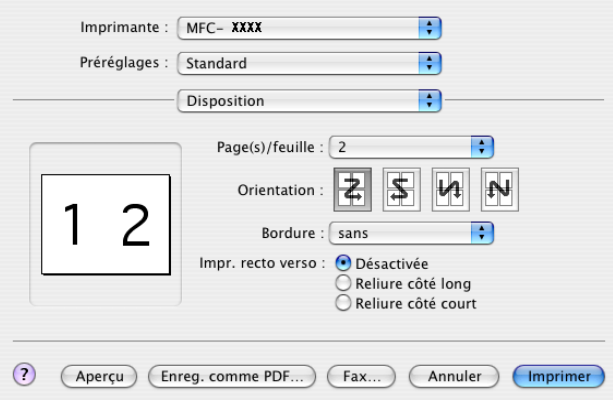

Réglez **Page(s)/feuille**, **Orientation** et **Bordure**.

**Page(s)/feuille :** Choisissez combien de pages apparaîtront sur chaque côté du papier.

**Orientation :** Lorsque vous spécifiez la fonction Pages par feuille, vous pouvez aussi spécifier la direction de trace.

**Bordure :** Si vous souhaitez ajouter une bordure, utilisez cette fonction.

7. Impression et télécopie

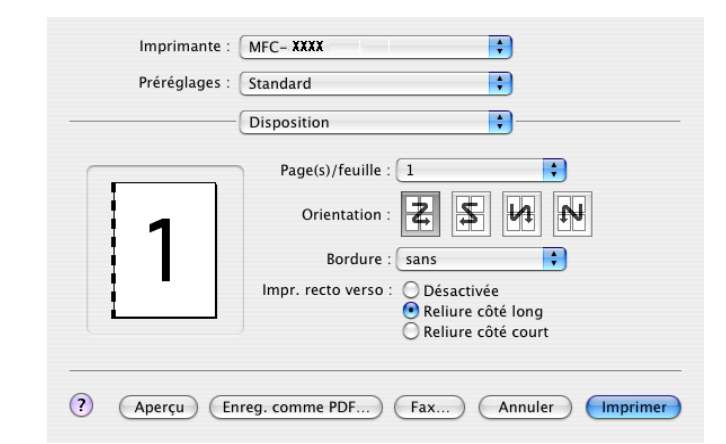

#### **Recto-verso (impression sur les deux côtés) <sup>7</sup>**

Sélectionnez **Disposition**, puis sélectionnez **Reliure côté long** ou **Reliure côté court**.

#### <span id="page-124-0"></span>**Impression sécurisée <sup>7</sup>**

Des documents sécurisés sont protégés par mot de passe lorsqu'ils sont envoyés à l'appareil. Seules les personnes connaissant le mot de passe seront autorisées à imprimer les données. Etant donné que les documents sont sécurisés dans l'appareil, vous devez saisir le mot de passe à l'aide du panneau de commande de l'appareil pour les imprimer.

**1** Choisissez Impression sécurisée et cochez Impression sécurisée.

b Entrez votre mot de passe, le nom de l'utilisateur, le nom de la tâche et cliquez sur **Imprimer**.

c Vous devez imprimer le document sécurisé à partir du panneau de commande de l'appareil. (Voir *[Touche Sécuritaire](#page-117-0)* à la page 112.)

Pour supprimer un document sécurisé : Pour supprimer un document sécurisé, il vous faut utiliser le panneau de commande de l'appareil. (Voir *[Touche Sécuritaire](#page-117-0)* à la page 112.)

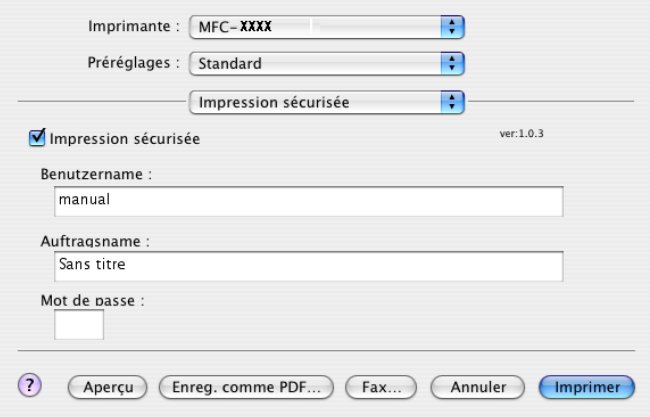

# **Utilisation du pilote à laser de Brother pour Macintosh® (Mac OS® 9.1 à 9.2) <sup>7</sup>**

## **Sélection d'une imprimante <sup>7</sup>**

**1** Ouvrez le **Sélecteur** dans le menu Apple.

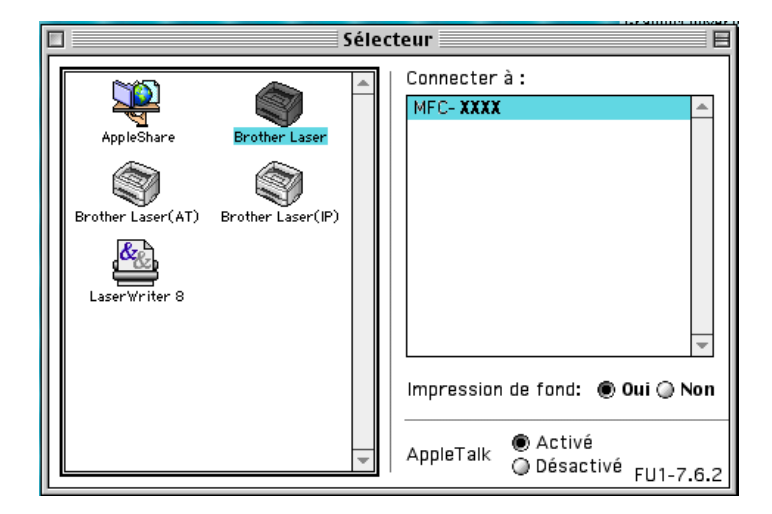

b Cliquez sur l'icône **Brother Laser**. Sur le côté droit de la fenêtre **Sélecteur**, cliquez sur l'imprimante qui sera utilisée. Fermez le **Sélecteur**.

# **Format d'impression <sup>7</sup>**

a A partir du logiciel d'application tel que Presto!® PageManager®, cliquez sur le menu **Fichier** et choisissez **Configuration de page**. Vous pouvez modifier les paramètres de **Taille papier**, **Orientation**, et **Mise à I'échelle**, puis cliquez sur **OK**.

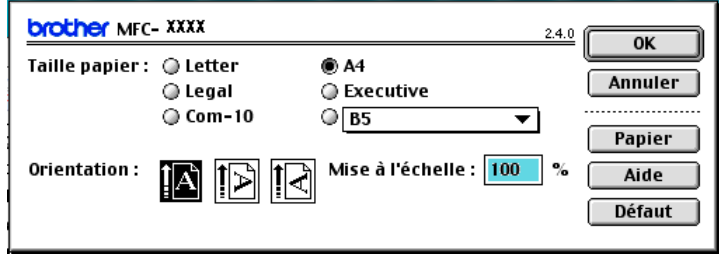

b A partir du logiciel d'application tel que Presto!® PageManager®, cliquez sur le menu **Fichier** et choisissez **Imprimer**. Cliquez sur **Imprimer** pour lancer l'impression.

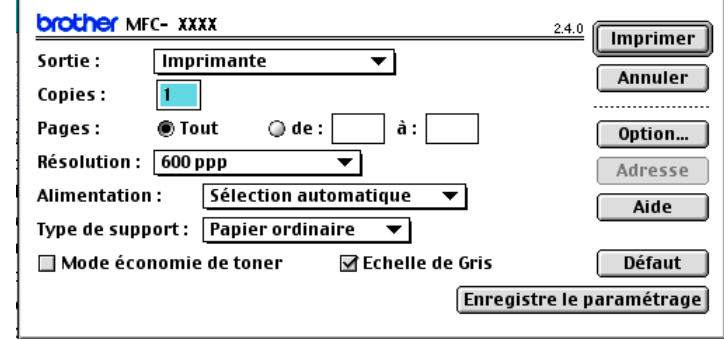

## **Remarque**

Si vous voulez **Copies**, **Pages**, **Résolution**, **Alimentation** et **Type de support**, choisissez vos paramètres avant de cliquer sur **Imprimer**. Si vous cliquez sur **Option...**, vous pouvez choisir le nombre de pages par feuille à l'écran **Options du périphérique**.

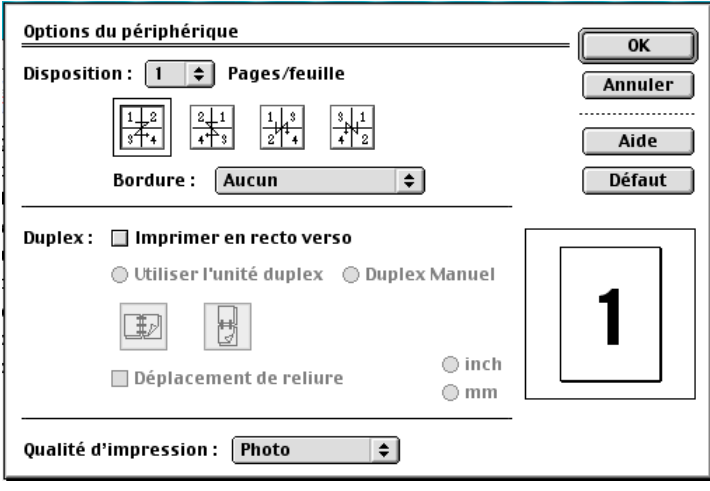

#### <span id="page-127-0"></span>**Impression sécurisée <sup>7</sup>**

Des documents sécurisés sont protégés par mot de passe lorsqu'ils sont envoyés à l'appareil. Seules les personnes connaissant le mot de passe seront autorisées à imprimer les données. Etant donné que les documents sont sécurisés dans l'appareil, vous devez saisir un mot de passe du panneau de commande de l'appareil pour les imprimer.

Pour envoyer un document sécurisé :

a A partir du menu déroulant **Sortie**, choisissez **Impression sécurisée** et cliquez sur **Imprimer**. La boîte de dialogue **Impression sécurisée** s'affiche.

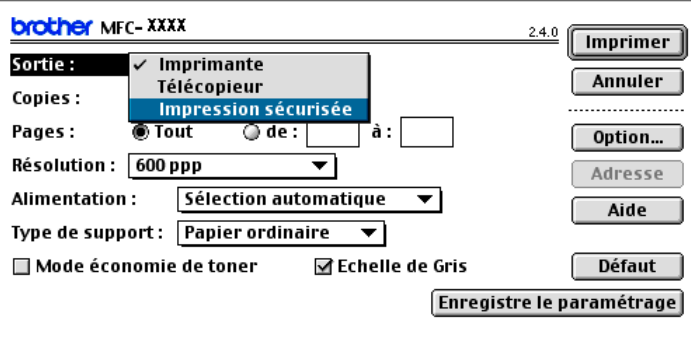

b Entrez votre nom de l'utilisateur, le nom de la tâche et le mot de passe et cliquez sur **Imprimer** pour lancer l'opération.

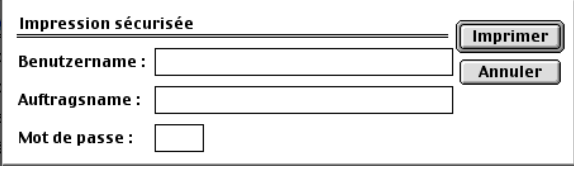

c Vous devez imprimer les documents sécurisés à partir du panneau de commande de l'appareil. (Voir *[Touche Sécuritaire](#page-117-0)* à la page 112.)

## **Remarque**

Pour supprimer un document sécurisé, il vous faut utiliser le panneau de commande de l'appareil. (Voir *[Touche Sécuritaire](#page-117-0)* à la page 112.)

# **Utilisation de BR-Script3 (pilote d'imprimante d'émulation de langage Post Script® 3™) <sup>7</sup>**

# **Remarque**

- Pour utiliser le pilote d'imprimante BR-Script 3 sur un réseau, reportez-vous *au guide de l'utilisateur réseau sur le CD-ROM*.
- Pour utiliser le pilote d'imprimante BR-Script3, vous devez régler Emulation à BR-Script3 à l'aide du panneau de commande avant de connecter le câble d'interface. (Voir *[Support d'émulation imprimante](#page-118-0)* à [la page 113](#page-118-0).)
- Le pilote d'imprimante BR-Script 3 ne prend pas en charge les fonctions suivantes :
- Envoi PC-Fax

# **Pour les utilisateurs de Mac OS® X 7**

Vous devez installer le pilote d'imprimante BR-Script 3 à l'aide des instructions suivantes.

#### **Remarque**

Si vous utilisez un câble USB et Mac OS $^{\circledR}$ , vous pouvez enregistrer seulement un pilote d'imprimante pour

un appareil dans la Configuration d'imprimante (Centre d'impression pour les utilisateurs de Mac OS $^{\circledR}$ 10.2.X). Si un pilote à laser de Brother est déjà listé dans la liste des imprimantes, il vous faudra l'effacer et installer ensuite le pilote d'imprimante BR-Script3.

#### a Choisissez **Applications** dans le menu **Aller**.

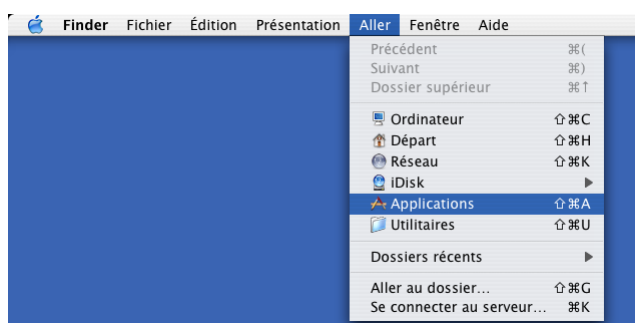

7. Impression et télécopie

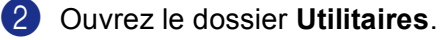

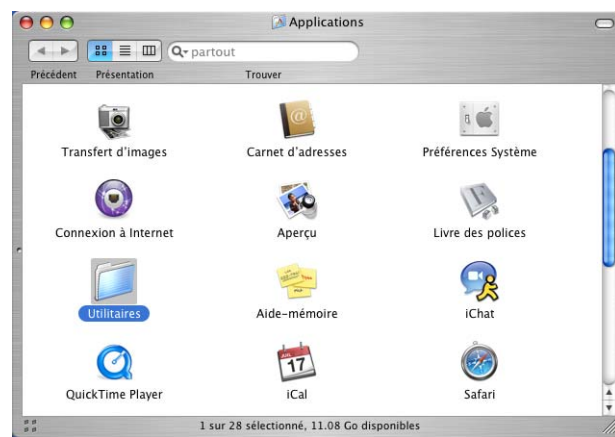

c Ouvrez l'icône **Configuration d'imprimante**. Pour les utilisateurs de Mac OS® X 10.2 X, ouvrez l'icône **Centre d'impression**.

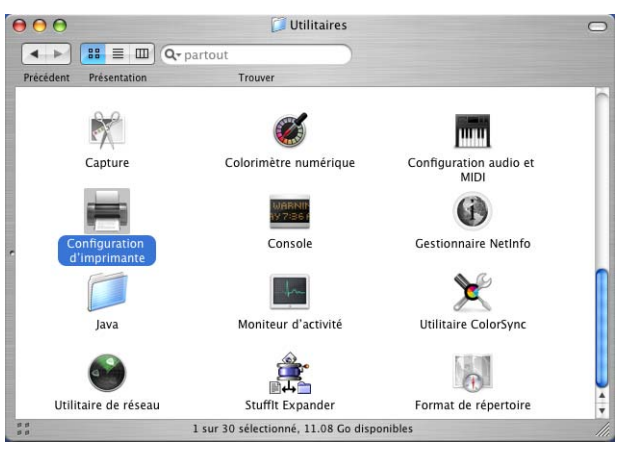

4 Cliquez sur Ajouter.

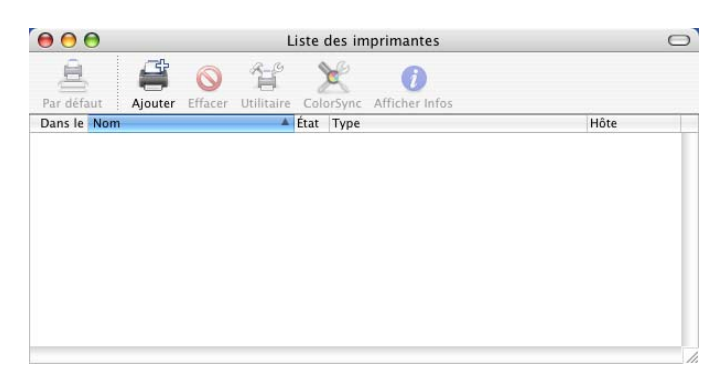

Pour l[e](#page-130-0)s utilisateurs de Mac OS<sup>®</sup> 10.2.4 à 10.3, passez à  $\bigcirc$ . Pour les utilisateurs de Mac OS $^{\circledR}$  10.4 ou une version plus récente, passez à  $\bullet$ . <span id="page-130-0"></span>**6** Choisissez USB.

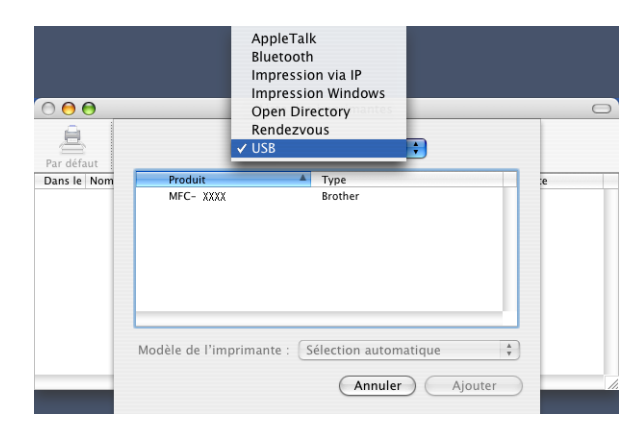

<span id="page-130-1"></span>f Sélectionnez le nom de votre modèle, puis cliquez sur **Ajouter**. Pour les utilisateurs de Mac OS® 10.2.4 à 10.3 :

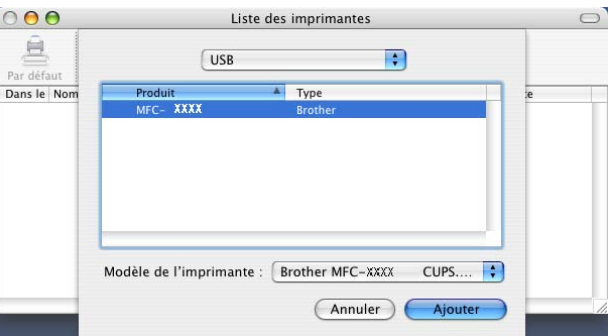

Pour les utilisateurs de Mac OS® 10.4 ou version plus récente :

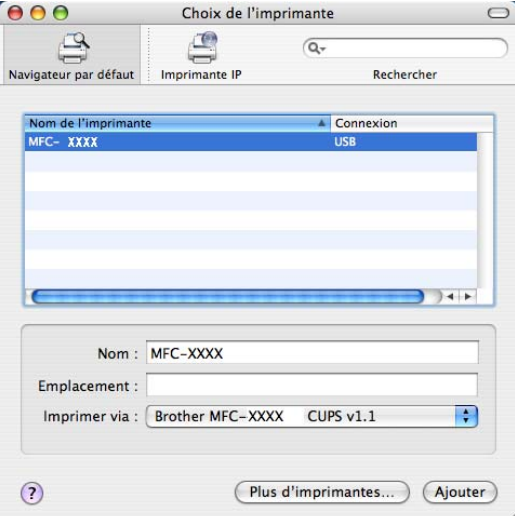

g Choisissez **Quitter Configuration d'imprimante** dans le menu **Configuration d'imprimante**.

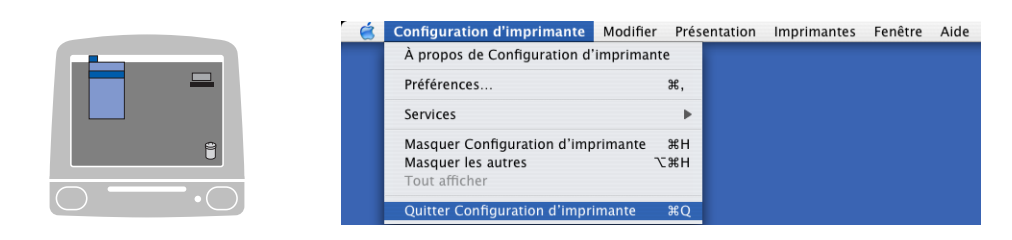

# Pour les utilisateurs de Mac OS<sup>®</sup> 9.1 à 9.2

Ouvrez le dossier d'application (Mac OS 9). Ouvrez le dossier Utilitaires.

# **Remarque**

Les écrans décrits correspondent à Mac OS® 9.1.

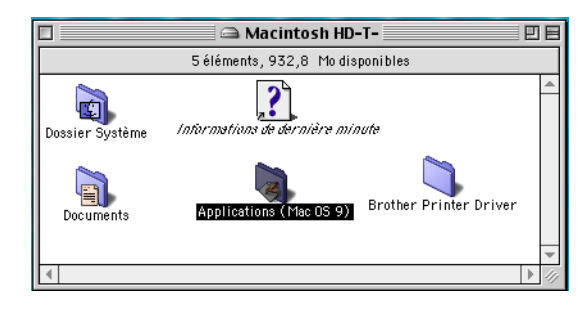

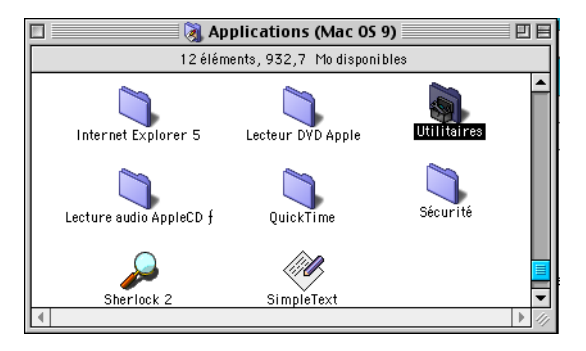

**2** Ouvrez l'icône Desktop Printer Utility (utilitaire d'imprimante de bureau).

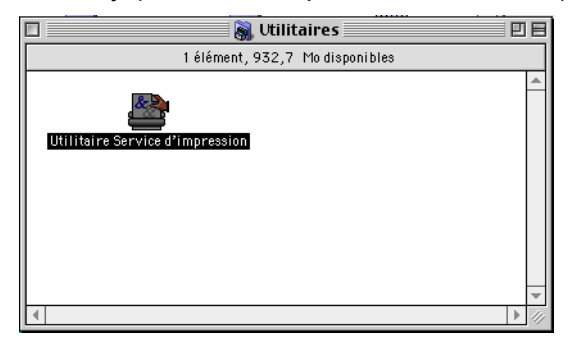

7. Impression et télécopie

c Choisissez **Imprimante (USB)**, puis cliquez sur **OK**.

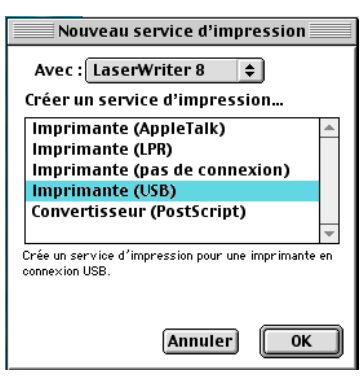

d Cliquez sur **Modifier**… dans le Fichier PPD (PostScript™ Printer Description). Choisissez **Brother MFC-XXXX** (XXXX désignant le nom de votre modèle) et cliquez sur **Sélectionner**.

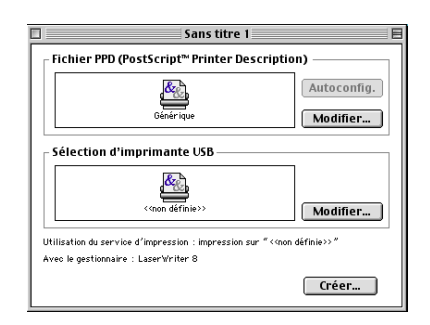

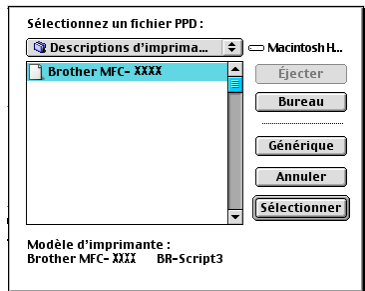

**6** Cliquez sur Modifier... dans Sélection d'imprimante USB. Choisissez Brother MFC-XXXX ou **DCP-XXXX** (XXXX désignant le nom de votre modèle) et cliquez sur **OK**.

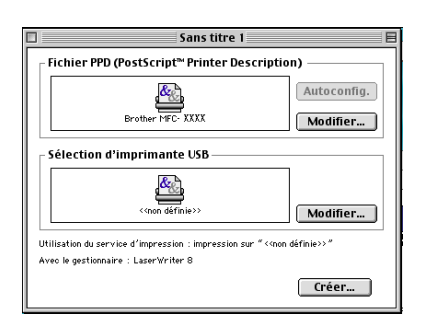

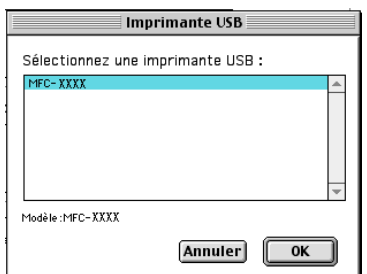

f Cliquez sur **Créer**….

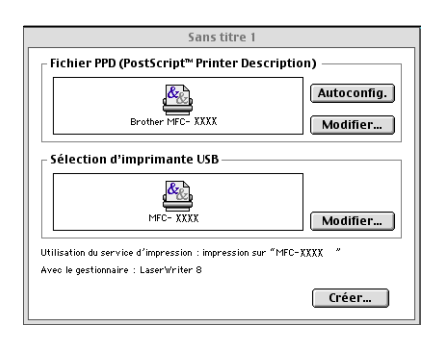

g Saisissez le nom de votre modèle, puis cliquez sur **Enregistrer**.

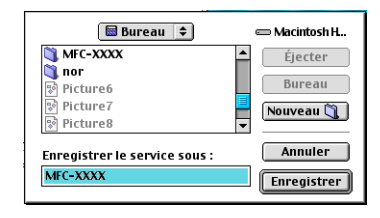

**8** Choisissez Quitter dans le menu Fichier.

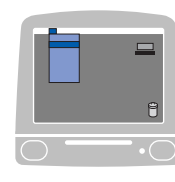

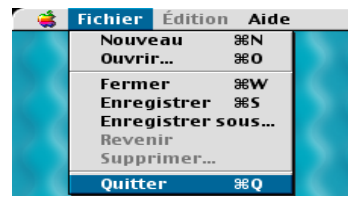

**9** Cliquez sur l'icône MFC-XXXX ou DCP-XXXX sur le Bureau.

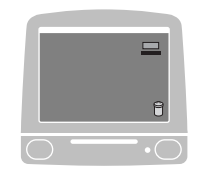

j Choisissez **Imprimante par défaut** dans le menu **Impression**.

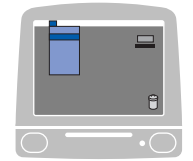

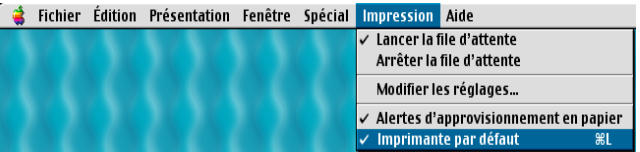

# **Transmission d'un fax (non disponible sur les modèles DCP) <sup>7</sup>**

# **Pour Mac OS® X 7**

Vous pouvez envoyer un fax directement d'une application Macintosh®.

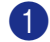

**1** Créez un document dans une application sous Macintosh<sup>®</sup>.

b Cliquez sur **Fichier**, puis sur **Imprimer**. La boîte de dialogue Imprimante apparaît.

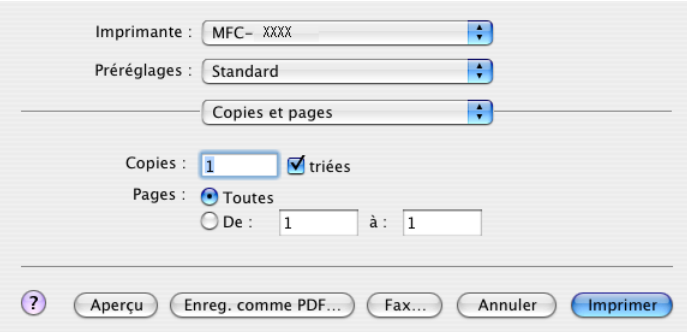

**8** Choisissez Envoi Fax dans le menu instantané.

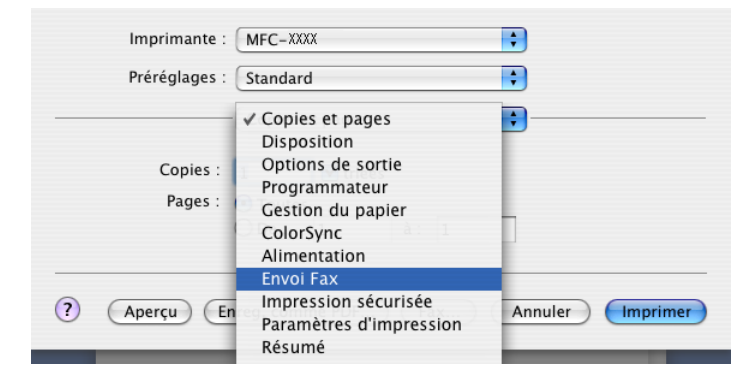

d Choisissez **Télécopieur** dans le menu instantané **Sortie**.

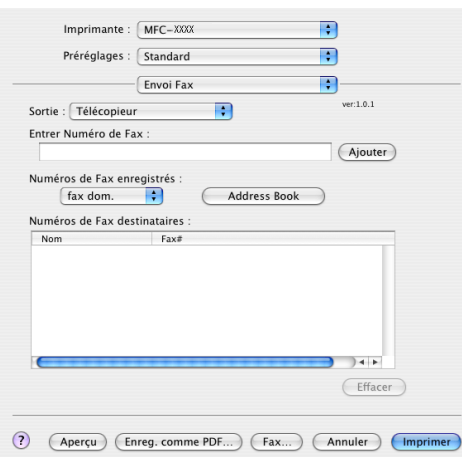

e Entrez un numéro de fax dans la zone **Entrer Numéro de Fax** puis cliquez sur **Imprimer** pour envoyer le fax.

# **Remarque**

Si vous voulez envoyer un fax à plusieurs numéros, cliquez sur **Ajouter** après la saisie du premier numéro de fax. Les numéros de fax destinataires s'afficheront dans la boîte de dialogue.

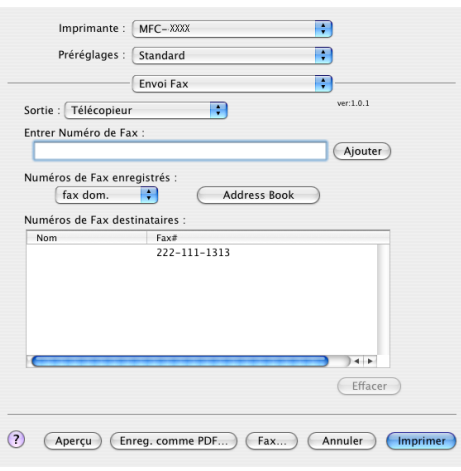

#### **Fonctionnement avec des vCard <sup>7</sup>**

Vous pouvez renseigner le numéro de fax à l'aide d'une Vcard (une carte de visite électronique) à partir de l'application Mac OS® X **Carnet d'adresses**.

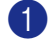

**1** Cliquez sur **Address Book**.

**2** Faites glisser une Vcard de l'application Mac OS<sup>®</sup> X Carnet d'adresses vers le champ **Numéros de Fax destinataires**.

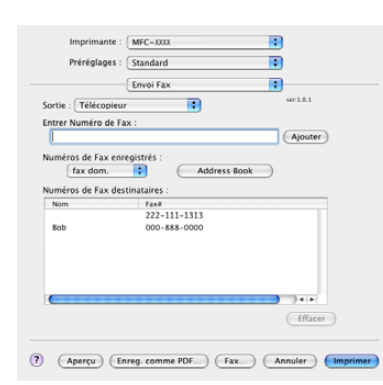

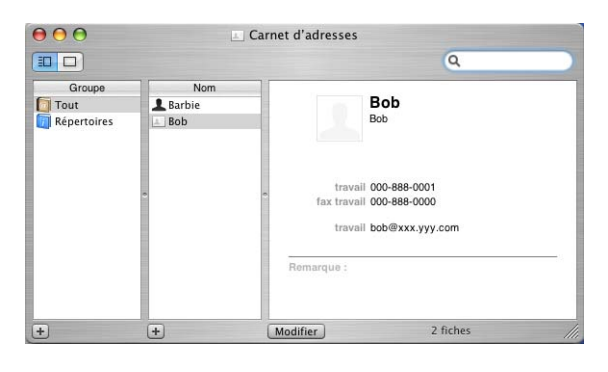

#### **Remarque**

Si les numéros de fax travail et domicile sont stockés dans le Carnet d'adresses de Mac OS® X, sélectionnez **fax travail** ou **fax dom.** dans le menu instantané **Numéros de Fax enregistrés** puis faites glisser la Vcard.

c Une fois le fax pourvu d'une adresse, cliquez sur **Imprimer**.

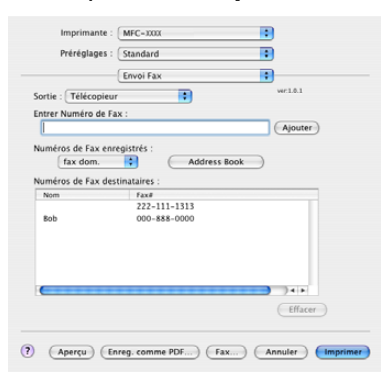

#### **Remarque**

La Vcard doit comporter un numéro **fax travail** ou **fax dom.**.

# **Pour Mac OS**<sup>®</sup> 9.1 - 9.2

Vous pouvez envoyer des fax directement d'une application Macintosh®.

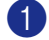

 $\bullet$  Créez un document dans une application sous Macintosh<sup>®</sup>.

b Cliquez sur **Fichier**, puis sur **Imprimer**. La boîte de dialogue Imprimante apparaît.

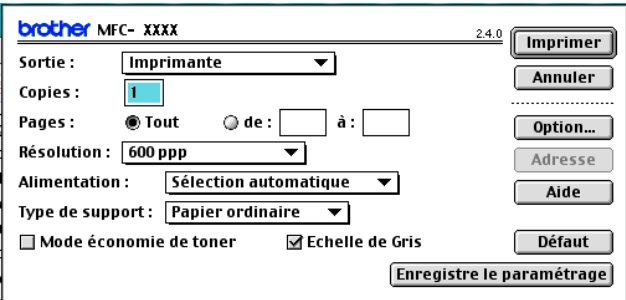

Lorsque la sortie sélectionnée est **Imprimante**, le bouton supérieur indique **Imprimer** et le bouton **Adresse** n'est pas accessible.

c Choisissez **Télécopieur** dans le menu instantané **Sortie**.

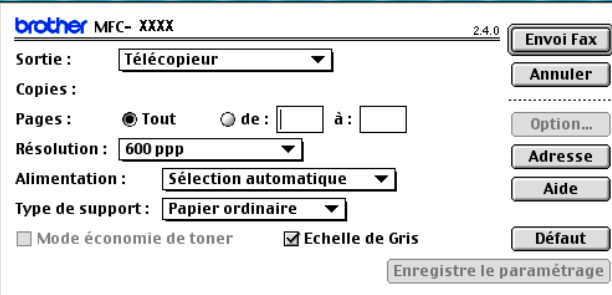

Lorsque la sortie sélectionnée est **Télécopieur**, le bouton supérieur passe à **Envoi Fax** et le bouton **Adresse** est accessible.

#### **Remarque**

Pour envoyer des pages spécifiques du document, saisissez les numéros de page dans les champs correspondants.

## 4 Cliquez sur **Envoi Fax**.

La boîte de dialogue **Envoi Fax** s'affiche :

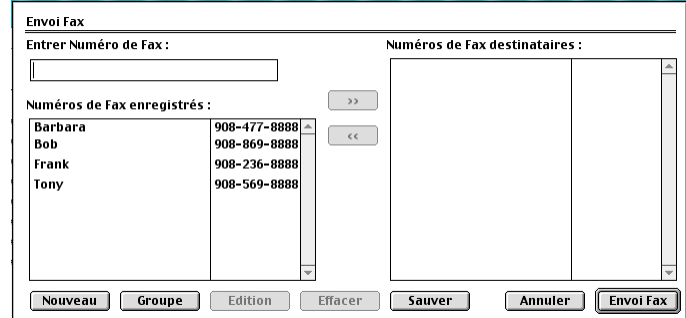

La boîte de dialogue **Envoi Fax** comporte deux boîtes de liste. La boîte gauche montre tous les **Numéros de Fax enregistrés** précédemment et la boîte droite montre les **Numéros de Fax destinataires** au fur et à mesure que vous les sélectionnez.

**6** Entrez un numéro de fax dans la boîte Entrer Numéro de Fax.

f Une fois le fax pourvu d'une adresse, cliquez sur **Envoi Fax**.

#### **Remarque**

Si vous cliquez sur **Envoi Fax** sans avoir adressé votre fax, le message d'erreur suivant s'affiche :

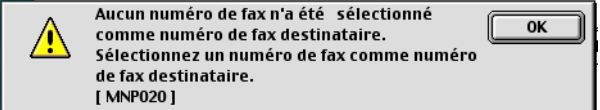

Cliquez sur **OK** pour revenir à la boîte de dialogue **Envoi Fax**.

**8**

# <span id="page-139-0"></span>**Numérisation <sup>8</sup>**

# **Numérisation à partir d'un Macintosh® <sup>8</sup>**

Le logiciel de l'appareil Brother comporte un pilote de scanner TWAIN pour Macintosh<sup>®</sup>. Vous pouvez utiliser ce pilote de scanner TWAIN Macintosh<sup>®</sup> avec n'importe quelle application prenant en charge les spécifications TWAIN.

## **Remarque**

Si vous voulez numériser à partir de l'appareil sur un réseau, choisissez l'appareil raccordé au réseau dans l'application Sélecteur de périphérique située dans Macintosh HD/Library/Printers/Brother/Utilities (disque dur/bibliothèque/imprimantes/Brother/utilitaires) ou de la liste déroulante **Modèle** à l'écran principal du ControlCenter2.

Pour plus d'informations, voir *[Configuration de la numérisation réseau](#page-170-1)* à la page 165 ou *[Utilisation de](#page-152-1)  [ControlCenter2](#page-152-1)* à la page 147 (Numérisation réseau prise en charge par Mac OS® X 10.2.4 ou une version plus récente).

# Accès au scanner

Exécutez votre de compatibilité TWAIN pour Macintosh®. Lorsque vous utilisez le pilote TWAIN Brother pour la première fois, configurer-le comme pilote par défaut en choisissant **Sélectionner Source** (ou l'autre nom de menu permettant de sélectionner le pilote par défaut selon l'application utilisée). Après cela, pour chaque document que vous numérisez, choisissez **Acquérir Image** ou **Numériser**. La boîte de dialogue de configuration du scanner s'affiche.

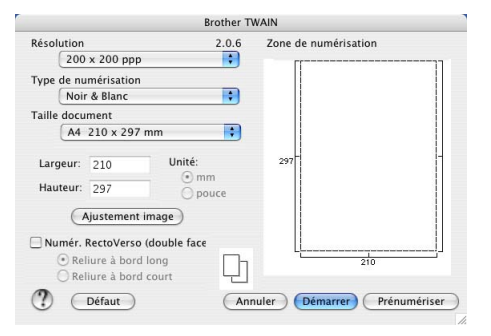

#### **Remarque**

La méthode permettant de sélectionner le pilote par défaut ou de sélectionner la numérisation peut varier selon l'application utilisée.

# **Numérisation d'une image vers votre Macintosh® <sup>8</sup>**

Vous pouvez numériser une page entière, ou numériser une partie de page après avoir effectué une prénumérisation du document.

#### **Numérisation d'une page entière <sup>8</sup>**

Placez le document dans l'ADF face imprimée dessus ou sur la vitre du scanner face imprimée dessous.

b Dans la boîte de dialogue Paramétrage du scanner, modifiez au besoin les paramètres suivants : **Résolution**

- **Type de numérisation**
- **Taille document**
- **Luminosité**
- **Contraste**

#### **8** Cliquez sur démarrer.

Une fois la numérisation terminée, l'image apparaît dans votre application graphique.

#### **Numérisation d'un document duplex (pour les modèles prenant en charge la numérisation recto-verso) <sup>8</sup>**

- **1** Mettez le document dans l'ADF face imprimée dessus.
- b Cochez la case **Numér. RectoVerso (double face)** et choisissez **Reliure à bord long** ou **Reliure à bord court**.

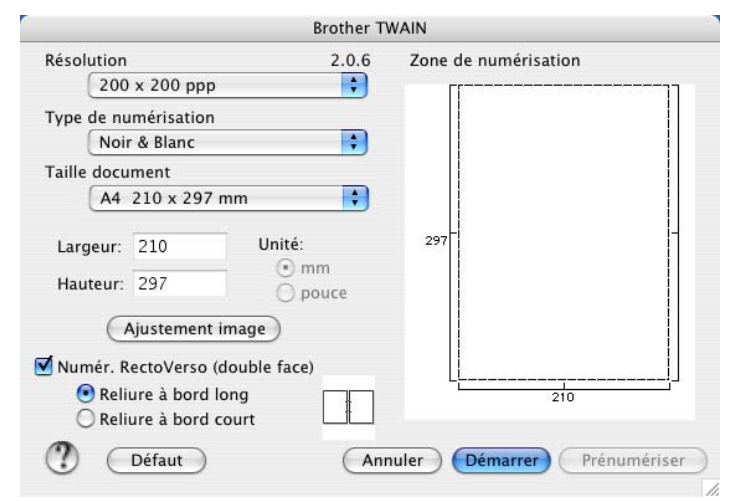

8 Ajustez les réglages suivants, s'il y a lieu, dans la boîte de dialogue Paramétrage du scanner :

- **Résolution**
- **Type de numérisation**
- **Taille document**
- **Luminosité**
- **Contraste**

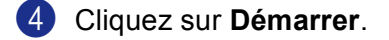

## **Remarque**

- Vous pouvez ajuster la zone de numérisation.
- La numérisation recto-verso est prise en charge par les MFC-8860DN, MFC-8870DW et DCP-8065DN uniquement.
- La numérisation recto-verso n'est pas disponible pour le format de papier Légal.
- La numérisation recto-verso n'est pas prise en charge dans Mac OS $^{\circledR}$  9.1 à 9.2.
- La numérisation recto-verso n'est disponible qu'à partir de l'ADF.

# **Pré-numérisation d'une image <sup>8</sup>**

Le bouton **Prénumériser** permet de prévisualiser une image pour y tronquer les zones non souhaitées. Une fois satisfait de l'aperçu, cliquez sur le bouton **démarrer** dans la boîte de dialogue Paramétrage du scanner pour numériser l'image.

<span id="page-141-0"></span>a Posez le document dans l'ADF face imprimée dessus ou face imprimée dessous sur la vitre du scanner.

#### b Cliquez sur **Prénumériser**.

L'image entière est numérisée sur votre Macintosh® et s'affiche dans **Zone de numérisation**.

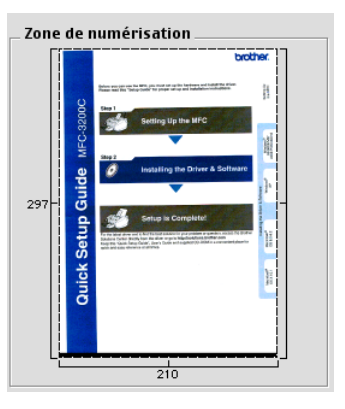

**3** Choisissez la partie à numériser en appuyant sur le bouton de la souris et en faisant glisser l'ensemble sur la zone à numériser.

4 Réinsérez le document dans l'ADF.

#### *A* Remarque

Si vous [a](#page-141-0)vez chargé le document sur la vitre du scanner à l'étape  $\bigcirc$ , sautez cette étape.

e Réglez au besoin les paramètres **Résolution**, **Type de numérisation** (échelle de gris), **Luminosité**, **Contraste** et **Taille** dans la boîte de dialogue Paramétrage du scanner.

#### **6** Cliquez sur **démarrer**.

Cette fois, seule la partie sélectionnée du document s'affiche dans la fenêtre d'application.

7 Vous pouvez raffiner l'image dans votre logiciel d'édition.

# **Réglages dans la fenêtre Scanner**

#### **Résolution <sup>8</sup>**

Vous pouvez modifier la résolution de numérisation dans le menu instantané **Résolution**. Les résolutions supérieures exigent davantage de mémoire et augmentent le temps de transfert, mais permettent d'obtenir une image numérisée plus nette. Le tableau suivant présente les résolutions que vous pouvez choisir ainsi que les couleurs disponibles.

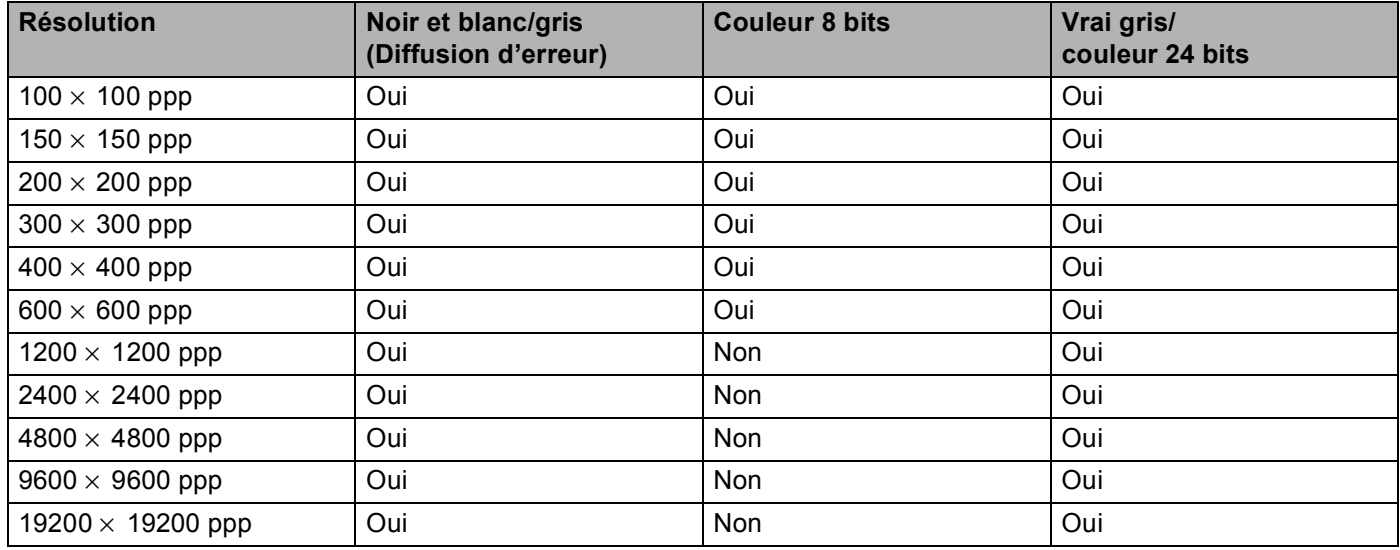

#### **Type de couleur <sup>8</sup>**

#### ■ Noir et Blanc

Utilisez pour le texte ou le dessin au trait.

#### **Gris (Diffusion d'erreur)**

Sélectionnez ce mode pour les photographies ou les graphiques. (Diffusion d'erreur est une méthode permettant de créer des images grises simulées sans utilisation des points en vrai gris. Des points noirs sont disposés selon un motif spécifique pour donner l'aspect du gris.)

#### **Vrai gris**

Sélectionnez ce mode pour les photographies ou les graphiques. Cette méthode est plus précise, car elle utilise 256 tons de gris.

#### **Couleur 8 bits**

Utilise jusqu'à 256 couleurs pour numériser l'image.

#### **Couleur 24 bits**

Utilise jusqu'à 16,8 millions de couleurs pour numériser l'image.

Quoique l'utilisation de l'option **Couleur 24 bits** crée une image ayant les couleurs les plus précises, le fichier de l'image sera environ trois fois plus volumineux qu'un fichier créé avec **Couleur 8 bits**. C'est le mode qui demande le plus de mémoire et le temps de transfert le plus long.

8. Numérisation

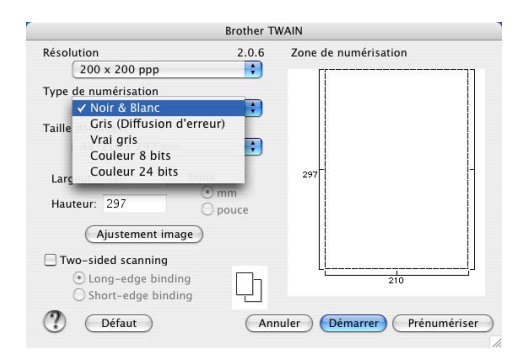

#### **Zone de numérisation <sup>8</sup>**

Choisissez l'un des formats suivants :

- $AA$  210  $\times$  297 mm
- JIS B5 182 $\times$  257 mm
- Lettre  $8.5 \times 11$  pouces
- Légal  $8.5 \times 14$  pouces
- $\blacksquare$  A5 148  $\times$  210 mm
- Executive 7,25  $\times$  10,5 pouces
- Carte de visite

Pour numériser des cartes de visite, choisissez la taille **Carte de visite** (90 × 60 mm), puis posez la carte de visite, face vers le bas, au centre de la vitre du scanner.

Pour la numérisation de photos ou d'autres images dans le cadre d'une utilisation avec un traitement de texte ou autre application graphique, essayez différents réglages de contraste et de résolution pour déterminer ce qui convient le mieux.

- $\blacksquare$  Photo 1 4  $\times$  6 pouces
- $\blacksquare$  Photo 2 5  $\times$  8 pouces
- Photo L 89  $\times$  127 mm
- Photo 2L 127  $\times$  178 mm
- Carte postale 1 100  $\times$  148 mm
- Carte postale 2 148  $\times$  200 mm
- **Personnalisable (Réglable par l'utilisateur de 0,35 × 0,35 pouces à 8,5 × 14 pouces ou 8,9 × 8,9 mm à**  $215 \times 355$  mm)

Après avoir choisi un format personnalisé, vous pouvez modifier la zone de numérisation. Cliquez et maintenez enfoncé le bouton de la souris tout en déplaçant la souris pour recadrer l'image.

**Largeur :** Saisissez la largeur du format personnalisé.

**Hauteur :** Saisissez la hauteur du format personnalisé.
#### **Ajustement de l'image <sup>8</sup>**

#### **Luminosité**

Réglez le paramètre (entre -50 et 50) pour obtenir la meilleure image possible. La valeur par défaut est 0, ce qui représente une moyenne.

Vous pouvez régler ce niveau **Luminosité** en faisant glisser la réglette de droite à gauche pour éclaircir ou assombrir l'image. Vous pouvez aussi entrer une valeur dans la zone pour définir le niveau.

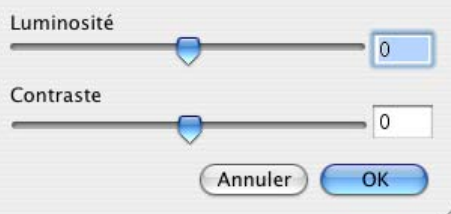

Si l'image numérisée est trop claire, tapez une valeur inférieure pour **Luminosité** et renumérisez le document.

Si l'image numérisée est trop foncée, tapez une valeur supérieure pour **Luminosité** et renumérisez le document.

#### **Contraste**

Vous pouvez augmenter ou diminuer le niveau de contraste en déplaçant la réglette vers la gauche ou vers la droite. Une augmentation met en relief les parties sombres et claires de l'image alors qu'une diminution permet d'obtenir plus de détails dans les zones grisées. Vous pouvez également régler **Contraste** en entrant une valeur dans la zone.

#### **Remarque**

Le réglage Contraste n'est disponible que lorsque **Gris** ou **Vrai gris** est sélectionné.

## **Utilisation de la touche Scan (pour les utilisateurs de Mac OS® 10.2.4 ou une version plus récente; doté d'un câble USB) <sup>8</sup>**

## *A* Remarque

- Si vous utilisez la touche Scan sur un réseau, reportez-vous à *[Utilisation de la touche Scan](#page-172-0)* à la page 167.
- Les fonctions de la touche Scan ne sont pas prises en charge par Mac  $OS^{\circledR}$  9.1 à 9.2.

Vous pouvez utiliser (**Scan**) du panneau de commande pour numériser les documents vers vos applications de traitement de texte, de graphique ou d'e-mail ou encore vers un dossier de votre ordinateur Macintosh®. La touche (**Scan**) évite les clics de souris requis pour numériser à partir de votre Macintosh<sup>®</sup>.

Avant de pouvoir utiliser (**Scan**) du panneau de commande, vous devez installer le logiciel Brother MFL-Pro Suite et raccorder l'appareil à votre ordinateur Macintosh®. Si vous avez installé MFL-Pro Suite à partir du CD-ROM fourni, les pilotes appropriés ainsi que ControlCenter2 sont installés. La numérisation

par (**Scan**) utilise la configuration de l'onglet Bouton du périphérique du ControlCenter2. (Voir *[NUMÉRISATION](#page-155-0)* à la page 150.) Pour plus de détails sur comment configurer les réglages de numérisation

des boutons de ControlCenter2 et lancer l'application de votre choix avec la touche  $\gg$  (Scan), reportez-vous à *[NUMÉRISATION](#page-155-0)* à la page 150.

## **Remarque**

Si vous voulez umériser un document à l'aide de la fonction de numérisation recto-verso, vous devez placer le document dans l'ADF et sélectionner ensuite D.face bord (L) ou D.face bord (S) suivant la mise en page de votre document.

Portrait **Message Accepter and Accept Accepter and Accept Accept Accept Accept Accept Accept Accept Accept Accept** LCD Avant Précédent Navant Précédent Bord (L) (bord long)  $\vert \; \; \cdot \; \vert$ Avant | Précédent | Avant | Précédent Bord (C) (bordcourt)

Choisissez la disposition de votre document à partir du tableau suivant :

**Tableau de disposition du document**

## **Remarque**

- La numérisation recto-verso est prise en charge par les MFC-8860DN, MFC-8870DW et DCP-8065DN uniquement.
- La numérisation recto-verso n'est disponible qu'à partir de l'ADF.
- La numérisation recto-verso n'est pas disponible pour le format de papier Légal.

## **Numérisation vers e-mail <sup>8</sup>**

Vous pouvez numériser un document en noir et blanc ou en couleur dans votre application de courrier électronique (e-mail) sous forme de fichier joint. Vous pouvez changer la configuration de numérisation. (Voir *E-mail* [à la page 154.](#page-159-0))

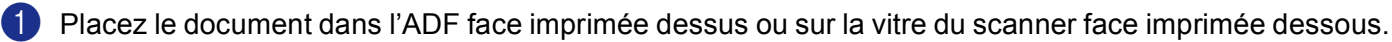

**2** Appuyez sur  $\gg$  (**Scan**).

**6** Appuyez sur ▲ ou sur ▼ pour sélectionner Scan vrs Email. Appuyez sur **OK**. Si votr[e](#page-146-0) appareil est un MFC-8460N ou DCP-8060, passez à l'étape  $\bigcirc$ . Si votre appareil est un MFC-8860DN, MFC-8870DW ou DCP-8065DN, passez à l'étape  $\bullet$ .

<span id="page-146-1"></span>d Appuyez sur **a** ou sur **b** pour choisir D.face bord (L), D.face bord (S) ou Simple face. Appuyez sur **OK**.

#### **Remarque**

Si vous voulez umériser un document à l'aide de la fonction de numérisation recto-verso, vous devez placer le document dans l'ADF et sélectionner ensuite D.face bord (L) ou D.face bord (S) suivant la mise en page de votre document.

<span id="page-146-0"></span>(5) L'appareil commence à numériser le document, crée un fichier joint et lance votre application de courrier électronique (e-mail) pour afficher le nouveau message dans lequel vous taperez l'adresse du destinataire.

## **Numérisation vers image <sup>8</sup>**

Vous pouvez numériser une image couleur vers votre application graphique pour l'afficher et la modifier. Vous pouvez changer la configuration de numérisation. (Voir *[Image \(exemple : Apple PreView\)](#page-155-1)* à la page 150.)

<sup>1</sup> Placez le document dans l'ADF face imprimée dessus ou sur la vitre du scanner face imprimée dessous.

b Appuyez sur (**Scan**).

**6** Appuyez sur ▲ ou sur ▼ pour sélectionner Scan vers Image. Appuyez sur **OK**. Si votr[e](#page-147-0) appareil est un MFC-8460N ou DCP-8060, passez à l'étape  $\bigcirc$ . Si votre appareil est un MFC-8860DN, MFC-8870DW ou DCP-8065DN, passez à l'étape  $\bullet$ . <span id="page-147-1"></span>d Appuyez sur **a** ou sur **b** pour choisir D.face bord (L), D.face bord (S) ou Simple face. Appuyez sur **OK**.

#### **Remarque**

Si vous voulez umériser un document à l'aide de la fonction de numérisation recto-verso, vous devez placer le document dans l'ADF et sélectionner ensuite D.face bord (L) ou D.face bord (S) suivant la mise en page de votre document.

<span id="page-147-0"></span>**6** L'appareil commence à numériser.

## **Numérisation vers OCR**

Si votre document est composé d'un texte, vous pouvez le faire convertir par Presto!<sup>®</sup> PageManager<sup>®</sup> OCR en un fichier texte modifiable puis l'ouvrir dans votre traitement de texte où il pourra être affiché et modifié.

Vous pouvez changer la configuration de (**Scan**). (Voir *[OCR \(Reconnaissance optique de](#page-158-0)  [caractères\) \(application du traitement de texte\)](#page-158-0)* à la page 153.)

- <sup>1</sup> Placez le document dans l'ADF face imprimée dessus ou sur la vitre du scanner face imprimée dessous.
- b Appuyez sur (**Scan**).
- **3** Appuyez sur ▲ ou sur ▼ pour sélectionner Scan vers OCR. Appuyez sur **OK**. Si votr[e](#page-147-2) appareil est un MFC-8460N ou DCP-8060, passez à l'étape  $\bigcirc$ . Si votre appareil est un MFC-8860DN, MFC-8870DW ou DCP-8065DN, passez à l'étape .
- <span id="page-147-3"></span>d Appuyez sur **a** ou sur **b** pour choisir D.face bord (L), D.face bord (S) ou Simple face. Appuyez sur **OK**.

#### *A* Remarque

Si vous voulez umériser un document à l'aide de la fonction de numérisation recto-verso, vous devez placer le document dans l'ADF et sélectionner ensuite D.face bord (L) ou D.face bord (S) suivant la mise en page de votre document.

<span id="page-147-2"></span>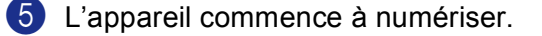

## **Numérisation vers fichier <sup>8</sup>**

Vous pouvez numériser un document en noir et blanc ou en couleur dans votre ordinateur et l'enregistrer sous forme de fichier dans le dossier de votre choix. Le type de fichier et le dossier spécifique sont basés sur les paramètres que vous avez choisis à l'écran Numérisation vers fichier du ControlCenter2. (Voir *[Fichier](#page-160-0)* à [la page 155](#page-160-0).)

- <sup>1</sup> Placez le document dans l'ADF face imprimée dessus ou sur la vitre du scanner face imprimée dessous.
- **2** Appuyez sur  $\gg$  (**Scan**).
- **3** Appuyez sur  $\blacktriangle$  ou sur  $\nabla$  pour sélectionner  $\text{Scan} > \text{fichter}.$ Appuyez sur **OK**. Si votr[e](#page-148-0) appareil est un MFC-8460N ou DCP-8060, passez à l'étape  $\bigcirc$ . Si votre appareil est un MFC-8860DN, MFC-8870DW ou DCP-8065DN, passez à l'étape  $\bigcirc$ .
- <span id="page-148-1"></span>**4** Appuyez sur ▲ ou sur ▼ pour choisir D.face bord (L), D.face bord (S) ou Simple face. Appuyez sur **OK**.

#### **Remarque**

Si vous voulez umériser un document à l'aide de la fonction de numérisation recto-verso, vous devez placer le document dans l'ADF et sélectionner ensuite D. face bord (L) ou D. face bord (S) suivant la mise en page de votre document.

<span id="page-148-0"></span>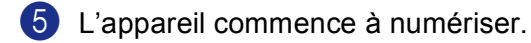

#### **Remarque**

- Si vous souhaitez que les données numérisées soient en couleur, sélectionnez couleur pour le type de numérisation dans l'onglet **Bouton du périphérique** de la configuration ControlCenter2. Si vous souhaitez que les données soient numérisées en noir et blanc, sélectionnez la couleur noir et blanc pour le type de numérisation dans l'onglet **Bouton du périphérique** de la configuration ControlCenter2. (Voir *[NUMÉRISATION](#page-153-0)* à la page 148.)
- Si vous souhaitez afficher la fenêtre de dossier après avoir numérisé le document, sélectionnez **Afficher Dossier** sur l'onglet Bouton du périphérique de la configuration ControlCenter2. (Voir *[NUMÉRISATION](#page-155-0)* à [la page 150](#page-155-0).)

# **Utilisation de Presto!® PageManager® <sup>8</sup>**

Presto!<sup>®</sup> PageManager<sup>®</sup> est une application destinée à la gestion des documents de votre Macintosh<sup>®</sup>. Etant donné sa compatibilité avec la plupart des programmes d'éditeurs d'image et de traitement de texte, le logiciel Presto!<sup>®</sup> PageManager<sup>®</sup> vous donne un contrôle sans pareil sur les fichiers de votre Macintosh<sup>®</sup>. Vous pouvez gérer facilement vos documents et modifier vos e-mail et vos fichiers ou lire les documents avec le logiciel OCR intégré dans Presto!<sup>®</sup> PageManager<sup>®</sup>.

Si vous utilisez l'appareil en tant que scanner, nous vous recommandons d'installer Presto!® PageManager®. Pour installer Presto!® PageManager®, reportez-vous au *guide d'installation rapide*.

#### **Remarque**

Le guide de l'utilisateur complet de NewSoft Presto!<sup>®</sup> PageManager<sup>®</sup> 4.0 peut être affiché sur l'icône **Assistance** dans NewSoft Presto!® PageManager® 4.0.

## **Fonctions <sup>8</sup>**

- OCR : En une étape, vous pouvez numériser une image, reconnaissez le texte et le modifier dans un traitement de texte.
- Edition d'image : Améliorez, tronquez et faites pivoter des images, ou ouvrez-les avec un programme d'édition graphique de votre choix.
- Annotation : Ajoutez des commentaires, des vignettes et des dessins sur des images.
- Fenêtre Arborescence : Affichez et disposez la hiérarchie de vos dossiers pour en faciliter l'accès.
- Fenêtre Vignettes : Affichez les fichiers sous forme de vignettes pour en faciliter l'identification.

## **Spécifications du système pour Presto!® PageManager® <sup>8</sup>**

- **Processeur PowerPC**
- Système 9.1-9.2, 10.2.4, ou une version plus récente
- Lecteur de CD-ROM
- Disque dur avec au moins 120 Mo d'espace disponible

#### **Configuration recommandée :**

- Adaptateur vidéo à couleur 8 bits ou plus.
- Logiciel de courrier électronique Eudora Mail ou Outlook Express

8. Numérisation

## **Assistance technique <sup>8</sup>**

## **ETATS-UNIS**

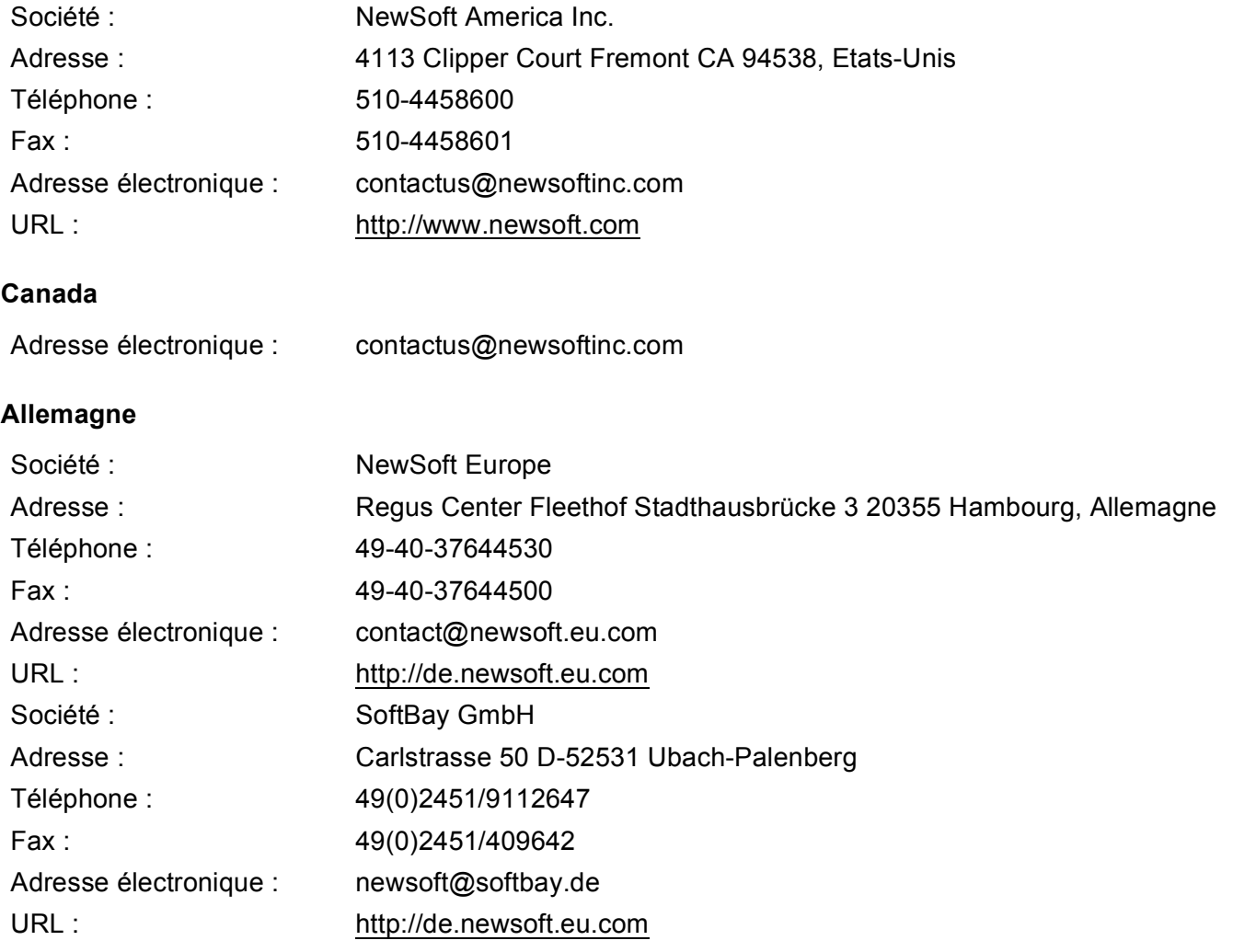

## **Royaume-Uni**

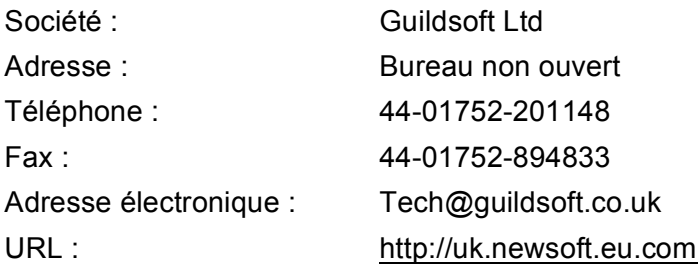

8. Numérisation

#### **France**

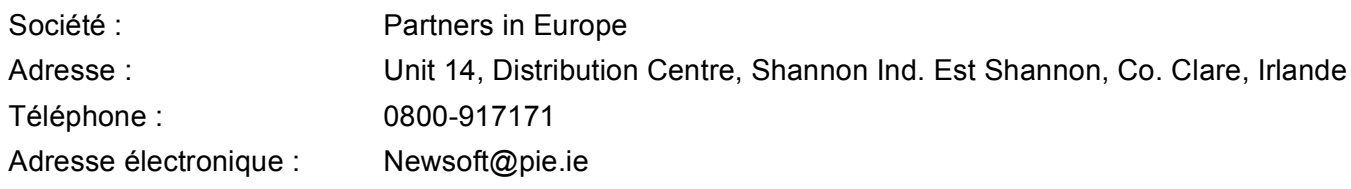

#### **Italie**

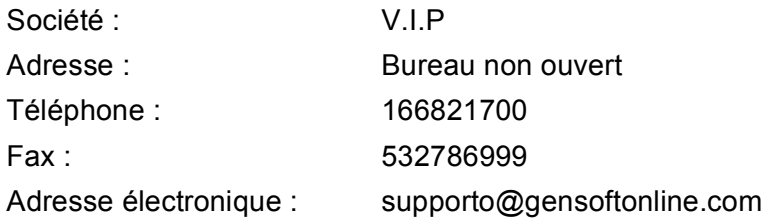

### **Espagne**

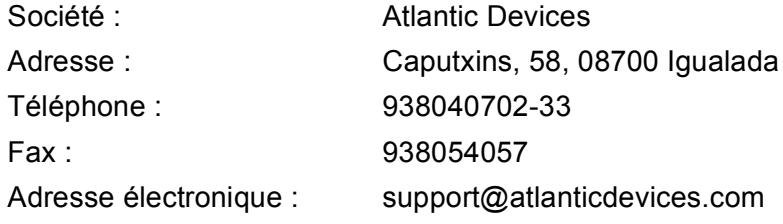

#### **Autres pays**

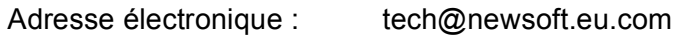

**9**

# **ControlCenter2 (pour Mac OS® 10.2.4. ou une version supérieure) <sup>9</sup>**

## **Remarque**

- Les fonctions à votre disposition dans le ControlCenter2 peuvent varier selon le numéro de modèle de votre appareil.
- La numérisation recto-verso est prise en charge par les MFC-8860DN, MFC-8870DW et DCP-8065DN uniquement.

# **Utilisation de ControlCenter2 <sup>9</sup>**

ControlCenter2 est un utilitaire qui vous permet d'accéder rapidement et facilement aux applications fréquemment utilisées. Avec ControlCenter2, il n'est plus nécessaire de lancer manuellement des applications spécifiques. L'icône s'affiche dans la barre de menu. Pour ouvrir la fenêtre ControlCenter2,

cliquez sur l'icône et choisissez **Ouvrir**. ControlCenter2 présente les quatre catégories de fonctions

suivantes :

- **1** Numérisation directe vers un fichier, un e-mail, une application de traitement de texte ou graphique de votre choix.
- 2) Boutons de numérisation personnalisée pour configurer un bouton en fonction de vos propres applications.
- **6** Accès aux fonctions Copie disponibles par le biais de votre Macintosh<sup>®</sup>.
- Accès aux paramètres disponibles pour configurer votre périphérique.

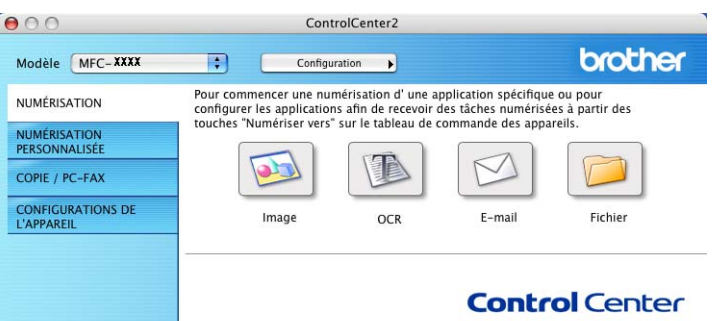

Vous pouvez choisir quel appareil sera relié au ControlCenter2 à partir de la liste déroulante **Modèle**.

Vous pouvez aussi ouvrir la fenêtre de configuration pour chaque fonction en cliquant sur le bouton **Configuration**.

## **Désactivation de la fonction Chargement automatique**

Si vous ne voulez pas que ControlCenter2 se lance automatiquement à chaque démarrage de votre Macintosh®, procédez comme suit.

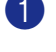

a Cliquez sur l'icône ControlCenter2 dans la barre de menu et choisissez **Préférences**. La fenêtre Préférences ControlCenter2 s'affiche.

b Décochez **Démarrer le ControlCenter sur le menu de mise en route de l'ordinateur**.

Cliquez sur OK pour fermer la fenêtre.

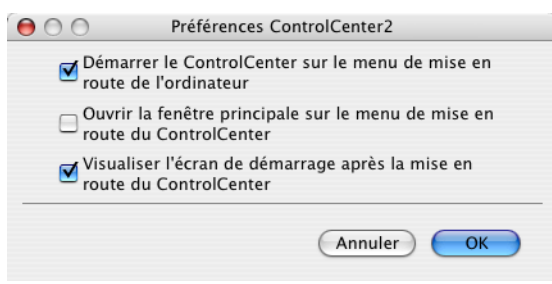

## *A* Remarque

L'icône de l'application ControlCenter2 se trouve dans le classeur Macintosh HD/Bibliothèque/ Printers/Brother/Utilities/ControlCenter.

## <span id="page-153-0"></span>**NUMÉRISATION <sup>9</sup>**

Il existe quatre boutons de numérisation pour les applications **Numérisation vers image**, **Numérisation vers OCR**, **Numérisation vers e-mail** et **Numérisation vers fichier**.

**Image** *(Par défaut : Apple PreView)*

Permet de numériser une page directement dans toute application d'affichage ou d'édition d'image. Vous pouvez choisir l'application de destination comme Adobe® PhotoShop® ou tout autre application d'édition d'image installée sur votre Macintosh<sup>®</sup>.

■ **OCR** (Par défaut : Apple Text Edit)

Permet de numériser une page ou un document, de lancer automatiquement l'application OCR et d'insérer le texte (et non une image graphique) dans une application de traitement de texte. Vous pouvez choisir l'application cible de traitement de texte, comme MS Word ou tout autre application de traitement de texte installée sur votre Macintosh®. Le logiciel Presto!® PageManager® doit être installé sur votre Macintosh<sup>®</sup> pour que la fonction OCR soit activée.

**E-mail** *(Par défaut : votre logiciel e-mail par défaut)*

Permet de numériser une page ou un document directement dans une application d'e-mail sous forme de fichier joint standard. Vous pouvez choisir le type de fichier et la résolution du fichier joint.

**Fichier**

Permet de numériser directement dans un fichier sur disque. Il vous est possible de changer au besoin le type de fichier et le dossier de destination.

Le ControlCenter2 vous donne la possibilité de configurer la touche **Numériser** de matériel de votre appareil et le bouton du logiciel ControlCenter2 pour chaque fonction de numérisation. Pour configurer la touche **Numériser** de matériel de votre appareil, choisissez l'onglet **Bouton du périphérique** dans le menu de configuration pour chacun des boutons **NUMÉRISATION**. Pour configurer le bouton du logiciel du ControlCenter2, choisissez l'onglet **Bouton du logiciel** dans le menu de configuration pour chacun des boutons **NUMÉRISATION**.

## **NUMÉRISATION PERSONNALISÉE <sup>9</sup>**

Vous pouvez configurer le nom de bouton et les réglages de chacun de ces boutons en fonction de vos exigences spécifiques en cliquant sur un bouton en maintenant la touche Ctrl enfoncée et en suivant les menus de configuration.

## **COPIE / PC-FAX <sup>9</sup>**

COPIE - vous permet d'utiliser votre Macintosh® et n'importe quel pilote d'imprimante pour des opérations de copie évoluées. Vous pouvez numériser une page sur l'appareil et imprimer les copies en utilisant les fonctions du pilote d'imprimante de l'appareil, ou vous pouvez diriger l'impression vers n'importe quel pilote d'imprimante standard installé sur votre Macintosh<sup>®</sup>, y compris pour des imprimantes de réseau.

PC-FAX - vous permet de numériser une page ou un document et d'envoyer automatiquement l'image sous forme de fax du Macintosh®. (non disponible pour les modèles DCP.)

Vous pouvez configurer vos paramètres préférés sur quatre boutons maximum.

## **CONFIGURATIONS DE L'APPAREIL <sup>9</sup>**

Vous pouvez configurer les réglages de l'appareil.

#### ■ Configuration à distance

Cette option vous permet d'ouvrir le programme de configuration à distance. (Voir *[Configuration à distance](#page-182-0)  [\(non disponible pour modèles DCP\)](#page-182-0)* à la page 177.)

#### **Numérotation par numéro abrégé**

Cette option vous permet d'ouvrir la fenêtre de configuration de la composition rapide dans la configuration à distance. (Voir *[Configuration à distance \(non disponible pour modèles DCP\)](#page-182-0)* à la page 177.)

#### **Contrô leur d'état**

Vous permet d'ouvrir l'utilitaire Moniteur d'état.

# <span id="page-155-0"></span>**NUMÉRISATION <sup>9</sup>**

Il existe quatre boutons pour les applications **Numérisation vers image**, **Numérisation vers OCR**, **Numérisation vers e-mail** et **Numérisation vers fichier**.

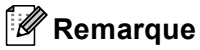

Vous pouvez configurer la touche **Numériser** de l'appareil pour chaque bouton de ControlCenter2 dans l'onglet **Bouton du périphérique**.

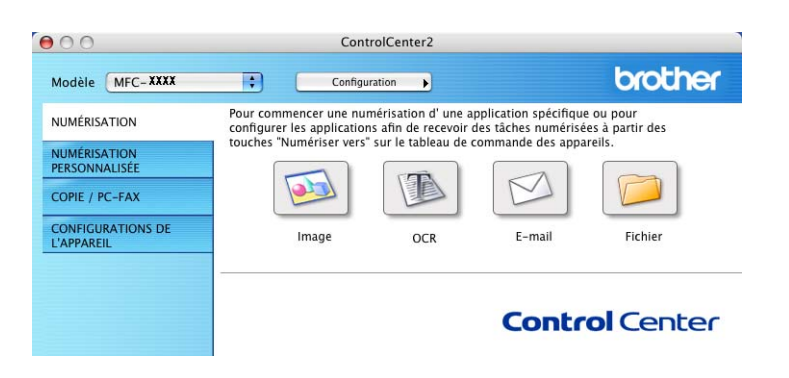

## <span id="page-155-1"></span>**Image (exemple : Apple PreView) <sup>9</sup>**

La fonction **Numérisation vers image** vous permet de numériser une image directement dans votre application graphique pour l'édition d'image. Pour changer les paramètres par défaut, cliquez sur le bouton tout en maintenant la touche Ctrl enfoncée, puis choisissez **Bouton du logiciel**.

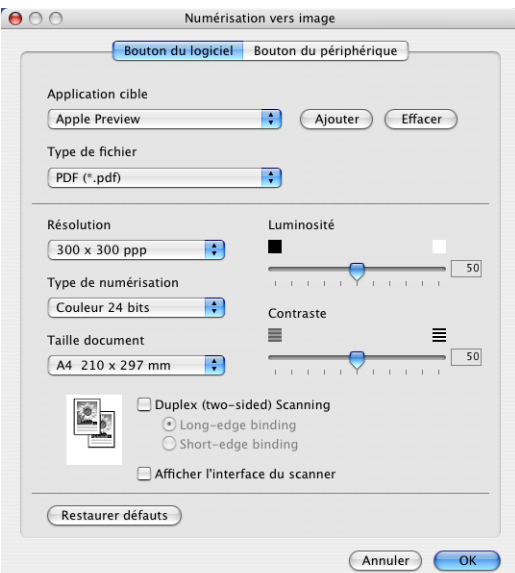

Si vous voulez numériser et puis tronquer une partie de page après la pré-numérisation du document, cochez la case **Afficher l'interface du scanner**.

Si vous voulez numériser un document duplex, cochez la case **Numér. RectoVerso (double face)** et sélectionnez **Reliure à bord long** ou **Reliure à bord court**. (N'est pas disponible pour le MFC-8460N et le DCP-8060)

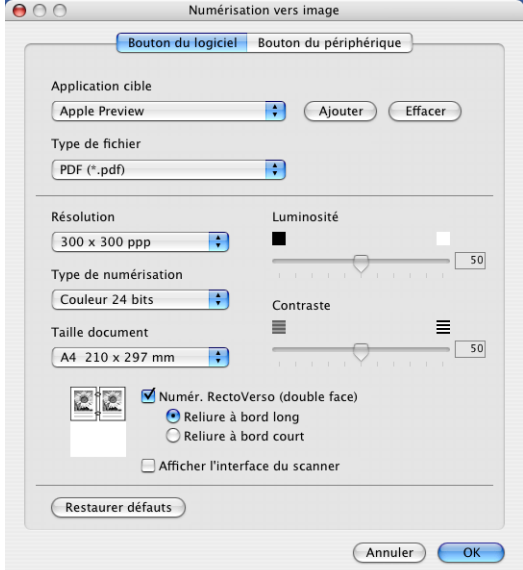

Au besoin, changez les autres paramètres.

Pour changer l'application de destination, choisissez l'application appropriée dans le menu instantané **Application cible**. Vous pouvez ajouter une application aux listes en cliquant sur le bouton **Ajouter**.

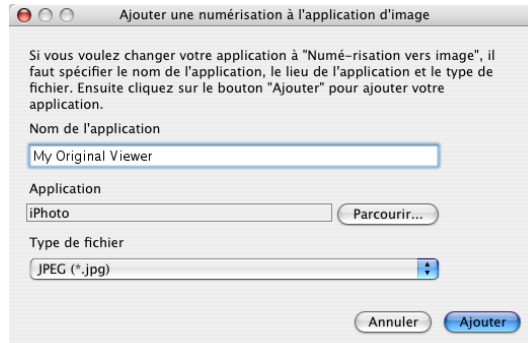

Saisissez le **Nom de l'application** (30 caractères maximum) et choisissez votre application préférée en cliquant sur le bouton **Parcourir...**. Sélectionnez également **Type de fichier** dans le menu instantané.

Vous pouvez supprimer une application que vous avez ajoutée. Choisissez simplement le **Nom de l'application** et cliquez sur le bouton **Effacer**.

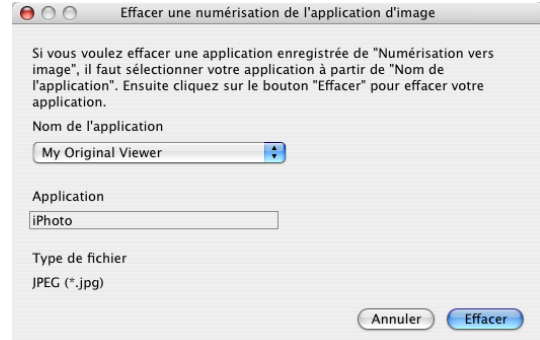

## **Remarque**

Cette fonction est aussi disponible pour les fonctions Numérisation vers e-mail et Numérisation vers OCR. La fenêtre peut varier suivant la fonction.

## <span id="page-158-0"></span>**OCR (Reconnaissance optique de caractères) (application du traitement de texte) <sup>9</sup>**

L'option **Numérisation vers OCR** convertit les données de type image d'une page graphique en texte modifiable par n'importe quel traitement de texte. Vous pouvez modifier l'application de traitement de texte par défaut.

Pour configurer **Numérisation vers OCR**, cliquez dessus tout en maintenant la touche Ctrl enfoncée, puis choisissez **Bouton du logiciel**.

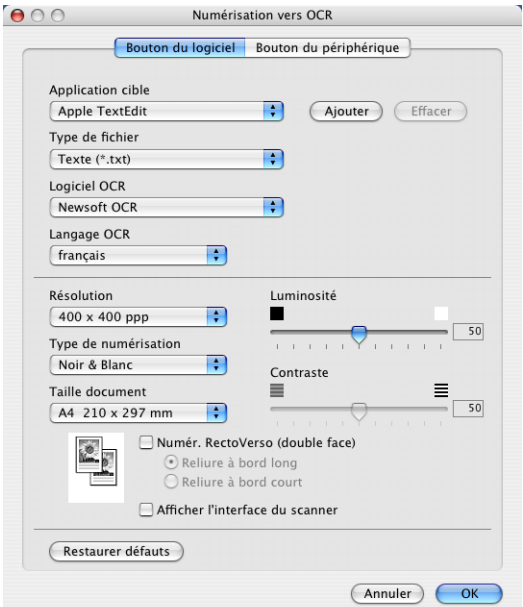

Pour changer l'application de traitement de texte, sélectionnez l'application de destination dans le menu instantané **Application cible**. Vous pouvez ajouter une application à la liste en cliquant sur le bouton **Ajouter**. Pour supprimer une application, cliquez sur le bouton **Effacer**.

Si vous voulez numériser un document duplex, cochez la case **Numér. RectoVerso (double face)** et sélectionnez **Reliure à bord long** ou **Reliure à bord court**. (N'est pas disponible pour le MFC-8460N et le DCP-8060)

Si vous voulez numériser et ensuite tronquer une partie de page après avoir prénumérisé le document, cochez la case **Afficher l'interface du scanner**.

## <span id="page-159-0"></span>**E-mail <sup>9</sup>**

La fonction **Numérisation vers e-mail** vous permet de numériser un document vers votre application d'e-mail par défaut afin que vous puissiez envoyer la tâche numérisée sous forme de fichier joint. Pour changer l'application d'e-mail ou le type de fichier joint par défaut, cliquez sur le bouton tout en maintenant la touche Ctrl enfoncée, puis sélectionnez **Bouton du logiciel**.

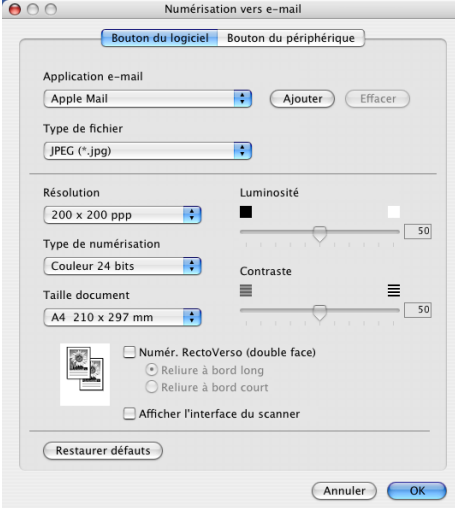

Pour changer l'application d'e-mail, sélectionnez l'application appropriée dans le menu instantané **Application e-mail**. Vous pouvez ajouter une application aux listes en cliquant sur le bouton **Ajouter**. Pour supprimer une application, cliquez sur le bouton **Effacer**.

Si vous voulez numériser un document duplex, cochez la case **Numér. RectoVerso (double face)** et sélectionnez **Reliure à bord long** ou **Reliure à bord court**. (N'est pas disponible pour le MFC-8460N et le DCP-8060)

Si vous voulez numériser et ensuite tronquer une partie de page après avoir prénumérisé le document, cochez la case **Afficher l'interface du scanner**.

## <span id="page-159-1"></span>**Types de fichier pris en charge <sup>9</sup>**

Vous pouvez choisir dans la liste suivante les types de fichier à utiliser pour les fichiers joints ou à enregistrer dans un dossier.

Sélectionnez dans le menu instantané le type de fichier sous lequel vous souhaitez enregistrer les images numérisées.

- Windows Bitmap  $(*.bmp)$
- $\blacksquare$  JPEG (\*.jpg)
- TIFF Non condensé (\*.tif)
- TIFF Condensé (\*.tif)
- $\blacksquare$  TIFF Multipage Non condensé (\*.tif)
- TIFF Multipage Condensé (\*.tif)
- Graphiqus de réseau transférable (\*.png)
- $\blacksquare$  PDF (\*.pdf)

## <span id="page-160-0"></span>**Fichier <sup>9</sup>**

Le bouton **Numérisation vers fichier** vous permet de numériser une image vers un dossier de votre disque dur dans un format de fichier de votre choix. Cela vous permet d'archiver facilement vos documents papier. Pour configurer le type de fichier et le dossier, cliquez sur le bouton tout en maintenant la touche Ctrl enfoncée, puis sélectionnez **Bouton du logiciel**.

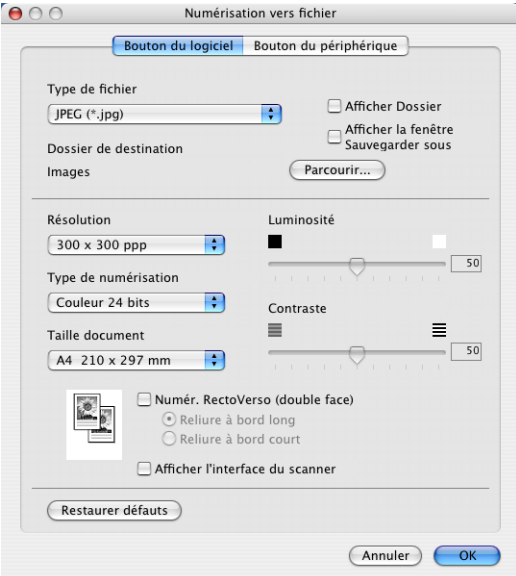

Sélectionnez le type de fichier pour les images enregistrées dans le menu instantané **Type de fichier**. Vous pouvez enregistrer le fichier dans le dossier par défaut ou sélectionner un autre dossier en cliquant sur le bouton **Parcourir...**.

Pour indiquer où l'image numérisée est sauvegardée une fois la numérisation terminée, cochez la case **Afficher Dossier**. Pour spécifier à chaque fois la destination de l'image numérisée, cochez la case **Afficher la fenêtre Sauvegarder sous**.

Si vous voulez numériser un document duplex, cochez la case **Numér. RectoVerso (double face)** et sélectionnez **Reliure à bord long** ou **Reliure à bord court**. (N'est pas disponible pour le MFC-8460N et le DCP-8060)

Si vous voulez numériser et ensuite tronquer une partie de page après avoir prénumérisé le document, cochez la case **Afficher l'interface du scanner**.

## **Remarque**

Pour les types de fichier pris en charge, reportez-vous à *[Types de fichier pris en charge](#page-159-1)* à la page 154.

# **NUMÉRISATION PERSONNALISÉE <sup>9</sup>**

Il y a quatre boutons que vous pouvez configurer pour qu'ils répondent à vos besoins en matière de numérisation.

Pour configurer un bouton, cliquez sur le bouton et appuyez en même temps sur la touche Ctrl. La fenêtre de configuration s'affichera. Il existe quatre fonctions de numérisation : **Numérisation vers image**, **Numérisation vers OCR**, **Numérisation vers e-mail** et **Numérisation vers fichier**.

#### **Numérisation vers image**

Cette option vous permet de numériser une page directement dans tout logiciel d'affichage ou d'édition d'image. Vous pouvez sélectionner toute application d'édition d'image installée sur votre Macintosh®.

#### **Numérisation vers OCR**

Cette fonction permet de convertir les documents numérisés en fichiers texte modifiables. Vous pouvez sélectionner l'application de destination pour le texte modifiable.

#### **Numérisation vers e-mail**

Cette option permet de joindre les images numérisées à un message d'e-mail. Vous pouvez sélectionner n'importe quelle application d'e-mail installée sur votre système. Vous pouvez également choisir le type de fichier joint et créer une liste de transmission rapide d'adresses d-mail sélectionnées dans votre carnet d'adresses électronique.

#### **Numérisation vers fichier**

Cette option vous permet d'enregistrer une image numérisée dans n'importe quel dossier d'un disque dur local ou en réseau. Vous pouvez également choisir le type de fichier à utiliser.

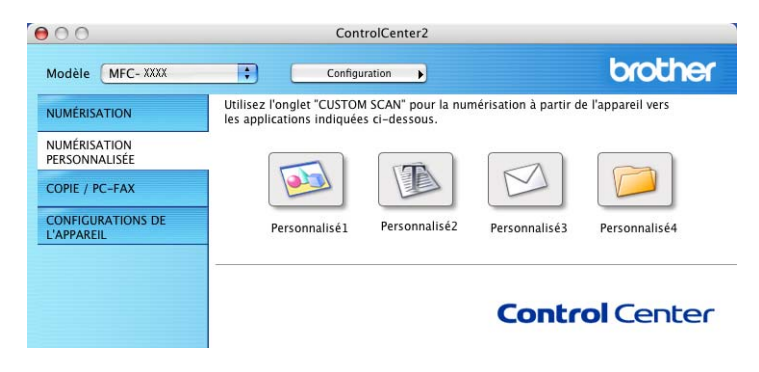

## **Bouton défini par l'utilisateur <sup>9</sup>**

Pour configurer un bouton, cliquez sur le bouton et appuyez en même temps sur la touche Ctrl. La fenêtre de configuration s'affichera. Pour configurer les boutons, veuillez suivre les directives suivantes.

## **Numérisation vers image <sup>9</sup>**

#### Onglet **Généralités**

Entrez un nom dans **Nom pour personnalisation** (jusqu'à 30 caractères) pour créer le nom du bouton. Choisissez le type de numérisation dans le champ **Action de numérisation**.

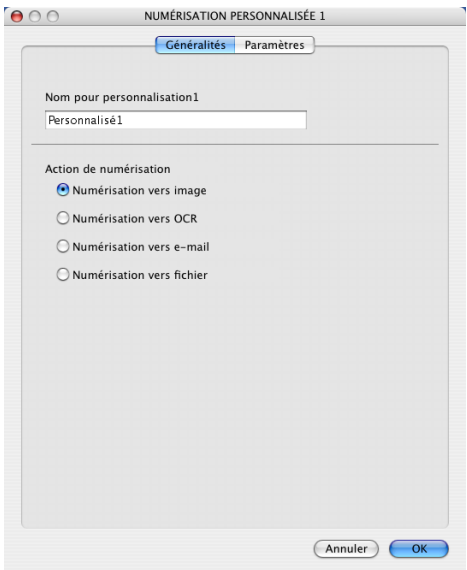

Onglet **Paramètres**

Choisissez les paramètres **Application cible**, **Type de fichier**, **Résolution**, **Type de numérisation**, **Taille document**, **Numér. RectoVerso (double face)** (Si nécessaire), **Afficher l'interface du scanner**, **Luminosité** et **Contraste**.

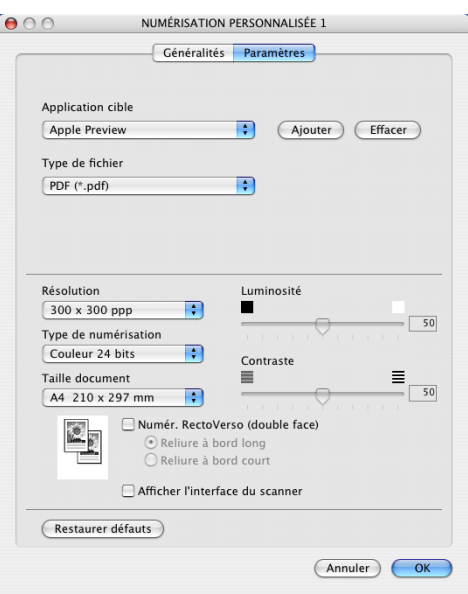

## **Numérisation vers OCR**

#### Onglet **Généralités**

Entrez un nom dans **Nom pour personnalisation** (jusqu'à 30 caractères) pour créer le nom du bouton. Choisissez le type de numérisation dans le champ **Action de numérisation**.

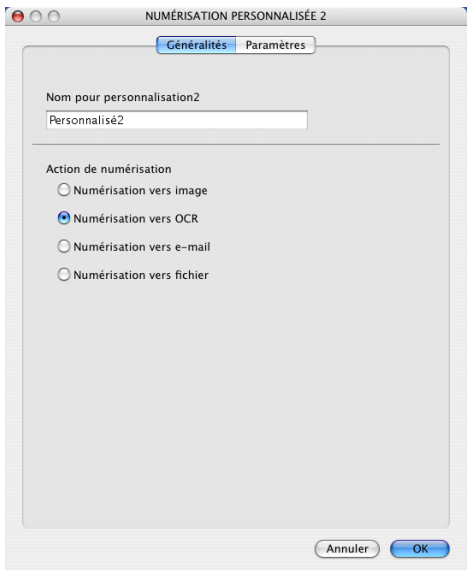

Onglet **Paramètres**

Choisissez les paramètres **Application cible**, **Type de fichier**, **Résolution**, **Type de numérisation**, **Taille document**, **Numér. RectoVerso (double face)** (Si nécessaire), **Afficher l'interface du scanner**, **Luminosité** et **Contraste**.

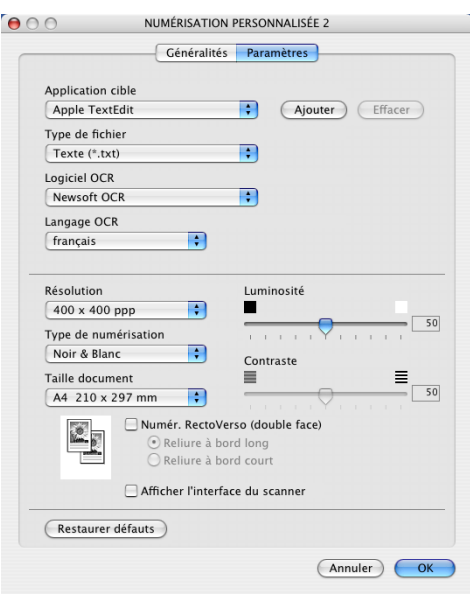

## **Numérisation vers E-mail <sup>9</sup>**

#### Onglet **Généralités**

Entrez un nom dans **Nom pour personnalisation** (jusqu'à 30 caractères) pour créer le nom du bouton. Choisissez le type de numérisation dans le champ **Action de numérisation**.

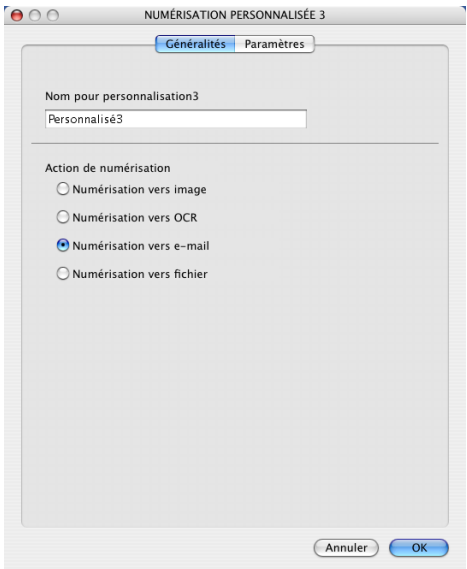

#### Onglet **Paramètres**

Choisissez les paramètres **Application d'e-mail**, **Type de fichier**, **Résolution**, **Type de numérisation**, **Taille document**, **Numér. RectoVerso (double face)** (Si nécessaire), **Afficher l'interface du scanner**, **Luminosité** et **Contraste**.

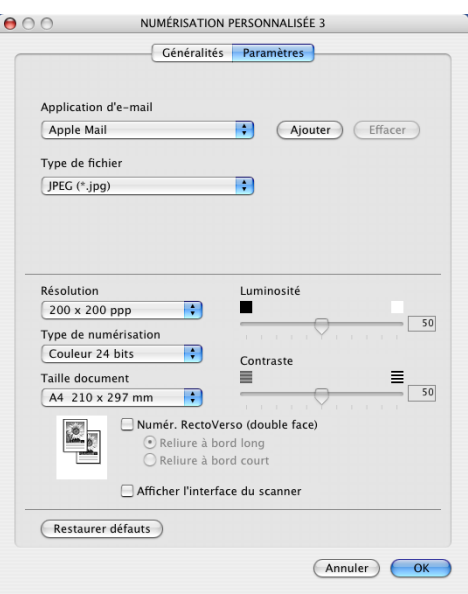

## **Numérisation vers fichier <sup>9</sup>**

#### Onglet **Généralités**

Entrez un nom dans **Nom pour personnalisation** (jusqu'à 30 caractères) pour créer le nom du bouton. Choisissez le type de numérisation dans le champ **Action de numérisation**.

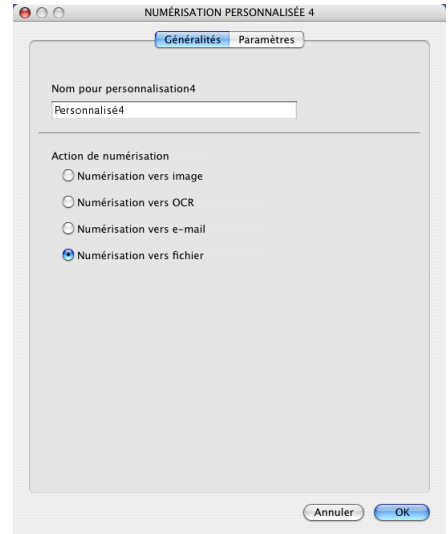

#### Onglet **Paramètres**

Choisissez le format de fichier dans le menu instantané **Type de fichier**. Enregistrez le fichier dans le dossier par défaut ou choisissez un autre dossier en cliquant sur le bouton **Parcourir...**.

Choisissez les paramètres **Résolution**, **Type de numérisation**, **Taille document**, **Numér. RectoVerso (double face)** (Si nécessaire), **Afficher l'interface du scanner**, **Luminosité** et **Contraste**.

Si vous voulez spécifier la destination d'image numérisée, cochez **Afficher la fenêtre Sauvegarder sous**.

Si vous voulez numériser et puis tronquer une partie de page après la pré-numérisation du document, cochez la case **Afficher l'interface du scanner**.

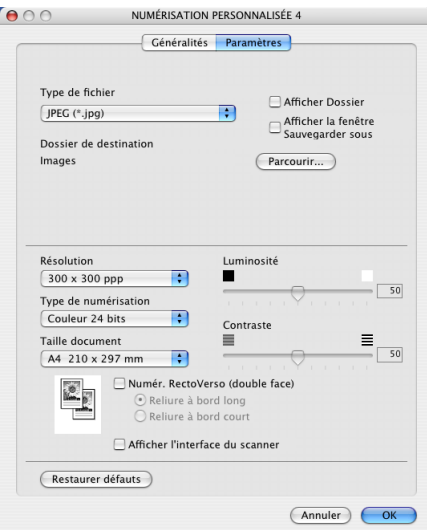

# **COPIE / PC-FAX <sup>9</sup>**

Les boutons **Copie1**-**Copie4** peuvent être personnalisés pour vous permettre d'utiliser des fonctions de copie avancées telles que l'impression N-en-1.

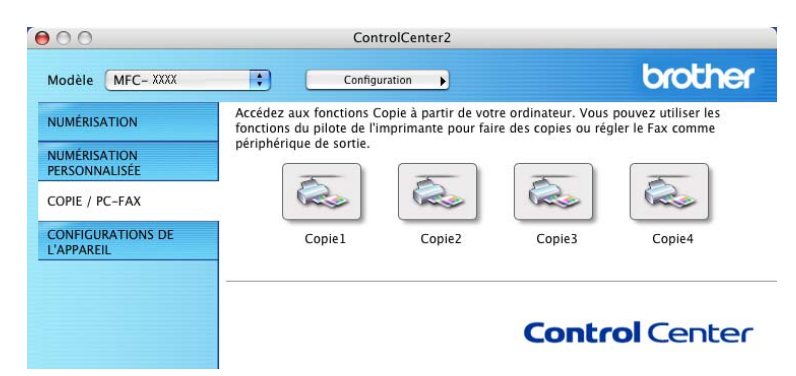

Pour utiliser les boutons **Copie**, configurez le pilote d'imprimante en cliquant sur le bouton tout en maintenant la touche Ctrl enfoncée.

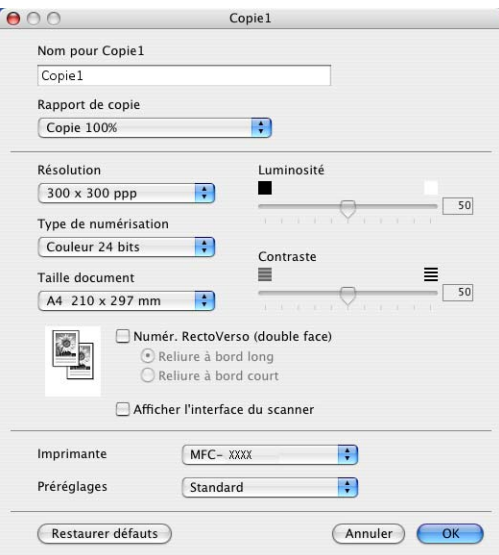

Entrez un nom dans **Nom pour copie 1** (jusqu'à 30 caractères) et choisissez **Rapport de copie**.

Choisissez les paramètres **Résolution**, **Type de numérisation**, **Taille document**, **Numér. RectoVerso (double face)** (Si nécessaire), **Afficher l'interface du scanner**, **Luminosité** et **Contraste** à utiliser.

Avant de terminer la configuration du bouton **Copie**, indiquez le **Nom de l'imprimante**. Choisissez ensuite vos paramètres d'impression dans le menu instantané **Préréglages**, puis cliquez sur **OK** pour fermer la boîte de dialogue. Pour ouvrir la fenêtre de dialogue de l'impression, cliquez sur le bouton de copie configuré.

Pour copier, choisissez **Copies et pages** à partir du menu instantané.

Pour télécopier, choisissez **Envoi Fax** à partir du menu instantané. (*[Transmission d'un fax \(non disponible](#page-134-0)  [sur les modèles DCP\)](#page-134-0)* à la page 129.)

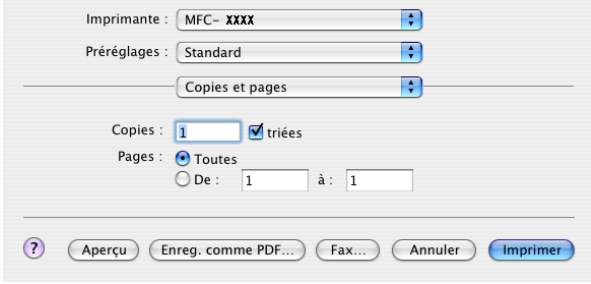

# **CONFIGURATIONS DE L'APPAREIL <sup>9</sup>**

Vous pouvez configurer les différents réglages de l'appareil y compris les réglages de numéro abrégé en cliquant sur les boutons.

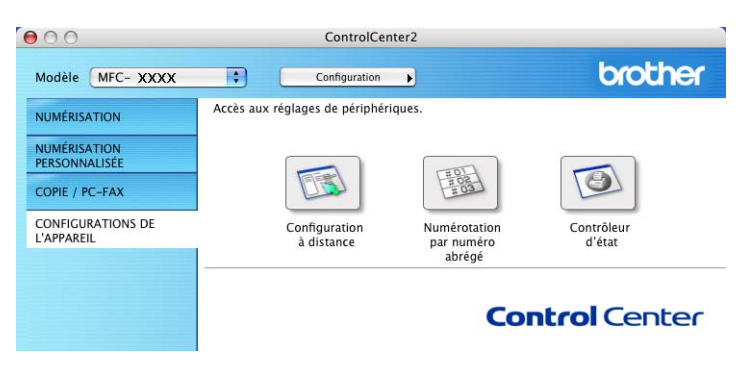

## **Configuration à distance (non disponible pour modèles DCP) <sup>9</sup>**

Le bouton **Configuration à distance** vous permet d'ouvrir la fenêtre Programme de configuration à distance pour configurer les menus de réglage de l'appareil.

#### **Remarque**

Pour plus de détails, reportez-vous à *[Configuration à distance \(pour Mac OS](#page-182-1)® X 10.2.4 ou une version supérieure)* [à la page 177](#page-182-1).

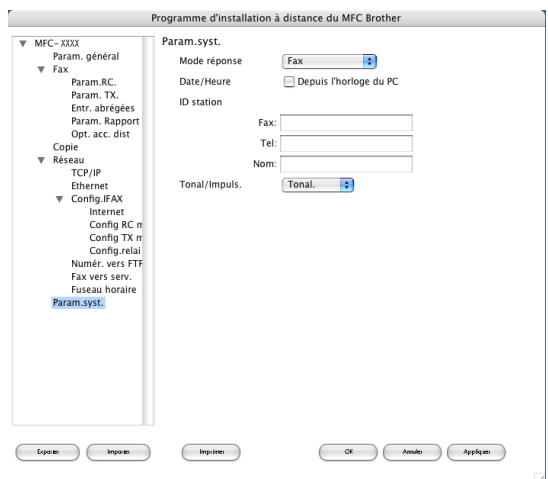

## **Composition-rapide (non disponible pour modèles DCP) <sup>9</sup>**

Le bouton **Numérotation par numéro abrégé** vous permet d'ouvrir la fenêtre **Entr. abrégées** du Programme de configuration à distance dans laquelle vous pouvez enregistrer ou modifier facilement les numéros de vos destinataires à partir de votre Macintosh®.

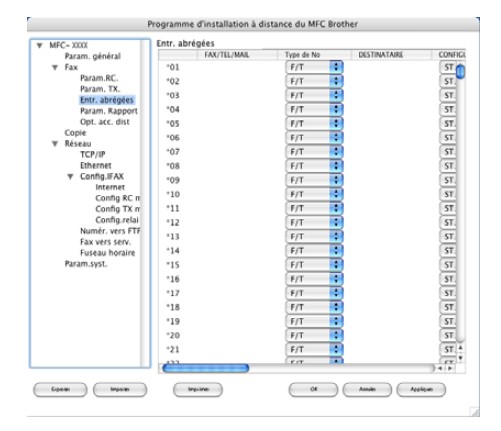

## **Contrôleur d'état**

Le bouton **Contrôleur d'état** vous permet de contrôler l'état d'un ou de plusieurs périphériques et d'être notifié immédiatement en cas d'erreurs telles qu'un bourrage. (Voir *[Moniteur d'état](#page-120-0)* à la page 115.)

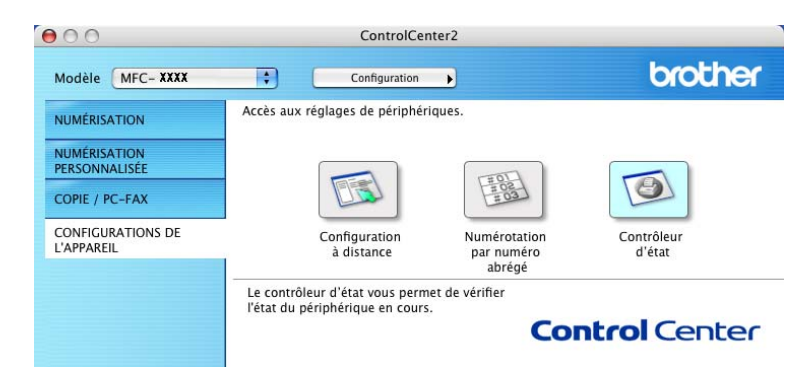

# **10**

# **Numérisation réseau (non disponible pour DCP-8060) <sup>10</sup>**

## **Remarque**

Disponible pour Mac OS® X 10.2.4 ou une version supérieure.

# **Avant d'utiliser la numérisation réseau <sup>10</sup>**

## **Configuration de la numérisation réseau**

Si vous voulez numériser à partir de l'appareil sur un réseau, vous devez choisir l'appareil raccordé au réseau dans l'application Sélecteur de périphérique située dans **Macintosh HD**/**Bibliothéque**/**Printers**/**Brother**/ **Utilities**/**DeviceSelector** (disque dur/bibliothèque/imprimantes/Brother/utilitaires) ou de la liste déroulante des modèles sur l'écran principal du ControlCenter2. Si vous avez déjà installé le logiciel de MFL-Pro en suivant les étapes d'installation de réseau dans le guide d'installation rapide, cette sélection doit être déjà effectuée.

Pour utiliser l'appareil en tant que scanner de réseau, l'appareil doit être configuré avec une adresse TCP/IP. Vous pouvez régler ou modifier les paramètres de l'adresse depuis le panneau de commande. (Consultez *le guide de l'utilisateur en réseau sur le CD-ROM*.)

#### **Remarque**

Un maximum de 25 clients peuvent être connectés sur un appareil en réseau. Par exemple, si 30 clients essaient de se connecter en même temps, 5 clients n'apparaîtront pas sur l'écran LCD.

a Dans **Bibliothéque**, choisissez **Printers**, **Brother**, **Utilities** et **DeviceSelector**, puis double-cliquez sur **DeviceSelector**.

La fenêtre **DeviceSelector** s'affiche. Cette fenêtre peut également être ouverte à partir de ControlCenter2.

b Choisissez **Réseau** dans le menu instantané des types de raccordement.

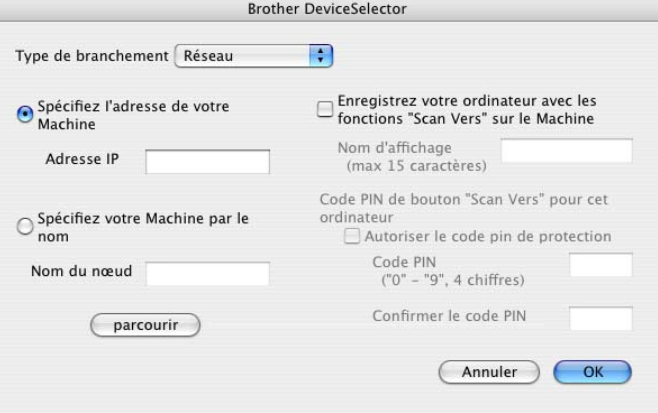

c Spécifiez l'appareil par son adresse IP ou par son nom de nœud. Pour changer l'adresse IP, entrez la nouvelle adresse IP. Pour modifier le nom de nœud de votre appareil, entrez le nouveau nom de nœud. Chaque nœud (appareil) possède son propre nom de nœud. Vous pouvez trouver le nom de nœud en imprimant la page de configuration de l'appareil. (Consultez *le guide de l'utilisateur en réseau sur le CD-ROM*.) Le nom de nœud par défaut est 'BRN xxxxxx' (xxxxxx représentant les six derniers chiffres de l'adresse Ethernet).

Vous pouvez également sélectionner un appareil dans la liste des appareils disponibles. Cliquez sur **parcourir** pour indiquer la liste.

d Cliquez sur **OK**.

#### **Remarque**

- Cochez **Enregistrez votre ordinateur avec les fonctions "Scan Vers" sur le Machine** et saisissez un nom que vous voulez utiliser pour votre Macintosh® sous **Nom d'affichage**. Choisissez un nom quelconque d'un maximum de 15 caractères.
- Vous pouvez éviter de recevoir les documents non souhaités en définissant un code PIN à 4 chiffres. Saisissez votre code NIP dans les champs **Code PIN** et **Confirmer le code PIN**. Pour envoyer des données à un ordinateur protégé par un code PIN, l'écran LCD vous demande de saisir le code PIN avant que le document ne puisse être numérisé et envoyé à l'ordinateur. (Voir *[Utilisation de la touche Scan](#page-172-1)* à la [page 167.](#page-172-1))

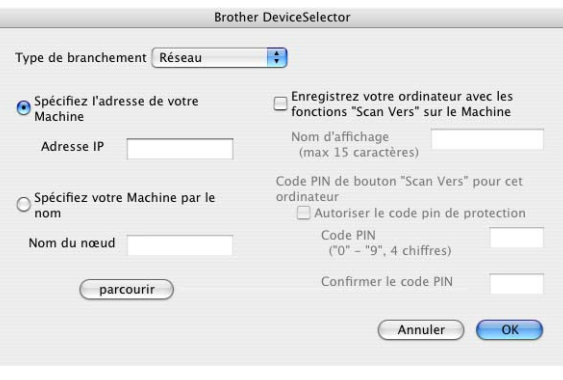

# <span id="page-172-1"></span><span id="page-172-0"></span>**Utilisation de la touche Scan <sup>10</sup>**

Si vous voulez umériser un document à l'aide de la fonction de numérisation recto-verso, vous devez placer le document dans l'ADF et sélectionner ensuite D.face bord (L) ou D.face bord (S) suivant la mise en page de votre document.

Choisissez la disposition de votre document à partir du tableau suivant :

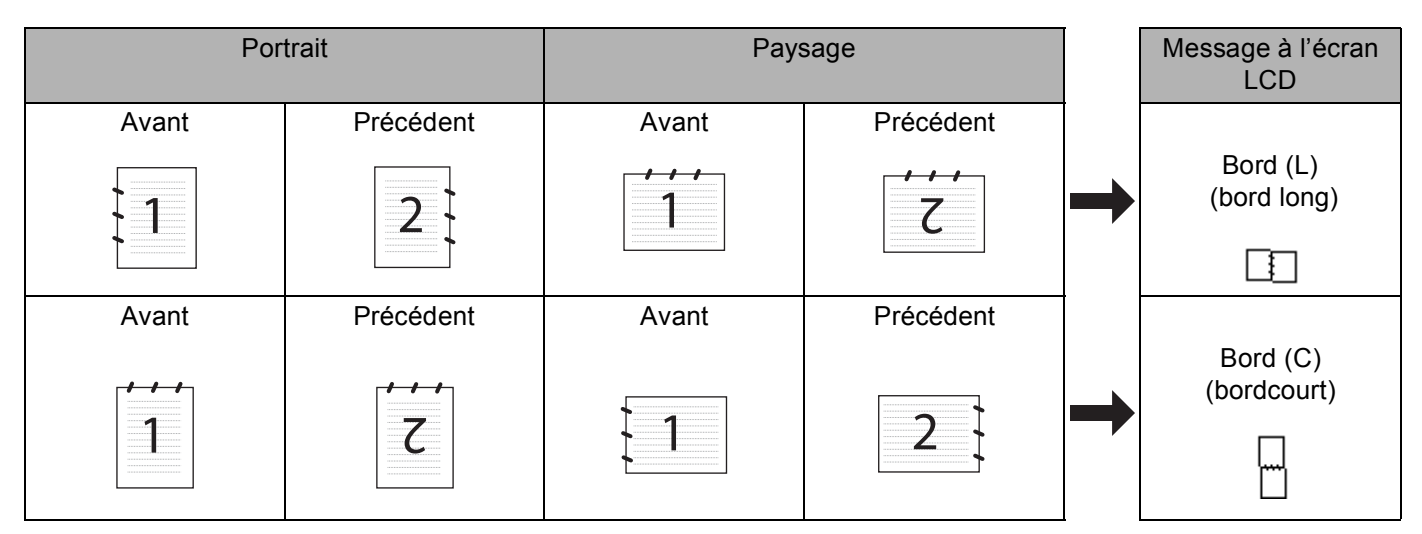

**Tableau de disposition du document**

## *A* Remarque

- La numérisation recto-verso est prise en charge par les MFC-8860DN, MFC-8870DW et DCP-8065DN uniquement.
- La numérisation recto-verso n'est disponible qu'à partir de l'ADF.
- La numérisation recto-verso n'est pas disponible pour le format de papier Légal.

## **Numérisation vers e-mail (PC) <sup>10</sup>**

Lorsque vous choisissez Numérisation vers e-mail (Macintosh®), votre document sera numérisé et envoyé directement au Macintosh<sup>®</sup> que vous avez désigné sur le réseau. Le ControlCenter2 activera l'application email par défaut sur le Macintosh® désigné, et vous devrez saisir l'adresse du destinataire. Vous pouvez numériser un document en noir et blanc ou en couleur. Ce document sera envoyé avec le message électronique à partir du Macintosh® sous forme de fichier joint.

Vous pouvez changer la configuration de numérisation. (Voir *E-mail* [à la page 154](#page-159-0).)

<sup>1</sup> Placez le document dans l'ADF face imprimée dessus ou sur la vitre du scanner face imprimée dessous.

b Appuyez sur (**Scan**).

**6** Appuyez sur ▲ ou sur ▼ pour sélectionner Scan vrs Email. Appuyez sur **OK**. Si votre appareil est un MFC-8460N, passez à l'étape  $\bigcirc$ . Si votre appareil est un MFC-8860DN, MFC-8870DW ou DCP-8065DN, passez à l'étape  $\bullet$ .

10. Numérisation réseau (non disponible pour DCP-8060)

<span id="page-173-1"></span>d Appuyez sur **a** ou sur **b** pour choisir D.face bord (L), D.face bord (S) ou Simple face. Appuyez sur **OK**.

#### **Remarque**

Si vous voulez umériser un document à l'aide de la fonction de numérisation recto-verso, vous devez placer le document dans l'ADF et sélectionner ensuite D.face bord (L) ou D.face bord (S) suivant la mise en page de votre document.

**6** Appuyez sur ▲ ou sur ▼ pour sélectionner PC. Appuyez sur **OK**.

<span id="page-173-0"></span>**6** Appuyez sur ▲ ou sur ▼ pour choisir le Macintosh<sup>®</sup> de destination que vous voulez utiliser pour envoyer votre document par messagerie électronique.

Appuyez sur **OK**.

Si l'écran LCD vous invite à saisir un code PIN, saisissez le code PIN à 4 chiffres du Macintosh<sup>®</sup> de destination sur le panneau de commande.

Appuyez sur **OK**.

L'appareil commence à numériser.

## **Numérisation vers E-mail (serveur d'e-mail) (pour les MFC-8860DN et MFC-8870DW) <sup>10</sup>**

Lorsque vous choisissez Numérisation vers E-mail (serveur d'e-mail), vous pouvez numériser un document en noir et blanc ou en couleur et l'envoyer directement vers une adresse e-mail à partir de l'appareil. Vous pouvez choisir un format de fichier PDF ou TIFF en noir et blanc et un format de fichier PDF ou JPEG en couleur.

#### **Remarque**

L'option Numérisation vers E-mail (serveur d'e-mail) nécessite la prise en charge du serveur de courrier électronique SMTP/POP3. (Consultez *le guide de l'utilisateur en réseau sur le CD-ROM*.)

**1** Placez le document dans l'ADF face imprimée dessus ou sur la vitre du scanner face imprimée dessous.

b Appuyez sur (**Scan**).

**6** Appuyez sur **A** ou sur **V** pour sélectionner Scan vrs Email. Appuyez sur **OK**.

d Appuyez sur **a** ou sur **b** pour choisir D.face bord (L), D.face bord (S) ou Simple face. Appuyez sur **OK**.

#### *A* Remarque

Si vous voulez umériser un document à l'aide de la fonction de numérisation recto-verso, vous devez placer le document dans l'ADF et sélectionner ensuite D. face bord (L) ou D. face bord (S) suivant la mise en page de votre document.

**6** Appuyez sur **A** ou **V** pour choisir Serveur e-mail. Appuyez sur **OK**. Allez à l'étape  $\bullet$  si vous avez installé seulement un serveur e-mail. <span id="page-174-0"></span>**6** Appuyez sur  $\triangle$  ou sur  $\nabla$  pour sélectionner Changer qualité. Appuyez sur **OK**. S'il n'est pas nécessaire de modifier la qualité, appuyez sur  $\blacktriangle$  ou sur  $\nabla$  afin de choisir Taper adresse. Appuyez sur **OK** et puis passez à l'étape  $\circled{n}$ .

- <sup>7</sup> Appuyez sur ▲ ou sur ▼ pour sélectionner Couleur 150 dpi, Couleur 300 dpi, Couleur 600 dpi,  $N/B$  200 dpi  $OU N/B$  200 $\times$ 100 dpi. Appuyez sur **OK**. Si vous choisissez Couleur 150 dpi, Couleur 300 dpi ou Couleur 600 dpi, passez à l'étape  $\bullet$ . Si vous c[h](#page-174-1)o[i](#page-174-2)sissez N/B 200 dpi ou N/B 200×100 dpi, passez à l'étape  $\bullet$ .
- <span id="page-174-1"></span>**8** Appuyez sur ▲ ou sur ▼ pour sélectionner PDF ou JPEG. Appuyez sur **OK** et passez à l'étape **@**.
- <span id="page-174-2"></span>**9** Appuyez sur **A** ou sur  $\nabla$  pour choisir PDF ou TIFF. Appuyez sur **OK** et passez à l'étape **@**.
- <span id="page-174-3"></span>j L'écran vous invite à saisir une adresse. Saisissez l'adresse e-mail de destination par le biais du pavé numérique ou utilisez la monotouche ou le numéro abrégé. Appuyez sur **Marche**. L'appareil commence à numériser.

## **Remarque**

Vous pouvez mémoriser la résolution de numérisation (profil de numérisation) pour chaque adresse e-mail si celle-ci est enregistrée sous forme de numéro monotouche ou abrégé. (Voir *Numérotation et enregistrement des numéro* au chapitre 8 du guide de l'utilisateur.)

## **Numérisation vers image**

Lorsque vous choisissez Numérisation vers image, votre document est numérisé puis envoyé directement au Macintosh<sup>®</sup> que vous avez désigné sur votre réseau. Le ControlCenter2 activera l'application graphique par défaut sur le Macintosh® désigné. Vous pouvez changer la configuration Scan. (Voir *[Image \(exemple :](#page-155-1)  [Apple PreView\)](#page-155-1)* à la page 150.)

<sup>1</sup> Placez le document dans l'ADF face imprimée dessus ou sur la vitre du scanner face imprimée dessous.

**2** Appuyez sur  $\gg$  (Scan).

**8** Appuyez sur ▲ ou sur ▼ pour sélectionner Scan vers Image. Appuyez sur **OK**. Si votr[e](#page-175-0) appareil est un MFC-8460N, passez à l'étape  $\bigcirc$ . Si votre appareil est un MFC-8860DN, MFC-8870DW ou DCP-8065DN, passez à l'étape .

<span id="page-175-1"></span>**4** Appuyez sur ▲ ou sur ▼ pour choisir D.face bord (L), D.face bord (S) ou Simple face. Appuyez sur **OK**.

#### **Remarque**

Si vous voulez umériser un document à l'aide de la fonction de numérisation recto-verso, vous devez placer le document dans l'ADF et sélectionner ensuite D.face bord (L) ou D.face bord (S) suivant la mise en page de votre document.

<span id="page-175-0"></span>**6** Appuyez sur ▲ ou sur ▼ pour choisir le Macintosh<sup>®</sup> de destination de l'envoi. Appuyez sur **OK**.

Si l'écran LCD vous invite à saisir un code PIN, saisissez le code PIN à 4 chiffres du Macintosh<sup>®</sup> de destination sur le panneau de commande.

#### Appuyez sur **OK**.

L'appareil commence à numériser.

## **Numérisation vers OCR**

Lorsque vous choisissez Numérisation vers OCR, votre document est numérisé puis envoyé directement au Macintosh<sup>®</sup> que vous avez désigné sur votre réseau. Le ControlCenter2 activera le logiciel OCR installé sur votre Macintosh® (Presto!® PageManager®) et convertira votre document en texte pour pouvoir être visualisé et édité à partir d'une application de traitement de texte sur le Macintosh® désigné. Vous pouvez changer la configuration Scan. (Voir *[OCR \(Reconnaissance optique de caractères\) \(application du traitement de texte\)](#page-158-0)* [à la page 153](#page-158-0).)

- <sup>1</sup> Placez le document dans l'ADF face imprimée dessus ou sur la vitre du scanner face imprimée dessous.
- **b** Appuyez sur  $\gg$  (**Scan**).

**8** Appuyez sur ▲ ou sur ▼ pour sélectionner Scan vers OCR. Appuyez sur **OK**. Si votr[e](#page-176-0) appareil est un MFC-8460N, passez à l'étape  $\bigcirc$ . Si votre appareil est un MFC-8860DN, MFC-8870DW ou DCP-8065DN, passez à l'étape  $\bullet$ .

<span id="page-176-1"></span>d Appuyez sur **a** ou sur **b** pour choisir D.face bord (L), D.face bord (S) ou Simple face. Appuyez sur **OK**.

#### **Remarque**

Si vous voulez umériser un document à l'aide de la fonction de numérisation recto-verso, vous devez placer le document dans l'ADF et sélectionner ensuite D.face bord (L) ou D.face bord (S) suivant la mise en page de votre document.

<span id="page-176-0"></span>**6** Appuyez sur ▲ ou sur ▼ pour choisir le Macintosh<sup>®</sup> de destination de l'envoi. Appuyez sur **OK**.

Si l'écran LCD vous invite à saisir un code PIN, saisissez le code PIN à 4 chiffres du Macintosh $^{\circledR}$  de destination sur le panneau de commande. Appuyez sur **OK**.

L'appareil commence à numériser.

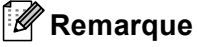

Presto!<sup>®</sup> PageManager<sup>®</sup> ou un logiciel OCR de 3e correspondant doit être installé sur votre Macintosh<sup>®</sup>.

## **Numérisation vers fichier**

Lorsque vous choisissez Numérisation vers fichier, vous pouvez numériser un document en noir et blanc ou en couleur et l'envoyer directement à un Macintosh® que vous avez désigné sur le réseau. Le fichier sera enregistré dans le format du dossier et du fichier que vous aurez configurés dans le ControlCenter2 sur le Macintosh® désigné. Vous pouvez changer la configuration Scan. (Voir *Fichier* [à la page 155.](#page-160-0))

<sup>1</sup> Placez le document dans l'ADF face imprimée dessus ou sur la vitre du scanner face imprimée dessous.

- **2** Appuyez sur  $\gg$  (**Scan**).
- **6** Appuyez sur ▲ ou sur ▼ pour sélectionner Scan > fichier. Appuyez sur **OK**. Si votr[e](#page-177-0) appareil est un MFC-8460N, passez à l'étape  $\bigcirc$ . Si votre appareil est un MFC-8860DN, MFC-8870DW ou DCP-8065DN, passez à l'étape .
- <span id="page-177-1"></span>d Appuyez sur **a** ou sur **b** pour choisir D.face bord (L), D.face bord (S) ou Simple face. Appuyez sur **OK**.

#### **Remarque**

Si vous voulez umériser un document à l'aide de la fonction de numérisation recto-verso, vous devez placer le document dans l'ADF et sélectionner ensuite D.face bord (L) ou D.face bord (S) suivant la mise en page de votre document.

<span id="page-177-0"></span>**6** Appuyez sur ▲ ou sur ▼ pour choisir le Macintosh<sup>®</sup> de destination de l'envoi.

Appuyez sur **OK**.

Si l'écran LCD vous invite à saisir un code PIN, saisissez le code PIN à 4 chiffres du Macintosh<sup>®</sup> de destination sur le panneau de commande.

Appuyez sur **OK**.

L'appareil commence à numériser.

#### **Remarque**

Si vous souhaitez afficher la fenêtre de dossier après avoir numérisé le document, sélectionnez **Afficher Dossier** sur l'onglet Bouton du périphérique de la configuration ControlCenter2. (Voir *[NUMÉRISATION](#page-155-0)* à [la page 150](#page-155-0).)

## **Numérisation vers FTP**

Lorsque vous choisissez Numérisation vers FTP, vous pouvez numériser directement un document en noir et blanc ou en vers un serveur FTP situé localement sur votre réseau ou sur internet.

Les détails nécessaires pour utiliser Numérisation vers FTP peuvent être entrés manuellement à l'aide du panneau de commande ou d'un navigateur Web pour pré-numériser les détails dans un profil FTP.

Pour plus d'information sur la saisie manuelle de Numérisation vers FTP, référez-vous à *[Méthode manuelle](#page-180-0)  [pour Numérisation vers FTP](#page-180-0)* à la page 175. Pour utiliser la gestion de réseau basée sur le Web, tapez **http://xxx.xxx.xxx.xxx** (où xxx.xxx.xxx.xxx est l'adresse IP de votre appareil.) dans votre navigateur. Vous pourrez ensuite configurer ou changer les paramètres dans les réglages de l'administrateur. Vous pouvez configurer jusqu'à dix profils de serveur FTP.

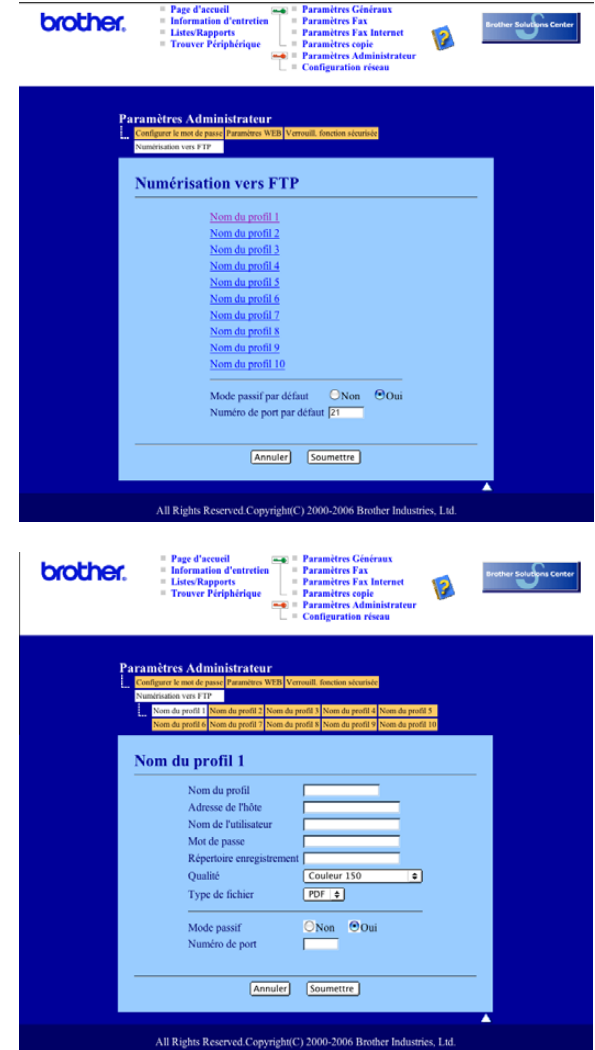

- **1** Entrez le nom que vous souhaitez utiliser pour le profil du serveur FTP. Ce nom apparaîtra sur l'écran LCD de l'appareil et peut contenir un maximum de 15 caractères.
- 2) L'adresse de l'hôte est le nom du domaine du serveur FTP. Entrez l'adresse de l'hôte (par example, ftp.example.com) (d'un maximum de 60 caractères) ou l'adresse IP (par example, 192.23.56.189).
- c Entrez le nom de l'utilisateur qui a été enregistré avec le serveur FTP pour le MFC (d'un maximum de 32 caractères).
- d Entrez le mot de passe pour accéder au serveur FTP pour le nom de l'utilisateur qui a été enregistré (d'un maximum de 32 caractères).
- (5) Entrez le dossier de destination où votre document sera stocké sur le serveur FTP (par example, /brother/abc/) (jusqu'à 60 caractères).
- 6 Choisissez la qualité du document à numériser à partir de la liste déroulante. Vous pouvez choisir parmi les options couleur 150 ppp, couleur 300 ppp, couleur 600 ppp, N/B 200 ppp ou N/B 200 x 100 ppp.
- g Choisissez le type de fichier pour le document dans la liste déroulante. Vous pouvez choisir PDF ou JPEG pour les documents en couleur et PDF ou TIFF pour les documents en N/B.
- 8 Vous pouvez régler le Mode Passif sur OFF ou ON suivant votre serveur FTP et la configuration du parefeu réseau. Le réglage par défaut est ON. Vous pouvez aussi changer le numéro de port utilisé pour accéder au serveur FTP. Le réglage par défaut est port 21. Dans la plupart des cas, ces deux réglages par défaut peuvent rester comme ils sont.

#### **Numérisation vers FTP à l'aide de profils de serveur FTP**

<sup>1</sup> Placez le document dans l'ADF face imprimée dessus ou sur la vitre du scanner face imprimée dessous.

**b** Appuyez sur  $\mathscr{L}$  (Scan).

- **3** Appuyez sur  $\triangle$  ou sur  $\nabla$  pour choisir Numér. vers FTP. Appuyez sur **OK**. Si votr[e](#page-179-0) appareil est un MFC-8460N, passez à l'étape  $\bigcirc$ . Si votre appareil est un MFC-8860DN, MFC-8870DW ou DCP-8065DN, passez à l'étape  $\bullet$ .
- <span id="page-179-1"></span>4) Appuyez sur $\blacktriangle$  ou sur  $\nabla$  pour choisir D.face bord (L), D.face bord (S) ou Simple face. Appuyez sur **OK** pour commencer la numérisation.

#### **Remarque**

Si vous voulez umériser un document à l'aide de la fonction de numérisation recto-verso, vous devez placer le document dans l'ADF et sélectionner ensuite D. face bord (L) ou D. face bord (S) suivant la mise en page de votre document.

<span id="page-179-0"></span>5) Appuyez sur  $\triangle$  ou sur  $\nabla$  pour choisir un des profils de serveur FTP listés. Appuyez sur **OK**.

- $\blacksquare$  $\blacksquare$  $\blacksquare$  Si le profil Numériser vers FTP est complet, vous passerez automatiquement à l'étape  $\blacksquare$ .
- Si le profil Numériser vers FTP n'est pas complet, par exemple si le nom de prise de contact et le mot de passe manquent, ou si vous n'avez pas choisi la qualité ou le type de fichier, l'afficheur vous demandera d'entrer ces détails à ce moment-là.

**6** Choisissez l'une des options suivantes :

- Appuyez sur  $\triangle$  ou sur  $\nabla$  pour choisir Couleur 150 dpi, Couleur 300 dpi ou Couleur 600 dpi. Appuyez sur **OK** et passez à l'étape **@**.
- Appuyez sur  $\triangle$  ou sur  $\nabla$  pour choisir N/B 200 dpi ou N/B 200x100 dpi. Appuyez sur OK et passez à l'étape **@**.
10. Numérisation réseau (non disponible pour DCP-8060)

- $\blacksquare$  Appuyez sur  $\blacktriangle$  ou sur $\blacktriangledown$  pour choisir PDF ou JPEG. Appuyez sur **OK**.
- 8 Appuyez sur  $\triangle$  ou sur $\nabla$  pour choisir PDF ou TIFF. Appuyez sur **OK**.
- <sup>9</sup> Utilisez le pavé numérique pour saisir le nom de l'utilisateur. Appuyez sur **OK**.
- (10) Utilisez le pavé numérique pour saisir le mot de passe. Appuyez sur **OK**.
- k L'écran LCD indique Connexion. Si la connexion au serveur FTP est couronnée de succès, l'appareil commencera la numérisation.

### **Méthode manuelle pour Numérisation vers FTP**

- <span id="page-180-3"></span>**1** Placez le document dans l'ADF face imprimée dessus ou sur la vitre du scanner face imprimée dessous.
- **b** Appuyez sur  $\gg$  (**Scan**).
- **3** Appuyez sur ▲ ou sur ▼ pour sélectionner Numér. vers FTP. Appuyez sur **OK**. Si votr[e](#page-180-0) appareil est un MFC-8460N, passez à l'étape  $\bigcirc$ . Si votre appareil est un MFC-8860DN, MFC-8870DW ou DCP-8065DN, passez à l'étape  $\bullet$ .
- <span id="page-180-2"></span>d Appuyez sur **a** ou sur **b** pour choisir D.face bord (L), D.face bord (S) ou Simple face. Appuyez sur **OK**.

#### **Remarque**

Si vous voulez umériser un document à l'aide de la fonction de numérisation recto-verso, vous devez placer le document dans l'ADF et sélectionner ensuite D.face bord (L) ou D.face bord (S) suivant la mise en page de votre document.

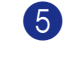

<span id="page-180-0"></span>**6** Appuyez sur **A** ou sur **V** pour sélectionner Conf.manuelle. Appuyez sur **OK**.

#### *A* Remarque

Si aucun profil FTP n'[e](#page-180-0)st con[f](#page-180-1)iguré, sautez l'étape  $\bigcirc$  et passez à l'étape  $\bigcirc$ .

<span id="page-180-1"></span>f Utilisez le pavé numérique pour saisir l'adresse de l'hôte de FTP (par exemple, ftp.example.com, 60 caractères au maximum) ou l'adresse IP (par exemple, 192.23.56.189). Appuyez sur **OK**.

g Utilisez le pavé numérique pour saisir le dossier de destination (par exemple, /brother/abc/, jusqu'à 60 caractères).

Appuyez sur **OK**.

<span id="page-181-3"></span><span id="page-181-2"></span><span id="page-181-1"></span><span id="page-181-0"></span>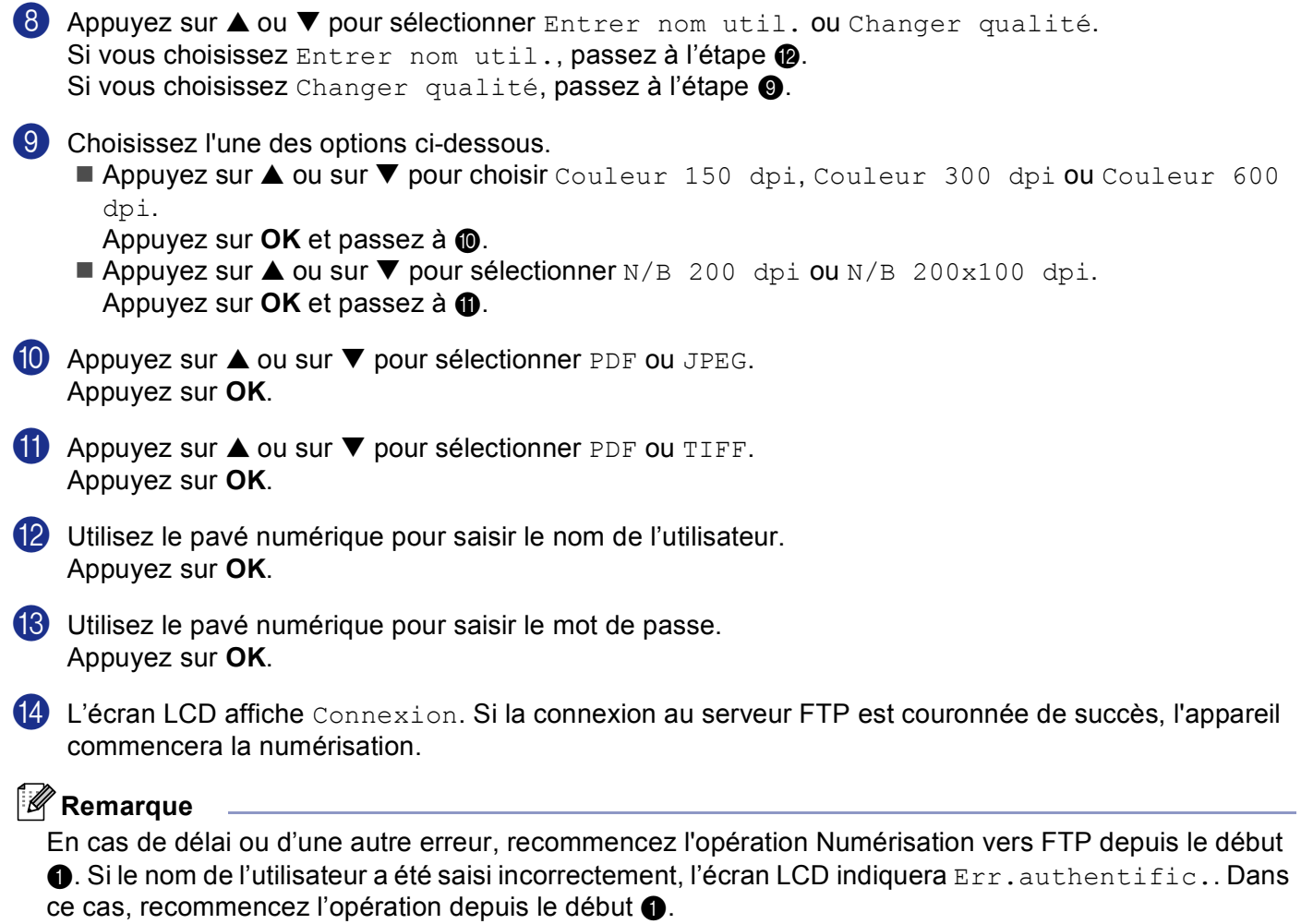

# **11 Configuration à distance (non disponible pour modèles DCP) <sup>11</sup>**

# <span id="page-182-0"></span>**Configuration à distance (pour Mac OS® X 10.2.4 ou une version supérieure) <sup>11</sup>**

L'application de configuration à distance vous permet de configurer de nombreux paramètres du MFC à partir d'une application Macintosh®. Quand vous accédez à cette application, les paramètres sur votre appareil sont automatiquement téléchargés vers votre Macintosh<sup>®</sup> et apparaissent à l'écran de votre Macintosh<sup>®</sup>. Si vous changez les paramètres, vous pouvez les télécharger directement dans votre appareil.

### **Remarque**

L'icône de l'application Configuration à distance se trouve dans le classeur Macintosh DD/Bibliothèque/Imprimantes/Brother/Utilitaires. Si votre appareil est raccordé par l'intermédiaire d'un réseau, vous devez saisir votre mot de passe.

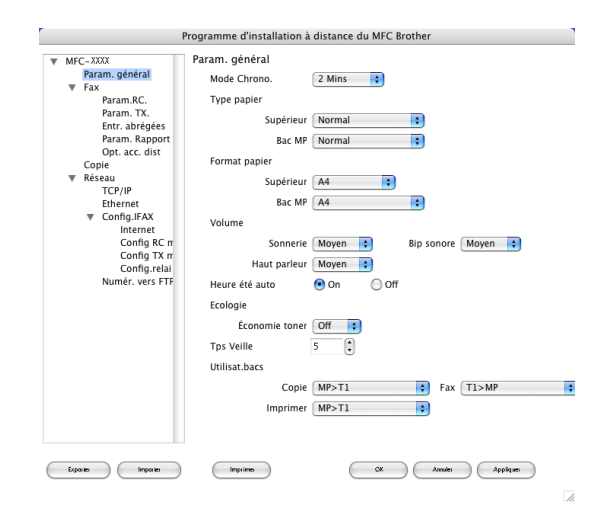

#### **OK**

Ce bouton vous permet de lancer le téléchargement des données vers l'appareil et de sortir de l'application de Configuration à distance. Si un message d'erreur s'affiche, entrez à nouveau les données appropriées et cliquez sur **OK**.

#### **Annuler**

Ce bouton vous permet de quitter l'application Configuration à distance sans télécharger des données vers l'appareil.

#### **Appliquer**

Ce bouton vous permet de télécharger les données vers l'appareil sans sortir de l'application Configuration à distance.

#### **Imprimer**

Ce bouton vous permet d'imprimer sur l'appareil les éléments sélectionnés. Vous ne pouvez pas imprimer les données tant qu'elles ne sont pas téléchargées dans l'appareil. Cliquez sur **Appliquer** pour télécharger les nouvelles données dans l'appareil puis cliquez sur **Imprimer**.

#### **Exporter**

Ce bouton vous permet d'enregistrer les paramètres de la configuration actuelle dans un fichier.

#### **Imprimer**

Ce bouton permet de lire les réglages d'un fichier.

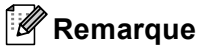

- Vous pouvez utiliser les boutons **Exporter** et **Imprimer** pour sauvegarder et utiliser divers différents réglages pour votre appareil.
- Pour sauvegarder un réglage simple ou un groupe de réglages, mettez en surbrillance chaque réglage ou l'en-tête de la fonction (par exemple, pour sélectionner tous les réglages de fax, mettez en surbrillance **Fax**) dans la liste de réglage, puis cliquez sur **Exporter**.

# Index

# $\overline{c}$

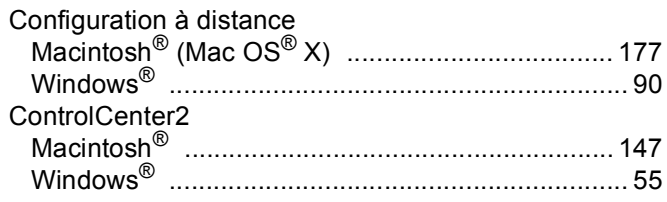

# F

# FAX(PC-FAX)<br>Macintosh®

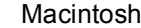

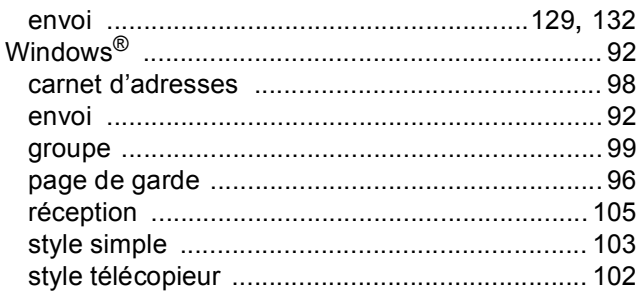

## Ī.

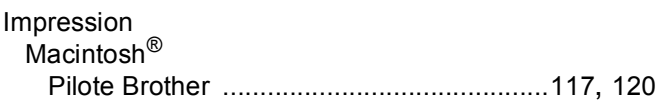

# M

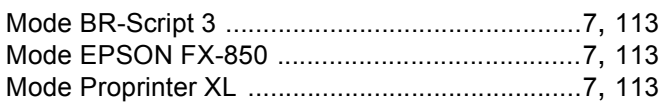

### $\mathsf{N}$

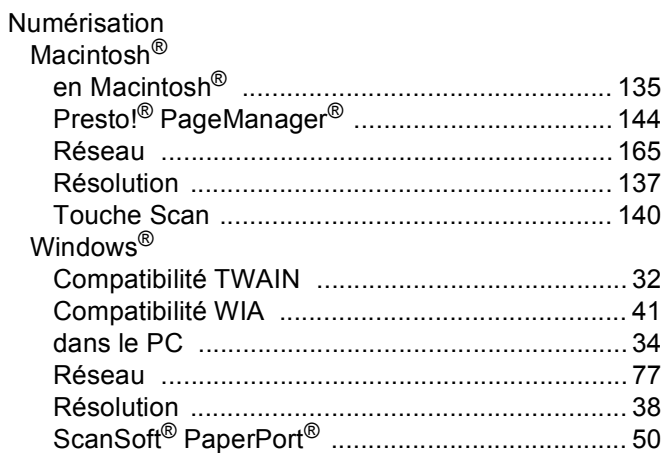

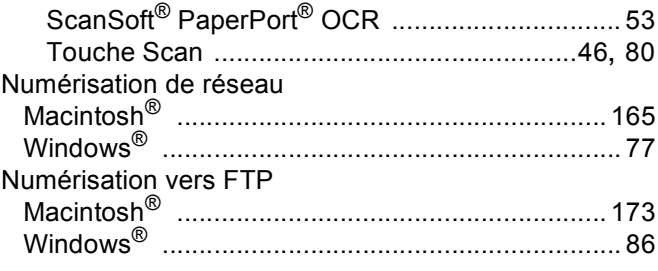

# $\mathsf{P}$

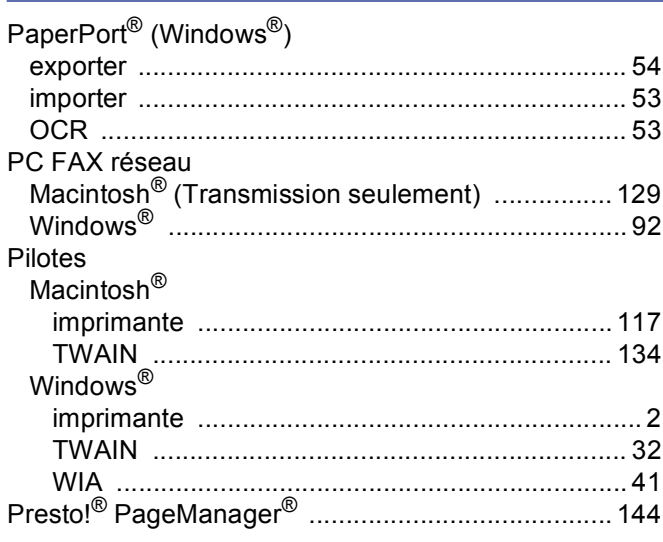

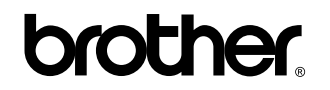

**Visitez-nous sous le World Wide Web <http://www.brother.com>**

**L'utilisation de ce produit est approuvée dans le pays où il a été acheté uniquement. Les sociétés locales Brother ou leurs concessionnaires n'offrent un service d'assistance que pour les appareils achetés dans leur pays respectif.**

FRA